## User's Guide

5494 Remote Control Unit

Release 3.0

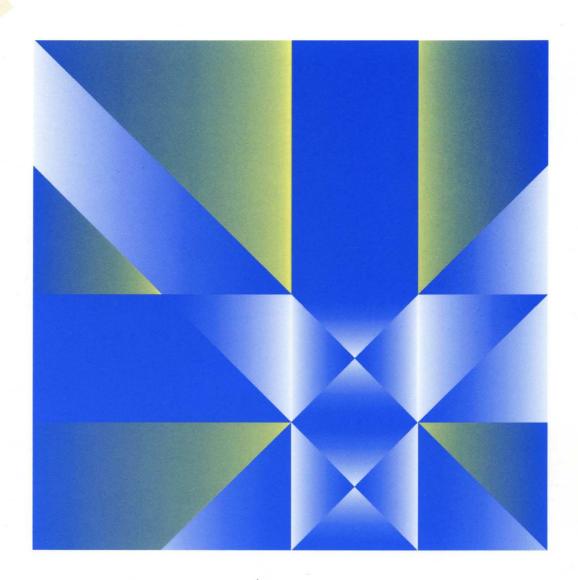

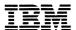

## 5494 Remote Control Unit

## **User's Guide**

Release 3.0

Note

Before using this information and the product it supports, be sure to read the general information under "Notices" on page xiii.

#### 5494 Microcode

In this document, the term code refers to microcode.

#### I AS/400 VxRy

In this document, the term AS/400 VxRy refers to the OS/400 version x and release y numbers.

#### Fourth Edition (November 1994)

This edition applies to Release 3.0 of the IBM 5494 Remote Control Unit and to all subsequent releases and modifications until otherwise indicated in new editions.

Order publications through your IBM representative or the IBM branch office serving your locality. Publications are not stocked at the address given below.

Forms for readers' comments appear at the front and back of this publication. If the forms have been removed, address your comments to:

**IBM** Corporation

Design and Information Development, Department E02

P.O. Box 12195

Research Triangle Park, NC 27709-9990

U.S.A.

When you send information to IBM, you grant IBM a nonexclusive right to use or distribute the information in any way it believes appropriate without incurring any obligation to you.

#### © Copyright International Business Machines Corporation 1992, 1994. All rights reserved.

Note to U.S. Government Users — Documentation related to restricted rights — Use, duplication or disclosure is subject to restrictions set forth in GSA ADP Schedule Contract with IBM Corp.

## Contents

|                   | Notices  Electronic Emission Notices                                                                                                    | xiii<br>xiii                                                                                   |
|-------------------|----------------------------------------------------------------------------------------------------|------------------------------------------------------------------------------------------------|
|                   | Japanese Voluntary Control Council for Interference (VCCI) Statement                                                                                                    | xiv                                                                                            |
|                   | Safety Notices                                                                                                    | <br>xiv                                                                                        |
|                   | United Kingdom                                                                                                    | <br>xiv                                                                                        |
|                   | World Trade Safety Information                                                                                                    | xiv                                                                                            |
|                   | European Community (EC) Mark of Conformity Statement                                                                                                    | ΧV                                                                                             |
|                   | Translated Safety Notices                                                                                                    | XVİ                                                                                            |
|                   | Trademarks                                                                                                    | <br>xvi                                                                                        |
|                   | About This Manual                                                                                                    | <br>xix                                                                                        |
|                   | Who Should Read This Manual                                                                                                    | <br>xix                                                                                        |
|                   | How This Manual Is Organized                                                                                                    | <br>xix                                                                                        |
|                   | Part 1: Setting Up and Configuring Your 5494                                                                                                    | xix                                                                                            |
| er e              | Part 2: Operating Your 5494                                                                                                    | XX                                                                                             |
|                   | Related Publications                                                                                                    | xxi                                                                                            |
|                   | 5494 Library                                                                                                    | XXi                                                                                            |
|                   | Cabling                                                                                                    | XXi                                                                                            |
|                   | Application System/400 (AS/400)                                                                                                    | XXi                                                                                            |
|                   | Communication/Protocols  Local Area Networks (LANs)                                                                                                    | XXi                                                                                            |
|                   | Programmable Workstations                                                                                                    | xxii<br>xxii                                                                                   |
|                   | Systems Network Architecture (SNA)                                                                                                    | (Xiii                                                                                          |
|                   | Summary of Changes  Fourth Edition (November 1994)                                                                                                    |                                                                                                |
|                   | Tourist Edition (November 1994)                                                                                                    |                                                                                                |
| Part 1. Setting U | Jp and Configuring Your 5494                                                                                                    |                                                                                                |
| Part 1. Setting U | Jp and Configuring Your 5494  Chapter 1. Getting Started                                                                                                    | <br>1-1                                                                                        |
| Part 1. Setting U | Jp and Configuring Your 5494  Chapter 1. Getting Started                                                                                                    | <br>1-1<br>1-2                                                                                 |
| Part 1. Setting U | Jp and Configuring Your 5494  Chapter 1. Getting Started Overview Matching Configuration Parameters                                                                                                    | <br>1-1<br>1-2<br>1-2                                                                          |
| Part 1. Setting U | Jp and Configuring Your 5494  Chapter 1. Getting Started Overview Matching Configuration Parameters Configuring the AS/400 System                                                                                                    | <br>1-1<br>1-2<br>1-2<br>1-3                                                                   |
| Part 1. Setting U | Jp and Configuring Your 5494  Chapter 1. Getting Started Overview Matching Configuration Parameters                                                                                                    | <br>1-1<br>1-2<br>1-2<br>1-3                                                                   |
| Part 1. Setting U | Jp and Configuring Your 5494  Chapter 1. Getting Started Overview Matching Configuration Parameters Configuring the AS/400 System Configuration Examples  Chapter 2. Checking Equipment and Setting Up the Workstations                                                                                                    | <br>1-1<br>1-2<br>1-2<br>1-3<br>1-3                                                            |
| Part 1. Setting U | Jp and Configuring Your 5494  Chapter 1. Getting Started Overview Matching Configuration Parameters Configuring the AS/400 System Configuration Examples  Chapter 2. Checking Equipment and Setting Up the Workstations Introduction                                                                                                    | <br>1-1<br>1-2<br>1-2<br>1-3<br>1-3<br>2-1<br>2-2                                              |
| Part 1. Setting U | Jp and Configuring Your 5494  Chapter 1. Getting Started Overview Matching Configuration Parameters Configuring the AS/400 System Configuration Examples  Chapter 2. Checking Equipment and Setting Up the Workstations Introduction Equipment You Need                                                                                                    | 1-1<br>1-2<br>1-2<br>1-3<br>1-3<br>2-1<br>2-2                                                  |
| Part 1. Setting U | Jp and Configuring Your 5494  Chapter 1. Getting Started Overview Matching Configuration Parameters Configuring the AS/400 System Configuration Examples  Chapter 2. Checking Equipment and Setting Up the Workstations Introduction Equipment You Need Twinaxial Cables                                                                                                    | 1-1<br>1-2<br>1-2<br>1-3<br>1-3<br>2-1<br>2-2<br>2-2                                           |
| Part 1. Setting U | Jp and Configuring Your 5494  Chapter 1. Getting Started Overview Matching Configuration Parameters Configuring the AS/400 System Configuration Examples  Chapter 2. Checking Equipment and Setting Up the Workstations Introduction Equipment You Need                                                                                                    | 1-1<br>1-2<br>1-2<br>1-3<br>1-3<br>2-1<br>2-2<br>2-2                                           |
| Part 1. Setting U | Chapter 1. Getting Started Overview Matching Configuration Parameters Configuring the AS/400 System Configuration Examples  Chapter 2. Checking Equipment and Setting Up the Workstations Introduction Equipment You Need Twinaxial Cables Setting Up Workstations  Chapter 3. Setting Up the 5494                                                                                                    | 1-1<br>1-2<br>1-2<br>1-3<br>1-3<br>2-1<br>2-2<br>2-2<br>2-4<br>2-5                             |
| Part 1. Setting U | Jp and Configuring Your 5494  Chapter 1. Getting Started Overview Matching Configuration Parameters Configuring the AS/400 System Configuration Examples  Chapter 2. Checking Equipment and Setting Up the Workstations Introduction Equipment You Need Twinaxial Cables Setting Up Workstations  Chapter 3. Setting Up the 5494 Introduction                                                                                                | 1-1<br>1-2<br>1-2<br>1-3<br>1-3<br>2-1<br>2-2<br>2-4<br>2-5<br>3-1<br>3-2                      |
| Part 1. Setting U | Jp and Configuring Your 5494  Chapter 1. Getting Started Overview Matching Configuration Parameters Configuring the AS/400 System Configuration Examples  Chapter 2. Checking Equipment and Setting Up the Workstations Introduction Equipment You Need Twinaxial Cables Setting Up Workstations  Chapter 3. Setting Up the 5494 Introduction 5494 Physical Features                                                                         | 1-1<br>1-2<br>1-2<br>1-3<br>1-3<br>2-1<br>2-2<br>2-4<br>2-5<br>3-1<br>3-2<br>3-2               |
| Part 1. Setting U | Chapter 1. Getting Started Overview Matching Configuration Parameters Configuring the AS/400 System Configuration Examples  Chapter 2. Checking Equipment and Setting Up the Workstations Introduction Equipment You Need Twinaxial Cables Setting Up Workstations  Chapter 3. Setting Up the 5494 Introduction 5494 Physical Features Setting Up the 5494                                                                                   | 1-1<br>1-2<br>1-2<br>1-3<br>1-3<br>2-1<br>2-2<br>2-2<br>2-4<br>2-5<br>3-1<br>3-2<br>3-2        |
| Part 1. Setting U | Chapter 1. Getting Started Overview Matching Configuration Parameters Configuring the AS/400 System Configuration Examples  Chapter 2. Checking Equipment and Setting Up the Workstations Introduction Equipment You Need Twinaxial Cables Setting Up Workstations  Chapter 3. Setting Up the 5494 Introduction 5494 Physical Features Setting Up the 5494 Connecting Workstations to the 5494                                               | 1-1<br>1-2<br>1-3<br>1-3<br>1-3<br>2-1<br>2-2<br>2-2<br>2-4<br>2-5<br>3-1<br>3-2<br>3-4<br>3-8 |
| Part 1. Setting U | Chapter 1. Getting Started Overview Matching Configuration Parameters Configuring the AS/400 System Configuration Examples  Chapter 2. Checking Equipment and Setting Up the Workstations Introduction Equipment You Need Twinaxial Cables Setting Up Workstations  Chapter 3. Setting Up the 5494 Introduction 5494 Physical Features Setting Up the 5494 Connecting Workstations to the 5494 Connecting Twinaxial Workstations to the 5494 | 1-1<br>1-2<br>1-3<br>1-3<br>1-3<br>2-1<br>2-2<br>2-2<br>2-5<br>3-1<br>3-2<br>3-8<br>3-8        |
| Part 1. Setting L | Chapter 1. Getting Started Overview Matching Configuration Parameters Configuring the AS/400 System Configuration Examples  Chapter 2. Checking Equipment and Setting Up the Workstations Introduction Equipment You Need Twinaxial Cables Setting Up Workstations  Chapter 3. Setting Up the 5494 Introduction 5494 Physical Features Setting Up the 5494 Connecting Workstations to the 5494                                               | <br>1-1<br>1-2<br>1-3<br>1-3<br>1-3<br>2-1<br>2-2<br>2-2<br>2-5<br>3-1<br>3-2<br>3-8<br>3-8    |

| Connecting the 5494 Communication Cable                                   |       |
|---------------------------------------------------------------------------|-------|
|                                                                           |       |
| Chapter 4. Installing and Using the 5494 Utility Program                  |       |
| Introduction                                                              |       |
| Utility Program Requirements                                              |       |
| Utility Program Uses                                                      |       |
| Installation of the Utility Program                                       | . 4-4 |
| Updating an Existing Version                                              |       |
| Installing the Utility Program on a Stand-Alone PC or PS/2 Computer       |       |
| Installing the Utility Program on a DOS PWS Connected to a Twinaxial Port |       |
| Installing the Utility Program on a DOS PWS with a LAN Connection         |       |
| Installing the Utility Program on an OS/2 PWS                             |       |
| Configuring the Remote Access Function for DOS                            |       |
| Configuring a LAN-Attached PWS                                            |       |
| Configuring a Twinaxial-Attached PWS                                      |       |
| Starting the Utility Program Using the Remote Access Function for DOS     |       |
| Configuring Communications Manager/2 1.1 for Utility Program Local Access | 4-12  |
| Configuring CM/2 1.1 for 5494 Utility Program Remote Access Function      | 4-16  |
| Starting the Utility Program Remote Access Function on a Communications   | 4 10  |
| Manager/2 1.1 System                                                      | 4-19  |
| Chapter 5. Configuring Your System                                        | . 5-1 |
| Introduction                                                              | . 5-4 |
| Selecting a Configuration Workstation                                     |       |
| Configuring the 5494 from a PWS                                           |       |
| Entering Configuration Mode Using a PWS                                   |       |
| Using the Utility Program                                                 |       |
| Transferring Configuration Data to the 5494                               |       |
| Configuring the 5494 from an NWS                                          |       |
| Entering Information on NWS Configuration Screens                         |       |
| Entering Configuration Mode Using an NWS                                  |       |
| Beginning Configuration                                                   |       |
| Completing Configuration for SDLC Communication                           |       |
| Completing Configuration for X.25 Communication                           |       |
| Completing Configuration for X.21 Switched Communication                  |       |
| Completing Configuration for X.21 Leased Communication                    | 5-35  |
| Completing Configuration for Token-Ring AS/400 Attachment                 |       |
| Completing Configuration for Ethernet AS/400 Attachment                   | 5-41  |
| Completing Configuration for Token-Ring Gateway                           | 5-44  |
| Completing Configuration for Ethernet Gateway                             | 5-48  |
| Completing Screen 1                                                       |       |
| Configuring Network Information                                           |       |
| Configuring for Primary and Alternate AS/400 Systems                      |       |
| Completing Screen 2                                                       |       |
| Saving NWS Configuration Data                                             | 5-63  |
| Chapter 6. Configuring for Support of Host-Initiated PWS Sessions         | . 6-1 |
| PWS Configuration                                                         |       |
| AS/400 Configuration                                                      |       |
|                                                                           |       |

| Chapter 7. Communicating with Your AS/400 System            |       |
|-------------------------------------------------------------|-------|
| Introduction                                                |       |
| Before You Establish Communication                          |       |
| Establishing Communication by Manual Dialing                |       |
| Establishing Communication by Auto-Dialing                  |       |
| Establishing Communication by Manual Answering              |       |
| Establishing Communication from a PWS                       |       |
| Establishing Communication in X.25                          |       |
| Changing Your AS/400 System                                 | 7-13  |
| Changing the AS/400 System with an NWS                      | 7-14  |
| Registering Online Facilities (X.21 Switched)               | 7-16  |
| Registering Online Facilities with a PWS                    | 7-16  |
| Registering Online Facilities with an NWS                   | 7-17  |
| Ending a Communication Link                                 | 7-18  |
| Ending Communication from a PWS                             | 7-19  |
| Ending Communication from an NWS                            | 7-20  |
| Reestablishing Communication after Logical Link Termination | 7-21  |
| Reestablishing Communication from a PWS                     | 7-21  |
| Reestablishing Communication from an NWS                    |       |
| Tieestablishing Communication nom an 14440                  | 1-22  |
| Chapter 8. Using Problem Determination Procedures           |       |
| Introduction                                                |       |
| Problem Determination Procedures                            |       |
| Power-On Options                                            |       |
| Operator Panel Indicators                                   |       |
| LCD Display Format and Operation                            |       |
| Message Format Before Normal Operation                      |       |
| Message Format During Normal Operation                      | 8-10  |
| 5250 Workstation Format                                     | 8-11  |
| Requesting 5494 Status Information                          | 8-12  |
| Verifying Workstation Connection                            | 8-13  |
| Before You Begin Verification                               | 8-13  |
| LAN Connection                                              | 8-13  |
| 5250 Connection                                             | 8-14  |
| Setting the Date and Time                                   |       |
| Viewing the Date and Time                                   | 8-15  |
| Setting the Date                                            | 8-15  |
| Setting the Time                                            | 8-16  |
| Displaying the Latest Error Log Entries                     | 8-17  |
| Information for the Advanced User                           | 8-19  |
|                                                             |       |
| LCD Display Diagnostics Information                         |       |
| NWS or PWS Diagnostics Information                          | 8-20  |
| Running Extended Diagnostics                                | 8-20  |
| Chapter 9. Message Codes and System Reference Codes (SRCs)  | . 9-1 |
| Message Codes                                               |       |
| System Reference Codes                                      |       |
| SRCs 100 through 198                                        |       |
| SRCs 0000 through 0177                                      |       |
| SRCs 100000 through FFFFFF                                  |       |
| SRCs FFxxxxxxxxx and **xxxxxxxxx                            |       |
|                                                             |       |
| Chapter 10. Utility Program Reference Codes and Messages    | 10-1  |

| Run-Time Messages                                                   | 10-3       |
|---------------------------------------------------------------------|------------|
| Appendix A. Safety Notices                                          | A-1        |
| Danger Notices                                                      | A-2        |
| U.S. English                                                        | A-2        |
| Belgian Dutch                                                       | A-2        |
| Brazilian Portuguese                                                | A-2        |
| Canadian French                                                     | A-2        |
| Chinese                                                             | A-2        |
| Danish                                                              | A-2        |
| Finnish                                                             | A-3        |
| French                                                              | A-3        |
|                                                                     | A-3        |
|                                                                     | A-3        |
|                                                                     | A-3        |
| •                                                                   | A-3        |
|                                                                     | A-3        |
| •                                                                   | A-3        |
| •                                                                   | A-4        |
|                                                                     | A-4        |
| •                                                                   | A-4        |
|                                                                     | A-4        |
|                                                                     | A-4        |
| •                                                                   | A-4        |
| ·                                                                   | A-5        |
|                                                                     | A-5<br>A-5 |
|                                                                     | A-5<br>A-5 |
|                                                                     | A-5<br>A-5 |
|                                                                     | A-5<br>A-5 |
|                                                                     | A-5<br>A-6 |
| French                                                              |            |
| German                                                              | A-6        |
| Italian                                                             | A-6        |
| Japanese                                                            | A-6        |
| Korean                                                              | A-7        |
| Norwegian                                                           | A-7        |
| Portuguese                                                          | A-7        |
| Russian                                                             | A-7        |
| Spanish                                                             | A-8        |
| Swedish                                                             | A-8        |
| Annual dia D. Confirming the AC/400 for Communication with the E404 | <b>D</b> 4 |
| Appendix B. Configuring the AS/400 for Communication with the 5494  | B-1        |
| Configuring the AS/400                                              | B-1        |
| Using Automatic Configuration on the AS/400 System                  | B-1        |
| Configuring a Line to the Network                                   | B-2        |
| Configuring an APPC Controller                                      | B-2        |
| Configuring a Mode                                                  | B-3        |
| Configuring an RWS Controller                                       | B-4        |
| Configuring Nonprogrammable Workstation Devices                     | B-5        |
| Connecting the Communication Links Example                          | B-7        |
| Communicating with Your AS/400 System                               | 3-10       |
|                                                                     | <u>.</u>   |
| Appendix C. System Configuration Examples                           | C-1        |
| AS/400 System Connection Using a Token-Ring Network                 | C-2        |

| 5494 Configuration                                                     | C-4  |
|------------------------------------------------------------------------|------|
| AS/400 System Network Attributes                                       |      |
| AS/400 System Line Description                                         |      |
| AS/400 System APPC Controller Description                              |      |
| AS/400 System Mode Description                                         |      |
| AS/400 System Remote Workstation Controller Description                |      |
| AS/400 System Device Description for Displays Attached to the 5494     |      |
| Programmable Workstation Using DOS PC Support/400                      |      |
| AS/400 System Connection Using an Ethernet Network                     |      |
| Ethernet Network Matching Parameters                                   |      |
| 5494 Configuration                                                     |      |
| AS/400 System Network Attributes                                       |      |
| AS/400 System Line Description                                         |      |
| AS/400 System APPC Controller Description                              |      |
| AS/400 System Mode Description                                         |      |
| AS/400 System Remote Workstation Controller Description                |      |
| AS/400 System Device Description for Displays Attached to the 5494     |      |
| Programmable Workstation Using DOS PC Support/400                      |      |
| AS/400 System Connection Using an SDLC Leased Line with Token-Ring     | U-15 |
| Gateway                                                                | C 16 |
| SDLC Leased Line with Token-Ring Gateway Matching Parameters           |      |
| 5494 Configuration                                                     |      |
| AS/400 System Network Attributes                                       |      |
| AS/400 System Line Description                                         |      |
| AS/400 System APPC Controller Description                              |      |
| AS/400 System Mode Description                                         |      |
| AS/400 System Remote Workstation Controller Description                |      |
| AS/400 System Device Description for Displays Attached to the 5494     |      |
| Programmable Workstation Using DOS PC Support/400                      |      |
| AS/400 System Connection Using an SDLC Switched/V.25 bis Autodial Line | 0-22 |
| with Ethernet Gateway                                                  | C-23 |
| SDLC Switched/V.25 bis Autodial Line with Ethernet Gateway Matching    | 0 20 |
| Parameters                                                             | C-24 |
| 5494 Configuration                                                     |      |
| AS/400 System Network Attributes                                       |      |
| AS/400 System Line Description                                         |      |
| AS/400 System APPC Controller Description                              |      |
| AS/400 System Mode Description                                         |      |
| AS/400 System Remote Workstation Controller Description                |      |
| AS/400 System Device Description for Displays Attached to the 5494     |      |
| Programmable Workstation Using DOS PC Support/400                      |      |
| AS/400 System Connection Using an X.21 Switched Line                   |      |
| X.21 Switched Line Matching Parameters                                 |      |
| 5494 Configuration                                                     |      |
| AS/400 System Network Attributes                                       |      |
| AS/400 System Line Description                                         |      |
| AS/400 System APPC Controller Description                              |      |
| AS/400 System Mode Description                                         |      |
| AS/400 System Remote Workstation Controller Description                |      |
| AS/400 System Device Description for Displays Attached to the 5494     |      |
| Programmable Workstation Using DOS PC Support/400                      |      |
| AS/400 System Connection Using an X.21 Leased Line                     |      |
| X.21 Leased Line Matching Parameters                                   |      |
| 5494 Configuration                                                     | _    |

| AS/400 System Network Attributes                                                                                      | C-39 |
|----------------------------------------------------------------------------------------------------|------|
| AS/400 System Line Description                                                                                        | C-40 |
| AS/400 System APPC Controller Description                                                                             |      |
| AS/400 System Mode Description                                                                                        |      |
| AS/400 System Remote Workstation Controller Description                                                               | C-42 |
| AS/400 System Device Description for Displays Attached to the 5494                                                    | C-42 |
| Programmable Workstation Using DOS PC Support/400                                                                     | C-43 |
| AS/400 System Connection Using an X.25 PVC                                                                            | C-44 |
| X.25 PVC Matching Parameters                                                                                          | C-45 |
| 5494 Configuration                                                                                                    | C-46 |
| AS/400 System Network Attributes                                                                                      | C-46 |
| AS/400 System Line Description                                                                                        | C-47 |
| AS/400 System APPC Controller Description                                                                             | C-48 |
| AS/400 System Mode Description                                                                                        | C-49 |
| AS/400 System Remote Workstation Controller Description                                                               |      |
| AS/400 System Device Description for Displays Attached to the 5494                                                    |      |
| Programmable Workstation Using DOS PC Support/400                                                                     |      |
| AS/400 System Connection Using an X.25 SVC                                                                            |      |
| X.25 SVC Matching Parameters                                                                                          |      |
| 5494 Configuration                                                                                                    |      |
| AS/400 System Network Attributes                                                                                      |      |
| AS/400 System Line Description                                                                                        |      |
| AS/400 System APPC Controller Description                                                                             |      |
| AS/400 System Mode Description                                                                                        |      |
| AS/400 System Remote Workstation Controller Description                                                               |      |
| AS/400 System Device Description for Displays Attached to the 5494                                                    |      |
| Programmable Workstation Using DOS PC Support/400                                                                     |      |
| AS/400 System Connection Using an SDLC Leased Line with Token-Ring                                                    | 0 0, |
| Gateway Through an APPN Network Node                                                                                  | C-58 |
| SDLC Leased Line with Token-Ring Gateway Through an APPN Network                                                      | 0 00 |
| Matching Parameters                                                                                                   | C-59 |
| 5494 Configuration                                                                                                    |      |
| AS/400 System A Network Attributes                                                                                    |      |
| AS/400 System B Network Attributes                                                                                    |      |
| AS/400 System A Line Description                                                                                      |      |
| AS/400 System A APPC Controller Description                                                                           |      |
|                                                                                                    |      |
| AS/400 System Mode Description  AS/400 System B Remote Workstation Controller Description                             |      |
| AS/400 System Device Description for Displays Attached to the 5494                                                    |      |
| Programmable Workstation 1 Using DOS PC Support/400                                                                   |      |
| • • • • • • • • • • • • • • • • • • • •                                                                               | _    |
| Programmable Workstation 2 Using DOS PC Support/400 AS/400 System Connection Using an SDLC Leased Line through an SNA | U-00 |
| ,                                                                                                    | C 67 |
|                                                                                                    |      |
| Matching Parameters                                                                                                   |      |
| 3745 System Generation File Entries                                                                                   |      |
| AS/400 System Configuration                                                                                           | U-72 |
| AS/400 System Connection Using Token-Ring Through an SNA Subarea                                                      | 0 77 |
| Network                                                                                                    |      |
| Matching Parameters                                                                                                   |      |
| 3745 System Generation File Entries                                                                                   |      |
| AS/400 System Configuration                                                                                           | U-83 |
| Appendix D. Local Area Network Addressing Considerations                                                              | D-1  |
| Token Ding Physical Address Format Considerations                                                                     | D-1  |

| Ethernet Physical Address Format Considerations | D-2 |
|-------------------------------------------------|-----|
| Bridged LAN Considerations                      | D-2 |
| Token-Ring to Ethernet Address Conversion       | D-4 |
| Appendix E. Key Sequences                       | E-1 |
| IBM Typewriter Keyboard                         | E-3 |
| Test Request Key Sequence                       | E-3 |
| System Request Key Sequence                     | E-3 |
| Local Copy Key Sequence                         | E-3 |
| IBM Typewriter Data Entry Keyboard              | E-4 |
| Test Request Key Sequence                       | E-4 |
| System Request Key Sequence                     | E-4 |
| Local Copy Key Sequence                         | E-4 |
| IBM 122-Key Keyboard                            | E-5 |
| Test Request Key Sequence                       | E-5 |
| System Request Key Sequence                     | E-5 |
| Local Copy Key Sequence                         | E-5 |
| IBM Enhanced (102-Key) Keyboard                 | E-6 |
| Test Request Key Sequence                       | E-6 |
| System Request Key Sequence                     | E-6 |
| Local Copy Key Sequence                         | E-6 |
| IBM PC, PC XT, and Portable PC Keyboard         | E-7 |
| Test Request Key Sequence                       | E-7 |
| System Request Key Sequence                     | E-7 |
| Local Copy Key Sequence                         | E-7 |
| IBM Personal Computer AT Keyboard               | E-8 |
| Test Request Key Sequence                       | E-8 |
| System Request Key Sequence                     | E-8 |
| Local Copy Key Sequence                         | E-8 |
| IBM Personal System/2 Computer Keyboard         | E-9 |
| Test Request Key Sequence                       | E-9 |
| System Request Key Sequence                     | E-9 |
| Local Copy Key Sequence                         | E-9 |
|                                                 |     |
| Appendix F. Ordering Replacement Diskettes      | F-1 |
| Glossary                                        | X-1 |
|                                                 |     |

## Figures

| 2-1.  | 5494 Standard Equipment Shipped with the Product                | . 2-3 |
|-------|-----------------------------------------------------------------|-------|
| 3-1.  | Front View of the 5494                                          | . 3-2 |
| 3-2.  | Back View of 5494 with Twinaxial Expansion Adapter in Slot 2    | . 3-2 |
| 3-3.  | Back View of 5494 with 5494 Token-Ring Adapter in Slot 3        | . 3-2 |
| 3-4.  | Back View of 5494 with 5494 Ethernet Adapter in Slot 3          | . 3-3 |
| 4-1.  | CM/2 1.1 Overview - Local Access                                | 4-12  |
| 4-2.  | CM/2 1.1 Overview - Remote Access                               | 4-17  |
| 5-1.  | Configuration Screen for Initial SDLC Configuration             | 5-13  |
| 5-2.  | Partial Configuration Screen for SDLC, Cursor Location          | 5-14  |
| 5-3.  | NWS Setup Screen                                                | 5-17  |
| 5-4.  | NWS Screen Example                                              | 5-18  |
| 5-5.  | NWS Customized Screen                                           | 5-18  |
| 5-6.  | Customized Screen Display Example                               | 5-19  |
| 5-7.  | Partial Configuration Screen 1 for SDLC, Field AA = 0           | 5-20  |
| 5-8.  | Summary of SDLC Configuration Parameters                        |       |
| 5-9.  | Partial Configuration Screen 1 for X.25, Field AA = 1           | 5-24  |
| 5-10. | Summary of X.25 Configuration Parameters                        | 5-24  |
| 5-11. | Partial Configuration Screen 1 for X.21 Switched, Field AA = 2  | 5-31  |
| 5-12. | Summary of X.21 Switched Configuration Parameters               | 5-31  |
| 5-13. | Partial Configuration Screen 1 for X.21 Leased, Field AA = 3    | 5-35  |
| 5-14. | Summary of X.21 Leased Configuration Parameters                 | 5-35  |
| 5-15. | Partial Configuration Screen 1 for Token-Ring, Field AA = 4     | 5-38  |
| 5-16. | Summary of Token-Ring AS/400 Attachment Configuration           |       |
|       | Parameters                                                      | 5-38  |
| 5-17. | Partial Configuration Screen 1 for Ethernet, Field AA = 5       | 5-41  |
| 5-18. | Summary of Ethernet AS/400 Attachment Configuration Parameters  | 5-41  |
| 5-19. | Partial Configuration Screen 1 for SDLC with Token-Ring Gateway | 5-44  |
| 5-20. | Summary of Token-Ring Gateway Configuration Parameters          | 5-44  |
| 5-21. | Partial Configuration Screen 1 for SDLC with Ethernet Gateway   | 5-48  |
| 5-22. | Summary of Ethernet Gateway Configuration Parameters            | 5-48  |
| 5-23. | Configuration Screen 2                                          | 5-52  |
| 5-24. | Summary of Network Configuration Parameters on NWS Screen 2     | 5-54  |
| B-1.  | APPC Controller Description Example                             | B-2   |
| B-2.  | RWS Controller Description Example                              | B-4   |
| B-3.  | Device Description Example                                      | B-6   |
| B-4.  | Initial RWS Controller Status                                   | B-7   |
| B-5.  | RWS Controller Status After Being Varied On                     | B-7   |
| B-6.  | Initial SDLC Leased Line Status                                 | B-8   |
| B-7.  | SDLC Leased Line Status After Being Varied On                   | B-8   |
| B-8.  | Final SDLC Leased Line Status                                   | B-9   |
| B-9.  | Final Status of the RWS Controller                              | B-9   |
| B-10. | Virtual Controller Status for PWS                               | B-9   |
| C-1.  | Example of Physical Attachment of an AS/400 System, IBM 3745,   |       |
|       | and IBM 5494                                                    | C-67  |
| C-2.  | Example of Physical Attachment of an AS/400 System, IBM 3745,   |       |
|       | and IBM 5494                                                    |       |
| D-1.  | Token-Ring MAC Destination Address Format                       | D-1   |
| D-2.  | Token-Ring MAC Source Address Format                            |       |
| D-3.  | Ethernet Physical Address Format                                | D-2   |
| D-4.  | 8209 LAN Bridge Addressing                                      | D-3   |

хi

| D-5. | An Example of Token-Ring Address Conversion                   | D-5   |
|------|---------------------------------------------------------------|-------|
|      |                                                               |       |
|      |                                                               |       |
| 4-1. | Accessibility of 5494 Utility Program Functions During Normal |       |
| 4-1. | Operation                                                     | . 4-2 |
| 5-1. | Keyboard Codes                                                | 5-16  |
| 5-2. | Matching Configuration Parameters                             | 5-53  |
| 9-1. | Diagnostic Codes for 18xxdd, 19xxdd, and 1Axxdd Errors        | 9-32  |
| B-1. | Local Location Addresses                                      | B-6   |
| D-1. | Controller Description (CTLD) Addresses Specified by AS/400   |       |
|      | Systems and Addresses As Seen By the 5494.                    | D-3   |

**Tables** 

### **Notices**

1

References in this publication to IBM products, programs, or services do not imply that IBM intends to make these available in all countries in which IBM operates. Any reference to an IBM product, program, or service is not intended to state or imply that only IBM's product, program, or service may be used. Any functionally equivalent product, program, or service that does not infringe any of IBM's intellectual property rights may be used instead of the IBM product, program, or service. Evaluation and verification of operation in conjunction with other products, except those expressly designated by IBM, is the user's responsibility.

IBM may have patents or pending patent applications covering subject matter in this document. The furnishing of this document does not give you any license to these patents. You can send license inquiries, in writing, to the IBM Director of Licensing, IBM Corporation, 500 Columbus Avenue, THORNWOOD, N. Y. 10594, USA.

#### **Electronic Emission Notices**

The following warning statements (required by country regulatory agencies) are applicable in the countries indicated.

## Federal Communications Commission (FCC) Statement

**Note:** This equipment has been tested and found to comply with the limits for a Class A digital device, pursuant to Part 15 of the FCC Rules. These limits are designed to provide reasonable protection against harmful interference when the equipment is operated in a commercial environment. This equipment generates, uses, and can radiate radio frequency energy and, if not installed and used in accordance with the instruction manual, may cause harmful interference to radio communications. Operation of this equipment in a residential area is likely to cause harmful interference, in which case the user will be required to correct the interference at his own expense.

Properly shielded and grounded cables and connectors must be used in order to meet FCC emission limits. IBM is not responsible for any radio or television interference caused by using other than recommended cables and connectors or by unauthorized changes or modifications to this equipment. Unauthorized changes or modifications could void the user's authority to operate the equipment.

This device complies with Part 15 of the FCC Rules. Operation is subject to the following two conditions: (1) this device may not cause harmful interference, and (2) this device must accept any interference received, including interference that may cause undesired operation.

#### **Industry Canada Compliance Statement**

This digital apparatus does not exceed the Class A limits for radio noise emissions from digital apparatus as set out in the interference-causing equipment standard entitled: *Digital Apparatus*, ICES-003 of Industry Canada.

#### Avis de conformité aux normes d'Industrie Canada

Cet appareil numérique respecte les limites de bruits radioélectriques applicables aux appareils numériques de Classe A prescrites dans la norme sur le matériel brouilleur: Appareils numériques, NMB-003 édictée par Industrie Canada.

## Japanese Voluntary Control Council for Interference (VCCI) Statement

This equipment is Class 1 Equipment (information equipment to be used in commercial and industrial districts) which is in conformance with the standard set by Voluntary Control for Interference by Data Processing Equipment and Electronic Office Machines (VCCI) with an aim to prevent radio interference in commercial and industrial districts.

This equipment could cause interference to radio and television receivers when used in and around residential districts.

Please handle the equipment properly according to the instruction manual.

## **Safety Notices**

Safety notices are printed throughout this manual. DANGER notices warn you of conditions or procedures that can result in death or severe personal injury. **CAUTION** notices warn you of conditions or procedures that can cause personal injury that is neither lethal nor extremely hazardous. Warning notices warn you of conditions and procedures that can cause damage to machines, equipment, or programs.

## **United Kingdom**

Warning: This IBM product is made to high safety standards. It complies inherently with telecommunications safety standards. It is not designed to provide protection from excessive voltages appearing externally at its interfaces. Therefore, when this product is connected to a public telecommunications network via any other equipment, and you connect to this product items not supplied by IBM United Kingdom Ltd., you must comply with mandatory telecommunications safety requirements.

You may do this either by choosing products which also are approved as complying to BS6301 or British Telecom Technical Guide No. 26, or by the use of approved safety barriers. Consult the local office of your public telecommunications operator, for advice and permission to make the connections.

## World Trade Safety Information

Some countries require the safety information contained in publications to be presented in their national languages. See Appendix A, "Safety Notices" for the translations of the DANGER and CAUTION notices in this manual.

Before using an English-language publication to set up, install, or operate this IBM product, you first should become familiar with the related safety information. Refer to Appendix A, "Safety Notices" any time you do not clearly understand any safety information in this manual.

## **European Community (EC) Mark of Conformity Statement**

This product is in conformity with the protection requirements of EC Council Directive 89/336/EEC on the approximation of the laws of the Member States relating to electromagnetic compatibility. IBM cannot accept responsibility for any failure to satisfy the protection requirements resulting from a non-recommended modification of the product, including the fitting of non-IBM option cards.

Dieses Gerät ist berechtigt in Übereinstimmung mit dem deutschen EMVG vom 9.Nov.92 das EG-Konformitätszeichen zu führen. Der Außteller der Konformitätserklärung ist die IBM Corporation, 3039 Cornwallis Road, Research Triangle Park, NC 27709, USA.

Dieses Gerät erfüllt die Bedingungen der EN 55022 Klasse A. Für diese Klasse von Geräten gilt folgende Bestimmung nach dem EMVG: Geräte dürfen an Orten, für die sie nicht ausreichend enstört sind, nur mit besonderer Genehmigung des Bundesminesters für Post und Telekommunikation oder des Bundesamtes für Post und Telekommunikation betrieben werden. Die Genehmigung wird erteilt, wenn keine elektromagnetischen Störungen zu erwarten sind. (Auszug aus dem EMVG vom 9.Nov.92, Para.3, Abs.4).

#### Hinweis:

Dieses Genehmigungsverfahren ist von der Deutschen Bundespost noch nicht veröffentlicht worden.

## **Translated Safety Notices**

U.S. English You can find translated safety notices in Appendix A, "Safety Notices."

Belgian Dutch U vindt de vertaalde veiligheidsvoorschriften in Appendix A, "Safety Notices."

Brazilian Portuguese Você pode achar as notas de segurança traduzidas no apêndice A, "Safety Notices."

Canadian French La traduction des consignes de sécurité se trouve à l'Annexe A, "Consignes de sécurité."

Chinese 危險!

請勿在裝備上作業,或在打雷時安裝或拔掉信號電纜・

**Danish** De danske sikkerhedsforskrifter findes i Appendix A, "Sikkerhedsforskrifter"

(Safety Notices).

Finnish Suomennetut turvaohjeet ovat liitteessä A, "Safety Notices."

French Vous trouverez les notices de sécurité traduites dans l'annexe A, "Notices de Sécurité."

**German** Die Übersetzung der Sicherheitshinweise ist in Anhang A, "Sicherheitshinweise,"

enthalten.

Italian La traduzione delle informazioni di sicurezza è nell'Appendice A, "Informazioni di

sicurezza."

Japanese 付録A. 「安全に関する注意」に翻訳された安全に関する但し書きが記載されています。

Korean 번역된 안전 정보를 부록 A의 "안전 정보"에서 찾을 수 있습니다.

Norwegian Du finner oversatt sikkerhetsinformasjon i Tillegg A, "Sikkerhetsinformasjon."

Portuguese Localize os avisos de segurança traduzidos no Apendice A, "Avisos de Segurança."

Russian РУССКИЙ

Инструкции по технике безопасности находятся

в Приложении А "Инструкции по технике безопасности".

Spanish Podrá hallar los avisos de seguridad traducidos en el Apéndice A, "Avisos de Seguridad."

Swedish Svenska varningstexter finns i avsnittet "Appendix A, Safety Notices."

#### **Trademarks**

The following terms, which are denoted by an asterisk (\*) in this publication, are trademarks of IBM Corporation in the United States or other countries or both:

Advanced Peer-to-Peer Networking

Application System/400

APPN AS/400 DisplayWrite

Operating System/2 OS/2

Operating System/400

OS/400

IBM

Personal Computer AT

Personal System/2 PS/2

RS/6000 System/370 S/370 System/36 System/38

**VTAM** 

The following terms, which are denoted by a double asterisk (\*\*) in this publication, are trademarks of other companies.

Telenet

Telenet Communication Corporation

UNIX

X/Open Company Limited

## About This Manual

This manual explains how to set up and configure the IBM\* 5494 Remote Control Unit to communicate with an IBM Application System/400\* (AS/400\*) system. This manual also explains problem determination procedures and system reference codes.

#### Who Should Read This Manual

Part 1, "Setting Up and Configuring Your 5494" is for the person who sets up and configures the 5494.

Part 2, "Operating Your 5494" is for 5494 operators. Operators must know how to operate at least one of the workstations listed in the *IBM 5494 Remote Control Unit Planning Guide*.

## How This Manual Is Organized

## Part 1: Setting Up and Configuring Your 5494

#### Chapter 1, Getting Started

This chapter explains how to get started with the process of setting up and configuring the 5494.

#### Chapter 2, Checking Equipment and Setting Up the Workstations

This chapter lists the equipment you need to install the 5494. This chapter also explains how to set up your workstations.

#### Chapter 3, Setting Up the 5494

This chapter explains how to set up the 5494 and how to connect the communication cable to the 5494.

#### Chapter 4, Installing and Using the 5494 Utility Program

This chapter explains the requirements and uses of the Utility Program and how to install the Utility Program on a personal computer or IBM Personal System/2\* (PS/2\*) computer fixed disk. This chapter also explains how to configure IBM Operating System/2\* (OS/2\*) Communications Manager/2 for use with the Utility Program.

#### Chapter 5, Configuring Your System

This chapter explains how to enter your 5494 configuration information using a personal computer or PS/2 computer in stand-alone mode, an attached programmable workstation (PWS), or an attached nonprogrammable workstation (NWS). It also explains how to copy configuration information from a diskette to the 5494.

#### Chapter 6, Configuring for Support of Host-Initiated PWS Sessions

This chapter explains considerations for configuring support of host-initiated PWS sessions.

## Part 2: Operating Your 5494

#### Chapter 7, Communicating with Your AS/400 System

This chapter explains how to establish and end communication with the AS/400 system.

#### Chapter 8, Using Problem Determination Procedures

This chapter explains how to isolate and solve problems that can occur during operation. This chapter also explains general information on 5494 operations to help with problem solving.

#### Chapter 9, Message Codes and System Reference Codes (SRCs)

This chapter lists the message codes and system reference codes (SRCs) that can appear on the workstation screen.

#### Chapter 10, Utility Program Reference Codes and Messages

This chapter lists the reference codes that can appear on your programmable workstation (PWS) screen during installation and operation of the 5494 Utility Program.

#### Appendix A, Safety Notices

This appendix lists all of the safety notices used in this book.

#### Appendix B, Configuring the AS/400 for Communication with the 5494

This appendix explains the steps you perform to configure the 5494 on the AS/400 system. It also explains which parameters must match on the 5494 and the AS/400.

#### Appendix C, System Configuration Examples

This appendix provides sample system parameters and simple diagrams that illustrate how to connect the 5494 to the AS/400 system.

#### Appendix D, Local Area Network Addressing Considerations

This appendix provides information about Ethernet address formats.

#### Appendix E, Key Sequences

This appendix lists the special key sequences used in this book for all supported 5250 workstation keyboards.

#### Appendix F, Ordering Replacement Diskettes

This appendix explains how to order replacement diskettes for your 5494.

#### **Related Publications**

The following publications contain related information:

## 5494 Library

- IBM 5494 Remote Control Unit Planning Guide, GA27-3936
- IBM 5494 Remote Control Unit User's Guide, GA27-3960
- IBM 5494 Remote Control Unit Functions Reference, SC30-3533
- IBM 5494 Remote Control Unit Maintenance Information, SY27-0327
- IBM 5494 Remote Control Unit Problem Determination Guide Quick Reference, GA27-3909
- IBM 5494 Remote Control Unit National Language Support for Arabic, GA27-3910
- IBM 5494 Remote Control Unit National Language Support for Hebrew, GA27-3911

## Cabling

- LAN Cabling System Planning and Installation Guide, GA27-3361
- IBM Cabling System Problem Determination Guide for Twinaxial Applications, GA21-9491
- IBM 5299 Terminal Multiconnector Model 3 Planning, Installation and Problem Analysis Guide, GA27-3749
- Using the Cabling System with Communication Products, GA27-3620
- Cabling System Optical Fiber Planning and Installation Guide, GA27-3943

## Application System/400 (AS/400)

- IBM AS/400 Communications: Configuration, SC41-3401
- IBM AS/400 Local Area Network Support, SC41-3404
- IBM AS/400 X.25 Network Support, SC41-3405
- IBM AS/400 Communication: Management, SC41-3406
- IBM AS/400 Workstation Customization Programming, SC41-3605
- IBM AS/400 Programming: Performance Tools/400, SC41-3340
- IBM AS/400 Programming: Work Management, SC41-3306
- IBM AS/400 Remote Work Station Support, SC41-3402

#### Communication/Protocols

- Data Communications Concepts, GC21-5169
- Implementation of X.21 Interface, General Information Manual, GA27-3287
- Synchronous Data Link Control Concepts, GA27-3093
- The X.25 Interface for Attaching SNA Nodes to Packet-Switched Data Networks General Information Manual, GA27-3345

The X.25 1984.1988 Interface for Attaching SNA Nodes to Packet-Switched Data Networks General Information Manual, GA27-3761

## Local Area Networks (LANs)

- IBM Local Area Network Administrator's Guide, GA27-3748
- IBM Local Area Network Concepts and Products, GG24-3178
- The Ethernet: A Local Area Network, Version 2.0, November, 1982, XNSS-018211, Third Printing, 1985
- IBM Multisegment LAN Design Guidelines, GG24-3398
- IBM Token-Ring Network Installation Guide, GA27-3678
- IBM Token-Ring Network Architecture Reference, SC30-3374
- IBM Token-Ring Network Guide to Small Networks, SK2T-0300
- IBM Token-Ring Network Introduction and Planning Guide, GA27-3677
- IEEE 802.3 Local Area Network Considerations, GG22-9422
- LAN Technical Reference: IEEE 802.2 and NetBIOS Application Program Interfaces, SC30-3587
- LAN Technical Reference: Ethernet Adapter Interface, SC30-3661
- LAN Technical Reference: Token-Ring Network Adapter Interface, SC30-3588
- IBM Token-Ring Network Problem Determination Guide, SX27-3710

## **Programmable Workstations**

- IBM 5494 and OS/2 Extended Services: Connecting Remote User Groups with AS/400, GG24-3828
- IBM Operating System/2 Extended Edition System Administrator's Guide for Communications, G01F-0302
- IBM Operating System/2 Extended Edition Communications Manager, Z360-2786
- IBM Extended Services for Operating System/2 Information and Planning Guide, G326-0161
- IBM AS/400 Connection Program/400 for UNIX\*\* Environment User's Guide, SC41-0179
- IBM Client Access/400 DOS Setup, SC41-3556
- IBM Client Access/400 OS/2 Setup, SC41-3520
- IBM PC Support/400: DOS Installation and Administration Guide, SC41-0006
- IBM PC Support/400: OS/2 Installation and Administration Guide, SC41-0007
- IBM Communications Manager/2 Workstation, Installation and Configuration Guide, SC31-6174

## **Systems Network Architecture (SNA)**

- IBM Systems Network Architecture Advanced Peer-to-Peer Networking Architecture Reference, SC30-3422
- IBM Systems Network Architecture Formats, GA27-3136
- IBM Systems Network Architecture LU 6.2 Reference: Peer Protocols, SC31-6808
- IBM Systems Network Architecture Technical Overview, GC30-3073
- IBM Systems Network Architecture Concepts and Products, GC30-3072
- IBM AS/400 Communications: Advanced Peer-to-Peer Networking Support, SC41-3407
- IBM AS/400 APPN with PS/2 APPN, 3174 APPN, 5394 and Subarea Networking, GG24-3717
- IBM S3/X and AS/400 APPN Nodes Using the SNA/LEN Subarea Network, GG24-3288

## Summary of Changes

## Fourth Edition (November 1994)

This manual supports the IBM 5494 Remote Control Unit Release 3.0. Throughout this manual, all references to 5494 model numbers have been removed. All 5494 models, however, are supported by Release 3.0.

In OS/400 Version 3 Release 1, PC Support/400 was replaced with Client Access/400. This manual contains references to both applications because they are both supported by the 5494.

Where applicable, information has been added for:

- Ethernet network setup, configuration, and communication establishment. (The 5494 Ethernet Upgrade Kit allows the 5494 to attach to an Ethernet LAN in either an Ethernet AS/400 Communication configuration or an Ethernet Gateway configuration.)
- LAN support of 80 devices, formerly available for token ring in the Token-Ring Upgrade Kit.
- Support has been added for 5494s connected to an AS/400 system through an SNA Subarea Network. This support was previously available as RPQ 8Q0932.
- The 5494 Utility Program with the new remote access function can communicate with any 5494 within the Advanced Peer-to-Peer Network\* (APPN\*) and update configuration, view diagnostic information, or restart the 5494.
- OS/400 Version 3 Release 1 features supported by the 5494
  - Automatic configuration of remote workstation controllers (RWSs) and devices attached to the 5494
  - 5250 shared addressing support
  - 5250 fax and image support
  - Additional 5494 keyboard codes for country character sets.
- Some terminology changes have been made:

Local Area Network (LAN) – For 5494, LAN refers to either a token-ring or an Ethernet network. Many of the SRCs previously used by token ring are now also used for Ethernet. In the cases where it does apply to one or the other, the SRC reads specifically for token ring or Ethernet. The 5494 cannot have both token-ring and Ethernet LANs operational in the same 5494.

Adjacent Link Station (ALS) – For 5494, ALS is a link station directly connected to the 5494 over which network traffic flows. For link connections that do not pass through an SNA Subarea Network, this refers to the AS/400 system.

Technical changes or additions to the text and illustrations are indicated by a vertical bar (I) to the left of the change.

## Part 1. Setting Up and Configuring Your 5494

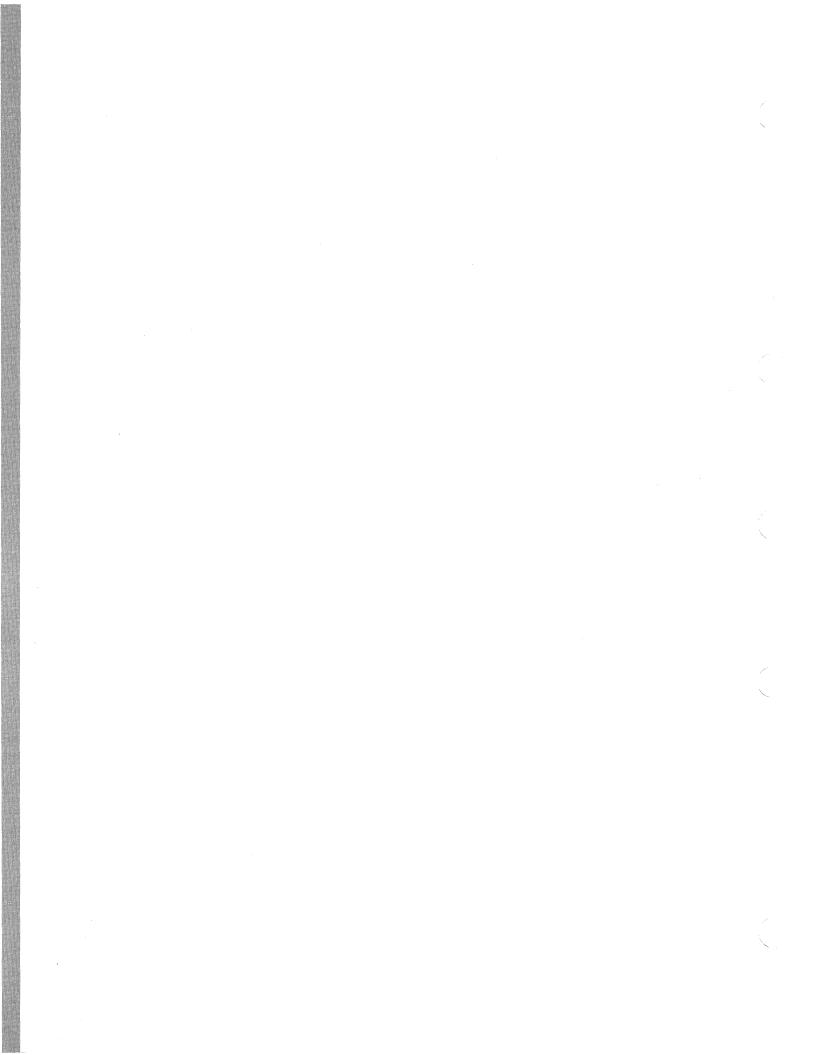

## Chapter 1. Getting Started

| Overview                          |  |  |  |  |  |  |  |  |  |  |      | 1-2 |
|-----------------------------------|--|--|--|--|--|--|--|--|--|--|------|-----|
| Matching Configuration Parameters |  |  |  |  |  |  |  |  |  |  | <br> | 1-2 |
| Configuring the AS/400 System     |  |  |  |  |  |  |  |  |  |  | <br> | 1-3 |
| Configuration Examples            |  |  |  |  |  |  |  |  |  |  | <br> | 1-3 |

#### Overview

This overview explains the basic tasks you must perform to add the IBM\* 5494 Remote Control Unit (referred to as 5494 in this book) to your network.

First, you must set up the 5494, and attach cables to your workstations for attachment to the 5494.

Second, you must configure the 5494. The 5494 can be configured using a programmable workstation (PWS) or nonprogrammable workstation (NWS). The 5494 comes with a Utility Program on a 3.5-inch diskette, which supports configuration using a PWS. In addition, the Utility Program provides access to concurrent diagnostic facilities for the 5494, and network link establishment facilities. The Utility Program has a menu-driven interface and help text for each screen and configuration parameter.

The 5494 can be configured in any of the following ways using:

- A 5494-attached PWS, running the Utility Program. This type of configuration process is commonly known as an interactive configuration. The Utility Program can access the 5494 locally or remotely using the remote access function.
- A stand-alone PWS (not attached to the 5494), running the Utility Program. A user who is not at the location of the 5494 can save the configuration for the 5494 on a 3.5-inch diskette and then send the diskette to the 5494 location.
- An NWS attached to the 5494 or a personal computer running 5250 emulation and operating as an NWS. When the 5494 is placed in configuration mode, a key sequence on the NWS invokes the configuration screens. When these screens are completed, the 5494 can be restarted to establish communication with the Application System/400\* (AS/400\*) system.

Note: Because of its menu-driven interface and contextual help screens, many people who are configuring a 5494 for the first time find the process easier to perform when using the Utility Program.

Third, you must configure the AS/400 system. Refer to "Configuring the AS/400 System" on page 1-3 for additional information.

Finally, you must establish communication with the AS/400 system.

## **Matching Configuration Parameters**

To establish communication between the 5494 and the AS/400 system, certain configuration parameters must match. If these parameters do not match, communication cannot be established. Before you configure the 5494, IBM recommends that you become familiar with the AS/400 configuration parameters that relate to the 5494.

See Table 5-2 on page 5-53 for information about the configuration parameters that must match between the 5494 and the AS/400 system.

## Configuring the AS/400 System

Before you establish the connection from the 5494 to the AS/400 system, certain tasks must be performed on the AS/400 system to set up the connection. The line, the advanced program-to-program communications (APPC) controller, the mode, the remote workstation (RWS) controller, and the NWS devices must be configured on the AS/400 system.

A new feature of AS/400 Version 3 Release 1 allows 5494 Remote Control Units to be automatically configured. For complete details, refer to "Using Automatic Configuration on the AS/400 System" on page B-1.

System operators can turn on the automatic configuration in order to help them set up their system. They can then turn automatic configuration off after the system is set up to prevent unauthorized devices from getting configured.

Appendix B, "Configuring the AS/400 for Communication with the 5494," provides a brief overview of the steps required to configure the AS/400 system to communicate with the 5494. Refer to AS/400 Communications: Configuration and AS/400 Remote Work Station Support for more information.

## **Configuration Examples**

Appendix C, "System Configuration Examples," provides example configurations. You can refer to these examples before configuring your 5494.

# Chapter 2. Checking Equipment and Setting Up the Workstations

| Introduction            |  |  |  |  |  |  |  |  |  |  |  |  |  |  |  |  | 2-2 |
|-------------------------|--|--|--|--|--|--|--|--|--|--|--|--|--|--|--|--|-----|
| Equipment You Need      |  |  |  |  |  |  |  |  |  |  |  |  |  |  |  |  | 2-2 |
| Twinaxial Cables .      |  |  |  |  |  |  |  |  |  |  |  |  |  |  |  |  | 2-4 |
| Setting Up Workstations |  |  |  |  |  |  |  |  |  |  |  |  |  |  |  |  | 2-5 |

#### Introduction

This chapter lists equipment you need to install the 5494. This chapter also explains how to set up and attach cables to your workstations for attachment to the 5494. You should have your workstation setup books available for specific information on unpacking and connecting your workstations and setting workstation addresses.

## **Equipment You Need**

Before you begin, make sure that you have all of the equipment you need. The following equipment is shipped in the 5494 package:

- 5494 Remote Control Unit
- Power cord
- Twinaxial Workstation Attachment cable
- 5494 system diskette and backup system diskette
- 5494 utility diskettes for Disk Operating System (DOS) and Operating System/2\* (OS/2\*) operating systems.
- Communication interface cable
- 5494 publications

See the illustrations on page 2-3.

Note: The diskettes and the IBM 5494 Remote Control Unit Problem Determination Guide Quick Reference are shipped in the 5494, in the pocket below the liquid crystal display (LCD) and keypad.

Depending on your installation, you may also need the following equipment:

- 5250 workstations and cables
- Labels for 5250 workstation cables
- Remote Workstation Setup Worksheet (from the IBM 5494 Remote Control Unit Planning Guide)
- Modem or DCE
- Token-Ring multistation access unit
- Twinaxial Expansion Kit
- Token-Ring Adapter Kit
- Ethernet Adapter Kit
- LAN cabling.

Warning: Do not stack another 5494 or any other electrical equipment directly on top of the 5494. This could result in intermittent errors during operation.

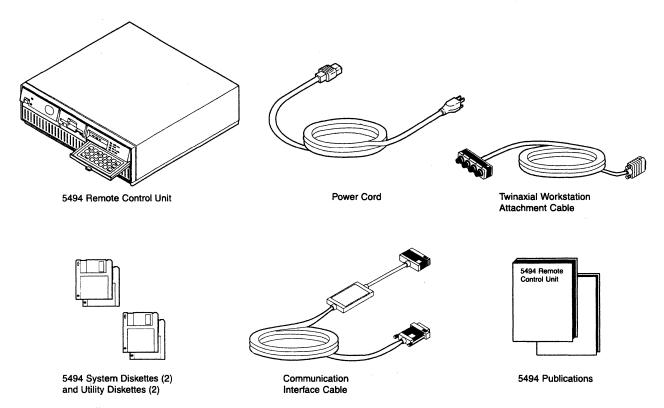

Figure 2-1. 5494 Standard Equipment Shipped with the Product

### **Twinaxial Cables**

See your IBM sales representative to order a set of *IBM Labels for Signal Cables*, GX21-9345. If necessary, you can produce your own labels.

You should complete two labels for each twinaxial cable that connects to a workstation or 5494. After you complete the labels, attach one label to each end of the cable. These labels will help you set up your workstations and 5494s. The labels also aid in problem determination.

For each label, complete the following steps:

1 Complete the label using a ball-point pen. This information can also be found in the Remote Workstation Setup Worksheet (from the *IBM 5494 Remote Control Unit Planning Guide*).

**Note:** You may also want to include the telephone number for a telephone located at each end of the cable.

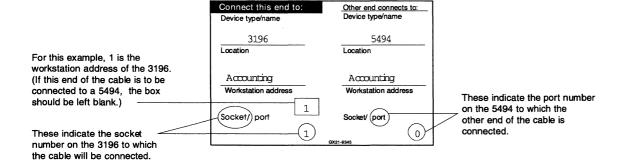

- 2 Complete another label for the other end of the cable.
- **3** If you connect a cable to a station protector, each end of the cable should have a label attached to it. The label should indicate which device is attached to the station protector.

### **Setting Up Workstations**

Before unpacking your workstations, make sure that correctly wired and grounded electrical outlets are available.

Refer to your workstation setup books for specific instructions on unpacking and setting up the workstations.

Use your local area network (LAN) books to set up and connect your workstations to the LAN. When configuring a programmable workstation (PWS), wherever the host LAN address is required, substitute the 5494 LAN address. The PWS may require the address to be entered in token-ring format, even if the LAN is Ethernet. See Appendix D, "Local Area Network Addressing Considerations" on page D-1 for more information on addressing formats. Do not connect the 5494 to the LAN at this time.

To set up the workstations attached to the 5494 twinaxial ports, complete the following steps:

- 1 Unpack the workstations and place them in the designated work areas.
- **2** If any of the 5250 workstations are programmable workstation (PWSs), make sure that the 5250 adapter handler is installed and functioning on these workstations.
- **3** Route the workstation cables according to your floor plan or the Remote Workstation Setup Worksheet from the *5494 Remote Control Unit Planning Guide*.
- **4** Set the workstation addresses according to your floor plan or the Remote Workstation Setup Worksheet.

For information about setting the addresses for PWSs attached to the 5494 twinaxial ports, refer to the documentation provided with the program you are running in your PWS. For information about setting the addresses for nonprogrammable workstation (NWSs), refer to the documentation that came with the workstations.

- **5** Make sure the last workstation in a cable-thru series is terminated correctly. Many workstations are self-terminating; refer to your workstation documentation for more information.
- **6** Connect the cables to the workstations. Do not connect the cables to the 5494 at this time.

See Chapter 3, "Setting Up the 5494" for instructions for setting up the 5494.

# Chapter 3. Setting Up the 5494

| ntroduction                                   |
|-----------------------------------------------|
| 5494 Physical Features                        |
| Setting Up the 5494                           |
| Connecting Workstations to the 5494 3-        |
| Connecting Twinaxial Workstations to the 5494 |
| Connecting the 5494 to a Token-Ring Network   |
| Connecting the 5494 to an Ethernet Network    |
| Connecting the 5494 Communication Cable       |
| Completing Setup                              |

3-1

### Introduction

This chapter explains how to set up the 5494. You can complete the following tasks using the information in this chapter:

- Learn about the 5494 physical features
- Set up the 5494
- Connect workstations to the 5494
- · Connect the 5494 to a Token-Ring network
- · Connect the 5494 to an Ethernet network

**Warning:** Do not stack another 5494 or any electrical equipment directly on top of the 5494. This could result in intermittent errors during operation.

### **5494 Physical Features**

The following illustrations show the front and back of the 5494.

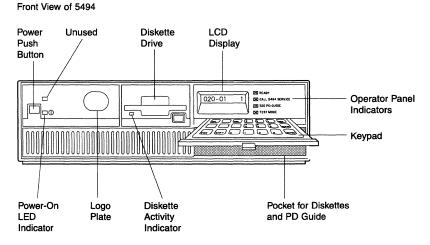

Figure 3-1. Front View of the 5494

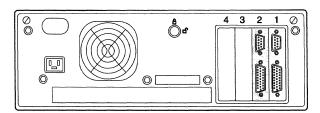

Figure 3-2. Back View of 5494 with Twinaxial Expansion Adapter in Slot 2

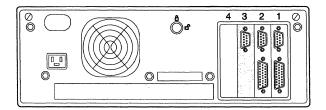

Figure 3-3. Back View of 5494 with 5494 Token-Ring Adapter in Slot 3

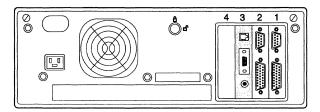

Figure 3-4. Back View of 5494 with 5494 Ethernet Adapter in Slot 3

**Diskette Activity Indicator:** The amber diskette activity indicator is on the front of the 5494. This indicator comes on when the diskette drive is active.

**Warning:** Do not remove the diskette from the diskette drive or set the 5494 power push button to OFF while the diskette activity indicator is on.

**Keypad:** The 21-key keypad allows the operator to perform certain functions without the need for a display station:

- Copy preconfigured diskettes
- · Set the date and time
- Set the token-ring speed (if a 5494 Token-Ring Adapter is installed)
- Set the Ethernet media type (if a 5494 Ethernet Adapter is installed)
- Display communication and configuration information.

**LCD Display:** The 16-position operator panel LCD display informs the operator of the 5494 status.

**Operator Panel Indicators:** The operator panel has the following indicators:

Ready

1

The green Ready indicator comes on when the power-on sequence completes successfully to indicate that the 5494 is ready for operation.

· Call 5494 Service

The amber Call 5494 Service indicator comes on when a problem occurs that requires a 5494 service representative.

See PD Guide

The amber See PD Guide indicator comes on when a condition is detected that requires problem determination. Chapter 8, "Using Problem Determination Procedures," contains information to help diagnose the problem and recover from errors.

Test Mode

The amber Test Mode indicator comes on when the 5494 is in test mode or configuration mode. The 5494 Utility Program can access concurrent diagnostics using the 5494 system password when the 5494 is not in test mode. In this case, the Test Mode indicator is not turned on.

**Pocket:** The pocket contains the 5494 diskettes and the *IBM 5494 Remote Control Unit Problem Determination Guide Quick Reference.* 

**Power-On Indicator:** The green Power-On indicator is located on the front of the 5494 next to the power push button. This indicator informs the operator that the 5494 power supply is operating.

**Power Push Button:** The power push button has two positions:

- ON (In)
- OFF (Out)

OFF Position

# Setting Up the 5494

To set up the 5494, you must complete the following procedures:

- Install optional adapters
- Run the power-on self-tests to verify 5494 operation
- · Set the date and time
- Set the token-ring speed (if a 5494 Token-Ring adapter is installed)
- Set the Ethernet media type (if a 5494 Ethernet adapter is installed)

To accomplish these tasks, complete the following steps:

1 Make sure that the 5494 power push button is set to OFF and the Power-On indicator is off.

#### **CAUTION:**

For your safety, you must connect equipment only to a properly wired and grounded outlet. An improperly wired outlet can place hazardous voltage on accessible metal parts of the equipment. You are responsible for outlet wiring.

#### **DANGER**

Never work on equipment, or connect or disconnect signal cables during periods of lightning activity.

2 If you have a Twinaxial Expansion Kit, Ethernet Adapter Kit, or Token-Ring Adapter Kit, and the adapters are not already installed, install them now. Follow the directions supplied with the kit.

3 Connect the power cord to the power cord receptacle on the back of the 5494. Connect the other end of the power cord to a grounded electrical outlet.

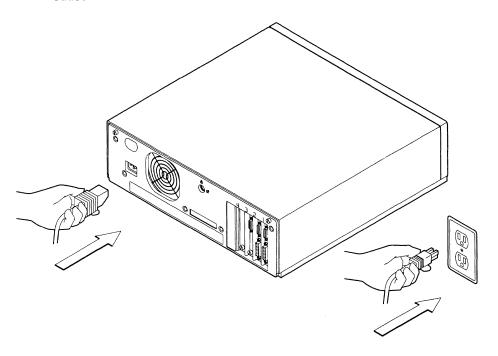

**4 Do not insert a diskette at this time.** Press the 5494 power push button to set the power **ON**. The Power-On indicator comes on. The Test Mode indicator comes on, and the following message is displayed on the panel indicating that the 5494 is running tests:

001-01

These tests may take up to 1 minute to complete. The following panel is displayed when the tests complete:

003-02 1

**5** Does the message 003-02 appear?

YES-Continue with step 6.

**NO**—Write down the message code and any number displayed on the right side of the panel. Refer to the *IBM 5494 Remote Control Unit Problem Determination Guide Quick Reference* for information about the message code and follow the directions listed under Customer Action. (The *IBM 5494 Remote Control Unit Problem Determination Guide Quick Reference* is stored in the pocket located below the 5494 keypad.)

6 Make sure the diskette is write-enabled. The diskette is write-enabled when you cannot see through the adjustable slot in the corner of the diskette. (The diskettes are shipped in the pocket located below the 5494 keypad.)

Insert the system diskette into the 5494 diskette drive.

**7** Pull out the 5494 keypad, type **0**, then press **Enter**. When the loading of code is complete, the following panel is displayed:

|        |   | _ |
|--------|---|---|
| 020-01 | 1 |   |

This panel is the extended diagnostics main menu.

**Note:** If at any time the message code that is displayed on your 5494 does not match the message code in this book, write down the numbers displayed on the panel. Refer to the *IBM 5494 Remote Control Unit Problem Determination Guide Quick Reference* for information about the message code and Customer Action.

8 Type 3, then press Enter to set the date and time. The following panel is displayed:

```
023-01 yy-mm-dd
```

**9** Key in the current date. The date is displayed in year-month-day format. Move the cursor by using the right and left arrow keys. Valid entries for the date are numbers in the following ranges:

yy 91 through 50 for year (1991 through 2050)

mm 01 through 12 for month

dd 01 through 31 for day.

10 Press Enter when you have completed the date entry. The following panel is displayed:

```
023-02 hh:mm:ss
```

**Note:** If your panel displays message code 023-03, you entered a date that is not valid. Press **Enter** and return to step 9.

11 Key in the current time. The time is displayed in hour-minute-second format. Move the cursor by using the right and left arrow keys. Valid entries for the time are numbers in the following ranges:

hh 00 through 23 for hour

mm 00 through 59 for minute

ss 00 through 59 for second.

12 Press Enter when you have completed the time entry. The extended diagnostics main menu is displayed:

| 020-01 | l | 1 |
|--------|---|---|

**Note:** If your panel displays message 023-04, you entered a time that is not valid. Press **Enter** and return to step 11.

13 Will your 5494 be connected to a LAN?

YES-Continue with step 14 on page 3-7.

NO-The date and time are now set. Go to "Connecting Workstations to the 5494" on page 3-8.

14 Which LAN are you using?

Token-Ring LAN?—Continue with step 15.

Ethernet LAN?—Go to step 17.

15 To display your token-ring speed, type 4, and press Enter.

One of the following panels is displayed:

| 024-01 | 4 MBPs  |
|--------|---------|
|        |         |
| 024-01 | 16 MBPs |

16 To change your token-ring speed, use the up-arrow (†) key to select either 4 Mbps or 16 Mbps. When the correct speed appears on the panel, press Enter.

Note: If your system planner provided you with worksheets, this information can also be found on the AS/400 Communication Worksheet.

The following panel is displayed:

The token-ring speed is now set. Go to step 19 on page 3-8.

17 To display your Ethernet media type, type 4, and press Enter. One of the following panels is displayed:

18 To change your Ethernet media type, use the up-arrow (†) key to select among 10BASE-T, 10BASE2, and 10BASE5. When the correct media type appears on the panel, press Enter.

The following panel is displayed:

1

Note: If your system planner provided you with worksheets, this information can also be found on the AS/400 Communication Worksheet.

**19** Press Enter to continue.

The extended diagnostics main menu is displayed:

020-01 1

The date, time, and the Token-Ring speed or Ethernet media type are now set. Continue with "Connecting Workstations to the 5494."

# **Connecting Workstations to the 5494**

To connect workstations to the 5494, complete the following steps:

**1** Press the 5494 power push button to set the power **OFF**. Remove the system diskette from the diskette drive and disconnect the 5494 power cord from the electrical outlet. Place the diskette in the pocket on the 5494.

#### **CAUTION:**

Turn power OFF and unplug the power cord from the receptacle before connecting or disconnecting signal cables.

#### **DANGER**

Never work on equipment, or connect or disconnect signal cables during periods of lightning activity.

2 Are you connecting twinaxial workstations? Twinaxial workstations are workstations that use twinaxial cable or another cable (such as telephone twisted-pair or IBM Cabling System) to attach to the twinaxial ports of the

YES—Continue with "Connecting Twinaxial Workstations to the 5494."

NO-Which LAN are you using?

Token-Ring—Go to "Connecting the 5494 to a Token-Ring Network" on

Ethernet—Go to "Connecting the 5494 to an Ethernet Network" on page 3-12.

## **Connecting Twinaxial Workstations to the 5494**

Make sure that all cables that will be connected to your 5494 are labeled. If they are not, refer to the IBM 5494 Remote Control Unit Planning Guide for information on labeling cables.

To connect twinaxial workstations to the 5494, complete the following steps:

1 Connect the Twinaxial Workstation Attachment cable to the twinaxial interface on the 5494, and turn the thumbscrews clockwise until tight.

Note: The Twinaxial Workstation Attachment cable connected to the slot with the lowest number supports twinaxial ports 0-3. The Twinaxial Expansion Adapter, if installed, supports twinaxial ports 4-7.

### Connecting Workstations to the 5494

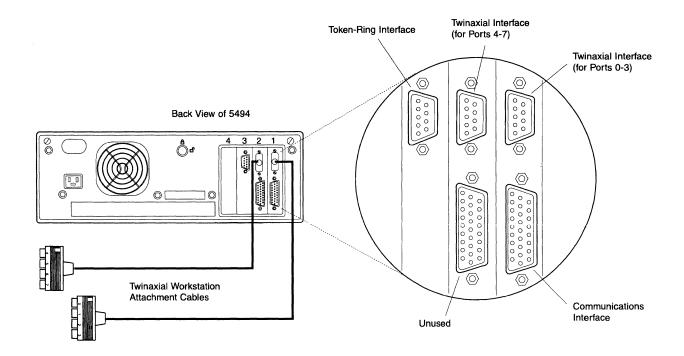

2 Find the twinaxial connector of the workstation cable that connects to port 0 on the Twinaxial Workstation Attachment cable. (The twinaxial connectors on the Twinaxial Workstation Attachment cable are called ports.) If you are using telephone twisted-pair (TTP) or IBM Cabling System cables instead of twinaxial cables, refer to the attachment cable documentation to identify your cables.

**Note:** Make sure that the label identifies the 5494 as the device type. See the following example.

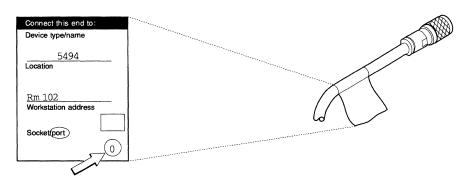

### Connecting the 5494 to a Token-Ring Network

3 Align the widest slot in the cable connector with the key in the port.

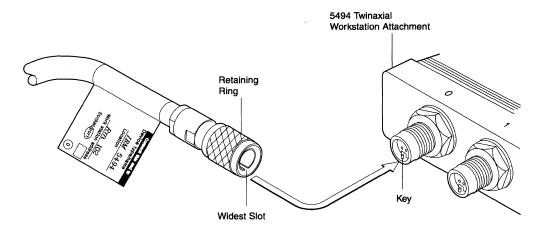

- **4** Push the connector in and turn the retaining ring clockwise until tight.
- **5** Connect any remaining workstation cables to ports 1—7.
- **6** Does your 5494 have a Token-Ring or Ethernet Adapter installed? YES-Which LAN are you using?

Token-Ring—Go to "Connecting the 5494 to a Token-Ring Network" Ethernet—Go to "Connecting the 5494 to an Ethernet Network" on page 3-12.

NO—Go to "Connecting the 5494 Communication Cable" on page 3-13.

# Connecting the 5494 to a Token-Ring Network

For detailed information regarding 5494 Token-Ring Adapter installation and setup, refer to the IBM 5494 Token-Ring Adapter Installation and Testing Instructions. To connect the 5494, configured as either Token-Ring Gateway or Token-Ring AS/400 Attachment to a Token-Ring network, complete the following steps:

- 1 Make sure the Token-Ring network is installed and functioning.
- 2 Make sure the 5494 power push button is set to OFF. Disconnect the 5494 power cord from the electrical outlet.

3 Connect the Token-Ring cable to the 5494, and ensure it is tightened securely.

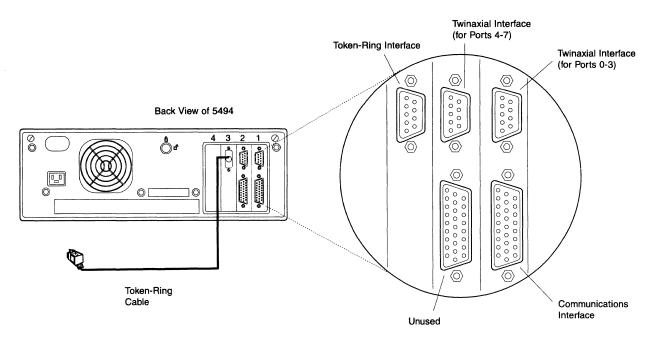

1

4 Connect the Token-Ring cable to the Token-Ring network. Make sure the retaining clips on the Token-Ring cable lock into position.

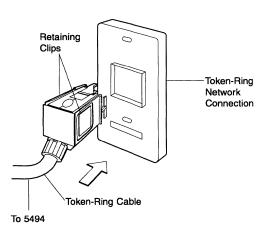

Note: Your Token-Ring network connection may not look like the previous example. You may connect the Token-Ring cable directly to the Token-Ring multistation access unit.

**5** Are you using the token-ring for AS/400 Attachment?

YES-Go to "Completing Setup" on page 3-14.

NO—Go to "Connecting the 5494 Communication Cable" on page 3-13.

## Connecting the 5494 to an Ethernet Network

For detailed information regarding 5494 Ethernet Adapter installation and setup, refer to the IBM 5494 Ethernet Adapter Installation and Testing Instructions. To connect the 5494, configured as either Ethernet Gateway or Ethernet AS/400 Attachment to an Ethernet network, complete the following steps:

- 1 Make sure the Ethernet network is installed and functioning.
- 2 Make sure the 5494 power push button is set to OFF. Disconnect the 5494 power cord from the electrical outlet.
- 3 Connect the Ethernet cable to the 5494, and ensure it is tightened securely.

#### Back View of 5494

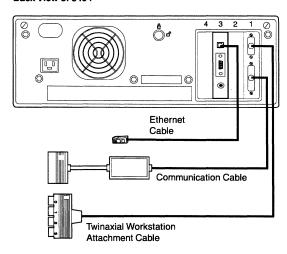

4 Connect the Ethernet cable to the Ethernet network.

Refer to the IBM 5494 Remote Control Unit Ethernet Adapter Installation Guide for additional information.

5 Are you using the Ethernet for AS/400 Attachment?

YES-Go to "Completing Setup" on page 3-14.

NO—Go to "Connecting the 5494 Communication Cable" on page 3-13.

This section explains how to connect the 5494 to the communication cable that is attached to the modem or DCE. If you have a Token-Ring AS/400 Attachment or Ethernet AS/400 Attachment configuration, go to "Completing Setup" on page 3-14.

#### CAUTION:

Turn the power off and unplug the power cord from the receptacle before connecting or disconnecting signal cables.

To connect the communication cable, complete the following steps:

- 1 Make sure the 5494 power push button is set to OFF. Disconnect the 5494 power cord from the electrical outlet.
- 2 Connect the communication cable to the 5494 communications interface, and turn the thumbscrews clockwise until tight. If the Twinaxial Expansion Kit is installed, the communication interface is located on the twinaxial adapter in the lowest slot number.

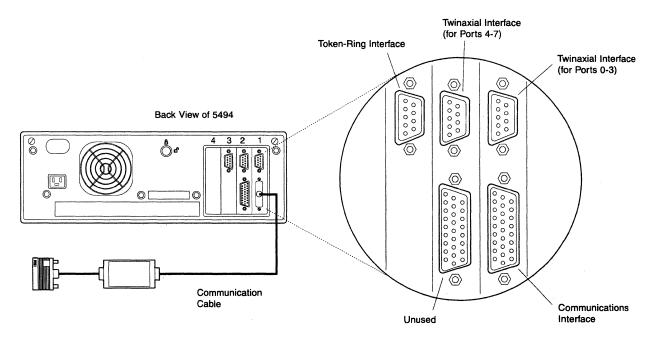

**Note:** Your 5494 will have other cables attached that are not shown in the preceding illustration.

3 Connect the communication cable to the receptacle on the modem or DCE, and turn the thumbscrews clockwise until tight.

Note: Your cable connector may look different from the example.

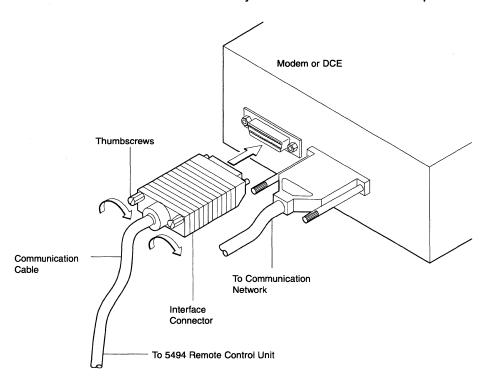

#### **CAUTION:**

For your safety, you must connect equipment only to a properly wired and grounded outlet. An improperly wired outlet can place hazardous voltage on accessible metal parts of the equipment. You are responsible for outlet wiring.

4 Connect the modem or DCE power cable to a correctly grounded power source and set the power to ON. Make sure that the modem or DCE is connected to the network. Continue with "Completing Setup."

# **Completing Setup**

Follow these steps to complete setup:

- 1 Connect the 5494 power cord to a grounded electrical outlet.
- 2 Make sure the 5494 System Diskette is write-enabled. Insert the diskette into the 5494 diskette drive.
- **3** Press the 5494 power push button to set the power **ON**. The Power-On indicator comes on.

4 Within 2 minutes, the Ready indicator comes on.

Is the Ready indicator on?

YES-5494 setup is complete. See Chapter 4, "Installing and Using the 5494 Utility Program" or go to Chapter 5, "Configuring Your System" to configure the 5494.

NO—Complete the following steps:

- Make sure all cable connectors are secure.
- If the indicator is still not on, see Chapter 8, "Using Problem Determination Procedures."
- If an SRC appears on the screen, see Chapter 8, "Using Problem Determination Procedures."

# Chapter 4. Installing and Using the 5494 Utility Program

| Introduction                                                                   |
|--------------------------------------------------------------------------------|
| Utility Program Requirements                                                   |
| Utility Program Uses 4-3                                                       |
| Installation of the Utility Program                                            |
| Updating an Existing Version                                                   |
| Installing the Utility Program on a Stand-Alone PC or PS/2 Computer 4-6        |
| Installing the Utility Program on a DOS PWS Connected to a Twinaxial Port 4-6  |
| Installing the Utility Program on a DOS PWS with a LAN Connection 4-7          |
| Installing the Utility Program on an OS/2 PWS                                  |
| Configuring the Remote Access Function for DOS 4-9                             |
| Configuring a LAN-Attached PWS 4-9                                             |
| Configuring a Twinaxial-Attached PWS 4-10                                      |
| Starting the Utility Program Using the Remote Access Function for DOS 4-11     |
| Configuring Communications Manager/2 1.1 for Utility Program Local Access 4-12 |
| Configuring CM/2 1.1 for 5494 Utility Program Remote Access Function 4-16      |
| Starting the Utility Program Remote Access Function on a Communications        |
| Manager/2 1.1 System                                                           |

4-

### Introduction

This chapter explains the requirements and uses of the 5494 Utility Program and how to install this program on a programmable workstation (PWS). The 5494 Utility Program provides user-friendly panels and help text for performing various functions.

The 5494 Utility Program has a remote access function that provides access to configuration and diagnostic functions through the communication network. This allows you to diagnose a problem, modify configuration, or restart the 5494 from a central site.

**Note:** When you upgrade your 5494 with a new release of the 5494 System Diskette, you must also update your 5494 Utility Program to the same release level.

During configuration of the 5494, one of the optional fields that you may configure is the 5494 System Password. When configured, this password allows Utility Program access to certain 5494 functions during normal 5494 operation. These functions are otherwise only available if the 5494 is in concurrent mode. Enter concurrent mode during normal 5494 operation by pressing **Req**, typing **290**, and pressing **Enter** on the 5494 operator panel.

The functions available for use in the 5494 Utility Program are determined by the current operating environment of your 5494 and PWS. If the 5494 is in configuration mode, available functions include configuration and reset (restart) of the 5494 (resetting is allowed only if a 5494 System Password has been previously configured). The following table summarizes various operating environments and the Utility Program functions available in the corresponding environments during normal 5494 operation:

| Table | 4-1. | Accessibility | of 5494 | Utility | Program | Functions | During | Normal | Operation |
|-------|------|---------------|---------|---------|---------|-----------|--------|--------|-----------|
|       |      |               |         |         |         |           |        |        |           |

| Functions                | Password Not<br>Configured,<br>5494 Not in Concurrent<br>Mode | Password Configured,<br>5494 Not in Concurrent<br>Mode | Password Not<br>Configured,<br>5494 In Concurrent<br>Mode | Password Configured,<br>5494 In Concurrent Mode |
|--------------------------|---------------------------------------------------------------|--------------------------------------------------------|-----------------------------------------------------------|-------------------------------------------------|
| Concurrent Diagnostics   | No Access                                                     | Password Access Only                                   | Access Without<br>Password                                | Access Without Password                         |
| Modify Configuration     | No Access                                                     | Password Access Only                                   | Access Without<br>Password                                | Access Without Password                         |
| Reset (restart) the 5494 | No Access                                                     | Password Access Only                                   | No Access                                                 | Password Access Only                            |

**Note:** The 5494 Utility Program solicits a response from the 5494 approximately twice a minute to verify the 5494 is still communicating with the 5494 Utility Program.

## **Utility Program Requirements**

The Utility Program can be used on one of the following personal computers:

- Personal computer (PC) or PS/2 computer with DOS 3.3 or higher
- PC or PS/2 computer running OS/2 Extended Edition (EE) 1.3

**Note:** The IBM-supplied mode #INTER is used for the 5494 Utility Program communication when using OS/2. This mode is not supplied with OS/2 EE 1.3 and can be created using the defaults when you install or upgrade the 5494

Utility Program. If you have previously installed the 5494 Utility Program, MODE5494 can be renamed to #INTER.

- PC or PS/2 computer running OS/2 with Extended Services (ES)
- PC or PS/2 computer running OS/2 with Communications Manager/2

Utility Program access to a 5494 is possible when the PC or PS/2 computer is directly (locally) attached to the 5494 through a twinaxial port or 5494 LAN Gateway. The Utility Program can also access the 5494 using the remote access function when the PC or PS/2 computer is attached to:

- The AS/400 system with which the 5494 is communicating
- An AS/400 system within the same APPN network as the 5494
- A node within the same SNA subarea network as the 5494
- · Another 5494 that is attached to any one of the above

Your PC or PS/2 computer must also have a 3.5-in. 1.44-MB or greater diskette drive and 800 KB of storage available on the fixed disk for operation in interactive mode of the Utility Program.

If you do not have a PC or PS/2 computer that meets these requirements, skip this chapter and go to Chapter 5, "Configuring Your System."

## **Utility Program Uses**

The Utility Program operates in two modes: interactive mode (communicating with a 5494) and stand-alone mode (not communicating with a 5494).

#### **Interactive Mode:**

When the Utility Program is used interactively, the PC or PS/2 running it may be directly attached (also known as locally attached) to the 5494 with which it is communicating. Alternatively, the Utility Program may run on a PC or PS/2 that is communicating with the 5494 through a network using the remote access function.

If the PC or PS/2 running the Utility Program is locally attached, either through a twinaxial port or on a 5494 LAN Gateway, the following functions are available:

- Configuration of the 5494 while the 5494 is in configuration mode
- Modification of 5494 configuration during normal 5494 operation (online)<sup>1</sup>
- Network Link Establishment when required by the protocol
- Online registration for X.21 switched network facilities
- Access to 5494 diagnostic information (concurrent diagnostics)<sup>1</sup>
- Reset and restart the 5494 (5494 System Password required)

If you are using the remote access function, the following subset of functions are available:

- Modification of 5494 configuration during normal 5494 operation (online)<sup>1</sup>
- Access to 5494 diagnostic information<sup>1</sup>
- Reset and restart the 5494 (5494 System Password required)

These functions require the 5494 Utility Program user to enter the 5494 System Password unless the 5494 is in concurrent mode. Enter concurrent mode by pressing Req, typing 290, and pressing Enter on the 5494 operator panel during normal operation.

١

١

1

To use the Utility Program in interactive mode, you must install the Utility Program on the PC or PS/2 computer fixed disk.

#### **Stand-Alone Mode:**

The Utility Program can be used in stand-alone mode to configure the 5494. Used in stand-alone mode, the Utility Program is executed on a PC or PS/2 which is not communicating with the 5494. The configuration information is saved on diskette and later loaded on the 5494.

To use the Utility Program in stand-alone mode, you can either install it on the PC or PS/2 computer fixed disk, or you can run the Utility Program from the 5494 Utility Diskette.

Do you want to install the Utility Program?

YES—Continue with "Installation of the Utility Program."

NO-Go to Chapter 5, "Configuring Your System."

## **Installation of the Utility Program**

This section contains general directions for installing the Utility Program on the PC or PS/2 computer fixed disk and assumes you have a working knowledge of the DOS or OS/2 operating system.

Two 5494 utility diskettes are shipped with the 5494. One of the diskettes is used with a PC or PS/2 computer that has DOS 3.3 or later installed. The other diskette is used with a PC or PS/2 computer that has OS/2 1.3 or higher installed.

The INSTALL command stores files in the subdirectories *C*.\\\5494UP and *C*.\\5494UP\PANEL (where *C* is the fixed disk on which the Utility Program is installed).

For information about error messages received when installing the Utility Program, see Chapter 10, "Utility Program Reference Codes and Messages."

To install the Utility Program, complete the following steps:

- 1 Set the PC or PS/2 computer to ON.
- 2 Make a backup copy of the 5494 Utility Diskette for the PC or PS/2 computer operating system you are using. Store the original 5494 Utility Diskette in a safe place and use the backup copy.
- 3 If you are using OS/2, go to an OS/2 Full Screen.
- 4 Insert the utility diskette into drive A of the PC or PS/2 computer.
- **5** Type **A:** and press **Enter** to make drive A the current drive.

**6** Are you installing the Utility Program over an existing Utility Program, and do you want to preserve the previously customized information (5494CONF.DAT and DUL5494.PCS)?

YES-Go to "Updating an Existing Version."

NO—Continue with step 7.

### 7 If you are installing for:

- Stand-alone operation, go to "Installing the Utility Program on a Stand-Alone PC or PS/2 Computer" on page 4-6.
- DOS PWS attached with a 5250 (twinaxial) connection, go to "Installing the Utility Program on a DOS PWS Connected to a Twinaxial Port" on page 4-6.
- DOS PWS attached with a LAN connection, go to "Installing the Utility Program on a DOS PWS with a LAN Connection" on page 4-7.
- **OS/2 PWS**, go to "Installing the Utility Program on an OS/2 PWS" on page 4-8.

## **Updating an Existing Version**

ı

1

1

1

To install the Utility Program over an existing 5494 Utility Program and retain the previously customized information (5494CONF.DAT and DUL5494.PCS), complete the following steps:

- 1 At the A: prompt, type INSTALL C: and press Enter, where C is the fixed disk where the Utility Program will be installed.
- 2 Did you receive a return code of 0000?

YES-Continue with step 3.

**NO**—An error has occurred. Go to Chapter 10, "Utility Program Reference Codes and Messages" for the correct error recovery action. Correct the error and repeat from step 1 in this section.

**3** Are you using OS/2 EE 1.3?

**YES**—The mode name **MODE5494** must be renamed to **#INTER**. See your OS/2 EE 1.3 Communications Manager documentation for information about performing this action. Once the mode name has been renamed, the installation is complete. Go to step 4.

NO—The installation is complete. Go to step 4.

**4** If you plan on using the remote access function and you are using: **DOS**—Go to "Configuring the Remote Access Function for DOS" on page 4-9. **OS/2**—Go to "Configuring CM/2 1.1 for 5494 Utility Program Remote Access Function" on page 4-16.

## Installing the Utility Program on a Stand-Alone PC or PS/2 Computer

To install the Utility Program on a stand-alone PC, complete the following steps:

- 1 At the A: prompt, type INSTALL C o and press Enter, where
  - C is the fixed disk where the Utility Program will be installed.
  - **0** (zero) indicates the Utility Program will run in stand-alone mode.
- 2 Did you receive a return code of 0000?

**YES**—The installation is complete. Go to Chapter 5, "Configuring Your System."

**NO**—An error has occurred. Go to Chapter 10, "Utility Program Reference Codes and Messages," for the correct error recovery action. Correct the error and repeat step 1 and step 2 in this section.

# Installing the Utility Program on a DOS PWS Connected to a Twinaxial Port

The Utility Program must be installed on the same fixed disk that contains the Client Access/400 (formerly PC Support/400) files. The Utility Program assumes Client Access/400 is installed in its default directory, \PCS. If it is not in that directory, after installation, you must modify the 5494UP.BAT file to point to the directory where Client Access/400 is installed.

To install the Utility Program on a DOS PWS connected to a twinaxial port, complete the following steps:

1 At the A: prompt, type INSTALL C 1 station\_address local\_lu\_name and press Enter, where

C is the fixed disk where the 5494 Utility Program will be

installed.

1 indicates the Utility Program can run in interactive

mode on a PWS connected to a twinaxial port. (The Utility Program can also be run in stand-alone mode

with this installation.)

station\_address is the optional address of the workstation connected to

the twinaxial port. The default for this field is 5. Valid

values are 0 through 6.

local\_lu\_name is the optional LU name of your PWS. The default is

DUL5494.

For example, **INSTALL C 1 0 PS2ACCTG** installs the Utility Program on drive C. The PWS station address is 0. The PWS LU name is PS2ACCTG.

2 Are you using the extended storage management function?

YES—The PCSXI.EXE program must be started prior to running 5494UP. Use a PC text editor to modify the \5494UP\5494UP.BAT file to include a call to the PCSXI program. In the 5494UP.BAT file, replace the REM PCSXI line with PCSXI. Continue with step 3 on page 4-7.

NO-Continue with step 3 on page 4-7.

3 Did you receive a return code of 0000?

١

١

1

J.

١

**YES**—The installation is complete. Go to "Configuring the Remote Access Function for DOS" on page 4-9.

**NO**—An error has occurred. Go to Chapter 10, "Utility Program Reference Codes and Messages," for the correct error recovery action. Correct the error and repeat these steps beginning at step 1 in this section.

### Installing the Utility Program on a DOS PWS with a LAN Connection

The Utility Program must be installed on the same fixed disk that contains the Client Access/400 (formerly PC Support/400) files. The Utility Program assumes Client Access/400 is installed in its default directory—,\PCS. If it is not in that directory, after installation, you must modify the 5494UP.BAT file to point to the directory where Client Access/400 is installed.

To install the Utility Program on a DOS PWS with a LAN connection, complete the following steps:

1 At the A: prompt, type INSTALL C 2 LAN\_address LAN\_sap local\_lu\_name and press Enter, where

C is the fixed disk where the 5494 Utility Program will be

installed.

2 indicates the Utility Program can run in interactive mode on a PWS using a LAN connection. (The Utility Program

can also be run in stand-alone mode with this installation.)

LAN\_address is the optional 5494 address. This field is used if your

PWS is locally attached to the 5494. The default value for this field is 40005494E000. Valid characters are 0 to 9 and A to F. The LAN address must match the 5494 address that is set during 5494 configuration. For more information, see Appendix D, "Local Area Network

Addressing Considerations" on page D-1.

Note: If you are using only the remote access function,

use the default value for this field.

LAN\_sap is the optional 5494 service access point (SAP). The

default for this field is X'04'. Valid values are

hexadecimal values 04 to FC in multiples of 4. The LAN SAP must match the 5494 SAP that is set during 5494

configuration,

**Note:** If you are using only the remote access function,

use the default value for this field.

local\_lu\_name is the optional LU name of your PWS. The default is

DUL5494.

**Note:** If you change the local\_lu\_name, you must also enter the **LAN\_address** and **LAN\_sap** fields even if you

are using the default address and SAP.

#### **Examples:**

- a. INSTALL C 2 installs the Utility Program with the defaults. This should be used if the 5494 has never been configured.
- b. INSTALL C 2 400012341022 04 PS2ACCTG installs the Utility Program on drive C. The target LAN address is 400012341022, the target LAN SAP is 04, and the PWS or LU name is PS2ACCTG.
- 2 Are you using the extended storage management function?

YES-The PCSXI EXE program must be started prior to running 5494UP. Use a PC text editor to modify the \5494UP\5494UP.BAT file to include a call to the PCSXI program. In the 5494UP.BAT file, replace the REM PCSXI line with PCSXI. Continue with step 3.

NO-Continue with step 3.

3 Did you receive a return code of 0000?

YES—The installation is complete. Go to "Configuring the Remote Access Function for DOS."

NO-An error has occurred. Go to Chapter 10, "Utility Program Reference Codes and Messages," for the correct error recovery action. Correct the error and repeat from step 1.

### Installing the Utility Program on an OS/2 PWS

To install the Utility Program on an OS/2 PWS, complete the following steps:

- $\mathbf{1}$  At the A: prompt, type **INSTALL** C and press **Enter**. where C is the fixed disk where the 5494 Utility Program will be installed.
- 2 Did you receive a return code of 0000?

YES—The installation is complete. Go to step 3.

NO-An error has occurred. Go to Chapter 10, "Utility Program Reference Codes and Messages," for the correct error recovery action. Correct the error and repeat step 1 and step 2 in this section.

If the Utility Program is installed on a PC or PS/2 that is directly attached to the 5494 either through a twinaxial port or a 5494 LAN Gateway, the PC or PS/2 is locally attached. If the PC or PS/2 is communicating with the 5494 through a network, it is remotely attached.

is your PC or PS/2 locally attached?

YES—Go to "Configuring Communications Manager/2 1.1 for Utility Program Local Access" on page 4-12.

NO—Go to "Configuring CM/2 1.1 for 5494 Utility Program Remote Access Function" on page 4-16.

# **Configuring the Remote Access Function for DOS**

The Utility Program remote access function may be used to access one or more 5494s from a PC or PS/2 computer in a central location.

To use the DOS remote access function of the PWS, you must be running either Client Access/400 or PC Support/400 Version 2 Release 3. This allows you to specify fully qualified LU names. For each 5494 you want to access, you must create a unique .PCS file, and put the .PCS file in the 5494UP directory.

If you do not plan to use the remote access function, go to Chapter 5, "Configuring Your System."

If you want to use the remote access function:

If your PWS is attached to the APPN network through a token-ring or Ethernet network, go to "Configuring a LAN-Attached PWS."

If your PWS is attached to the APPN network through a twinaxial connection, go to "Configuring a Twinaxial-Attached PWS" on page 4-10.

## Configuring a LAN-Attached PWS

To configure a DOS PWS with a LAN connection for use with the 5494 Utility Program remote access function, complete the following steps:

- **1** Change the directory to the 5494UP sub-directory.
- **2** Copy the DUL5494.PCS file to *newfile*.PCS, where *newfile* is a name you select for the new .PCS file. Suggestion: Select a name that identifies this file as working with the target 5494.
- **3** With a text editor, edit the *newfile*.PCS and change the following fields: Contents of newfile.PCS:

RTLN APPN.DUL5494 RTYP ITRN TRLI LOCL5494,40005494E000,04,DUL5494

- a On the line "RTLN APPN.DUL5494", replace "APPN.DUL5494" with the network name and LU name of your PWS in the form network\_name.LU\_name.
- **D** On the line "TRLI LOCL5494,40005494E000,04,DUL5494, replace LOCL5494 with the LU name of the target 5494. If you need to use a fully-qualified LU name for your target 5494, you need to use the alias support of Client Access/400.

Replace 40005494E000 with the LAN address of the ALS through which the PC or PS/2 is communicating.

Replace 04 with the SAP of the ALS through which the PC or PS/2 is communicating.

Replace DUL5494 with the LU name of the PWS.

For example, you have a PWS that is attached using a token-ring network to an AS/400 system and the 5494 you want to access is attached using SDLC to that same AS/400 system. The PWS network name is APPN and its LU name is PWS01. The 5494 network name is RTPNET and its LU name is RTP5494. The PWS accesses the AS/400 using token-ring

address 40002689F001 and SAP 04 on the AS/400. Your .PCS file for this 5494 might be named RTP5494PCS and will look like this:

Example of modified newfile.PCS

RTLN APPN.PWS01 RTYP ITRN TRLI RAL5494=RTPNET.RTP5494,40002689F001,04,PWS01

Note: "RAL5494=RTPNET.RTP5494" defines RAL5494 as the alias for RTPNET.RTP5494.

- 4 Save your changes.
- 5 Repeat these steps beginning at step 2 on page 4-9 for any additional 5494s that you want to access using the remote access function.

The remote access function configuration is complete.

To continue with 5494 configuration, go to Chapter 5, "Configuring Your System" on page 5-1.

To use the 5494 Utility Program remote access function, go to "Starting the Utility Program Using the Remote Access Function for DOS" on page 4-11.

Note: The 5494 Utility Program for DOS uses the mode QPCSUPP. This mode definition is predefined on the AS/400 system. However, if you are going through an APPN or an SNA Subarea Network to access a remote 5494, the mode QPCSUPP must be configured on all intermediate nodes.

# Configuring a Twinaxial-Attached PWS

To configure a DOS PWS with a twinaxial connection to use the 5494 Utility Program remote access function, complete the following steps:

- 1 Change the directory to the 5494UP sub-directory.
- **2** Copy the DUL5494.PCS file to *newfile*.PCS, where *newfile* is a name you select for the new .PCS file. Suggestion: Select a name that identifies this file as working with the target 5494.
- **3** With a text editor, edit the *newfile*.PCS file and change the following fields: Contents of newfile.PCS

RTLN APPN.DUL5494 RTYP 5250 EMLI LOCL5494,5,DUL5494

a On the line "RTLN APPN.DUL5494", replace APPN.DUL5494 with the fully qualified LU name of your PWS in the form network.LU\_name.

1

On the line "EMLI LOCL5494,5,DUL5494", replace LOCL5494 with the LU name of the target 5494. If you need to use a fully qualified LU name for the target 5494, use the alias support of Client Access/400.

Replace the 5 with the appropriate station address for your PWS.

Replace DUL5494 with the LU name of your PWS.

For example, you have a PWS that is attached using a twinaxial connection to an AS/400 system. The 5494 that you want to access is communicating through an Ethernet network to that same AS/400 system. Your PWS has a twinax station address of 02. Your PWS has a network name of APPN and an LU name of PWS02. Your 5494 has a network name of ATLNET and an LU name of ATLRWS1. Your .PCS file might be named ATLRWS1.PCS and will look like this:

Example of modified newfile.PCS

RTLN APPN.PWS02

**RTYP 5250** 

EMLI ATL5494=ATLNET.ATLRWS1,2,PWS02

Note: "ATL5494=ATLNET.ATLRWS1." defines ATL5494 as the alias for ATLNET.ATLRWS1.

- 4 Save your changes.
- 5 Repeat these steps beginning at step 2 on page 4-10 for any additional 5494s.

The remote access function configuration is complete.

To continue with 5494 configuration, go to Chapter 5, "Configuring Your System" on page 5-1.

To use the 5494 Utility Program remote access function, go to "Starting the Utility Program Using the Remote Access Function for DOS."

### Starting the Utility Program Using the Remote Access Function for DOS

To start the Utility Program to access a remote 5494 from a PWS, follow these steps:

- 1 Change the directory to the 5494UP directory.
- 2 Type 5494UP newfile.PCS and press Enter. The newfile.PCS file is the .PCS file you created while configuring the Utility Program for the remote access function sections of this chapter.

Note: If you type 5494UP without a .PCS file name, the default file DUL5494.PCS is used.

### Configuring Communications Manager/2 1.1 for Utility Program Local Access

The following instructions explain how to configure IBM Communications Manager/2 1.1 (CM/2 1.1) to run the 5494 Utility Program. These instructions assume you have a working knowledge of the OS/2 operating system and CM/2 1.1; if not, refer to your OS/2 documentation.

Your PWS may already contain an OS/2 Communications Manager configuration file for communicating with the AS/400 system. If so, you may want to modify this configuration file to run the Utility Program. This allows running concurrent sessions for AS/400 communication and Utility Program communication. If your PWS does not already have a configuration file, you must create one.

The following procedure contains alternative actions for creating a new configuration file or changing an existing one.

#### Notes:

- 1. All LU names must be typed as capital letters.
- 2. OS/2 is case-sensitive.

AS/400-1

- 3. Fields that are not mentioned can use the default values.
- 4. Figure 4-1 shows an overview of what parameters need to be configured in CM/2 1.1 and how the parameters in the 5494 relate to parameters in the PWS when configuring CM/2 1.1 for local attachment. To start the 5494 Utility Program in this environment, type 5494UP.

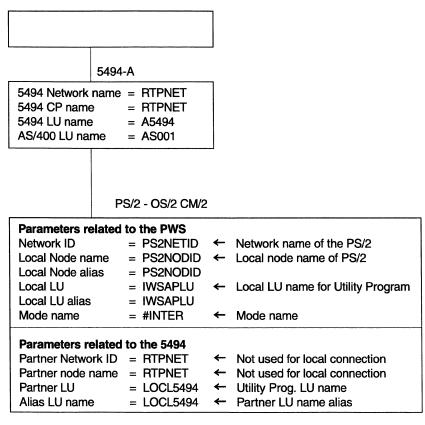

Figure 4-1. CM/2 1.1 Overview - Local Access

To create a new configuration file or change an existing configuration file for a PWS attached to the 5494 using either a 5250 or a LAN connection, complete the following steps:

- 1 Select Communications Manager/2, which is one of the folders on your OS/2 Desktop.
- 2 Select Communications Manager Setup from the Communications Manager/2-Icon View.
- 3 Select **OK** on the Communications Manager/2 Installation and Setup window, if necessary.
- 4 Select Setup on the Communications Manager Setup window.
- **5** Complete the following steps if you are creating a new configuration file in the Open Configuration window:
  - a Type a filename.
  - **b** Type a brief description for your configuration file.
  - C Select OK.
  - **d** Select **YES** to create the configuration file.
  - **e** Go to step 7.
- **6** Complete the following steps if you are modifying an existing configuration
  - a Select the file you want to modify from the Configuration list.
  - **b** Select **OK**.
  - C Continue with step 7
- 7 Select YES to confirm this configuration will be used on this workstation.
- 8 Select the Options action bar item from the pull-down window.
- 9 Select Configure any profile or feature...
- **10** Are you creating a new configuration file or changing an existing file?
  - -Creating a new configuration file: Continue with step 11.
  - -Changing an existing configuration file: Go to step 17 on page 4-14.
- 11 Complete one of the following steps on the Communications Manager Configuration List window.
  - If token-ring connection, select **DLC-Token-Ring or other LAN types**.
  - If Ethernet connection, select DLC-Ethernet (ETHERAND) network.
  - If twinaxial connection, select DLC-Twinaxial.

| 12 | Select Configure                                                                                                    |
|----|----------------------------------------------------------------------------------------------------|
|    | If LAN configuration, continue with 13.                                                                                                    |
|    | If twinxial connection, go to 14.                                                                                                    |
| 13 | Complete the following steps on the Token-Ring or other LAN Types DLC Adapter Parameters window or the Ethernet (ETHERAND) Network DLC Adapter Parameters window. |
|    | a Select the adapter number.                                                                                                    |
|    | <b>b</b> Type the LAN ID for the LAN to which your PWS is attached for C&SM LAN ID.                                                                               |
|    | C Select OK.                                                                                                    |
|    | <b>d</b> Go to 15.                                                                                                    |
| 14 | Complete the following steps on the Twinaxial DLC Adapter Parameters window:                                                                                      |
|    | a Select the adapter type.                                                                                                    |
|    | <b>b</b> Type the station address for your PWS in the Controller Address field.                                                                                   |
|    | C Select OK.                                                                                                    |
|    | d Continue with step 15                                                                                                    |
| 15 | Select SNA Local Node Characteristics in the Communications Manager Configuration List window and select Configure                                                |
| 16 | Complete the following steps in the Local Node Characteristics window:                                                                                            |
|    | a Type the Network ID.                                                                                                    |
|    | <b>b</b> Type the Local Node Name.                                                                                                    |
|    | C Select OK.                                                                                                    |
| 17 | Select <b>SNA Connections</b> in the Communications Manager Configuration List window.                                                                            |
| 18 | Select Configure                                                                                                    |
| 19 | Select <b>To peer node</b> under Partner Type in the Connections List window.                                                                                     |
|    | a If you are creating a new configuration file: Select Create.                                                                                                    |
|    | <b>b</b> If you are changing an existing configuration file: Select the link you                                                                                  |
|    | want to use to access the 5494 from the Link Name – Adapter – Adapter Number list. Select Change                                                                  |
|    | Continue with step 20 on page 4-15.                                                                                                    |

1

20 Select the Adapter type and Adapter number (if token-ring or Ethernet connected) on the Adapter List window.

Note: For LAN connection, the Adapter number must match what was configured in step 13a on page 4-14.

- 21 Select Continue....
- **22** Complete the following steps in the Connection to a Peer Node window:

If changing an existing configuration, go to step 25.

If creating a new LAN (token ring or Ethernet) configuration, continue with step 23.

If creating a new twinaxial configuration, go to step 24.

### **23** Type:

- LAN destination address.
- Address Format

If you previously configured the 5494 and changed its LAN address, type the 5494's LAN address and format. Otherwise, use the following default LAN addresses:

The 5494's default value for the token-ring address is 40005494E000 and the default address format is in token-ring format.

The 5494's default value for the Ethernet address is 02005494E000 and the default address format is Ethernet canonical format.

Note: For more information on LAN address formats, see Appendix D, "Local Area Network Addressing Considerations" on page D-1.

- · Partner network ID
- · Partner node

Go to step 25.

## **24** Type:

- **a** Partner network ID
- **b** Partner node name
- 25 Select Define Partner LUs....
- **26** Complete the following steps in the Partner LUs window.

Note: Some fields in this window are case-sensitive.

- **a** Type the Network ID of the target 5494.
- **b** Type **LOCL5494** for the LU Name.
- C Type LOCL5494 for the Alias.
- **d** Select **Add**. The fully-qualified LU name and its alias should appear in the list.

| Ì         | 27 Select OK.                                                                                                    |
|-----------|----------------------------------------------------------------------------------------------------|
| 1         | 28 Select OK in the Connection to a Peer Node window.                                                                                                    |
| ŀ         | 29 Select Close in the Connections List dialog box.                                                                                                    |
| <br>      | 30 Select SNA Features in the Communications Manager Configuration List window, and then select Configure                                                           |
| I         | 31 Select Local LUs in the SNA Features List; then select Create.                                                                                                   |
| I         | 32 Complete the following steps in the Local LU window:                                                                                                    |
| l         | a Type IWSAPLU for LU Name.                                                                                                    |
| l         | <b>b</b> Type IWSAPLU for Alias.                                                                                                    |
| ı         | Note: This field is case-sensitive.                                                                                                    |
| l         | C Select OK.                                                                                                    |
| I         | 33 On the SNA Features List window, select Close and press Enter.                                                                                                   |
| <br>      | <b>34</b> On the Communications Manager Configuration List window, select <b>Close</b> and press <b>Enter</b> .                                                     |
| <br>      | 35 On the Communications Manager Configuration Definition window, select Close and press Enter.                                                                     |
|           | 36 The Communications Manager configuration for local access is<br>complete. Continue to exit from the Communications Manager setup and<br>save your configuration. |
| 1         | <b>37</b> Would you like to configure CM/2 for the 5494 Utility Program remote access function?                                                                     |
| <br>      | YES—Go to "Configuring CM/2 1.1 for 5494 Utility Program Remote Access Function."                                                                                   |
| l         | NO—Go to Chapter 5, "Configuring Your System."                                                                                                    |
| 1         | Configuring CM/2 1.1 for 5494 Utility Program Remote Access Function                                                                                                |
| <br> <br> | The Utility Program remote access function may be used to access one or more 5494s from a PC or PS/2 computer in a central location.                                |
| ı         | For each 5494 you want to access, you must add a partner LU definition to CM/2.                                                                                     |
| 1         | Figure 4-2 on page 4-17 shows an overview of what parameters need to be configured in CM/2 1.1 and how the parameters relate between the 5494 and CM/2              |

1.1 when configuring CM/2 1.1 for the remote access function. To start the 5494

Utility Program in this environment, type 5494UP B5494.

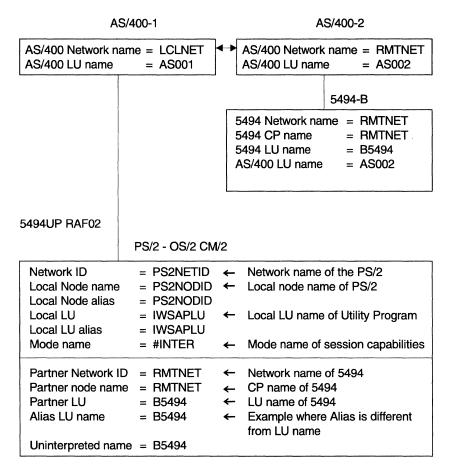

Figure 4-2. CM/2 1.1 Overview - Remote Access

١

The following instructions assume you have an existing configuration for communicating with an AS/400 system in an APPN network:

- 1 Select the Communications Manager/2 icon on the OS/2 desktop.
- 2 Select Communications Manager Setup in the Communications Manager/2-ICON View folder.
- 3 Select **OK** in the Communications Manager Installation and Setup Window. This may not be necessary.
- 4 Select Setup in the Communications Manager/2 Setup Window.
- 5 Select your configuration file and select **OK** in the Open Configuration window.
- **6** Select **YES** to confirm this configuration will be used on this workstation.
- **7** Select **Options** on the action bar.
- 8 Select Configure any profile or feature....
- **9** Select **SNA Features** in the Communications Manager Configuration List window and then select Configure.

#### Beginning Installation of the Utility Program

- 10 Select Local LUs in the SNA Features List window; then select Create.
- 11 Complete the following steps in the Local LU window:
  - a Type IWSAPLU for LU Name.
  - **b** Type IWSAPLU for Alias.

Note: This field is case-sensitive.

- C Select OK.
- **12** Select **Close** to return to the Communications Manager Configuration List window.
- 13 Select SNA connections in the Communications Manager Configuration List window.
- 14 Select Configure....
- **15** Select **to peer node** under Partner Type in the List window.
- 16 Select the Link in the Adapter List window that you want to use to access the 5494.
- 17 Select change.
- **18** Select **Continue...** in the Adapter List window.
- 19 Select Define Partner LUs... in the Connection to a Peer Node window.
- 20 Complete the following in the Partner LU window for each 5494 to which you intend to connect with the Utility Program.
  - a Type in the network ID of the target 5494.
  - **D** Type in the LU\_name of the target 5494.
  - C Type in the alias of the target 5494.

Note: The alias name is used when you start the Utility Program Remember this is a case-sensitive value.

- d Select Add.
- **e** Select **ok** if you have completed adding partner LUs for target 5494s. Otherwise, return to 20a.
- f Follow the online instructions to save, verify, and exit from the Communications Manager setup.
- 21 The CM/2 1.1 configuration for the remote access function is complete.

To use the 5494 Utility Program remote access function, go to "Starting the Utility Program Remote Access Function on a Communications Manager/2 1.1 System" on page 4-19.

To continue with 5494 configuration, go to Chapter 5, "Configuring Your System."

## Starting the Utility Program Remote Access Function on a **Communications Manager/2 1.1 System**

To start the 5494 Utility Program to communicate with a remote 5494, you must first configure a partner LU for the 5494 (see "Configuring CM/2 1.1 for 5494 Utility Program Remote Access Function" on page 4-16 for instructions).

Complete the following steps to start the Utility Program:

- 1 Start the Communications Manager.
- 2 Go to an OS/2 Full Screen.
- 3 Change your current directory to the 5494UP directory.
- 4 Type 5494UP alias\_name and press Enter.

where alias\_name is the alias name you configured for the target 5494. Remember that the alias name is a case-sensitive value and must be typed with the same capitalization you configured.

# Chapter 5. Configuring Your System

| Introduction                                                     |       |
|------------------------------------------------------------------|-------|
| If You Have Worksheets                                           | . 5-4 |
| If You Do Not Have Worksheets                                    |       |
| Selecting a Configuration Workstation                            | . 5-4 |
| Configuring the 5494 from a PWS                                  | . 5-5 |
| For an interactive mode configuration:                           | . 5-5 |
| For stand-alone mode configuration:                              | . 5-5 |
| Entering Configuration Mode Using a PWS                          | . 5-5 |
| Using the Utility Program                                        | . 5-6 |
| Transferring Configuration Data to the 5494                      | . 5-9 |
| Configuring the 5494 from an NWS                                 | 5-11  |
| Entering Information on NWS Configuration Screens                | 5-11  |
| Entering Configuration Mode Using an NWS                         | 5-12  |
| Beginning Configuration                                          | 5-13  |
| Field AA (Communication Mode)                                    | 5-14  |
| Field DD (LAN Gateway Support)                                   |       |
| Field 1 (5250 Keyboard Translation)                              |       |
| Completing Configuration for SDLC Communication                  |       |
| Field 2 (Station Address)                                        |       |
| Field 3 (Communication)                                          |       |
| Field 8 (V.25 bis Parameters)                                    |       |
| Completing the SDLC Configuration Parameters                     |       |
| Completing Configuration for X.25 Communication                  |       |
| Field 2 (Station Address)                                        |       |
| Field 4 (X.25 Subscription Data)                                 |       |
| Field 5 (X.25 Configuration Data)                                |       |
| Field 6 (X.25 Software Data)                                     |       |
| Field 7 (Retry Parameters)                                       |       |
| Completing the X.25 Configuration Parameters                     |       |
| Completing Configuration for X.21 Switched Communication         |       |
| Field 2 (Station Address)                                        |       |
| Field B (X.21 SHM Retry Parameters)                              |       |
| Field C (SHM Access Code)                                        |       |
| Field D (SHM Dial Digit Format)                                  |       |
| Field E (Optional Call Progress Signals)                         |       |
| Completing X.21 Switched Configuration Parameters                |       |
| Completing Configuration for X.21 Leased Communication           | 5-35  |
| Field 2 (Station Address)                                        |       |
| Field 3 (Communication)                                          |       |
| Field 8 (Reserved)                                               |       |
| Completing X.21 Leased Configuration Parameters                  |       |
| Completing Configuration for Token-Ring AS/400 Attachment        |       |
| Field F (5494 Token-Ring SAP)                                    |       |
| Field G (Token-Ring Response timer [T1])                         |       |
| Field H (Token-Ring Inactivity timer [Ti])                       |       |
| Field I (Token-Ring Receiver Acknowledgment Timer [T2])          |       |
| Field J (Token-Ring Retry Count [N2])                            |       |
| Completing Token-Ring AS/400 Attachment Configuration Parameters | 5-40  |
| Completing Configuration for Ethernet AS/400 Attachment          |       |
| Field E (Ethernet Frame Format)                                  |       |
|                                                                  | J 7   |

© Copyright IBM Corp. 1992, 1994 **5-1** 

| Field F // and Fabruary OAD)                            |              |
|---------------------------------------------------------|--------------|
| Field F (Local Ethernet SAP)                            | 5-42         |
| Field G (Ethernet Response Timer [T1])                  | 5-42         |
| Field H (Ethernet Inactivity Timer [Ti])                |              |
|                                                         | 5-42         |
| •,                                                      | 5-43         |
| · · · · · · · · · · · · · · · · · · ·                   | 5-43         |
| · · · · · · · · · · · · · · · · · · ·                   | 5-44         |
|                                                         | 5-44         |
| Field L (Token-Ring SAP)                                |              |
| · · · · · · · · · · · · · · · · · · ·                   | 5-45         |
| Field N (Token-Ring Inactivity Timer [Ti])              |              |
| Field O (Token-Ring Receiver Acknowledgment Timer [T2]) |              |
| `                                                       | 5-46         |
|                                                         | 5-46         |
|                                                         | 5-46         |
| ` ' ' ' ' ' ' ' ' ' ' ' ' ' ' ' ' ' ' '                 |              |
| , , , ,                                                 | 5-47         |
| , , ,                                                   | 5-48         |
| Field K (5494 Address Format and 5494 Address)          |              |
| Field L (Ethernet SAP)                                  |              |
| Field M (Ethernet Response Timer [T1]) 5                |              |
| Field N (Ethernet Inactivity Timer [Ti])                |              |
| Field O (Ethernet Receiver Acknowledgment Timer [T2])   |              |
| Field Q (Ethernet Retry Count [N2])                     |              |
| Field R (Ethernet Maximum Out [TW])                     |              |
| `                                                       | 5-50         |
| , ,                                                     | 5-50         |
| '                                                       | 5-51         |
| Field P (Printer Port and Station)                      |              |
| Verifying Screen 1 Configuration Data                   | 5-51         |
| Printing Screen 1 Configuration Data 5                  | 5-51         |
| Configuring Network Information                         | 5-52         |
| Field 11 (Default Network Name)                         | 5-55         |
| Field 12 (5494 LU Name)                                 | 5-55         |
| Field 13 (5494 CP Name)                                 |              |
| Field 14 (Default Mode Name) 5                          |              |
|                                                         | 5-56         |
| Field 16 (Logical Connection Retry Parameters)          | 5-57         |
| Field 17 (5494 Serial Number)                           |              |
| ·                                                       | 5-58         |
|                                                         | 5-58         |
|                                                         | 5-59         |
| ·                                                       | 5-59         |
|                                                         | 5-59         |
|                                                         | 5-59         |
|                                                         | 5-60         |
|                                                         | 5-60         |
|                                                         | 5-61         |
|                                                         | 5-61         |
| Field H1:8 (AS/400 System 1 LAN Maximum Out [TW])       |              |
| · · · · · · · · · · · · · · · · · · ·                   |              |
| · ,                                                     | 5-62<br>5-62 |
|                                                         | 5-62         |
| Completing Screen 2                                     |              |
| , 0                                                     | 5-63         |

| Saving NWS Configuration Data |  | 5-63 |
|-------------------------------|--|------|
|-------------------------------|--|------|

#### Introduction

This chapter explains how to configure your 5494 using a programmable workstation (PWS) or nonprogrammable workstation (NWS).

Note: See Appendix C, "System Configuration Examples," for examples of 5494 system configurations.

#### If You Have Worksheets

Your system planner may have provided you with the following worksheets from the IBM 5494 Remote Control Unit Planning Guide:

- Network Information Worksheet
- AS/400 Communication Worksheet
- Token-Ring Gateway Worksheet (if you are using a Token-Ring network to attach workstations to the 5494)
- · Ethernet Gateway Worksheet (if you are using an Ethernet network to attach workstations to the 5494)
- Keyboard Translation Worksheet (if you are using 5250 workstations with the 5494).

If you have the worksheets listed above, this chapter will direct you to the appropriate worksheet fields to help you complete the configuration.

#### If You Do Not Have Worksheets

If you do not have the worksheets listed above, but you do have knowledge about the configuration of AS/400 communication devices, this chapter provides information so that you can configure your 5494 without the worksheets.

## **Selecting a Configuration Workstation**

You can configure the 5494 using one of the following methods:

| If you are using:                                                                                                    | See:                                                       |  |  |
|----------------------------------------------------------------------------------------------------|------------------------------------------------------------|--|--|
| A preconfigured diskette which contains a completed 5494 configuration                                                                                            | "Transferring Configuration Data to the 5494" on page 5-9. |  |  |
| The Utility Program from a stand-alone PWS not attached to the 5494.                                                                                              | "Configuring the 5494 from a PWS" on page 5-5.             |  |  |
| An attached 5250 workstation using the NWS configuration screens (the workstation can be either a 5250 NWS or a PWS running a 5250 workstation emulation program) | "Configuring the 5494 from an NWS" on page 5-11.           |  |  |
| The Utility Program to interactively configure the 5494 from a PWS                                                                                                | "Configuring the 5494 from a PWS" on page 5-5.             |  |  |

# Configuring the 5494 from a PWS

#### For an interactive mode configuration:

- · The Utility Program must be installed (see Chapter 4, "Installing and Using the 5494 Utility Program").
- The PWS must be attached to the 5494 through a twinaxial port or through a local area network.

If your 5494 is attached to a LAN, you can use a LAN-attached PWS for initial 5494 configuration, even if you are going to configure the 5494 for LAN AS/400 Attachment. When the 5494 is powered-on in configuration mode, the 5494 comes up in a LAN Gateway mode, and PWSs on the LAN can access the 5494 as devices.

If the 5494 is already configured and online with the AS/400 system, you can modify the 5494 configuration using the remote access function of the PWS. The PWS running the 5494 Utility Program can be anywhere in the network, as long as a logical connection exists to the 5494.

## For stand-alone mode configuration:

- The Utility Program must be installed (see Chapter 4, "Installing and Using the 5494 Utility Program") or you must have the 5494 utility diskette.
- For each 5494 you plan to configure, you must have a blank, formatted 3.5-inch diskette (720KB, 1.44MB, or 2.88MB) if you do not want to store the configuration data on the utility diskette.

To configure the 5494 using the Utility Program in interactive or stand-alone mode, continue with "Entering Configuration Mode Using a PWS."

## **Entering Configuration Mode Using a PWS**

1 Are you configuring in stand-alone mode?

YES—Go to step 5 on page 5-6.

NO-Continue with step 2.

- 2 Make sure the 5494 power push button is set to OFF and the Power-On indicator is not on. Remove the 5494 System Diskette from the diskette drive.
- **3** Press the 5494 power push button to set the power to **ON**. The Power-On indicator comes on. The message 001-01 is displayed to indicate that the 5494 is running tests, then the following panel appears:

| 003-02 | 1 |
|--------|---|

Note: If at any time the message code that is displayed on your 5494 does not match the message code in this book, write down the numbers displayed on the panel. Refer to the IBM 5494 Remote Control Unit Problem Determination Guide Quick Reference for information about the message code and Customer Action.

- 4 Insert the 5494 System Diskette into the 5494 diskette drive, press 2 on the 5494 keypad, then press Enter to begin 5494 operation in configuration mode.
- **5** Set your PWS to **ON** and select one of the following choices:

#### If your PWS is running the OS/2 operating system:

- If you plan to run the Utility Program in stand-alone mode, go to step 7.
- If you plan to run the Utility Program in interactive mode, continue with step 6.

If your PWS is running DOS: Go to step 8.

- **6** Start the Communications Manager using the configuration file you created or changed in Chapter 4, "Installing and Using the 5494 Utility Program" as the default configuration file.
- 7 Go to an OS/2 Full Screen.
- 8 Is the Utility Program installed on a fixed disk drive?

YES—Complete the following steps:

- **a** Type **C**: (where **C**: represents the PWS fixed disk where you installed the Utility Program), then press **Enter**.
- **b** Type CD\5494UP, then press Enter.

**NO**—Insert the 5494 Utility Diskette into the PWS diskette drive. Type **A:** (where **A:** represents the diskette drive where you inserted the diskette), then press **Enter**.

**9** Continue with "Using the Utility Program."

# **Using the Utility Program**

1 Start the Utility Program as follows:

Are you configuring in interactive mode or stand-alone mode?

#### Interactive:

If the PWS is directly attached to the 5494:

Type 5494UP and press Enter.

If you are using the remote access function on a DOS PWS:

Type 5494UP filename.PCS and press Enter.

where *filename* is the name of the .PCS file you created for this 5494 when you installed the Utility Program.

If you are using the remote access function on an OS/2 PWS:

• Type **5494UP** alias and press **Enter**.

where *alias* is the partner LU alias of a specific 5494 you configured when you installed the Utility Program.

Stand-alone: Type 5494UP /S and press Enter.

1

**Note:** When you use the Utility Program in stand-alone mode to change the 5494 configuration, the Utility Program loads the previous configuration from one of the following:

- The configuration file 5494CONF.DAT stored in the root directory of the 5494 utility diskette
- The configuration file 5494CONF.DAT in the \5494UP directory, if the Utility Program is installed on the fixed drive.

If you want to change a configuration that you have saved under a different file name on a separate diskette or in another directory, you must rename the file as 5494CONF.DAT and copy it to the 5494 Utility Diskette or the \5494UP directory on the fixed drive.

2 Press Enter to clear the IBM logo panel.

The Utility Program contains menus, instructions, and help panels for configuration.

- **3** On the Utility Program main menu, select Configuration. If prompted for a password, enter the 5494 System Password for this 5494. The Configuration menu is displayed.
- **4** Enter the following configuration parameters:

**Note:** If you do not have worksheets, follow the instructions on the screen, and press **Help** as needed for more information.

- Select AS/400 Connection on the configuration menu, then select your communication protocol. The protocol is shown in the title of your AS/400 Communication Worksheet. Enter the information recorded on your AS/400 Communication Worksheet.
- **b** Select Network Information, then enter the information recorded on your Network Information Worksheet.
- **C** If you have Token-Ring workstations, select Token-Ring Gateway, then enter the values recorded on your Token-Ring Gateway Worksheet.
- d If you have Ethernet workstations, select Ethernet Gateway, then enter the values recorded on your Ethernet Worksheet.
- **e** If you have 5250 workstations, select Keyboard Translation, then enter the information from your Keyboard Translation Worksheet.
- **f** When you have entered all configuration parameters, select Save Configuration to save the configuration data.

The configuration data is stored on the 5494 Utility Diskette or in the default directory on the fixed disk. If you are configuring in interactive mode, the data is also stored in the 5494 permanent storage and the 5494 System Diskette.

**Note:** If you obtain a new 5494 System Diskette at some time, you do not have to copy the configuration data. The 5494 copies the configuration file

from storage to a 5494 System Diskette the first time a system diskette is used.

- **5** Do you want to save the configuration data to another diskette? **YES**—Continue with step 6.
  - NO-Go to step 10.
- 6 Remove the 5494 Utility Diskette from the PWS diskette drive (if present) and insert a formatted diskette (720KB, 1.44MB, or 2.88MB).
- 7 The configuration file name appears on the screen. In the configuration file name field, change the drive designation to indicate the diskette drive containing the blank diskette. Remove the subdirectory designation. Do not change the file name.
- 8 Select Save Configuration. The configuration data is stored on the formatted diskette.
- **9** If you have changed your configuration interactively, you must restart the 5494 in order to use the new configuration. Make sure all users have logged off the AS/400 system so you do not interrupt their work. Use the 5494 Utility Program to restart the 5494 with the following steps:
  - a. Use the Esc key to return to the 5494 Utility Program Main Menu.
  - b. Select "System Reset".
  - c. Select "Reset the 5494 in Normal Mode", type in the 5494 System Password, and press **Enter**.
- **10** Exit the Utility Program.

If you configured in interactive mode, configuration is complete. If you have not reset the 5494 using the Utility Program, press the 5494 power push button to set the power to **OFF**.

If you configured in stand-alone mode at a central site, send the configuration data diskette to the 5494 location.

If you configured in stand-alone mode at the 5494 location, transfer the configuration data from the diskette to the 5494. See "Transferring Configuration Data to the 5494" on page 5-9.

# **Transferring Configuration Data to the 5494**

To transfer the configuration data to the 5494, complete the following steps:

- 1 Make sure the 5494 power push button is set to OFF and the Power-On indicator is not on. Remove the 5494 System Diskette from the diskette drive.
- **2** Press the 5494 power push button to set the power to **ON**. The Power-On indicator comes on. The message 001-01 is displayed to indicate the 5494 is running tests, then the following panel appears:

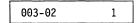

**Note:** If at any time the message code that is displayed on your 5494 does not match the message code in this book, write down the numbers displayed on the panel. Refer to the *IBM 5494 Remote Control Unit Problem Determination Guide Quick Reference* for information about the message code and Customer Action.

- 3 Make sure the 5494 System Diskette is write-enabled. Insert the 5494 System Diskette into the 5494 diskette drive, press 2 on the 5494 keypad, then press Enter to begin 5494 operation in configuration mode. Wait for the Ready indicator and the Test Mode indicator to come on.
- **4** On the 5494 keypad, Press **Req**, type **300**, then press **Enter** to select Copy Configuration.

The following panel is displayed, indicating that the 5494 is ready for the diskette that contains the configuration data:

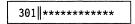

**Note:** If the panel does not display this code, an error has occurred. See the table on page 5-11 to identify the error and take corrective action.

#### Transferring Configuration Data to the 5494

**5** Remove the 5494 System Diskette. Insert the diskette containing your saved configuration data into the diskette drive, then press Enter.

The following panel is briefly displayed, indicating that the diskette is being read and that the configuration data is being stored in the 5494:

```
*******301*****
```

Then, the following panel is displayed, indicating that the 5494 is ready to place a backup copy of the configuration data on the 5494 System Diskette:

```
302 ********
```

Note: If the panel does not display this code, an error has occurred. See the table on page 5-11 to identify the error and take corrective action.

**D** Remove the diskette from the diskette drive. Insert the 5494 System Diskette into the 5494 diskette drive, then press Enter.

The following panel is briefly displayed, indicating that the configuration data is being copied to the 5494 System Diskette:

```
******302*****
```

**7** The following panel is displayed, indicating that the transfer of the configuration data to the 5494 is complete:

```
303 | *********
```

Note: If the panel does not display this code, an error has occurred. See the table on page 5-11 to identify the error and take corrective action.

- 8 Press the 5494 power push button to set the power OFF.
- 9 Go to Chapter 7, "Communicating with Your AS/400 System."

Note: If you obtain a new 5494 System Diskette at some time, you do not have to copy the configuration data. The 5494 copies the configuration file from storage to a 5494 System Diskette the first time a system diskette is used.

The following table lists the error codes that may appear on the operator panel LCD during the transfer of configuration data to the 5494.

| Request Code | Error and Corrective Action                                                                                                    |
|--------------|----------------------------------------------------------------------------------------------------|
| 304          | This code, appearing in the left position, indicates that an interactive configuration is in progress. Copying configuration data is not allowed at this time. Press <b>Esc</b> to clear the screen and end the operation.                                                           |
| 305          | This code, accompanied by a beep, indicates that the configuration file, 5494CONF.DAT, is not on the diskette. Press <b>Clear</b> . The 301 code is redisplayed. Return to step 5 on page 5-10, then insert the diskette containing your configuration file into the diskette drive. |
| 306          | This code indicates that the 5494 is not in configuration mode. You must place the 5494 in configuration mode before you can copy configuration data. Turn <b>OFF</b> the 5494. Return to step 1 on page 5-9.                                                                        |
| 307          | A 6-digit system reference code (SRC) appears at the right side of the LCD to identify a diskette problem.                                                                                                    |
|              | If the SRC is 500005, your diskette is write-protected. Remove the diskette and close the adjustable slot in the corner of the diskette. Now, the diskette is write-enabled. Press <b>Clear</b> , then return to step 3 on page 5-9.                                                 |
|              | If you have another SRC, look up the SRC in Chapter 9, "Message Codes and System Reference Codes (SRCs)," and follow the instructions. Press <b>Esc</b> to clear the screen and end the operation.                                                                                   |
| 308          | This code, appearing in the left position and accompanied by a beep, indicates that the diskette inserted is not the 5494 System Diskette. Press <b>Clear</b> . The 302 code is redisplayed. Return to step 6 on page 5-10.                                                          |

# Configuring the 5494 from an NWS

This section explains how to configure your 5494 from an NWS or a PWS running a 5250 workstation emulation program that is attached to the 5494.

## **Entering Information on NWS Configuration Screens**

The configuration information for the 5494 is on two screens:

- · Screen 1 includes AS/400 communication data, LAN gateway data, and keyboard translation data. It contains fields that require data to be entered using the cursor movement keys. The Tab key and Shift-Tab key allow additional cursor movement. Use the left and right cursor keys or the tab keys to move from field to field. Use the up or down arrow keys to change the value of a field.
- Screen 2 includes network information. It contains fields that require data to be entered using the keyboard. The Tab key and Shift-Tab key allow additional cursor movement. Use the left and right cursor keys to move from field to field.

Note: The keyboard backspace, insert, and delete functions are not supported on the configuration screens.

## **Entering Configuration Mode Using an NWS**

SRCs may appear on the screen during the configuration procedure. If a blinking 1- to 6-character SRC appears, see Chapter 9, "Message Codes and System Reference Codes (SRCs)," for instructions to correct the error. To begin configuration, complete the following steps:

- 1 Make sure that the 5494 power push button is set to OFF, and the Power-On indicator is not on. If the 5494 System Diskette is in the diskette drive, remove the 5494 System Diskette.
- **2** Press the 5494 power push button to set the power **ON**, and the Power-On indicator comes on. The message 001-01 is displayed, indicating that the 5494 is running tests, then the following message is displayed:

| 003-02 | 1 |
|--------|---|
| 003-02 | 1 |

Note: If at any time the message code that is displayed on your 5494 does not match the message code in this book, write down the numbers displayed on the panel. Refer to the IBM 5494 Remote Control Unit Problem Determination Guide Quick Reference for information about the message code and Customer Action.

- 3 Make sure that the diskette is write-enabled. Perform the following steps:
  - **a** Insert the 5494 System Diskette into the 5494 diskette drive.
  - **b** Press 2 on the 5494 keypad, then press Enter to begin 5494 operation in configuration mode.
  - C Wait for the Ready indicator to come on.
- **4** Go to the workstation that you are using to configure the 5494. Set the workstation power to ON. When the cursor appears at the top left corner of the screen, press the Test Request key sequence to display the configuration screen. See Appendix E, "Key Sequences," for the correct key sequence for your keyboard.

Note: If you are running a 5250 emulation program, the cursor appears on the AS/400 session screen, not on the PC session screen.

If an SRC appears on the workstation screen after you press these keys, press Error Reset and repeat this step.

5 Does the configuration screen appear? (A sample configuration screen is shown in Figure 5-1 on page 5-13. Your screen may not look exactly like this one.)

Note: The configuration screen appears only on the workstation you are using.

YES—Go to "Beginning Configuration" on page 5-13.

NO—Complete the following steps:

- **a** Press the 5494 power push button to set the power **OFF**, and repeat steps 1 through 4 on page 5-12.
- **b** If the configuration screen still does not appear, see Chapter 8, "Using Problem Determination Procedures."

# **Beginning Configuration**

Ī

The configuration screen for SDLC is shown in Figure 5-1. X.25, X.21 switched, X.21 leased, Token-Ring, and Ethernet communication modes use the same procedures, but have different entry fields and values.

#### Notes:

- 1. Your screen may display a copyright statement in English. The first valid keystroke removes this statement.
- 2. If this is your initial configuration, your screen contains the default values shown in this chapter. If you are reconfiguring, your screen contains the values you set the last time you configured the 5494.

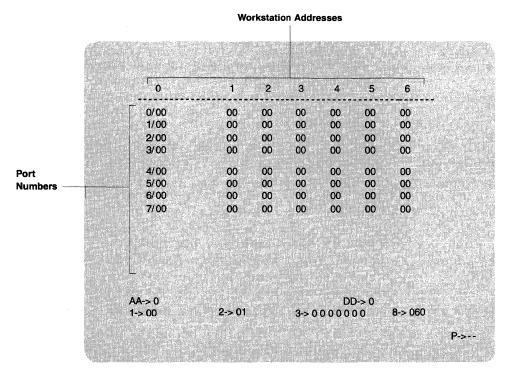

Figure 5-1. Configuration Screen for Initial SDLC Configuration

The upper and lower portions of the screen are described as follows:

The upper portion of the screen shows the keyboard language codes for each
possible address on each port. If an address contains no workstation, or if a
printer is at that address, the keyboard language code is ignored by the 5494.
You cannot enter any information on this portion of the screen.

Note: If you have used a 5394, you may have used this configuration panel on the 5394 to verify workstation connection. To verify workstation connection on a 5494, see "Verifying Workstation Connection" on page 8-13.

 The lower portion of the screen contains the operator input fields. Use the cursor movement keys and the Tab key to access fields and select values. This example is for SDLC. When field AA is changed, the other fields change.

Locate the cursor on your SDLC configuration screen as shown in Figure 5-2. It is under the 0 in field AA.

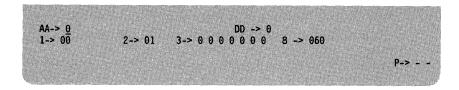

Figure 5-2. Partial Configuration Screen for SDLC, Cursor Location

## Field AA (Communication Mode)

Field AA designates the communication mode your 5494 uses to communicate with the AS/400 system and is shown on the title of the AS/400 Communication Worksheet.

Select the appropriate value in this field from the following table. (Use the up arrow key or the down arrow key to select the value.)

| Communication Mode | Field AA Value |  |  |
|--------------------|----------------|--|--|
| SDLC               | 0              |  |  |
| X.25               | 1              |  |  |
| X.21 switched      | 2              |  |  |
| X.21 leased        | 3              |  |  |
| Token-Ring         | 4              |  |  |
| Ethernet           | 5              |  |  |

#### Field DD (LAN Gateway Support)

The LAN Gateway Configuration allows PWSs that are connected using Token-Ring or Ethernet to attach to the AS/400 system through the 5494. Select the appropriate value from the following table based on your configuration. This information also can be found near the bottom of some of your AS/400 Communication Worksheets.

The following table shows the values for LAN Gateway support. (Use the up arrow key or the down arrow key to select the value.)

| LAN Gateway Support      | Field DD Value |  |
|--------------------------|----------------|--|
| None                     | 0              |  |
| Token-Ring               | 1              |  |
| Ethernet IEEE 802.3      | 2              |  |
| Ethernet DIX Version 2.0 | 3              |  |

#### **Notes:**

- 1. If you set field DD to 1, 2 or, 3, additional fields appear on your screen. These fields will be completed later.
- 2. Field DD does not show up if you selected token-ring or Ethernet for field AA.

### Field 1 (5250 Keyboard Translation)

Do you have NWS (5250) displays or PCs operating as NWS displays attached to any of your twinaxial ports?

YES—Continue with step 1 on page 5-16.

NO-Go to step 6 on page 5-19.

### Configuring the 5494 from an NWS

1 The default keyboard language code is 00, which corresponds to the United States. Do you want to use the default value?

YES—Go to step 6 on page 5-19. NO-Continue with step 2 on page 5-17.

Table 5-1. Keyboard Codes

| Country Character Set                  | Keyboard<br>Code | Country Character Set        | Keyboard<br>Code |  |
|----------------------------------------|------------------|------------------------------|------------------|--|
| Albania                                | 3E               | Japanese multinational       | 03               |  |
| Arabic                                 | 30               | Korea                        | 38               |  |
| Austria/Germany                        | 20               | Latin America                | 0E               |  |
| Austria/Germany multinational          | 21               | Latin America multinational  | 0F               |  |
| Belgium multinational                  | 07               | Latin 2                      | 34               |  |
| Brazil                                 | 3C               | Macedonia (Cyrillic)         | 42               |  |
| Bulgaria (Cyrillic)                    | 3F               | Netherlands                  | 2D               |  |
| Canada                                 | 00               | Netherlands multinational    | 2E               |  |
| Canada multinational                   | 22               | Norway                       | 16               |  |
| Canadian French                        | 08               | Norway multinational         | 17               |  |
| Canadian French multinational          | 09               | Poland                       | 43               |  |
| Cyrillic                               | 31               | Portugal                     | 18               |  |
| Czech                                  | 40               | Portugal multinational       | 19               |  |
| Denmark                                | 0A               | Romania                      | 44               |  |
| Denmark multinational                  | 0B               | Russia (Cyrillic)            | 45               |  |
| Farsi (Iran)                           | 3D               | Serbia (Cyrillic)            | 48               |  |
| Finland                                | 0C               | Simplified Chinese           |                  |  |
| Finland multinational                  | 0D               | (People's Republic of China) | 3A               |  |
| France (AZERTY)                        | 04               | Slovakia                     | 46               |  |
| France (AZERTY) multinational          | 05               | Spain                        | 1C               |  |
| France (QWERTY)                        | 1A               | Spain multinational          | 1D               |  |
| France (QWERTY) multinational          | 1B               | Sweden                       | 1E               |  |
| Greek                                  | 32               | Sweden multinational         | 1F               |  |
| Greek 2                                | 3B               | Swiss French multinational   | 28               |  |
| Hebrew                                 | 33               | Swiss German multinational   | 2A               |  |
| Hungary                                | 41               | Thai                         | 35               |  |
| Icelandic                              | 2B               | Traditional Chinese          |                  |  |
| Icelandic multinational                | 2C               | (Taiwan)                     | 39               |  |
| International                          | 14               | Turkish                      | 36               |  |
| International multinational            | 15               | Turkish 2                    | 47               |  |
| Italy                                  | 10               | United Kingdom               | 12               |  |
| Italy multinational                    | 11               | United Kingdom multinational | 13               |  |
| Japanese/English multinational         | 02               | United States                | 00               |  |
| Japanese/Kanji multinational           | 37               | United States multinational  | 22               |  |
| Japanese/Katakana multinational Notes: | 01               | Yugoslav multinational       | 2F               |  |

- 1. Make sure that all keyboard codes used in your configuration are supported by your AS/400 system.
- 2. If the workstations in your configuration have different keyboard codes, you must select only multinational keyboard codes.
- 3. You can select a maximum of four multinational keyboard codes for any configuration.

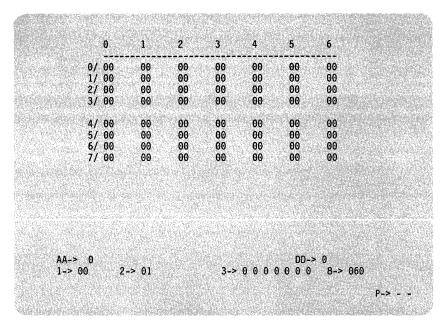

Figure 5-3. NWS Setup Screen

2 Select the correct default keyboard code from Table 5-1 on page 5-16 or obtain the value from the Keyboard Translation Worksheet field A (default keyboard translation).

When you select a multinational keyboard code, two dashed lines appear. You can now select other keyboard codes for specific displays.

**Note:** If you plan to use more than one keyboard code for this configuration, all codes must be multinational. Up to 4 different codes may be used.

To change the default keyboard code, complete the following steps:

- a Use the Tab key to move the cursor to field 1.
- **b** Use the up or down cursor keys to set field 1 to the default keyboard code.
- **C** Press **Enter** to have the keyboard code appear in all 56 positions on the screen. Figure 5-4 shows keyboard code 22 selected.
- d Press Error Reset.
- 3 Do you want to enter alternate keyboard language codes for specific displays?

YES—Continue with step 4 on page 5-18.

NO-Go to step 6 on page 5-19.

| Θ                       | 1 2                     | 3              | 4              | 5              | 6               |     |
|-------------------------|-------------------------|----------------|----------------|----------------|-----------------|-----|
| 0/ 22<br>1/ 22          | 22 22<br>22 22          | 22<br>22       | 22<br>22       | 22<br>22<br>22 | 22<br>22        |     |
| 2/ 22<br>3/ 22          | 22 22<br>22 22          | 22<br>22       | 22<br>22       | 22<br>22       | 22<br>22        |     |
| 4/ 22                   | 22 22                   | 22             | 22             | 22             | 22              |     |
| 5/ 22<br>6/ 22<br>7/ 22 | 22 22<br>22 22<br>22 22 | 22<br>22<br>22 | 22<br>22<br>22 | 22<br>22<br>22 | 22<br>22<br>22  |     |
| ,, ==                   | <b></b>                 |                | - <b>-</b>     | - <b>-</b>     |                 |     |
|                         |                         |                |                |                |                 |     |
|                         |                         |                |                |                |                 |     |
| AA-> 0<br>1-> 22 2-     | ·> 01                   | 3->            | 0000           |                | -> 0<br>8-> 060 |     |
|                         |                         |                |                |                |                 | P-> |

Figure 5-4. NWS Screen Example

- **4** To select alternate keyboard codes for specific port and workstation addresses, complete the following steps:
  - a Use the up or down arrow keys to change the number in field 1 to the first alternate code.
  - **b** Move the cursor to the first dashed line in field 1.

Note: The dashed-line fields in field 1 appear only if a multinational code has been selected.

- **C** Use the up or down cursor keys to select the port number.
- **d** Move the cursor to the second dashed line in field 1.
- **e** Use the up or down cursor keys to select the workstation address. Figure 5-5 shows keyboard code 1F, selected for port 3 workstation 4.

Figure 5-5. NWS Customized Screen

- **1** Press **Enter**. The keyboard code for the port and workstation address selected changes in the top part of the screen. Figure 5-6 shows port 3, station address 4 set to the keyboard code 1F.
- **Q** Press Error Reset.

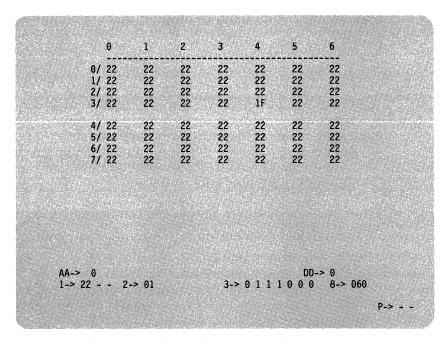

Figure 5-6. Customized Screen Display Example

- 5 Repeat step 4 on page 5-18 for all alternate keyboard codes. A total of four different multinational codes may be used for any number of port and station addresses.
- **5** To complete configuration for SDLC mode, go to "Completing Configuration" for SDLC Communication" on page 5-20.

To complete configuration for X.25 mode, go to "Completing Configuration for X.25 Communication" on page 5-24.

To complete configuration for X.21 switched mode, go to "Completing Configuration for X.21 Switched Communication" on page 5-31.

To complete configuration for X.21 leased mode, go to "Completing Configuration for X.21 Leased Communication" on page 5-35.

To complete configuration for Token-Ring mode, go to "Completing" Configuration for Token-Ring AS/400 Attachment" on page 5-38.

To complete configuration for Ethernet mode, go to "Completing Configuration for Ethernet AS/400 Attachment" on page 5-41.

## Completing Configuration for SDLC Communication

If you are using SDLC communication mode and you entered 0 in field AA (shown in Figure 5-7), you must complete fields 2, 3, and 8. Figure 5-8 provides a summary of these fields for the experienced user.

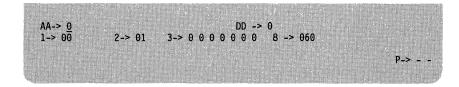

Figure 5-7. Partial Configuration Screen 1 for SDLC, Field AA = 0

If your system planner has provided you with worksheets, use the information from your AS/400 Communication Worksheet—SDLC to complete these fields.

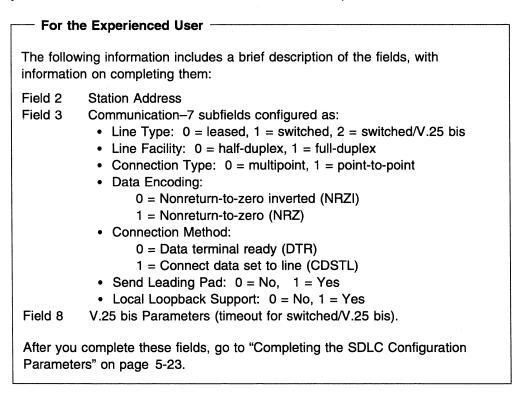

Figure 5-8. Summary of SDLC Configuration Parameters

#### Field 2 (Station Address)

The SDLC station address must be the same as the address used by the adjacent link station (ALS) to identify the 5494. The ALS is the AS/400 system or the adjacent node with which you are directly communicating. Select the appropriate value from the following table in field 2. This information also can be found in field A of the AS/400 Communication Worksheet—SDLC.

The following table shows the values for the station address.

| Station Address            | Field 2 Value |
|----------------------------|---------------|
| Valid range in hexadecimal | 01-FE         |
| Default                    | 01            |

#### Field 3 (Communication)

Field 3 contains several subfields. Scroll the options in each subfield using the up or down cursor keys. After you enter information, move the cursor to the next subfield.

In order to communicate with the ALS, several communication parameters must be configured in the 5494. These parameters describe the line and the modem. Refer to your modem documentation, contact your modem supplier, or contact your network supplier for assistance in answering the following questions:

1 Is your line leased, switched, or switched with a V.25 bis auto-dial modem? Select the appropriate value from the following table in subfield 1 of field 3. This information also can be found in field B1 of the AS/400 Communication Worksheet—SDLC.

The following table shows the values for each line type.

| Line Type         | Subfield 1 Value |  |
|-------------------|------------------|--|
| Leased (default)  | 0                |  |
| Switched          | 1                |  |
| Switched/V.25 bis | 2                |  |

2 Is your modem set to half-duplex or full-duplex? Select the appropriate value from the following table in subfield 2 of field 3. This information also can be found in field B2 of the AS/400 Communication Worksheet-SDLC.

The following table shows the values for each line facility.

| Line Facility         | Subfield 2 Value |
|-----------------------|------------------|
| Half-duplex (default) | 0                |
| Full-duplex           | 1                |

3 Is your communication line multipoint or point-to-point? Select the appropriate value from the following table in subfield 3 of field 3. This information also can be found in field B3 of the AS/400 Communication Worksheet—SDLC.

The following table shows the values for each connection type.

| Connection Type      | Subfield 3 Value |  |
|----------------------|------------------|--|
| Multipoint (default) | 0                |  |
| Point-to-point       | 1                |  |

4 Does your modem documentation recommend nonreturn-to-zero inverted (NRZI) or nonreturn-to-zero (NRZ) data encoding? This field must match the configuration information for NRZI or NRZ at the ALS. Select the appropriate value from the following table in subfield 4 of field 3. This information also can be found in field **B4** of the AS/400 Communication Worksheet—SDLC.

The following table shows the values for data encoding.

| Data Encoding                     | Subfield 4 Value |  |
|-----------------------------------|------------------|--|
| Nonreturn-to-zero inverted (NRZI) | 0                |  |
| (default)                         |                  |  |
| Nonreturn-to-zero (NRZ)           | 1                |  |

5 For switched lines, does your modem use interface pin 20 (signal 108) for data terminal ready (DTR) (signal 108.2) or connect data set to line (CDSTL) (signal 108.1)?

#### **Notes:**

- a. If you selected leased or V.25 bis auto-dial switched for line type (subfield 1, field B1 from the worksheet), select DTR for connection method (subfield 5, field B5 from the worksheet).
- b. In the U.S.A. and Canada, select DTR for connection method.

Select the appropriate value from the following table in subfield 5 of field 3. This information also can be found in field **B5** of the AS/400 Communication Worksheet—SDLC.

The following table shows the values for each connection method.

| Connection Method                   | Subfield 5 Value |
|-------------------------------------|------------------|
| Data terminal ready (DTR) (default) | 0                |
| Connect data set to line (CDSTL)    | 1                |

**6** Does your modem require a leading pad prior to the SDLC flag? This field must match the configuration of the ALS.

Note: For modems or DCEs that require a leading pad character for synchronization, leading pad transmitted should be used with NRZI data encoding.

Select the appropriate value from the following table in subfield 6 of field 3. This information also can be found in field **B6** of the AS/400 Communication Worksheet—SDLC.

The following table shows the values for send leading pad.

| Send Leading Pad | Subfield 6 Value |
|------------------|------------------|
| No (default)     | 0                |
| Yes              | 1                |

7 Does your modem support local loopback initiated by interface pin 18? Select the appropriate value from the following table in subfield 7 of field 3. This information also can be found in field **B7** of the AS/400 Communication Worksheet—SDLC.

The following table shows the values for local loopback support.

| Local Loopback Support | Subfield 7 Value |
|------------------------|------------------|
| No (default)           | 0                |
| Yes                    | 1                |

#### Field 8 (V.25 bis Parameters)

Field 8 contains the settings for your V.25 bis auto-dial information. If you selected V.25 bis auto-dial switched for line type (field 3 subfield 1, field **B1** on the worksheet), enter the maximum number of seconds allowed to establish a call connection when using V.25 bis. To complete field 8, answer the following questions:

1 Are you configuring for a V.25 bis auto-dial switched line (you entered 2 in field 3 subfield 1)?

**YES**—Move the cursor to field 8. Continue with step 2. **NO**—Go to "Completing the SDLC Configuration Parameters."

2 Select the appropriate value from the following table in field 8. This information also can be found in field **C** of the AS/400 Communication Worksheet—SDLC.

The following table shows the values for the V.25 bis timeout.

| V.25 bis Timeout      | Field 8 Value |   |
|-----------------------|---------------|---|
| Valid range (seconds) | 001-255       | _ |
| Default               | 060           |   |

## **Completing the SDLC Configuration Parameters**

Are you using a LAN configuration to attach workstations to the 5494 (you entered 1, 2, or 3 in field DD)?

**YES**—For Token-Ring Gateway, go to "Completing Configuration for Token-Ring Gateway" on page 5-44. For Ethernet Gateway, go to "Completing Configuration for Ethernet Gateway" on page 5-48.

NO-Go to "Completing Screen 1" on page 5-51.

## Completing Configuration for X.25 Communication

If you are using X.25 communication mode and you entered 1 in field AA (shown in Figure 5-9), you must complete fields 2, 4, 5, 6, and 7. Figure 5-10 provides a summary of these fields for the experienced user.

```
AA-> 1
                        4-> 0 02 7
                                     5-> 1 0 0 0 0
7-> 010 03
```

Figure 5-9. Partial Configuration Screen 1 for X.25, Field AA = 1

Some fields contain several subfields. Scroll the options in each subfield. After you enter information, move the cursor to the next subfield.

If your system planner has provided you with worksheets, use the information from your AS/400 Communication Worksheet—X.25 to complete these fields.

#### For the Experienced User The following information includes a brief description of the fields, with information on completing them: Field 2 Station Address Field 4 X.25 Subscription Data-3 subfields configured as: Packet Level Sequence Numbering: 0 = modulo 8, 1 = modulo 128 Packet Window Size: 02-07 (modulo 8), 02-15 (modulo 128) Link Window Size: 1-7=valid range Field 5 X.25 Configuration Data-4 subfields configured as: Packet Size: 0 = 64, 1 = 128, 2 = 256, 3 = 512, 4 = 1024 Circuit Type: 0 = all others, 1 = PVC only, 2 = SVC answer only Flow Control Negotiation Allowed: 0 = No, 1 = Yes Manual Options Allowed: 0 = No, 1 = Yes Local Loopback Support: 0 = No. 1 = Yes Field 6 X.25 Software Data-6 subfields configured as: Reverse Charging Accepted: 0 = No, 1 = Yes Logical Link Control: 0 = QLLC, 1 = ELLC Telenet Type Network: 0 = No. 1 = Yes Link Initiation: 0 = network or 5494, 1 = network only Network CCITT Subscription: 0 = 1988, 1 = 1984, 2 = 1980 Diagnostic Codes: 0 = 1984/1988 SNA Ext. format 1 = 1984/1988 ISO format 2 = 1980 SNA format Field 7 Retry Parameters-2 subfields configured as: Number of Retries: 0-255 = valid range Seconds between Retries: 1-60 = valid range After you complete these fields, go to "Completing the X.25 Configuration

Figure 5-10. Summary of X.25 Configuration Parameters

Parameters" on page 5-30.

#### Field 2 (Station Address)

The logical link control (LLC) station address must be the same as the address used by the adjacent link station (ALS) to identify this 5494. The ALS is the system with which you are directly communicating. Select the appropriate value from the following table in field 2. This information also can be found in field A of the AS/400 Communication Worksheet—X.25.

The following table shows the values for the station address.

| Station Address            | Field 2 Value |  |
|----------------------------|---------------|--|
| Valid range in hexadecimal | 01-FE         |  |
| Default                    | 01            |  |

### Field 4 (X.25 Subscription Data)

Field 4 contains several subfields. Scroll the options in each subfield. After you enter information, move the cursor to the next subfield.

In order to communicate with the 5494, certain communication parameters must be specified. These parameters define the packet level sequence numbering, the packet window size, and the link window size. Contact your network supplier for assistance in completing the following information:

1 Select the packet sequence numbering scheme your network subscription specifies. Select the appropriate value from the following table in subfield 1 of field 4. This information can also be found in field B of the AS/400 Communication Worksheet—X.25.

The following table shows the values for packet level sequence numbering.

| Packet Level Sequence Numbering | Subfield 1 Value |
|---------------------------------|------------------|
| Modulo 8 (default)              | 0                |
| Modulo 128                      | 1                |

2 Select the packet window size. Select the appropriate value from the following table in subfield 2 of field 4. If you selected modulo 8 in subfield 1 of field 4, valid entries are 2 to 7. If you selected modulo 128, valid entries are 2 to 15. This information can also be found in field C (packet window size) of the AS/400 Communication Worksheet—X.25.

Note: If you subscribe to the flow control negotiation facility, this value could be changed during individual circuit initiation procedures. In this case, enter the packet window size most often used.

The following table shows the values for packet window size.

| Packet Window Size | Subfield 2 Value | , |
|--------------------|------------------|---|
| Modulo 8           | 02-07            |   |
| Modulo 128         | 02-15            |   |
| Default            | 02               |   |

3 Select the link window size. Select the appropriate value from the following table in subfield 3 of field 4. This information can also be found in field D (link window size) of the AS/400 Communication Worksheet—X.25.

The following table shows the values for link window size.

| Link Window Size | Subfield 3 Value |  |  |
|------------------|------------------|--|--|
| Valid range      | 1-7              |  |  |
| Default          | 7                |  |  |

#### Field 5 (X.25 Configuration Data)

Field 5 contains several subfields. Scroll the options in each subfield. After you enter information, move the cursor to the next subfield.

Several configuration parameters must be specified for the 5494. Contact your network supplier for assistance in completing the following information:

1 Select the appropriate packet size. Enter this information in subfield 1 of field 5. This information can also be found in field E (packet size) of the AS/400 Communication Worksheet—X.25.

Note: If you subscribe to the flow control negotiation facility, this value could be changed using individual circuit initiation procedures. In this case, select the packet size most often used.

The following table shows the values for each packet size.

| Packet Size         | Subfield 1 Value |
|---------------------|------------------|
| 64 bytes            | 0                |
| 128 bytes (default) | 1                |
| 256 bytes           | 2                |
| 512 bytes           | 3                |
| 1024 bytes          | 4                |

2 Select the correct circuit type. Select the appropriate value from the following table in subfield 2 of field 5. This information can also be found in field F (circuit type) of the AS/400 Communication Worksheet—X.25.

The following table shows the values for each circuit type.

| Circuit Type         | Subfield 2 Value |  |
|----------------------|------------------|--|
| All others (default) | 0                |  |
| PVC only             | 1                |  |
| SVC answer only      | 2                |  |

#### Notes:

- a. Choose permanent virtual circuits (PVC) only if you use only permanent virtual circuits. If you choose PVC only and you set subfield 4 of field 5 for no manual options, link initiation occurs automatically following power-on, with no operator action needed. Following any link failure, link recovery also occurs without any operator action. The 5494 uses configured parameters for circuit establishment.
- b. Choose switched virtual circuit (SVC) answer only if you use only switched virtual circuits and you do not intend to place any calls (answer

only). If you choose this circuit type and you set subfield 4 of field 5 for no manual options, link initiation occurs automatically following power-on, with no operator action needed. Following any link failure, link recovery also occurs without any operator action. The 5494 uses configured parameters for circuit establishment and does not check the password in the incoming call packet.

- c. Choose all others if you use both PVC and SVC connections or if you intend to place SVC calls.
- 3 Select the appropriate value from the following table in subfield 3 of field 5. This information can also be found in field G (flow control negotiation allowed) of the AS/400 Communication Worksheet-X.25.

The following table shows the values for flow control negotiation allowed.

| Flow Control Negotiation Allowed | Subfield 3 Value |
|----------------------------------|------------------|
| No (default)                     | 0                |
| Yes                              | 1                |

**4** Select the appropriate value from the following table in subfield 4 of field 5. This information can also be found in field H (manual options allowed) of the AS/400 Communication Worksheet—X.25.

The following table shows the values for manual options.

| Manual Options Allowed | Subfield 4 Value |   |
|------------------------|------------------|---|
| No (default)           | 0                | _ |
| Yes                    | 1                |   |

5 Does your data circuit-terminating equipment (DCE) support local loopback initiated by interface pin 18? Select the appropriate value from the following table in subfield 5 of field 5. This information can also be found in field I (local loopback supported) of the AS/400 Communication Worksheet—X.25.

The following table shows the values for local loopback support.

| Local Loopback Support | Subfield 5 Value |  |
|------------------------|------------------|--|
| No (default)           | 0                |  |
| Yes                    | 1                |  |

#### Field 6 (X.25 Software Data)

Field 6 contains several subfields. Scroll the options in each subfield. After you enter information, move the cursor to the next subfield.

Several software parameters must be specified for the 5494. These parameters include the reverse charging accepted values, the logical link control values, Telenet\*\*-type network attachment values, link initiation values, the network subscription values, and the diagnostic code format values. Contact your network supplier for information needed to complete this information:

1 Do you subscribe to the reverse charging facility and want to accept reverse-charged calls? Select the appropriate value from the following table

#### Configuring the 5494 from an NWS

in subfield 1 of field 6. This information can also be found in field J (reverse charging accepted) of the AS/400 Communication Worksheet—X.25.

The following table shows the values for reverse charging accepted.

| Reverse Charging Accepted | Subfield 1 Value |
|---------------------------|------------------|
| No (default)              | 0                |
| Yes                       | 1                |

**2** Which logical link control (LLC) facility will you be using? Select the appropriate value from the following table in subfield 2 of field 6.

Note: This value must be the same as the LLC used by your ALS. This value can be changed during individual circuit initiation procedures. In this case, enter here the LLC most often used.

This information can also be found in field K (logical link control) of the AS/400 Communication Worksheet—X.25.

The following table shows the values for logical link control.

| Logical Link Control                            | Subfield 2 Value |  |
|-------------------------------------------------|------------------|--|
| Qualified logical link control (QLLC) (default) | 0                |  |
| Enhanced logical link control (ELLC)            | 1                |  |

**3** Does the 5494 attach to a Telenet-type network? Enter the appropriate value from the following table in subfield 3 of field 6.

Note: Telenet-type networks expect the 5494 to respond with UNNUMBERED ACKNOWLEDGMENT (UA) when polled with the DISCONNECT (DISC) command after sending SET ASYNCHRONOUS BALANCED MODE (SABM). If the 5494 will not be attached to a Telenet-type network, it responds with DISCONNECT MODE (DM) to a DISC received after sending SABM.

This information can also be found in field L (telenet-type network attachment) of the AS/400 Communication Worksheet-X.25.

The following table shows the values for Telenet-type network attachment.

| Telenet-Type Network Attachment | Subfield 3 Value |
|---------------------------------|------------------|
| No (default)                    | 0                |
| Yes                             | 1                |

4 Does the 5494 attach to a network that allows link initiation by either the network or the 5494, or does it require that link initiation be done only by the network? Enter the appropriate value from the following table in subfield 4 of field 6. This information can also be found in field M (link initiation) of the AS/400 Communication Worksheet—X.25.

The following table shows the values for link initiation.

| Subfield 4 Value |
|------------------|
| 0                |
| 1                |
|                  |

5 Which level of the CCITT X.25 Recommendation does your network subscription support? Enter the value from the following table in subfield 5 of field 6. This information can also be found in field N (network subscription) of the AS/400 Communication Worksheet—X.25.

The following table shows the values for each network subscription.

| Network Subscription | Subfield 5 Value |  |
|----------------------|------------------|--|
| CCITT 1988 (default) | 0                |  |
| CCITT 1984           | 1                |  |
| CCITT 1980           | 2                |  |

6 Which format of diagnostic codes will be used by the 5494? Enter the appropriate value from the following table in subfield 6 of field 6. The diagnostic code format of the 5494 must match that of the ALS.

Note: If subfield 5 of field 6 is set for CCITT 1980, this subfield must be set for 1980 SNA format diagnostic codes.

This information can also be found in field O (diagnostic code format) of the AS/400 Communication Worksheet—X.25.

The following table shows the values for each diagnostic code format.

| Diagnostic Code                     | Subfield 6 Value |  |
|-------------------------------------|------------------|--|
| 1984/1988 SNA Ext. format (default) | 0                |  |
| 1984/1988 ISO format                | 1                |  |
| 1980 SNA format                     | 2                |  |

## Field 7 (Retry Parameters)

Field 7 contains several subfields. Scroll the options in each subfield. After you enter information, move the cursor to the next subfield.

These parameters describe the number of retries and the seconds between retries. Contact your network supplier for information needed to complete this information:

1 How many attempts will the 5494 make to solicit a response from the network to a transmitted frame (CCITT N2 parameter)? Enter the appropriate value from the following table in subfield 1 of field 7. Your network supplier may impose restrictions on this value to limit network congestion. This information can also be found in field P1 (number of retries) of the AS/400 Communication Worksheet—X.25.

The following table shows the values for the number of retries.

| Number of Retries | Subfield 1 Value |
|-------------------|------------------|
| Valid range       | 000-255          |
| Default           | 010              |

f 2 How many seconds will the 5494 wait before timing out on a response to a transmitted frame (CCITT T1 parameter)? Enter the value from the following table in subfield 2 of field 7. This is also the time used by the 5494 to wait for a network link initiation request before attempting to send its own link initiation request. Your network supplier may impose restrictions on this

#### Configuring the 5494 from an NWS

value. This information can also be found in field P2 (seconds between retries) of the AS/400 Communication Worksheet-X.25.

The following table shows the values for the seconds between retries.

| Seconds between Retries | Subfield 2 Value |   |
|-------------------------|------------------|---|
| Valid range             | 01-60            | _ |
| Default                 | 03               |   |

## **Completing the X.25 Configuration Parameters**

Are you using a LAN configuration to attach workstations to the 5494 (you entered 1, 2, or 3 in field DD)?

YES—For Token-Ring Gateway, go to "Completing Configuration for Token-Ring Gateway" on page 5-44. For Ethernet Gateway, go to "Completing Configuration for Ethernet Gateway" on page 5-48.

NO-Go to "Completing Screen 1" on page 5-51.

## **Completing Configuration for X.21 Switched Communication**

If you are using X.21 switched communication mode, and you entered **2** in field AA (shown in Figure 5-11), you must complete fields 2, B, C, D, and E. Figure 5-12 provides a summary of these fields for the experienced user.

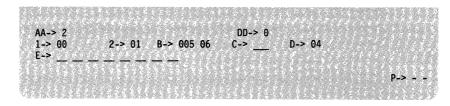

Figure 5-11. Partial Configuration Screen 1 for X.21 Switched, Field AA = 2

Some fields contain several subfields. Scroll the options in each field. After you enter information, move the cursor to the next subfield.

If your system planner has provided you with worksheets, use the information from your AS/400 Communication Worksheet—X.21 Switched to complete these fields.

# For the Experienced User

The following information includes a brief description of the fields, with information on completing them:

Field 2 Station Address

Field B X.21 Short Hold Mode (SHM) Retry Parameters-2 subfields

configured as:

Number: 000-255 = valid range

Seconds between Retries: 01-15 = valid range

Field C X.21 SHM Access Code (optional): 0-999 = valid range

Field D X.21 SHM Dial Digit Format-area code length: 00 to 15 valid range,

3 = DCC, 4 = DNIC

Field E Optional Call Progress Signals.

After you complete these fields, go to "Completing X.21 Switched Configuration Parameters" on page 5-34.

Figure 5-12. Summary of X.21 Switched Configuration Parameters

#### Field 2 (Station Address)

Enter the SDLC station address of your 5494. This must be the same as the address used by the adjacent link station (ALS) to identify this 5494. The ALS is the system with which you are directly communicating.

Enter the value from the following table in field 2. This information can also be found in field A (5494 SDLC station address) of the AS/400 Communication Worksheet—X.21 Switched.

The following table shows the values for the station address.

| Station Address            | Field 2 Value |  |
|----------------------------|---------------|--|
| Valid range in hexadecimal | 01-FE         |  |
| Default                    | 01            |  |

#### Field B (X.21 SHM Retry Parameters)

Field B contains several subfields. Scroll the options in each field. After you enter information, move the cursor to the next subfield. Field B contains information for automatic call retry in SHM. Several parameters must be specified. These parameters describe the number of retries and the seconds between retries.

**1** Enter the appropriate value from the following table in subfield 1 of field B. This information can also be found in field D1 (number of retries) of the AS/400 Communication Worksheet—X.21 Switched.

The following table shows the values for the number of retries.

| Number of Retries | Subfield 1 Value |
|-------------------|------------------|
| Valid range       | 000-255          |
| Default           | 005              |

2 Enter the number of seconds that the 5494 waits between retry attempts during SHM. This value may also be restricted by your network supplier to limit network congestion. To limit call collisions and provide faster reconnections, make sure that the time between retries on your 5494 is not the same as the time between retries on your ALS. Enter the appropriate value from the following table in subfield 2 of field B. This information can also be found in field D2 (seconds between retries) on the AS/400 Communication Worksheet—X.21 Switched.

The following table shows the values for seconds between retries.

| Seconds between Retries | Subfield 2 Value |  |
|-------------------------|------------------|--|
| Valid range             | 01-15            |  |
| Default                 | 06               |  |

#### Field C (SHM Access Code)

Enter your international access code. This access code is used to prefix the connection number when making a call. This field can be left blank if an access code is not required.

Enter the appropriate value from the following table in field C. This information can also be found in field **B** (access code) of the AS/400 Communication Worksheet—X.21 Switched.

The following table shows the values for the SHM access code.

| SHM Access Code (Optional) | Field C Value |  |
|----------------------------|---------------|--|
| Valid range                | 0-999         |  |
| Default                    | No entry      |  |

#### Field D (SHM Dial Digit Format)

Field D selects whether the connection number(s) entered on the Network Information Worksheet are in data network identification code (DNIC) format or data country code (DCC) format.

The dial digit format is used to determine if the call is local. This field is the number of digits that the 5494 considers to be the area code or country code portion of the connection number. If a call is placed to an AS/400 system with the same area code or country code as the 5494, a local call is assumed and the 5494 discards the area code or country code digits.

Specify the length, in decimal, of the area code or country code. If using DNIC, enter a 04. If using DCC, enter a 03. DNIC format consists of a four-digit network ID, followed by a network terminal number. DCC format consists of a three-digit country code, followed by a national number. The default value is 04.

Enter the appropriate value from the following table in field D. This information can also be found in field **C** (dial digit format) of the AS/400 Communication Worksheet—X.21 Switched.

The following table shows the settings for the SHM dial digit format.

| SHM Dial Digit Format | Field D Value |
|-----------------------|---------------|
| Valid range           | 00 - 15       |
| Default               | 04            |

#### Field E (Optional Call Progress Signals)

During SHM link reestablishment, the 5494 automatically retries all 2x and 6x call progress signals (CPSs) received from the network using the parameters specified in subfields 1 and 2 of field B. The 5494 can retry other CPSs. You may enter up to eight optional CPSs in field E or leave this field blank. This information can also be found in field **D3** (retry of optional call progress signals) of the AS/400 Communication Worksheet—X.21 Switched.

#### Configuring the 5494 from an NWS

# **Completing X.21 Switched Configuration Parameters**

Are you using a LAN configuration to attach workstations to the 5494 (you entered 1, 2, or 3 in field DD)?

YES—For Token-Ring Gateway, go to "Completing Configuration for Token-Ring Gateway" on page 5-44. For Ethernet Gateway, go to "Completing Configuration for Ethernet Gateway" on page 5-48.

NO-Go to "Completing Screen 1" on page 5-51.

# Completing Configuration for X.21 Leased Communication

If you are using X.21 leased communication mode and you entered 3 in field AA (shown in Figure 5-13), you must complete fields 2 and 3. Figure 5-14 provides a summary of these fields for the experienced user.

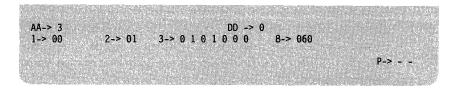

Figure 5-13. Partial Configuration Screen 1 for X.21 Leased, Field AA = 3

One field contains several subfields. Scroll the options in each field. After you enter information, move the cursor to the next field.

If your system planner has provided you with worksheets, use the information from your AS/400 Communication Worksheet—X.21 Leased to complete these fields.

#### For the Experienced User The following information includes a brief description of the fields, with information on completing them: Field 2 Station Address Field 3 Communication Line Type : 0 = leased1 Line Facility: $1 = \text{full-duplex}^1$ Connection Type: 0 = multipoint, 1 = point-to-point Data Encoding: $1 = NRZ (NRZI = no)^{1}$ Connection Method: 0 = DTR1 Send Leading Pad: 0 = No leading pad<sup>1</sup> Local Loopback Support: 0 = No local loopback.1.

Field 8 Reserved

<sup>1</sup>This field cannot be changed.

After you complete these fields, go to "Completing X.21 Leased Configuration Parameters" on page 5-37.

Figure 5-14. Summary of X.21 Leased Configuration Parameters

#### Field 2 (Station Address)

Enter the SDLC station address of your 5494. This must be the same as the address used by the adjacent link station (ALS) to identify this 5494. The ALS is the system with which you are directly communicating. Enter the appropriate value from the following table in field 2. This information can also be found in field A (5494 SDLC station address) of the AS/400 Communication Worksheet—X.21 Leased.

The following table shows the values for the station address.

#### Configuring the 5494 from an NWS

| Station Address            | Field 2 Value |
|----------------------------|---------------|
| Valid range in hexadecimal | 01-FE         |
| Default                    | 01            |

#### Field 3 (Communication)

Field 3 contains several subfields. Scroll the options in each subfield. After you enter information, move the cursor to the next subfield. X.21 leased communication allows selection in subfield 3 only. All other subfields are fixed and cannot be changed. Most of the following entries have one choice for X.21 leased communication:

1 The following tables show field 3 subfields that cannot be changed. This information can also be found in field B2 (name of field) of the AS/400 Communication Worksheet—X.21 Leased.

| Line Type     | Subfield 1 Value |
|---------------|------------------|
| Leased        | 0                |
| Line Facility | Subfield 2 Value |
| Full-duplex   | 1                |

2 Is the communication line multipoint or point-to-point? Enter the appropriate value from the following table in subfield 3 of field 3. This information can also be found in field B3 (connection type) of the AS/400 Communication Worksheet—X.21 Leased.

The following table shows the values for each connection type.

| Connection Type      | Subfield 3 Value |
|----------------------|------------------|
| Multipoint (default) | 0                |
| Point-to-point       | 1                |

3 The following tables show field 3 subfields that cannot be changed. This information can also be found in subfields B4, B5, B6, and B7 of field B on the AS/400 Communication Worksheet—X.21 Leased.

| Data Encoding          | Subfield 4 Value |  |
|------------------------|------------------|--|
| NRZ                    | 1 .              |  |
| Connection Method      | Subfield 5 Value |  |
| DTR                    | 0                |  |
| Send Leading Pad       | Subfield 6 Value |  |
| No                     | 0                |  |
| Local Loopback Support | Subfield 7 Value |  |
| No                     | 0                |  |

#### Field 8 (Reserved)

Although field 8 appears on your configuration screen, you do not need to enter a value for this field.

## **Completing X.21 Leased Configuration Parameters**

Are you using a LAN configuration to attach workstations to the 5494 (you entered 1, 2, or 3 in field DD)?

YES—For Token-Ring Gateway, go to "Completing Configuration for Token-Ring Gateway" on page 5-44. For Ethernet Gateway, go to "Completing Configuration for Ethernet Gateway" on page 5-48.

NO—Go to "Completing Screen 1" on page 5-51.

# Completing Configuration for Token-Ring AS/400 Attachment

If you are using a Token-Ring AS/400 attachment configuration and you entered 4 in field AA (shown in Figure 5-15), you must complete fields F, G, H, I, and J. Figure 5-16 provides a summary of these fields for the experienced user.

```
1-> 00
F-> 04
       G-> 01 H-> 30 I-> 030
```

Figure 5-15. Partial Configuration Screen 1 for Token-Ring, Field AA = 4

Scroll the options in each field. After you enter information, move the cursor to the next field.

If your system planner has provided you with worksheets, use the information from your AS/400 Communication Worksheet—Token-Ring to complete these fields.

#### For the Experienced User The following information includes a brief description of the fields, with information on completing them: 5494 Token-Ring SAP: 04-FC in multiples of 04 = valid range Field F Field G Token-Ring Response timer (T1) in seconds: 01-20 = valid range, \* = calculate Token-Ring Inactivity timer (Ti) in seconds: 01-99 = valid range Field H Field I Token-Ring Receiver Acknowledgment timer (T2) in milliseconds: 001-225 = Field J Token-Ring Retry Count (N2): 01-99 = valid range After you complete these fields, go to "Completing Screen 1" on page 5-51.

Figure 5-16. Summary of Token-Ring AS/400 Attachment Configuration Parameters

#### Field F (5494 Token-Ring SAP)

Enter the SAP value for the 5494. Enter the appropriate value from the following table in field F. This information can also be found in field A1 (5494 SAP) of the AS/400 Communication Worksheet—Token-Ring.

The following table shows the values for the 5494 Token-Ring SAP.

| 5494 SAP                               | Field F Value                  |  |
|----------------------------------------|--------------------------------|--|
| Valid values in hexadecimal<br>Default | 04-FC in multiples of 04<br>04 |  |

#### Field G (Token-Ring Response timer [T1])

Enter the Response timer (T1) value for the 5494. This value is the maximum number of seconds allowed to detect a failure to receive a required acknowledgment or response from the AS/400 system. This value must be greater than the total delay that a frame might receive in the network. Enter the appropriate value from the following table in field G. This information can also be found in field **A2** (Response timer [T1]) on the AS/400 Communication Worksheet—Token-Ring.

The following table shows the values for the Token-Ring Response timer (T1).

| Token-Ring Response Timer (T1)          | Field G Value |
|-----------------------------------------|---------------|
| Valid range (seconds)                   | 01-20         |
| Default                                 | 01            |
| Automatic Calculation of Response Timer | *             |

**Note:** If an \* is entered, the token-ring Response timer is calculated based on the number of bridges in the token-ring network.

#### Field H (Token-Ring Inactivity timer [Ti])

1

Enter the Inactivity timer (Ti) value for the 5494. This value is the maximum number of seconds allowed to detect an inoperative condition in the AS/400 system or the token-ring network. This value should be at least 5 to 10 times greater than the Response timer (T1) value. Enter the appropriate value from the following table in field H. This information can also be found in field A3 (Inactivity timer [Ti]) on the AS/400 Communication Worksheet—Token-Ring.

The following table shows the values for the token-ring Inactivity timer (Ti).

| Token-Ring Inactivity Timer (Ti) | Field H Value |  |
|----------------------------------|---------------|--|
| Valid range (seconds)            | 01-99         |  |
| Default                          | 30            |  |

**Note:** If an \* is entered as the value for the token-ring Response timer, the default value (30) is an adequate entry for this parameter.

#### Field I (Token-Ring Receiver Acknowledgment Timer [T2])

Enter the Receiver Acknowledgment timer (T2) for the 5494. This value is the maximum number of milliseconds allowed before acknowledgments are sent to the AS/400 system. Enter the appropriate value from the following table in field I. This information can also be found in field **A4** (Receiver Acknowledgment timer [T2]) of the AS/400 Communication Worksheet—Token-Ring.

The following table shows the values for the Token-Ring Receiver Acknowledgment timer (T2).

| Token-Ring Receiver Acknowledgment Timer (T2) | Field I Value |   |
|-----------------------------------------------|---------------|---|
| Valid range (milliseconds)                    | 001-255       | _ |
| Default                                       | 030           |   |

#### Field J (Token-Ring Retry Count [N2])

Enter the Retry Count (N2) for the 5494. This value is the maximum number of attempts to obtain a response, including retransmission, following the expiration of T1. The combination of the T1 value and the Retry Count (N2) value must be large enough to allow for error detection and recovery on the network. Enter the appropriate value from the following table in field J. This information can also be found in field A5 (Retry Count [N2]) on the AS/400 Communication Worksheet—Token-Ring.

The following table shows the values for the token-ring Retry Count (N2).

| Token-Ring Retry Count (N2) | Field J Value |  |
|-----------------------------|---------------|--|
| Valid range (milliseconds)  | 01-99         |  |
| Default                     | 08            |  |

#### Completing Token-Ring AS/400 Attachment Configuration **Parameters**

Go to "Completing Screen 1" on page 5-51.

# Completing Configuration for Ethernet AS/400 Attachment

If you are using an Ethernet AS/400 Attachment configuration and you entered **5** in field AA (shown in Figure 5-17), you must complete fields E, F, G, H, I, and J. Figure 5-18 provides a summary of these fields for the experienced user.

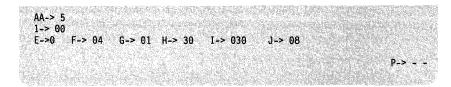

Figure 5-17. Partial Configuration Screen 1 for Ethernet, Field AA = 5

Scroll the options in each field. After you enter information, move the cursor to the next field.

If your system planner has provided you with worksheets, use the information from your AS/400 Communication Worksheet—Ethernet to complete these fields.

#### For the Experienced User The following information includes a brief description of the fields, with information on completing them: Field E Ethernet Frame Format: 0=IEEE 802.3, 1=DIX Version 2.0 Field F 5494 Ethernet SAP: 04-FC in multiples of 04 = valid range Ethernet Response Timer (T1) in seconds: 01-20 = valid range Field G Field H Ethernet Inactivity Timer (Ti) in seconds: 01-99 = valid range Field I Ethernet Receiver Acknowledgment Timer (T2) in milliseconds: 001-255 = valid range Field J Ethernet Retry Count (N2): 01-99 = valid range After you complete these fields, go to "Completing Screen 1" on page 5-51.

Figure 5-18. Summary of Ethernet AS/400 Attachment Configuration Parameters

#### **Field E (Ethernet Frame Format)**

Enter the Ethernet frame format for the 5494. Enter the appropriate value from the following table in field E. This information can also be found at the top of the AS/400 Communication Worksheet—Ethernet.

The following table shows the values for the Ethernet Frame Format.

| Ethernet Frame Format | Field E Value |
|-----------------------|---------------|
| IEEE 802.3 (default)  | 0             |
| DIX Version 2.0       | 1             |

#### Field F (Local Ethernet SAP)

Enter the SAP value for the 5494. Enter the appropriate value from the following table in field F. This information can also be found in field A1 (5494 SAP) of the AS/400 Communication Worksheet—Ethernet.

The following table shows the values for the local Ethernet SAP.

| 5494 SAP                    | Field F Value            |  |
|-----------------------------|--------------------------|--|
| Valid values in hexadecimal | 04-FC in multiples of 04 |  |
| Default                     | 04                       |  |

#### Field G (Ethernet Response Timer [T1])

Enter the response timer (T1) value for the 5494. This value is the maximum number of seconds allowed to detect a failure to receive a required acknowledgment or response from the AS/400 system. This value must be greater than the total delay that a frame might receive in the network. Enter the appropriate value from the following table in field G. This information can also be found in field A2 (Response Timer [T1]) on the AS/400 Communication Worksheet—Ethernet.

The following table shows the values for the Ethernet Response timer (T1).

| Ethernet Response Timer (T1) | Field G Value |
|------------------------------|---------------|
| Valid range (seconds)        | 01-20         |
| Default                      | 01            |

## Field H (Ethernet Inactivity Timer [Ti])

Enter the Inactivity timer (Ti) value for the 5494. This value is the maximum number of seconds allowed to detect an inoperative condition in the AS/400 system or the Ethernet network. This value should be at least 5 to 10 times greater than the Response timer (T1) value. Enter the appropriate value from the following table in field H. This information can also be found in field A3 (Inactivity timer [Ti]) on the AS/400 Communication Worksheet—Ethernet.

The following table shows the values for the Ethernet Inactivity timer (Ti).

| Ethernet Inactivity Timer (Ti) | Field H Value |
|--------------------------------|---------------|
| Valid range (seconds)          | 01-99         |
| Default                        | 30            |

#### Field I (Ethernet Receiver Acknowledgment Timer [T2])

Enter the Receiver Acknowledgment timer (T2) for the 5494. This value is the maximum number of milliseconds allowed before acknowledgments are sent to the AS/400 system. Select the appropriate value from the following table in field I. This information can also be found in field A4 (Receiver Acknowledgment timer [T2]) of the AS/400 Communication Worksheet—Ethernet.

The following table shows the values for the Ethernet Receiver Acknowledgment timer (T2).

| Ethernet Receiver Acknowledgment Timer (T2) | Field I Value |
|---------------------------------------------|---------------|
| Valid range (milliseconds)                  | 001-255       |
| Default                                     | 030           |

# Field J (Ethernet Retry Count [N2])

Enter the Retry count (N2) for the 5494. This value is the maximum number of attempts to obtain a response, including retransmission, following the expiration of T1. The combination of the T1 value and the Retry count (N2) value must be large enough to allow for error detection and recovery on the network. Select the appropriate value from the following table in field J. This information can also be found in field A5 (Retry count [N2]) on the AS/400 Communication Worksheet—Ethernet.

The following table shows the values for the Ethernet retry count (N2).

| Ethernet Retry Count (N2)  | Field J Value |  |
|----------------------------|---------------|--|
| Valid range (milliseconds) | 01-99         |  |
| Default                    | 08            |  |

#### Completing Ethernet AS/400 Attachment Configuration **Parameters**

Go to "Completing Screen 1" on page 5-51.

# **Completing Configuration for Token-Ring Gateway**

If you are configuring for Token-Ring Gateway communications (field DD set to 1), you must complete fields K, L, M, N, O, Q, R, and S. Figure 5-20 provides a summary of these fields for the experienced user.

```
AA->0
1-> 00
       L-> 04 M-> 01 N-> 30
             0-> 030 Q-> 08 R-> 2
                              S-> 1
```

Figure 5-19. Partial Configuration Screen 1 for SDLC with Token-Ring Gateway

The Token-Ring fields with SDLC communication mode are shown in Figure 5-19.

Scroll the options in each field. After you enter information, move the cursor to the next field.

If your system planner has provided you with worksheets, use the information from your Token-Ring Gateway Worksheet to complete these fields.

| For the   | ne Experienced User                                                                      |
|-----------|------------------------------------------------------------------------------------------|
| 1         | wing information includes a brief description of the fields, with on on completing them: |
| Field K   | 5494 Token-Ring Address: valid values in hexadecimal, must begin with 4000               |
| Field L   | 5494 Token-Ring SAP: 04-FC in multiples of 04                                            |
| Field M   | Token-Ring Response Timer (T1) in seconds: 01-20 = valid range, * = calculated           |
| Field N   | Token-Ring Inactivity Timer (Ti) in seconds: 01-99 = valid range                         |
| Field O   | Token-Ring Receiver Acknowledgment Timer (T2) in milliseconds: 001-255 = valid range     |
| Field Q   | Token-Ring Retry Count (N2): 01-99 = valid range                                         |
| Field R   | Token-Ring Maximum Out (TW) frame count: 2-8 = valid range                               |
| Field S   | Token-Ring Maximum In (N3) frame count: 1-4 = valid range                                |
| After you | complete these fields, go to "Completing Screen 1" on page 5-51.                         |

Figure 5-20. Summary of Token-Ring Gateway Configuration Parameters

#### Field K (Token-Ring Address)

Enter the Token-Ring address of your 5494. The first four positions must contain X'4000'. This is a locally administered address. The 5494 does not support universal addresses. Select the appropriate value from the following table in field K. This information can also be found in field **A** (5494 Token-Ring address) on the Token-Ring Gateway Worksheet.

The following table shows the values for the 5494 Token-Ring address.

| 5494 Token-Ring Address                | Field K Value                        |  |
|----------------------------------------|--------------------------------------|--|
| Valid values in hexadecimal<br>Default | Must begin with 4000<br>40005494E000 |  |

#### Field L (Token-Ring SAP)

Enter the SAP value for the 5494. Select the appropriate value from the following table in field L. This information can also be found in field **B** (5494 SAP) on the Token-Ring Gateway Worksheet.

The following table shows the values for the 5494 SAP.

| 5494 SAP                    | Field L Value            |  |
|-----------------------------|--------------------------|--|
| Valid values in hexadecimal | 04-FC in multiples of 04 |  |
| Default                     | 04                       |  |

#### Field M (Token-Ring Response Timer [T1])

Enter the Response timer (T1) value for the 5494. This value is the maximum number of seconds allowed to detect a failure to receive a required acknowledgment or response from the workstation. This value must be greater than the total delay that a frame might receive in the network. Select the appropriate value from the following table in field M. This information can also be found in field **C** (Response timer [T1]) on the Token-Ring Gateway Worksheet.

The following table shows the values for the token-ring Response timer (T1).

| Token-Ring Response Timer (T1)          | Field M Value |  |
|-----------------------------------------|---------------|--|
| Valid range (seconds)                   | 01-20         |  |
| Default                                 | 01            |  |
| Automatic Calculation of Response Timer | *             |  |

**Note:** If an \* is entered, the token-ring Response timer is calculated based on the number of bridges in the token-ring network.

#### Field N (Token-Ring Inactivity Timer [Ti])

-

1

Enter the Inactivity timer (Ti) value for the 5494. This value is the maximum number of seconds allowed to detect an inoperative condition in a workstation or the token-ring network. This value should be at least 5 to 10 times greater than the response timer (T1) value. Select the appropriate value from the following table in field N. This information can also be found in field **D** (Inactivity timer [Ti]) on the Token-Ring Gateway Worksheet.

The following table shows the values for the Token-Ring Inactivity timer (Ti).

| Token-Ring Inactive Timer (Ti) | Field N Value |  |
|--------------------------------|---------------|--|
| Valid range (seconds)          | 01-99         |  |
| Default                        | 30            |  |

**Note:** If an \* is entered as the value for the token-ring Response timer, the default value (30) is an adequate entry for this parameter.

#### Field O (Token-Ring Receiver Acknowledgment Timer [T2])

Enter the Receiver Acknowledgement time (T2) for the 5494. This value is the maximum number of milliseconds allowed before acknowledgments are sent to the workstation. Select the appropriate value from the following table in field O. This information can also be found in field E (receiver acknowledgment timer [T2]) on the Token-Ring Gateway Worksheet.

The following table shows the values for the token-ring Receiver Acknowledgment timer (T2).

| Token-Ring Receiver Acknowledgment Timer (T2) | Field O Value |
|-----------------------------------------------|---------------|
| Valid range (milliseconds)                    | 001-255       |
| Default                                       | 030           |

#### Field Q (Token-Ring Retry Count [N2])

Enter the Retry count (N2) for the 5494. This value is the maximum number of attempts allowed to obtain a response including retransmission following in the expiration of T1. The combination of the T1 value and the retry count value must be large enough to allow for error detection and recovery on the network. Typical values are less than 10. Select the appropriate value from the following table in field Q. This information can also be found in field F (retry count [N2]) on the Token-Ring Gateway Worksheet.

The following table shows the values for the token-ring Retry count (N2).

| Token-Ring Retry Count (N2) | Field Q Value |  |
|-----------------------------|---------------|--|
| Valid range                 | 01-99         |  |
| Default                     | 08            |  |

#### Field R (Token-Ring Maximum Out [TW])

Enter the Maximum Out (TW) count. This count is the maximum number of sequentially numbered frames the 5494 can send before waiting for an acknowledgment. This value must be twice the value of the Maximum In (N3) count. Select the appropriate value from the following table in field R. This information can also be found in field G (Maximum Out [TW]) of the Token-Ring Gateway Worksheet.

The following table shows the values for the Token-Ring Maximum Out (TW).

| Token-Ring Maximum Out (TW) | Field R Value |
|-----------------------------|---------------|
| Valid range                 | 2-8           |
| Default                     | 2             |

#### Field S (Token-Ring Maximum In [N3])

Enter the Maximum In (N3) count. This count is the maximum number of I-format frames received by the 5494 from the workstation before sending an acknowledgment. Select the appropriate value from the following table in field S. This information can also be found in field H (Maximum In [N3]) on the Token-Ring Gateway Worksheet.

The following table shows the values for the Token-Ring Maximum In (N3).

## Configuring the 5494 from an NWS

| Token-Ring Maximum In (N3) | Field S Value |  |
|----------------------------|---------------|--|
| Valid range                | 1-4           |  |
| Default                    | 1             |  |

# Completing Token-Ring Gateway Configuration Parameters Continue with "Completing Screen 1" on page 5-51.

# **Completing Configuration for Ethernet Gateway**

If you are configuring for Ethernet Gateway communications (field DD set to 2 or 3), you must complete fields K, L, M, N, O, Q, R, and S. Figure 5-22 provides a summary of these fields for the experienced user.

```
AA-> 0
1-> 00
2-> 01
3-> 0 0 0 0 0 0 0 8 -> 060
K-> 1 40005494E000
L-> 04 M-> 01 N-> 30
0-> 030 Q-> 08 R-> 2 S-> 1
```

Figure 5-21. Partial Configuration Screen 1 for SDLC with Ethernet Gateway

The Ethernet fields with SDLC communication mode are shown in Figure 5-21.

Scroll the options in each field. After you enter information, move the cursor to the next field.

If your system planner has provided you with worksheets, use the information from your Ethernet Gateway Worksheet to complete these fields.

#### For the Experienced User The following information includes a brief description of the fields, with information on completing them: Field K 5494 Address-2 subfields configured as: Address Format: 0 = Ethernet, 1 = Token-Ring 5494 Address Field L 5494 Ethernet SAP: 04-FC in multiples of 04 = valid range Field M Ethernet Response Timer (T1) in seconds: 01-20 = valid range Field N Ethernet Inactivity Timer (Ti) in seconds: 01-99 = valid range Field O Ethernet Receiver Acknowledgment Timer (T2) in milliseconds: 001-255 = valid rangeField Q Ethernet Retry Count (N2): 01-99 = valid range Ethernet Maximum Out (TW) frame count: 2-8 = valid range Field R Field S Ethernet Maximum In (N3) frame count: 1-4 = valid range After you complete these fields, go to "Completing Screen 1" on page 5-51.

Figure 5-22. Summary of Ethernet Gateway Configuration Parameters

#### Field K (5494 Address Format and 5494 Address)

Enter the address format of your 5494. If the address format is Ethernet, the first four positions must contain X'0200' If the address format is token-ring, the first four positions must contain X'4000'. The last eight characters are entered by the user. For more information about address formats see Appendix D, "Local Area Network Addressing Considerations." Select the appropriate value from the following table in field K. This information can also be found in field A (5494 Address Format) on the Ethernet Worksheet.

The following table shows the values for the 5494 address format.

| 5494 Address Format  | Field K Value        |
|----------------------|----------------------|
| Ethernet             | 0 (begins with 0200) |
| Token-Ring (default) | 1 (begins with 4000) |

#### Field L (Ethernet SAP)

Enter the SAP value for the 5494. Select the appropriate value from the following table in field L. This information can also be found in field **B** (5494 SAP) on the Ethernet Gateway Worksheet.

The following table shows the values for the 5494 SAP.

| 5494 SAP                    | Field L Value            |  |
|-----------------------------|--------------------------|--|
| Valid values in hexadecimal | 04-FC in multiples of 04 |  |
| Default                     | 04                       |  |

#### Field M (Ethernet Response Timer [T1])

Enter the response timer (T1) value for the 5494. This value is the maximum number of seconds allowed to detect a failure to receive a required acknowledgment or response from the workstation. This value must be greater than the total delay that a frame might receive in the network. Select the appropriate value from the following table in field M. This information can also be found in field **C** (response timer [T1]) on the Ethernet Gateway Worksheet.

The following table shows the values for the Ethernet response timer (T1).

| Ethernet Response Timer (T1) | Field M Value |
|------------------------------|---------------|
| Valid range (seconds)        | 01-20         |
| Default                      | 01            |

#### Field N (Ethernet Inactivity Timer [Ti])

Enter the inactivity timer (Ti) value for the 5494. This value is the maximum number of seconds allowed to detect an inoperative condition in a workstation or the Ethernet network. This value should be at least 5 to 10 times greater than the response timer (T1) value. Select the appropriate value from the following table in field N. This information can also be found in field **D** (inactivity timer [Ti]) on the Ethernet Gateway Worksheet.

The following table shows the values for the Ethernet inactivity timer (Ti).

| Ethernet Inactivity Timer (Ti) | Field N Value |
|--------------------------------|---------------|
| Valid range (seconds)          | 01-99         |
| Default                        | 30            |

#### Field O (Ethernet Receiver Acknowledgment Timer [T2])

Enter the receiver acknowledgement time (T2) for the 5494. This value is the maximum number of milliseconds allowed before acknowledgments are sent to the workstation. Select the appropriate value from the following table in field O. This information can also be found in field **E** (receiver acknowledgment timer [T2]) on the Ethernet Gateway Worksheet.

The following table shows the values for the Ethernet receiver acknowledgment timer (T2).

#### Configuring the 5494 from an NWS

| Ethernet Receiver Acknowledgment Timer (T2) | Field O Value |
|---------------------------------------------|---------------|
| Valid range (milliseconds)                  | 001-255       |
| Default                                     | 030           |

#### Field Q (Ethernet Retry Count [N2])

Enter the retry count (N2) for the 5494. This value is the maximum number of attempts allowed to obtain a response including retransmission following in the expiration of T1. The combination of the T1 value and the retry count value must be large enough to allow for error detection and recovery on the network. Typical values are less than 10. Select the appropriate value from the following table in field Q. This information can also be found in field F (retry count [N2]) on the Ethernet Gateway Worksheet.

The following table shows the values for the Ethernet retry count (N2).

| Ethernet Retry Count (N2) | Field Q Value |
|---------------------------|---------------|
| Valid range               | 01-99         |
| Default                   | 08            |

#### Field R (Ethernet Maximum Out [TW])

Enter the Maximum Out (TW) count. This count is the maximum number of sequentially numbered frames the 5494 can send before waiting for an acknowledgment. This value must be twice the value of the Maximum In (N3) count. Select the appropriate value from the following table in field R. This information can also be found in field G (Maximum Out [TW]) of the Ethernet Gateway Worksheet.

The following table shows the values for the Ethernet Maximum Out (TW).

| Ethernet Maximum Out (TW) | Field R Value |  |
|---------------------------|---------------|--|
| Valid range               | 2-8           |  |
| Default                   | 2             |  |

#### Field S (Ethernet Maximum In [N3])

Enter the Maximum In (N3) count. This count is the maximum number of I-format frames received by the 5494 from the workstation before sending an acknowledgment. Select the appropriate value from the following table in field S. This information can also be found in field H (Maximum In [N3]) on the Ethernet Gateway Worksheet.

The following table shows the values for the Ethernet Maximum In (N3).

| Ethernet Maximum In (N3) | Field S Value |  |
|--------------------------|---------------|--|
| Valid range              | 1-4           |  |
| Default                  | 1             |  |

#### **Completing Ethernet Gateway Configuration Parameters**

Continue with "Completing Screen 1" on page 5-51.

# Completing Screen 1

After completing all fields associated with the selected communication mode, use this section to print and verify screen 1.

#### Field P (Printer Port and Station)

This optional field allows you to select a printer to print your configuration screens. If you do not select a printer, the 5494 sends the print job to the first available printer.

Note: Information for selecting a printer is not included on any worksheet.

1 Do you want to select a printer?

YES-Continue with step 2.

NO-Go to "Verifying Screen 1 Configuration Data."

- 2 Set the first dash to the value of the port address where the printer is
- 3 Set the second dash to the value of the workstation address where the printer is located.

## **Verifying Screen 1 Configuration Data**

To verify the configuration data, do the following steps:

- 1 Press Enter to start screen 1 error checking. If an error occurs, a blinking SRC is displayed at the lower left of the screen.
- 2 If an SRC is displayed, see Chapter 9, "Message Codes and System Reference Codes (SRCs)," for the correct error recovery action. Correct the error and repeat steps 1 and 2 in this section.
- 3 Do you want to print a copy of your configuration screen from a printer attached to your 5494?

YES—Press Error Reset once and continue with "Printing Screen 1 Configuration Data."

NO-Press Enter a second time and go to configuration screen 2. Go to "Configuring Network Information" on page 5-52.

# **Printing Screen 1 Configuration Data**

If you have a printer attached to the 5494, you can print a copy of your configuration data. To print the screen 1 configuration data, complete the following steps:

- 1 Press the Local Copy key sequence. For the key sequence, see Appendix E, "Key Sequences."
- **2** After printing is complete, press **Enter** twice to proceed to configuration screen 2.
- 3 Continue with "Configuring Network Information" on page 5-52.

# **Configuring Network Information**

Configuration screen 2 is used to enter network information. You can type information on this screen using the keyboard, rather than selecting a value using the cursor movement keys. Figure 5-23 shows configuration screen 2.

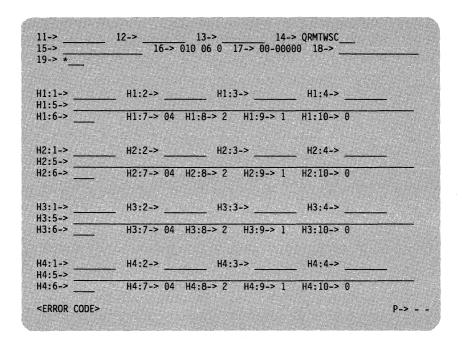

Figure 5-23. Configuration Screen 2

Table 5-2 summarizes the AS/400 configuration parameters for which matching values must be specified when you configure the 5494.

See Appendix B, "Configuring the AS/400 for Communication with the 5494" for additional information about configuring the AS/400 system.

| l able | 5-2. | Matching | Configuration | Paramet | ers |
|--------|------|----------|---------------|---------|-----|
|--------|------|----------|---------------|---------|-----|

| 5494 Configuration<br>Parameters | Field Number<br>on NWS<br>screen | AS/400 Configuration<br>Parameters                          | Refer to the following commands to display or create the 5494 configuration parameters |
|----------------------------------|----------------------------------|-------------------------------------------------------------|----------------------------------------------------------------------------------------|
| 5494 Logical unit (LU) name      | Field 12                         | Remote location name <sup>1</sup> (RMTLOCNAME) <sup>4</sup> | DSPCTLD or CRTCTLRWS                                                                   |
| 5494 Control point (CP) name     | Field 13                         | Remote control point <sup>1</sup> (RMTCPNAME) <sup>5</sup>  | DSPCTLD or CRTCTLAPPC                                                                  |
| AS/400 LU name                   | Field Hx:12                      | Local location<br>(LCLLOCNAME)                              | DSPCTLD or CRTCTLRWS <sup>3</sup>                                                      |
| AS/400 network name              | Field Hx:2 <sup>2</sup>          | Local network ID<br>(LCLNETID)                              | DSPNETA                                                                                |
| 5494 network name                | Field Hx:32                      | Remote network ID (RMTNETID)                                | DSPCTLD or CRTCTLRWS <sup>3</sup>                                                      |
| AS/400 mode name                 | Field Hx:42                      | Mode Name<br>(MODD)                                         | DSPMODD                                                                                |

#### Notes:

- 1. The remote location name (RMTLOCNAME) and the remote control point (RMTCPNAME) should be the same. If they are not the same, you may need an entry in the Remote Configuration List. Refer to AS/400 documentation for details.
- 2. For alternate AS/400 systems, the Hx can be replaced with H1, H2, H3, or H4.
- 3. If the AS/400 controller description (RWS or APPC) LCLLOCNAME or RMTNETID value is \*NETATR, refer to DSPNETA.
- 4. When you are viewing AS/400 configuration screens, parameters which include the term *local* refer to the AS/400 system and parameters which include the term *remote* refer to the 5494.
- 5. The CP name should be defined on the ALS. If the 5494 is directly communicating with the target AS/400 system or the ALS it is communicating through is an AS/400 system, then the APPC controller description associated with the 5494 contains the parameter that has to match. If the ALS is not an AS/400 system, then refer to the ALS's documentation for possible matching parameter information.

#### Configuring the 5494 from an NWS

The network information fields contain names and values required for 5494 operation. Figure 5-24 provides a summary of these fields for the experienced user.

If your system planner has provided you with worksheets, use the information from your Network Information Worksheet.

#### - For the Experienced User The following fields on screen 2 are described in this section and "Configuring for Primary and Alternate AS/400 Systems" on page 5-59. All name and ID fields accept 0-9, A-Z, \$, #, and @. For alternate AS/400 systems, the Hx can be replaced with H1, H2, H3, or H4. Field 11 Default network ID Field 12 5494 logical unit name Field 13 5494 control point name Field 14 Default mode name Field 15 5494 connection number Field 16 Logical connection retry parameters: Number of retries (0-255), Interval between retries in 10-second increments Continuous retries (1=Yes) Field 17 5494 serial number Field 18 5494 password Field 19 5494 ID Number Hx:1 AS/400 LU name Hx:2 AS/400 network ID Hx:3 5494 network ID Hx:4 Mode name for this AS/400 connection AS/400 connection number Hx:5 Hx:6 AS/400 logical channel (X.25 only) Default = No entry Valid range in hexadecimal = 001-FFF Hx:7 AS/400 Token-Ring SAP (Token-Ring/Ethernet only) Default = 04 Valid range in hexadecimal = 04-FC in multiples of 4 Hx:8 AS/400 Token-Ring Maximum Out (Token-Ring or Ethernet only) Default = 2Valid range in hexadecimal = 2-8 Hx:9 AS/400 Token-Ring Maximum In (Token-Ring or Ethernet only) Default = 1 Valid range in hexadecimal = 1-4 Hx:10 AS/400 SHM Retries Direct Call Support (X.21 switched only) No (default) = 0Yes = 1

Figure 5-24. Summary of Network Configuration Parameters on NWS Screen 2

#### Field 11 (Default Network Name)

This is the network name used when the AS/400 network name (Hx:2) or 5494 network name (Hx:3) is left blank. Valid characters are 0 to 9, uppercase A to Z, \$, #, and @. The entry is limited to 8 characters.

This information also can be found in field **A** of the Network Information Worksheet. Enter the appropriate default network in field 11.

#### Field 12 (5494 LU Name)

The entry for this field must match the remote location name (RMTLOCNAME) defined in the AS/400 system. Valid characters are 0 to 9, uppercase A to Z, \$, #, and @. The entry is limited to 8 characters.

To display the remote location name (RMTLOCNAME) on the AS/400 system, type **DSPCTLD** on the command line, and enter the remote workstation (RWS) controller name.

This information also can be found in field **B** of the Network Information Worksheet. Enter the appropriate 5494 LU name in field 12.

#### Field 13 (5494 CP Name)

1

1

Enter the control point (CP) name of the 5494. Valid characters are 0 to 9, uppercase A to Z, \$, #, and @. The entry is limited to 8 characters. If the ALS is an AS/400 system, the entry for this field must match the remote control point name (RMTCPNAME) defined in the AS/400. If the 5494 LU name and the 5494 CP name are not the same, you may need an entry in the AS/400 Remote Configuration List. Refer to AS/400 documentation for details.

To display the remote control point (RMTCPNAME) on the AS/400 system, type **DSPCTLD** on the command line, and enter the APPC controller name.

#### Field 14 (Default Mode Name)

This is the mode name used when the AS/400 system mode name (Hx:4) is left blank. Valid characters are 0 to 9, uppercase A to Z, \$, #, and @. The entry is limited to 8 characters. The default value is QRMTWSC. The default mode. QRMTWSC, is an IBM-supplied mode on AS/400 Version 2 Release 2 and later releases. It allows a maximum of 28 nonprogrammable workstations in Version 2 Release 2, and 56 nonprogrammable workstations in later releases.

Note: If the mode QRMTWSC was configured on your system prior to installing the AS/400 Version 2 Release 3, then the maximum workstations supported by the mode will not change automatically to 56. You must use the CHGMODD command to change the mode.

To display the mode name (MODD) on the AS/400 system, type DSPMODD on the command line.

To change the mode (QRMTWSC) to support 56 devices, type the following command:

CHGMODD MODD(QRMTWSC) MAXSSN(57) MAXCNV(57) LCLCTLSSN(56)

This information also can be found in field **D** of the Network Information Worksheet. Enter the appropriate default mode name in field 14.

#### Field 15 (5494 Connection Number)

The acceptable values for the 5494 connection number are as follows:

- For SDLC leased, SDLC switched (except V.25 bis), or X.21 leased, no entry is required.
- For SDLC switched using V.25 bis auto-dial, enter the telephone number of the 5494. Valid characters are 0 to 9. The entry is limited to 14 characters.
- For X.25, enter the network address of the 5494. Valid characters are 0 to 9. The entry is limited to 15 characters.

Note: No entry is needed if you do not want your 5494 network address included in an outgoing call request and your network does not require it.

- For X.21 switched, enter the telephone number of the 5494. Valid characters are 0 to 9. This entry can be limited from 4 to 14 characters. This number must be the full international number including the network ID or the country code, but not including any additional access codes. These access codes are entered on the AS/400 Communication Worksheet-X.21 Switched. The 5494 connection number is required for all X.21 switched connections.
- For Token-Ring AS/400 system attachment, enter the Token-Ring address of the 5494. Valid characters are 0 to 9 and uppercase A to F. The entry is limited to 12 characters. The first four character positions must contain X'4000'. The default value is 40005494E000.
- For Ethernet AS/400 system attachment, enter the Ethernet address format and the Ethernet address of the 5494. Valid characters are 0 to 9 and uppercase A to F. The Ethernet address may be entered in two formats:

Ethernet canonical format The first four character positions must contain X'0200'.

**Token-Ring format** The first four character positions must contain X'4000'.

The 5494 supports both address formats to ease the task of configuring the 5494. For Ethernet AS/400 attachment, the remote Ethernet adapter address in the AS/400 APPC controller is entered in Ethernet canonical format. The 5494's address may be entered in canonical format to match the AS/400. Alternatively, when configuring a PWS to communicate through the 5494 in an Ethernet Gateway configuration, some PWSs require the address of the 5494 be entered in token-ring format. The address may be entered in the 5494 in token-ring format to match the PWS.

The 5494 uses a locally administered address as the default value rather than the universally administered address encoded on the 5494 Ethernet Adapter. This default value is 02005494E000. If you select the token-ring format, the default address is 40005494E000.

This information can also be found in field E of the Network Information Worksheet. Enter the appropriate connection number in field 15.

# Field 16 (Logical Connection Retry Parameters)

Field 16 contains the settings of the retry count, the retry interval, and continuous retry used by the 5494. The 5494 attempts to establish an APPC connection with the AS/400 system. If the connection is unsuccessful, either a timeout, a retryable error, or a non-retryable error occurred. If either a timeout or a retryable error occurred, the 5494 uses these settings to determine how often to attempt the connection and how long to wait between attempts. To complete the subfields of field 16, do the following steps:

- 1 Enter the appropriate number of retries in subfield 1 of field 16. This is the number of times the 5494 attempts to establish the logical connection unless Continuous Logical Connection Retries is specified as YES. If Continuous Logical Connection Retries is specified as NO, and the 5494 is unsuccessful after this number of attempts, the 5494 stops its attempts to connect. The 5494 attempts to reconnect if:
  - A link establishment request is performed
  - An attached NWS is reinitialized
  - The 5494 link to its ALS is varied off and varied on
  - · The 5494 is reinitialized.

This information can also be found in field F1 of the Network Information Worksheet.

The following table shows the values for the retry counter.

| Retry Counter | Subfield 1 Value |  |  |
|---------------|------------------|--|--|
| Valid range   | 000-255          |  |  |
| Default       | 010              |  |  |

**2** Enter the appropriate interval between retries in subfield 2 of field 16. This information also can be found in field F2 of the Network Information Worksheet.

The following table shows the values for the retry interval.

| Retry Interval                       | Subfield 2 Value |
|--------------------------------------|------------------|
| Valid range (in 10-second intervals) | 01-60            |
| Default                              | 06 (1 minute)    |

**3** Enter the appropriate value (Yes or No) for continuous logical connection retries. After the controller attempts the number of retries configured in subfield 1, for the interval specified in subfield 2, the controller continues retrying every 10 minutes. These continuous retries will stop only when a Link Establishment request is issued to disconnect the link.

Valid characters are 1 and 0 on the NWS screen, and YES and NO on the PWS screen. The default value is NO (0).

Recommendation: If you use PWRDWNSYS or ENDSYS on your AS/400 such that your AS/400 is unavailable for extended periods of time, in most instances, continuous retries allow your AS/400 communications to be reestablished automatically without operator intervention.

This information can also be found in field F3 of the Network Information Worksheet.

The following table shows the values for the continuous retry interval.

| Continuous Retry | Subfield 3 Value |
|------------------|------------------|
| No (default)     | 0                |
| Yes              | 1                |

#### Field 17 (5494 Serial Number)

The number is located on the front of your 5494. Valid characters are 0 to 9 and A to Z. This number is sent to the AS/400 when establishing sessions. The number identifies the 5494 to the AS/400. If no serial number is provided, zeros are used.

This information can also be found in field G1 of the Network Information Worksheet. Enter the appropriate 5494 serial number in field 17.

#### Field 18 (5494 System Password)

Enter the system password. Providing this password allows a PWS using the 5494 Utility Program to take the following actions:

- Reset (restart) the 5494 without accessing the power switch.
- Reconfigure the 5494 while the 5494 is online.
- Access diagnostic information without entering a request code (REQ290) on the 5494 keyboard.

The password can be configured using an NWS or PWS. The entry is limited to between 1 and 8 characters. Valid characters are 0 to 9, uppercase A to Z, \$, #, and @. If you enter lowercase characters, they are converted to uppercase. The default value is blanks, indicating that the system reset function is not permitted. Although the system reset is not permitted, both the reconfiguration and getting access to the diagnostic information can be done by entering a request code (REQ290) at the 5494 keyboard.

This information can also be found in field G2 of the Network Information Worksheet. Enter the appropriate 5494 system password in field 18.

Note: Embedded blanks are not allowed. A blank in the field after other valid characters will terminate the field. A blank in the first position causes the entire field to be set to blanks, disabling the system reset function.

#### **Field 19 (5494 ID Number)**

Enter the 5494 ID number. This ID number is sent in the block ID field of the exchange identifier (XID) when the host link is established. The entry is limited to five characters. Valid characters are 0 to 9, uppercase A to F, and \*. The default value is \*. When an \* is entered, the ID number for token-ring and Ethernet is 00000; for other protocols, the 5494 uses 000xx where xx is the 5494s station address.

# Configuring for Primary and Alternate AS/400 Systems

The 5494 supports configuration for as many as four AS/400 systems. The following fields must be completed for the primary AS/400 system and for each alternate AS/400 system with which you want to communicate. For example, the information for field H2:1 is the same as the information for field H1:1, except that the information is applicable to the second AS/400 system.

Note: If you want to accept the default values for the AS/400 system, enter a value in field H1:1 and press Enter. The default values for fields H1:2, H1:3, and H1:4 will be added automatically. Press Error Reset to complete additional fields.

#### Field H1:1 (AS/400 System 1 LU Name)

This field defines the LU name of the AS/400 system. Valid characters are 0 to 9, uppercase A to Z, \$, #, and @. The entry is limited to 8 characters. This field must match the local location name (LCLLOCNAME) defined in the AS/400 system.

To display the local location name (LCLLOCNAME) on the AS/400 system, type DSPCTLD on the command line and enter the RWS controller name. If the value for the local location name is \*NETATR, then the value you need is located in the network attributes. Type DSPNETA on the command line to display the network attributes.

This information also can be found in field H1:1 of the Network Information Worksheet. Enter the appropriate AS/400 system 1 LU name in field H1:1.

#### Field H1:2 (AS/400 System 1 Network Name)

This field defines the network name. Valid characters are 0 to 9, uppercase A to Z, \$, #, and @. The entry is limited to 8 characters. This is an optional field. If this field is left blank, the 5494 uses the default network name listed in field A. This field must match the local network ID (LCLNETID) defined in the AS/400 system.

To display the local network ID (LCLNETID) on the AS/400 system, type **DSPNETA** on the command line.

This information also can be found in field H1:2 of the Network Information Worksheet. Enter the appropriate AS/400 system 1 network name in field H1:2.

#### Field H1:3 (AS/400 System 1 5494 Network Name)

This field defines the 5494 network name. Valid characters are 0 to 9, uppercase A to Z, \$, #, and @. The entry is limited to 8 characters. This is an optional field. If this field is left blank, the 5494 uses the default network name listed in field A. This field must match the remote network ID (RMTNETID) assigned to the 5494 in the AS/400 system.

To display the remote network ID (RMTNETID) on the AS/400 system, type **DSPCTLD** on the command line and enter the RWS controller name. If the value for the remote network ID is \*NETATR, then the value you need is located in the network attributes. Type **DSPNETA** on the command line to display the network attributes.

This information also can be found in field H1:3 of the Network Information Worksheet. Enter the appropriate 5494 network name in field H1:3.

#### Field H1:4 (AS/400 System 1 Mode Name)

This field defines the mode name. Valid characters are 0 to 9, uppercase A to Z, \$, #, and @. The entry is limited to 8 characters. This is an optional field. If this field is left blank, the 5494 uses the default mode name listed in field D when it communicates with this AS/400 system. This field must match a mode name (MODD) defined in the AS/400 system.

To display all mode names (MODD) defined on the AS/400 system, type **WRKMODD** on the command line.

This information also can be found in field H1:4 of the Network Information Worksheet. Enter the appropriate mode name in field H1:4.

#### Field H1:5 (AS/400 System 1 Connection Number)

Enter one of the following values for the AS/400 connection number:

Note: If you are using Advanced Peer-to-Peer Networking\* (APPN\*), the AS/400 connection number is the number of the node through which you access the APPN network.

- For SDLC leased, SDLC switched (except V.25 bis), or X.21 leased, no entry is required.
- For SDLC switched using V.25 bis auto-dial, enter the telephone number of the AS/400 system. Include any additional characters necessary for establishing the call, such as wait tone (:), pause (<), separators (= and >), pulse mode (P), tone mode (T), and flash (&). Refer to your V.25 bis modem documentation for details on the use of these characters. Valid characters are 0 to 9, :, <, =, >, P, T, and &. The entry is limited to 64 characters.

**Note:** If you intend to initiate calls from the 5494, an entry is required here.

 For X.25, enter the network address of the AS/400 system. Valid characters are 0 to 9. The entry is limited to 15 characters.

Note: If you intend to initiate SVC calls from the 5494 or want to verify incoming SVC calls using the network address, an entry is required here.

- For X.21 switched, valid entries are:
  - For address call, enter the AS/400 telephone number. This number must be the full international number including the network ID or the country code, but not including any additional access codes. These access codes are entered on the AS/400 Communication Worksheet—X.21 Switched. Valid characters are 0 to 9. The entry is limited from 4 to 14 characters.
  - For direct call, enter DC in the first two field positions. The 5494 does not use dial digits in calling the AS/400 system. The network has a preconfigured number as part of a direct call facility subscription.

**Note:** If you intend to initiate calls from the 5494, an entry is required here.

 For Token-Ring AS/400 system attachment, enter the Token-Ring address of the AS/400 system. Valid characters are 0 to 9 and A to F. The entry is limited to 12 characters. The Token-Ring address of the AS/400 system must match the adapter address (ADPTADR) in the line description defined in the AS/400 system.

To display the adapter address (ADPTADR) on the AS/400 system, type **DSPLIND** on the command line, and enter the line name.

 For Ethernet AS/400 system attachment, enter the Ethernet address format and the Ethernet address of the 5494 Valid characters are 0 to 9 and uppercase A to F. The Ethernet address may be entered in two formats:

Ethernet canonical format The first four character positions must contain

X'0200'.

**Token-Ring format** The first four character positions must contain

X'4000'.

The 5494 supports both address formats to ease the task of configuring the 5494. For Ethernet AS/400 attachment, the remote Ethernet adapter address in the AS/400 APPC controller is entered in Ethernet canonical format. The 5494's address may be entered in canonical format to match the AS/400. Alternatively, when configuring a PWS to communicate through the 5494 in an Ethernet Gateway configuration, some PWSs require the address of the 5494 be entered in token-ring format. The address may be entered in the 5494 in token-ring format to match the PWS.

The 5494 uses a locally administered address as the default value rather than the universally administered address encoded on the 5494 Ethernet Adapter. This default value is 02005494E000. If you select the token-ring format, the default address is 40005494E000.

This information also can be found in field H1:5 of the Network Information Worksheet. Enter the appropriate connection number in field H1:5.

#### Field H1:6 (AS/400 System 1 Logical Channel)

This field is for X.25 communication only. All other communication modes do not display this field. This field is optional.

The following table shows the values for the logical channel.

| Logical Channel (Optional) | Field H1:6 Value |
|----------------------------|------------------|
| Valid range in hexadecimal | 001-FFF          |
| Default                    | No entry         |

This information also can be found in field Q of the AS/400 Communication Worksheet—X.25. If you are using X.25 for the AS/400 communication mode, enter the appropriate logical channel in field H1:6.

#### Field H1:7 (AS/400 System 1 LAN SAP)

1

This field is for token-ring or Ethernet communication only. All other communication modes do not display this field.

The following table shows the values for the AS/400 SAP.

| AS/400 System SAP                  | Field H1:7 Value         |  |
|------------------------------------|--------------------------|--|
| Valid range in hexadecimal Default | 04-FC in multiples of 04 |  |

This information also can be found in field H1:1 of the AS/400 Communication Worksheet—Token-Ring. If you are using token-ring for the AS/400 communication mode, enter the appropriate AS/400 SAP in field H1:7.

#### Field H1:8 (AS/400 System 1 LAN Maximum Out [TW])

This field is for Token-Ring or Ethernet communication only. All other communication modes do not display this field.

The following table shows the values for the AS/400 Maximum Out (TW).

| AS/400 Maximum Out (TW)    | Field H1:8 Value |  |
|----------------------------|------------------|--|
| Valid range in hexadecimal | 2-8              |  |
| Default                    | 2                |  |

If you are using Token-Ring for the AS/400 communication mode, enter the appropriate maximum out value in field H1:8. This information can also be found in field H1:2 (AS/400 network name) of the AS/400 Communication Worksheet—Token-Ring.

#### Field H1:9 (AS/400 System 1 LAN Maximum In [N3])

This field is for Token-Ring or Ethernet communication only. All other communication modes do not display this field.

The following table shows the values for the AS/400 Maximum In (N3).

| AS/400 Maximum In (N3)     | Field H1:9 Value |  |
|----------------------------|------------------|--|
| Valid range in hexadecimal | 1-4              |  |
| Default                    | 1                |  |

This information also can be found in field H1:3 of the AS/400 Communication Worksheet—Token-Ring. If you are using Token-Ring for the AS/400 communication mode, enter the appropriate 5494 network name in field H1:9.

# Field H1:10 (AS/400 System 1 SHM Retries Direct Call Support)

This field is for X.21 switched communication only. All other communication modes do not display this field.

The following table shows the values for retries direct call support.

| SHM Retries Direct Call Support | Field H1:10 Value |  |
|---------------------------------|-------------------|--|
| No (default)                    | 0                 |  |
| Yes                             | 1                 |  |

This information also can be found in field D4 of the AS/400 Communication Worksheet—X.21 Switched. If you are using X.21 switched for the AS/400 communication mode, enter the appropriate retries direct call support in field H1:10.

#### Are you configuring more than one AS/400 system (H2, H3, or H4)?

YES—Go to "Configuring for Primary and Alternate AS/400 Systems" on page 5-59. Use the instructions to fill in the fields for H2, H3, and H4 AS/400s until the configuration of all systems is complete.

NO—Continue with "Verifying Screen 2 Configuration Data" on page 5-63.

١

# **Completing Screen 2**

After completing all fields associated with the network information, use this section to print and verify screen 2.

#### **Verifying Screen 2 Configuration Data**

To verify the configuration data, do the following steps:

- 1 Press Enter to start screen 2 error checking. Errors detected in these fields cause the cursor to appear in the field containing the error, and a blinking SRC is displayed at the lower left of the screen.
- 2 If an SRC is displayed, see Chapter 9, "Message Codes and System Reference Codes (SRCs)," for the correct error recovery action. Correct the error and repeat steps 1 and 2 in this section.
- 3 Do you want to print a copy of your configuration screen from a printer attached to the 5494?

YES—Press Error Reset once. Continue with "Printing Screen 2 Configuration Data."

NO-Go to "Saving NWS Configuration Data."

#### **Printing Screen 2 Configuration Data**

If you have a printer attached to the 5494, you can print a copy of your configuration data.

To print the screen 2 configuration data, do the following steps:

- 1 Press the Local Copy key sequence. For the key sequence, see Appendix E, "Key Sequences."
- **2** After printing is complete, press **Enter**. Continue with "Saving NWS Configuration Data."

# **Saving NWS Configuration Data**

Complete the following steps to save the configuration data:

- 1 Press Enter to store configuration data in the 5494 permanent storage. A backup copy of the data is stored on the 5494 System Diskette. Press Error Reset to exit the configuration.
- **2** Configuration is complete. Store all worksheets in a safe place.
- **3** Go to Chapter 7, "Communicating with Your AS/400 System," to establish communication to the AS/400.

Note: If you obtain a new 5494 System Diskette at some time, you do not have to copy the configuration data or configure the new diskette. The 5494 automatically copies the configuration file from its permanent storage to a 5494 System Diskette the first time a system diskette is used.

# Chapter 6. Configuring for Support of Host-Initiated PWS Sessions

| PWS Configuration    |   |  |  |  |  |  |  |  |  |  |  |  |  |  |  |  |  |  | 6-2 |
|----------------------|---|--|--|--|--|--|--|--|--|--|--|--|--|--|--|--|--|--|-----|
| AS/400 Configuration | 1 |  |  |  |  |  |  |  |  |  |  |  |  |  |  |  |  |  | 6-2 |

6-1

# **PWS Configuration**

If you plan to use an application that requires the AS/400 system to initiate an LU 6.2 session with a PWS attached to a 5494 (that is, the AS/400 sends the BIND request to the PWS), you must consider the information in this chapter when configuring your PWS and your AS/400 system.

The LU name and the CP name for each PWS that receives an LU 6.2 BIND from the AS/400 system must be configured according to one of the following options:

- The LU name of the PWS is equal to the CP name of the PWS
- The LU name of the PWS is equal to the CP name of the PWS, plus one additional character. This option allows support of host-initiated LU 6.2 PWS sessions on more than one LU within the same PWS.

For example, if the CP name of the PWS is PWSCPN, the LU name can also be PWSCPN. Alternatively, the LU name could be PWSCPNx, where x is any valid LU name character.

# **AS/400 Configuration**

On your AS/400 system that initiates the LU 6.2 session with the PWS, you must create an entry in the AS/400 remote configuration list to correlate the remote location name and the remote control point.

To access the remote configuration list entry screen on the AS/400 system, complete the following steps:

1 Type WRKCFGL \*APPNRMT on the command line.

**2** Press **Enter**. The screen appears.

**3** Type **2** next to the list called QAPPNRMT.

4 Press Enter. The Change Configuration List screen appears.

You must enter values for the following configuration parameters:

remote location

PWS LU name

remote network ID

PWS network ID

local location

AS/400 LU name

remote control point

5494 control point name

control point network ID

5494 network ID

Any application that uses host-initiated PWS sessions can now be started on this PWS.

Note: You must create an AS/400 remote configuration list entry for each PWS that runs applications that use host-initiated LU 6.2 sessions. You may also need remote configuration lists in intermediate AS/400s if you are connected to your AS/400 system through an APPN network. Refer to AS/400 documentation for details.

# Part 2. Operating Your 5494

# Chapter 7. Communicating with Your AS/400 System

| Introduction                                                | 7-2  |
|-------------------------------------------------------------|------|
| Before You Establish Communication                          | 7-2  |
| Establishing Communication by Manual Dialing                | 7-5  |
| Establishing Communication by Auto-Dialing                  | 7-6  |
| Establishing Communication by Manual Answering              | 7-7  |
| Establishing Communication from a PWS                       | 7-8  |
| Establishing Communication in X.25                          | 7-9  |
| Changing Your AS/400 System                                 | 7-13 |
| Changing the AS/400 System with an NWS                      | 7-14 |
| Registering Online Facilities (X.21 Switched)               | 7-16 |
| Registering Online Facilities with a PWS                    | 7-16 |
| Registering Online Facilities with an NWS                   | 7-17 |
| Ending a Communication Link                                 | 7-18 |
| Ending Communication from a PWS                             | 7-19 |
| Ending Communication from an NWS                            | 7-20 |
| Reestablishing Communication after Logical Link Termination | 7-21 |
| Reestablishing Communication from a PWS                     | 7-21 |
| Reestablishing Communication from an NWS                    | 7-22 |

### Introduction

This chapter explains how to establish and end communication with an AS/400 system. It also tells you how to change X.21 subscription parameters.

Use the following table to find the appropriate section for what you want to do:

| If you want to:                                                                                         | Go to:                                                                     |
|----------------------------------------------------------------------------------------------------|----------------------------------------------------------------------------|
| Establish initial communication with the primary AS/400 system                                          | "Before You Establish Communication"                                       |
| End communication with one AS/400 system and begin communication with an alternate AS/400 system        | "Changing Your AS/400 System" on page 7-13                                 |
| Register online facilities for X.21 switched communication mode                                         | "Registering Online Facilities (X.21 Switched)" on page 7-16               |
| End a communication link between the 5494 and the AS/400 system when no active sessions are established | "Ending a Communication Link" on page 7-18                                 |
| Reestablish communication with the AS/400 system                                                        | "Reestablishing Communication after Logical Link Termination" on page 7-21 |

### **Before You Establish Communication**

Before you attempt to establish communication with the AS/400 system, do the following steps:

1 Contact your AS/400 system operator and make sure that the AS/400 system is configured to communicate with the 5494.

Note: If the AS/400 system value, QAUTORMT, is turned on and you are using OS/400 Version 3 Release 1, your AS/400 system will automatically configure the controller and device descriptions.

A sample AS/400 configuration is shown in Appendix B, "Configuring the AS/400 for Communication with the 5494."

2 Make sure that the 5494 is configured. For instructions on completing the 5494 configuration worksheets, refer to the IBM 5494 Remote Control Unit Planning Guide. For instructions on configuring the 5494, see Chapter 5, "Configuring Your System."

3 The 5494 automatically begins communication with the AS/400 system for certain configurations.

For other configurations or to change the AS/400 system with which you are communicating, you must do network link establishment.

This information can also be found in the title of the Network Link Establishment Worksheet. For instructions on completing this worksheet. refer to the IBM 5494 Remote Control Unit Planning Guide.

If you communicate with only one AS/400 system, and are using one of the following configurations, you are not required to do network link establishment:

- · SDLC leased
- SDLC switched
- SDLC switched/V.25 bis when auto-answering a call
- X.21 leased
- X.21 switched when answering a call from the AS/400 system
- X.25 if your circuit type is PVC only or SVC answer-only and manual options are not allowed
- · Token-Ring.
- Ethernet

١

١

١

- 4 Make sure that the 5494 power push button is set to OFF and that the system diskette is in the diskette drive.
- **5** Press the 5494 power push button to set the power **ON**. The Ready indicator should come on within 2 minutes.
- **6** Are you using one of the following communication modes?
  - SDLC leased
  - · SDLC switched to auto-answer a call
  - X.21 leased
  - · X.21 switched to answer a call
  - · X.25 and your circuit type is PVC only or SVC answer-only and manual options are not allowed
  - Token-Ring
  - Ethernet.

YES-Continue with step 7.

NO—Go to step 12 on page 7-5.

7 If you are using an auto-answer modem, make sure that the data switch is set to the answer position. Refer to your modem documentation for information about the answer position.

- 8 Make sure the network and AS/400 system are ready to communicate with the 5494.
- **9** Determine if your connection to the AS/400 system is successful. Do one of the following steps:
  - Set an NWS to **ON**. If your connection to the AS/400 system is successful, the AS/400 logon screen is displayed within 2 minutes.
  - Attempt to establish a session with the AS/400 system using a PWS running PC Support/400. If your connection to the AS/400 system is successful, the AS/400 logon information is displayed within 2 minutes.
  - Press **Req**, type **200** on the 5494 keypad, then press **Enter**. A panel similar to the following panel is displayed:

200||1†2†3↓4†5†

#### where:

- ↑ indicates yes.
- ↓ indicates no.

The arrow following the 1 indicates the 5494 is communicating with the adjacent link station (ALS).

The arrow following the 2 indicates the 5494 is communicating with at least one 5250 workstation.

The arrow following the 3 indicates the 5494 is communicating with at least one LAN workstation.

The arrow following the 4 indicates the 5494 has contacted, or been contacted by, the target AS/400 system.

The arrow following the 5 indicates the 5494 has successfully established an APPC session with the target AS/400 system.

The information displayed on the panel is valid when the request is made. To display updated information, repeat the request.

- 10 When you are finished viewing the LCD panel, press Esc to clear the panel.
- 11 Have you successfully established a connection to the AS/400 system? (Use one of the methods in step 9.)

YES—The procedure is complete.

NO-See Chapter 8, "Using Problem Determination Procedures."

12 By selecting your communication mode in the left column of the following table, find the appropriate section for your next step.

This information can also be found on the Network Link Establishment Worksheet.

Note: If you need to use network link establishment procedures to establish the link, you must use a workstation attached to the 5494. You can use an attached PWS running the Utility Program, or you can use an NWS.

| If your commu-<br>nication mode<br>is: | And your workstation is: | Go to:                                                       |
|----------------------------------------|--------------------------|--------------------------------------------------------------|
| SDLC switched manual dial              | Any                      | "Establishing Communication by Manual Dialing"               |
| SDLC<br>switched/V.25 bis              | PWS                      | "Establishing Communication from a PWS" on page 7-8          |
| with call initiated<br>by 5494         | NWS                      | "Establishing Communication by Auto-Dialing" on page 7-6     |
| SDLC switched manual answer            | Any                      | "Establishing Communication by Manual Answering" on page 7-7 |
| X.25                                   | PWS                      | "Establishing Communication from a PWS" on page 7-8          |
|                                        | NWS                      | "Establishing Communication in X.25" on page 7-9             |
| X.21 switched with call initiated      | PWS                      | "Establishing Communication from a PWS" on page 7-8          |
| by 5494                                | NWS                      | "Establishing Communication by Auto-Dialing" on page 7-6     |

### **Establishing Communication by Manual Dialing**

To dial the AS/400 system manually, do the following steps:

- 1 Make sure the network and the AS/400 system are ready to communicate with the 5494.
- 2 Set the Mode switch on the modem to the Talk position.
- 3 Lift the handset from the telephone and pull up the exclusion key (a key on the telephone located under the handset that is used to establish communication).
- 4 Dial the AS/400 site number.
- **5** When the AS/400 site is ready, you hear the answer tone.

Note: When the IBM 3872 is used, the location receiving the call must go to the Data position (by hanging up the handset) first.

**6** Wait until the answer tone ends.

## **Establishing Communication by Auto-Dialing**

- 7 Set the Mode switch on the modem to the Data position.
- 8 Hang up the handset.
- 9 Have you successfully established a connection to the AS/400 system? (Use one of the methods in step 9 on page 7-4.)

YES—The procedure is complete.

NO—See Chapter 8, "Using Problem Determination Procedures."

# **Establishing Communication by Auto-Dialing**

The 5494 configuration contains all the information (telephone number and so on) required to place a call. However, you must initiate the call to the AS/400 system with which you want to communicate.

To dial the AS/400 system automatically, do the following steps:

- 1 Make sure the network and the AS/400 system are ready to communicate with the 5494.
- 2 Set your NWS to ON.
- 3 Press the System Request key sequence. See Appendix E, "Key Sequences," for the correct sequence for your keyboard.

The System Request screen appears as follows:

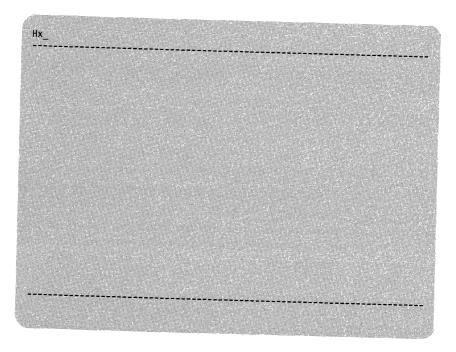

On this screen, Hx represents the AS/400 (host) system with which you last established communication (H1, H2, H3, or H4).

**4** If necessary, change the AS/400 system identifier (Hx) to specify the system with which you currently want to establish communication (H1, H2, H3, or H4). Type over the displayed identifier with the correct identifier.

If you do not know the correct identifier for this system, check the 5494 configuration to determine which AS/400 (host) system is defined.

This information can also be found in Section 2 of your Network Link Establishment Worksheet.

**5** Type a comma (,) and **C** (Call). For example, **H1.C** places a call to the primary AS/400 system.

Press Enter.

**6** Does the AS/400 logon screen appear within 2 minutes?

YES—The procedure is complete.

NO-If an SRC is displayed (blinking) on the screen, see Chapter 9, "Message Codes and System Reference Codes (SRCs)."

If an SRC is not displayed, call the AS/400 system operator and make sure that the 5494 is varied on. Go back to step 3 on page 7-6 and repeat this procedure.

If the AS/400 logon screen still does not appear, see Chapter 8, "Using Problem Determination Procedures."

## **Establishing Communication by Manual Answering**

To answer a call from the AS/400 manually, do the following steps:

- 1 Make sure the network and the AS/400 system are ready to communicate with the 5494.
- **2** Set the Mode switch on the modem to the Talk position.
- 3 Wait for the call.
- **4** Answer the telephone when it rings.
- 5 Lift the handset from the telephone and pull up the exclusion key (a key on the telephone located under the handset that is used to establish communication).
- 6 When you and the AS/400 site are ready, set the Mode switch on the modem to the Data position and hang up the handset.

Note: When the IBM 3872 is used, the location receiving the call must go to the Data position (by hanging up the handset) first.

7 Have you successfully established a connection to the AS/400 system? (Use one of the methods in step 9 on page 7-4.)

YES—The procedure is complete.

NO—See Chapter 8, "Using Problem Determination Procedures."

### **Establishing Communication from a PWS**

This section describes how to use the Utility Program to establish communication with the AS/400 system using a PWS running the DOS or OS/2 operating system. The PWS may be attached to the 5494 through a 5250 connection or through a Token-Ring connection.

The Utility Program should have been installed in Chapter 4, "Installing and Using the 5494 Utility Program."

To establish communication, do the following steps:

- **1** Set your PWS to **ON**. Select one of the following choices: If your PWS is running the OS/2 operating system: Continue with step 2. If your PWS is running DOS: Go to step 4.
- 2 Make sure that OS/2 Communications Manager is started using the configuration file that you created or changed in Chapter 4, "Installing and Using the 5494 Utility Program."
- **3** Go to an OS/2 Full Screen.
- 4 Start the Utility Program, as follows:
  - a Type C: (where C: represents the PWS fixed disk where you installed the Utility Program), then press Enter.
  - D Type CD\5494UP, then press Enter.
  - C Type 5494UP, then press Enter.
- **5** Press **Enter** to clear the IBM logo panel.

The Utility Program contains menus, instructions, and Help panels for network link establishment.

6 On the Utility Program main menu, select Network Link Establishment, then

The Utility Program checks your configuration and displays the correct network link establishment menu.

7 Are you going to place a call to an AS/400 system?

YES-Make sure the network and the AS/400 system are ready to communicate with the 5494.

Continue with step 8 on page 7-9.

NO—Continue with step 8 on page 7-9.

8 Use the Utility Program instructions to make the correct request and AS/400 system selections.

This information can also be found on your Network Link Establishment Worksheet.

**9** Are you using X.25 communication with optional parameters?

YES-Press Enter, then continue with step 10.

NO-Press PF6, then go to step 11.

**10** On the second panel, fill in the optional fields, then press **F6**.

This information can also be found on the Network Link Establishment Worksheet.

11 Are you going to answer a call from an AS/400 system?

YES-Make sure the network and the AS/400 system are ready to communicate with the 5494.

Continue with step 12.

NO-Continue with step 12.

12 A message appears at the bottom of the screen. Does the message indicate that link establishment is complete?

YES—Exit the Utility Program. The procedure is complete.

NO-See Chapter 9, "Message Codes and System Reference Codes (SRCs)" to look up the displayed SRC.

### **Establishing Communication in X.25**

To establish communication in X.25, do the following steps:

1 Do you plan to open a PVC or initiate an SVC call?

This information can also be found in field B of your Network Link Establishment Worksheet.

YES-Make sure the network and the AS/400 system are ready to communicate with the 5494.

Continue with step 2.

NO—Continue with step 2.

2 Press the System Request key sequence. See Appendix E, "Key Sequences," for the correct sequence for your keyboard.

Hx\_

The System Request screen appears as follows:

On this screen, Hx represents the AS/400 (host) system with which you last established communication (H1, H2, H3, or H4).

 $\bf 3$  If necessary, change the AS/400 system identifier (Hx) to specify the system with which you currently want to establish communication (H1, H2, H3, or H4). Type over the displayed identifier with the correct identifier.

If you do not know the correct identifier for this system, check the 5494 configuration to determine which AS/400 (host) system is defined.

This information can also be found in Section 2 of your Network Link Establishment Worksheet.

4 Type a comma (,), then specify the link establishment command for the type of connection as follows:

If Initiate SVC Call: Type C (Call).

If Answer SVC Call: Type A (Answer).

If Open PVC: Type O (Open).

For example, H1,C places an SVC call to the primary AS/400 system.

This information can also be found in field B of your Network Link Establishment Worksheet.

**5** Do you want to add information for the optional parameters?

YES—Complete steps 6 through 17.

NO-Press Enter. Go to step 18 on page 7-13.

This information can also be found on the Network Link Establishment Worksheet in fields C through L.

 $\mathbf{6}$  If you want to specify an X.25 connection password, type a comma (,) and  $\mathbf{X}$ , followed by the password.

This information can also be found in field  ${\bf C}$  of your Network Link Establishment Worksheet,

7 If you want to specify a logical channel identifier, type a comma (,) and L, followed by the logical channel identifier.

This information can also be found in field **D** of your Network Link Establishment Worksheet,

8 If you want to specify a network user identification type a comma (,) and I, followed by the network user identification.

This information can also be found in field E of your Network Link Establishment Worksheet.

**9** If you want to specify a user group identification, type a comma (,) and **U**, followed by the user group identification.

This information can also be found in field F of your Network Link Establishment Worksheet.

10 If you want to request reverse charging type a comma (,) and R.

This information can also be found in field G of your Network Link Establishment Worksheet. (Yes is circled.)

11 If you want to specify optional facilities, in field H of your Network Link Establishment Worksheet, type a comma (,) and F, followed by the facility code and parameter code.

This information can also be found in field **H** of your Network Link Establishment Worksheet.

12 If you want to specify a logical link control override, select one of the following choices:

If QLLC: Type a comma (,) and Q.

If ELLC: Type a comma (,) and E, followed by the ELLC recovery value.

This information can also be found in field I of your Network Link Establishment Worksheet.

- 13 If you want to specify extended addressing, type a comma (,) and T, followed
  - · The called address
  - A dash (-)
  - · The calling address.

This information can also be found in field J of your Network Link Establishment Worksheet.

**14** If you want to specify an override packet window size, type a comma (,) and W, followed by the packet window size.

#### **Establishing Communication in X.25**

This information can also be found in field **K** of your Network Link Establishment Worksheet.

15 If you want to specify an override packet size, type a comma (,) and P, followed by the packet size.

This information can also be found in field L of your Network Link Establishment Worksheet.

16 Check your link establishment command sequence to ensure that all parameters match.

If you used a worksheet, check your link establishment command sequenced to ensure that all parameters match those specified on your Network Link Establishment Worksheet.

Example Command Sequence: Assume that you defined the following parameters:

- Α System is H1 AS/400 System 1 (primary AS/400).
- В Connection type is Initiate SVC Call.
- C X.25 connection password is GOODLINK.
- D Logical channel identifier is 01F.
- Ε Network user identification is 2384283.
- No user group identification.
- G Reverse charging is requested.
- Н No optional facilities.
- Logical link control override is QLLC.
- No extended addressing.
- Κ Override packet window size is 07.
- Override packet size is 512.

Your link establishment command sequence would look like this:

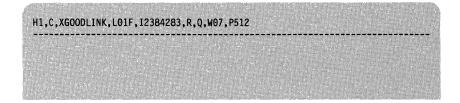

17 When you are sure that your link establishment command sequence is correct, press Enter.

18 Are you answering an SVC call?

YES-Make sure the network and the AS/400 system are ready to communicate with the 5494.

Continue with step 19.

NO-Continue with step 19.

19 Does the AS/400 logon screen appear within 2 minutes?

YES—The procedure is complete.

NO-If an SRC is displayed (blinking) on the screen, see Chapter 9, "Message Codes and System Reference Codes (SRCs)."

If an SRC is not displayed, call the AS/400 system operator and make sure that the 5494 is varied on. Go back to step 2 under "Establishing Communication in X.25" on page 7-9 and repeat this procedure.

If the AS/400 logon screen still does not appear, see Chapter 8, "Using Problem Determination Procedures."

## **Changing Your AS/400 System**

The 5494 can be configured for as many as four AS/400 systems.

To stop communication with one AS/400 system and establish communication with an alternate AS/400 system, do the following steps:

- If your current link is not active, go to step 5.
- 2 End all workstation sessions with the current AS/400 system.
- **3** Have the AS/400 system operator vary off the 5494 at the AS/400 system.
- 4 Use the procedure in "Ending a Communication Link" on page 7-18 to disconnect from the AS/400 system.
- 5 Use the following table to find the appropriate section for what you want to

Note: You must have a workstation connected to the 5494 to establish a new link.

| If your work-<br>station is:                              | And your<br>communica-<br>tion line is:                  | Go to:                                                   |
|-----------------------------------------------------------|----------------------------------------------------------|----------------------------------------------------------|
| PWS                                                       | Any                                                      | "Establishing Communication from a PWS" on page 7-8      |
| switched/V.25 on page 7-6 bis with call initiated by 5494 | "Establishing Communication by Auto-Dialing" on page 7-6 |                                                          |
|                                                           | X.25                                                     | "Establishing Communication in X.25" on page 7-9         |
|                                                           | X.21<br>switched<br>with call<br>initiated by<br>5494    | "Establishing Communication by Auto-Dialing" on page 7-6 |
|                                                           | All others                                               | "Changing the AS/400 System with an NWS" on page 7-14    |

### Changing the AS/400 System with an NWS

To change the AS/400 system with a NWS, do the following steps:

1 Press the System Request key sequence. See Appendix E, "Key Sequences," for the correct sequence for your keyboard.

The System Request screen appears as follows:

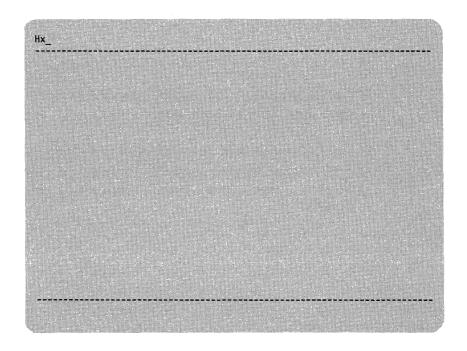

On this screen, Hx represents the AS/400 (host) system with which you last established communication (H1, H2, H3, or H4).

2 If necessary, change the AS/400 system identifier (Hx) to specify the system with which you currently want to establish communication (H1, H2, H3, or H4). Type over the displayed identifier with the correct identifier.

For example, for token-ring, type ,c and press Enter.

If you do not know the correct identifier for this system, check the 5494 configuration to determine which AS/400 (host) system is defined.

This information can also be found in Section 2 of your Network Link Establishment Worksheet.

3 Use the following table to find the appropriate section for what you want to

| If your communication mode is:                                                                       | Go to:                                                       |
|----------------------------------------------------------------------------------------------------|--------------------------------------------------------------|
| SDLC leased SDLC switched auto-answer X.21 leased X.21 switched to answer a call Token-Ring Ethernet | Step 4                                                       |
| SDLC switched manual dial                                                                            | "Establishing Communication by Manual Dialing" on page 7-5   |
| SDLC switched manual answer                                                                          | "Establishing Communication by Manual Answering" on page 7-7 |

- 4 Have the AS/400 system operator vary on the:
  - Line

İ

- APPC controller
- RWS controller.
- **5** Does the AS/400 logon screen appear within 2 minutes?

**YES**—The procedure is complete.

NO-If an SRC is displayed, see Chapter 9, "Message Codes and System Reference Codes (SRCs)."

If an SRC is not displayed, see Chapter 8, "Using Problem Determination Procedures."

### **Registering Online Facilities (X.21 Switched)**

You can register online for facilities on X.21 switched networks.

Use the following table to find the appropriate section for what you want to do:

| If your workstation is: | Go to:  "Registering Online Facilities with a PWS"          |  |
|-------------------------|-------------------------------------------------------------|--|
| PWS                     |                                                             |  |
| NWS                     | "Registering Online Facilities with an NWS"<br>on page 7-17 |  |

### Registering Online Facilities with a PWS

This section describes how to use the Utility Program to register online facilities using a PWS running the DOS or OS/2 operating system. If directly linked (not through the remote access function) the PWS may be attached to the 5494 through a 5250 workstation or through a LAN connection.

Your network planner may provide instructions in Section 3 of your X.21 Network Link Establishment Worksheet for registering online facilities.

To change these parameters, do the following steps:

- 1 Set your PWS to ON. Select one of the following choices: If your PWS is running the OS/2 operating system: Continue with step 2. If your PWS is running DOS: Go to step 4.
- 2 Make sure that OS/2 Communications Manager is started using the configuration file that you created in Chapter 4, "Installing and Using the 5494 Utility Program."
- **3** Go to an OS/2 Full Screen.
- **4** Start the Utility Program as follows:
  - a Type C: (where C: represents the PWS fixed disk where you installed the Utility Program), then press Enter.
  - D Type CD\5494UP, then press Enter.
  - C Type 5494UP, then press Enter.
- **5** Press **Enter** to clear the IBM logo panel. The Utility Program contains menus, instructions, and help panels for changing your subscription parameters.
- **6** On the Utility Program main menu, select Network Link Establishment, then press Enter.
- 7 On the Network Establishment—X.21 panel, select Change Subscription Parameters and type the facility code and parameters.

This information can also be found on your Network Link Establishment Worksheet.

**8** Press **F6**. When the subscription request completes, an SRC is displayed. See Chapter 9, "Message Codes and System Reference Codes (SRCs)" for information on the SRC.

### Registering Online Facilities with an NWS

Your network planner may provide instructions in Section 3 of your X.21 Network Link Establishment Worksheet for registering online facilities.

To register online facilities, do the following steps:

- 1 Have the AS/400 system operator vary off the 5494.
- **2** Press the **System Request** key sequence. See Appendix E, "Key Sequences," for the correct sequence for your keyboard.

The System Request screen appears as follows:

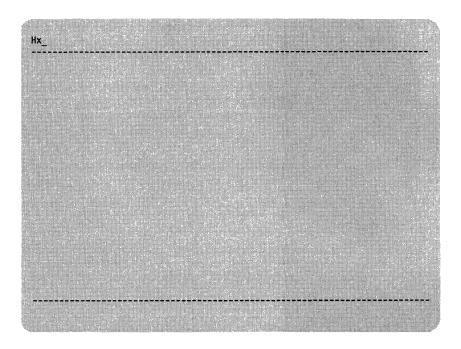

On this screen, Hx represents the AS/400 (host) system with which you last established communication (H1, H2, H3, or H4).

3 Type a comma (,) and S (Subscription) followed by the parameters listed in field B of Section 3 of your Network Link Establishment Worksheet.

#### Press Enter.

The network returns an acknowledgment of the subscription request. The acknowledgment is displayed on the screen as an SRC. See Chapter 9, "Message Codes and System Reference Codes (SRCs)" for information on the SRC.

### **Ending a Communication Link**

This section provides instructions for ending communication with the AS/400 system using a disconnect procedure.

The disconnect procedure disconnects the communication link between the 5494 and the AS/400 system when no active sessions are established between them. If the data link has not been disconnected by the AS/400 system or network or as the result of an error, you must disconnect before you can establish another communication link.

You can also use the disconnect procedure to end logical connection retries if the 5494 is currently attempting to establish a logical connection.

You can use the disconnect procedure in X.25 communication mode to end an ANSWER command that has been presented to the network, but remains unanswered.

For X.21 switched and SDLC (using V.25 bis) communication mode, the disconnect procedure is used to recover from an error (even though no SRC may appear). Use the disconnect procedure if your attempt to establish communication and the AS/400 connection is not successfully established within 2 minutes.

**Note:** The disconnect procedure is *not* used to log off the AS/400 system.

For a LAN connection, the 5494 continually attempts to establish a communication link with the AS/400 system when no link is present. The disconnect procedure stops the 5494 from attempting to establish a communication link with the AS/400 system, allowing you to establish a link with an alternate AS/400 system.

Use the following table to find the appropriate section for what you want to do:

| If your workstation is: | Go to:                                          |  |
|-------------------------|-------------------------------------------------|--|
| PWS                     | "Ending Communication from a PWS" on page 7-19  |  |
| NWS                     | "Ending Communication from an NWS" on page 7-20 |  |

### **Ending Communication from a PWS**

To end communication with the AS/400 system from a PWS, do the following steps:

- 1 Set your PWS to ON. Select one of the following choices: If your PWS is running the OS/2 operating system: Continue with step 2. If your PWS is running DOS: Go to step 4.
- 2 Make sure that OS/2 Communications Manager is started using the configuration file that you created or changed in Chapter 4, "Installing and Using the 5494 Utility Program."
- 3 Go to an OS/2 Full Screen.
- 4 Start the Utility Program, as follows:
  - a Type C: (where C: represents the PWS fixed disk where you installed the Utility Program), then press Enter.
  - **b** Type CD\5494UP, then press Enter.
  - C Type 5494UP, then press Enter.
- **5** Press **Enter** to clear the IBM logo panel. The Utility Program contains menus, instructions, and help panels for disconnecting a communication link.
- **6** On the Utility Program main menu, select Network Link Establishment, then press Enter.
- 7 On the Network Establishment panel, select Disconnect. Press F6.
- **8** Exit the Utility Program.

### **Ending Communication from an NWS**

To end communication with the AS/400 system from an NWS, do the following steps:

1 Press the System Request key sequence. See Appendix E, "Key Sequences," for the correct sequence for your keyboard.

The System Request screen appears as follows:

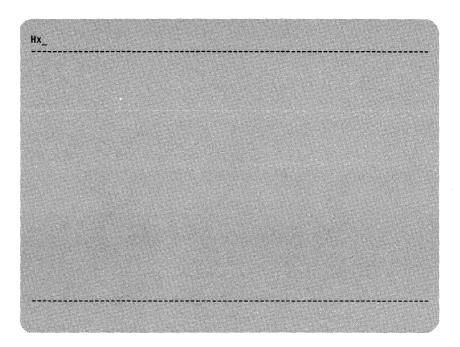

On this screen, Hx represents the AS/400 (host) system with which you have been communicating (H1, H2, H3, or H4).

2 Type a comma (,) and D. Press Enter.

The 5494 disconnects from the network.

### **Reestablishing Communication after Logical Link Termination**

This section describes how to reestablish communication with the AS/400 system when an existing logical link is disconnected due to some AS/400 system action.

Note: Your physical link to the communication network may also have been disconnected. In this case, this procedure is not sufficient to reestablish communication. After completing this procedure, if your link is not successfully established, repeat the procedure for establishing an initial connection. See "Before You Establish Communication" on page 7-2.

| If you want to:                                              | Go to:                                                  |
|--------------------------------------------------------------|---------------------------------------------------------|
| Reestablish communication with the AS/400 system from a PWS  | "Reestablishing Communication from a PWS"               |
| Reestablish communication with the AS/400 system from an NWS | "Reestablishing Communication from an NWS" on page 7-22 |

### Reestablishing Communication from a PWS

To reestablish communication, do the following steps:

- 1 Set your PWS to ON. Select one of the following choices: If your PWS is running the OS/2 operating system: Continue with step 2. If your PWS is running DOS: Go to step 4.
- 2 Make sure that OS/2 Communications Manager is started using the configuration file that you created or changed in Chapter 4, "Installing and Using the 5494 Utility Program."
- 3 Go to an OS/2 Full Screen.
- 4 Start the Utility Program as follows:
  - a Type C: (where C: represents the PWS fixed disk where you installed the Utility Program), then press Enter.
  - **b** Type CD\5494UP, then press Enter.
  - C Type 5494UP, then press Enter.
- **5** Press **Enter** to clear the IBM logo panel. The Utility Program contains menus, instructions, and help panels for reestablishing communication.
- **6** On the Utility Program main menu, select Network Link Establishment, then press Enter.

- 7 On the Network Establishment panel, select Reconnect Logical Link. Press
- 8 Have you successfully established a link to your AS/400 system?

YES—The procedure is complete.

NO-Repeat the procedure for establishing an initial link. See "Before You Establish Communication" on page 7-2.

### **Reestablishing Communication from an NWS**

To reestablish communication, do the following steps:

1 Press the System Request key sequence. See Appendix E, "Key Sequences," for the correct sequence for your keyboard.

The System Request screen appears as follows:

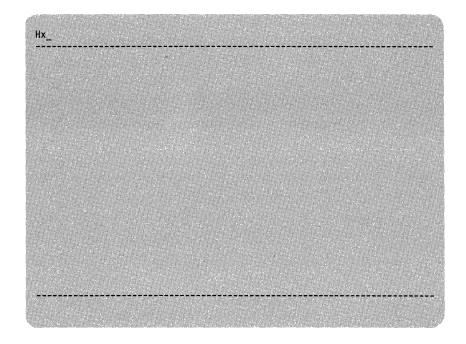

On this screen, Hx represents the AS/400 (host) system with which you have been communicating (H1, H2, H3, or H4).

Press Enter.

2 Have you successfully established a link to your AS/400 system?

YES—The procedure is complete.

NO-Repeat the procedure for establishing an initial link. See "Before You Establish Communication" on page 7-2.

# Chapter 8. Using Problem Determination Procedures

| Introduction                            | 8-2  |
|-----------------------------------------|------|
| Problem Determination Procedures        | 8-2  |
| Power-On Options                        | 8-7  |
| Operator Panel Indicators               | 8-8  |
| LCD Display Format and Operation        | 8-8  |
| Message Format Before Normal Operation  | 8-9  |
| Message Format During Normal Operation  | 8-10 |
| 5250 Workstation Format                 | 8-11 |
| Requesting 5494 Status Information      | 8-12 |
| Verifying Workstation Connection        | 8-13 |
| Before You Begin Verification           | 8-13 |
| LAN Connection                          | 8-13 |
| 5250 Connection                         | 8-14 |
| Setting the Date and Time               | 8-15 |
| Viewing the Date and Time               | 8-15 |
| Setting the Date                        | 8-15 |
| Setting the Time                        | 8-16 |
| Displaying the Latest Error Log Entries | 8-17 |
| Information for the Advanced User       | 8-19 |
| LCD Display Diagnostics Information     | 8-19 |
| NWS or PWS Diagnostics Information      | 8-20 |
| Running Extended Diagnostics            | 8-20 |
|                                         |      |

#### Introduction

This chapter contains information that you need to diagnose problems and recover from errors. One section contains steps to diagnose a problem. Several other sections provide general information about the 5494 to make problem solving easier.

Use the following table to find the appropriate section for what you want to do:

| If you want information on:             | Go to:                                                 |  |
|-----------------------------------------|--------------------------------------------------------|--|
| Diagnosing problems                     | "Problem Determination Procedures"                     |  |
| Options when turning <b>ON</b> the 5494 | "Power-On Options" on page 8-7                         |  |
| 5494 operator panel indicators          | "Operator Panel Indicators" on page 8-8                |  |
| 5494 LCD display format and operation   | "LCD Display Format and Operation" on page 8-8         |  |
| 5250 workstation format                 | "5250 Workstation Format" on page 8-11                 |  |
| Basic 5494 status information           | "Requesting 5494 Status Information" on page 8-12      |  |
| Verifying workstation connection        | "Verifying Workstation Connection" on page 8-13        |  |
| Setting the date and time               | "Setting the Date and Time" on page 8-15               |  |
| Displaying latest error log entries     | "Displaying the Latest Error Log Entries" on page 8-17 |  |
| Advanced user information               | "Information for the Advanced User" on page 8-19       |  |
| Running 5494 extended diagnostics       | "Running Extended Diagnostics" on page 8-20            |  |

#### **Problem Determination Procedures**

To isolate and solve problems that may occur while operating the 5494, do the following steps:

1 Is an SRC displayed on any workstation? (See "5250 Workstation Format" on page 8-11 for the location of SRCs.)

YES-Look up the SRC in Chapter 9, "Message Codes and System Reference Codes (SRCs)," then follow the directions under Customer Action.

NO—Continue with step 2 on page 8-3.

| 2 | Is a message displayed on the 5494 LCD panel?                                                                                                    |  |  |
|---|----------------------------------------------------------------------------------------------------|--|--|
|   | NNN                                                                                                    |  |  |
|   | where:                                                                                                    |  |  |
|   | NNN                                                                                                    |  |  |
|   | is the 3-digit message code.                                                                                                    |  |  |
|   | YES—Continue with step 3.                                                                                                    |  |  |
|   | NO—Go to step 4.                                                                                                    |  |  |
| 3 | Write down the numbers displayed on the panel. Is the message code on the left side of the panel a number between 001 and 099?                                            |  |  |
|   | <b>YES</b> —Look up the message code in the <i>IBM 5494 Remote Control Unit Problem Determination Quick Reference</i> , then follow the directions under Customer Action. |  |  |
|   | NO—Look up the message code in Chapter 9, "Message Codes and System Reference Codes (SRCs)," then follow the directions under Customer Action                             |  |  |
| 4 | Is the 5494 Ready indicator on?                                                                                                    |  |  |
|   | YES—Continue with step 5.                                                                                                    |  |  |
|   | NO—Go to step 11 on page 8-4.                                                                                                    |  |  |
| 5 | Make sure that <b>all</b> workstations are communicating with the 5494 (see "Verifying Workstation Connection" on page 8-13).                                             |  |  |
|   | Are any of the 5250 workstations not communicating?                                                                                                    |  |  |
|   | YES—Continue with step 6.                                                                                                    |  |  |
|   | NO—Go to step 17 on page 8-6.                                                                                                    |  |  |
| 6 | Do any of the 5250 workstations show a connection?                                                                                                    |  |  |
|   | YES—Continue with step 7.                                                                                                    |  |  |
|   | NO—Go to step 10 on page 8-4.                                                                                                    |  |  |
| 7 | Are all the failing 5250 workstations connected to the same port?                                                                                                    |  |  |
|   | YES—Continue with step 8.                                                                                                    |  |  |
|   | NO—Call IBM service and report SRC 108.                                                                                                    |  |  |
| 8 | Do the following steps:                                                                                                    |  |  |
|   | a Press the 5494 power push button to set the power to OFF.                                                                                                    |  |  |
|   | <b>b</b> At the Twinaxial Workstation Attachment cable, replace the cable to a failing port with the cable from a nonfailing port.                                        |  |  |

C Insert the 5494 system diskette into the 5494 diskette drive.

- **d** Press the 5494 power push button to set the power to **ON**. Wait for the Ready indicator to come on.
- e Determine which workstations are communicating with the 5494 (see "Verifying Workstation Connection" on page 8-13).
- **1** Does the failing port change when the cable is changed?

YES-Continue with step 9.

NO-Call IBM service and report SRC 150.

**9** You have a problem with the cabling to your 5250 workstations. Take the necessary steps to resolve your cabling problem. Use the steps in "Verifying Workstation Connection" on page 8-13 to determine when your problem has been solved. The procedure is complete.

### **10** Do the following steps:

- **a** Make sure that:
  - · The twinaxial workstation attachment cable is correctly connected to the 5494
  - All 5250 workstation cables are correctly connected to the twinaxial workstation attachment cable.

See Chapter 3, "Setting Up the 5494" on page 3-1 for information on connecting cables.

- **b** Make sure that all cables to the 5250 workstations (including printers) are correctly connected.
- C If you find a loose cable, connect it correctly. Make sure that all 5250 workstations are communicating with the 5494 (see "Verifying Workstation Connection" on page 8-13).
- **d** Did you find and correct the problem?

YES—The procedure is complete.

NO-Call IBM service and report SRC 150.

- **11** Do the following steps:
  - **a** Press the 5494 power push button to set the power **OFF**.
  - **D** Remove the system diskette.
  - C Press the 5494 power push button to set the power ON. A message should display within 2 minutes.
  - **d** Does a message display?

YES—Continue with step 12 on page 8-5.

NO—Go to step 15 on page 8-5.

12 Is the message 003-02 displayed on the LCD panel?

YES-Continue with step 13.

NO-Look up the message code in the IBM 5494 Remote Control Unit Problem Determination Quick Reference, then follow the directions under Customer Action.

13 Type 0, then press Enter to run extended diagnostics.

Is the message 020-01 displayed on the LCD panel?

YES—Continue with step 14.

NO-Look up the message code in the IBM 5494 Remote Control Unit Problem Determination Quick Reference, then follow the directions under Customer Action.

**14** Press the up arrow or down arrow key to select 2, then press **Enter**.

While extended diagnostics are running, you may receive messages. If a message appears, look up the message code in the IBM 5494 Remote Control Unit Problem Determination Quick Reference, then follow the directions under Customer Action.

When extended diagnostics complete successfully, the following panel is displayed:

022-02

Note: If 5494 extended diagnostics find a problem, a message code is displayed. Refer to the IBM 5494 Remote Control Unit Problem Determination Quick Reference for information about the message code and Customer Action.

The procedure is complete.

15 Is there any indication of power reaching the 5494 (for example, the Power-On indicator is on or the fan is running)?

YES-Call IBM service and report SRC 133.

NO—Continue with step 16.

16 Is the 5494 plugged into a power outlet?

YES—Make sure that power is available at the outlet by plugging in another electrical device, such as a lamp or radio. If power is available, call IBM service and report SRC 105.

NO—Press the 5494 power push button to set the power to OFF, then plug the 5494 into a power outlet. The procedure is complete.

#### **Problem Determination Procedures**

17 Do you have workstations attached to the 5494 using a Token-Ring or Ethernet LAN?

YES—Continue with step 18.

**NO**—Either the problem has been resolved or the procedure must be performed again. Reevaluate the problem. If necessary, start over with step 1 on page 8-2.

**18** Are all LAN workstations communicating with the 5494 (see "Verifying Workstation Connection" on page 8-13)?

**YES**—Either the problem has been resolved or the procedure must be performed again. Reevaluate the problem. If necessary, start over with step 1 on page 8-2.

NO—Continue with step 19.

19 Are any of your active LAN workstations communicating with the 5494?

YES—Contact your LAN administrator and report a failing workstation.

NO-Continue with step 20.

- **20** Make sure that the token-ring or Ethernet cable is securely connected to both the:
  - 5494
  - · Wall connector or multistation access unit.

See Chapter 3, "Setting Up the 5494" on page 3-1 for information on connecting the token-ring or Ethernet cable.

Is the token-ring or Ethernet cable connected securely?

YES—Call IBM service and report SRC 158.

**NO**—Reconnect the cable. Make sure that the LAN workstations are communicating with the 5494 (see "Verifying Workstation Connection" on page 8-13). **The procedure is complete**.

### **Power-On Options**

You can start the 5494 either with or without the system diskette in the diskette drive.

To use the 5494 for normal operations, insert the system diskette into the diskette drive. When you press the 5494 power push button to set the power to **ON**, the following occurs:

- The power-on self-tests run.
- · The diskette code is loaded.
- The Ready indicator comes on within 2 minutes.

To run extended diagnostics or place the 5494 in configuration mode, do the following steps:

- 1 Do not insert the system diskette into the diskette drive.
- **2** Press the 5494 power push button to set the power **ON**. The following panel is displayed:

- 3 Insert the system diskette into the diskette drive, then type one of the following on the 5494 keypad:
  - 0 to run extended diagnostics
  - 1 to start the 5494 in normal operating mode
  - 2 to start the 5494 in configuration mode.
  - · Press Enter.

While extended diagnostics are running, you may receive messages. If a message appears, look up the message code in the *IBM 5494 Remote Control Unit Problem Determination Quick Reference*, then follow the directions under Customer Action.

In configuration mode, the 5494 does not attempt to communicate with the AS/400 system. However, the 5494 with a LAN adapter installed always connects to either a Token-Ring or an Ethernet LAN. You can use a PWS attached to the LAN to configure the 5494.

### **Operator Panel Indicators**

The 5494 operator panel has four indicators:

The green Ready indicator comes on when the power-on sequence completes successfully to indicate that the 5494 is ready for operation.

#### Call 5494 Service

The amber Call 5494 Service indicator comes on when a problem occurs that requires a 5494 service technician. Write down the numbers displayed on the panel, and give that information to the service personnel when calling for service.

Note: If the message code on the left side of the panel is a number between 200 and 299, press **Esc**, then write down the numbers displayed on the panel. Message codes between 200 and 299 are panels with requested status information, not error messages.

#### See PD Guide

The amber See PD Guide indicator comes on when a condition occurs that requires problem determination. Write down the numbers displayed on the panel. Look up the message code in the IBM 5494 Remote Control Unit Problem Determination Quick Reference or Chapter 9, "Message Codes and System Reference Codes (SRCs)," then follow the directions under Customer Action.

#### Test Mode

When the Test Mode indicator is on and the Ready indicator is:

- Off, the 5494 is running tests.
- · On, the 5494 is in configuration mode or concurrent diagnostics information can be viewed. For more information on concurrent diagnostics information, see "Information for the Advanced User" on page 8-19.

### **LCD Display Format and Operation**

The 5494 LCD display is used to provide status and error information. All messages have a 3-digit code located on the left side of the panel. The following table describes the message codes:

| Messages displayed:             | Are between:     | And are described in:                                                           |
|---------------------------------|------------------|---------------------------------------------------------------------------------|
| During diagnostic testing       | 001 and 099      | The IBM 5494 Remote<br>Control Unit Problem<br>Determination Quick<br>Reference |
| After starting normal operation | 000, 199 and 999 | Chapter 9, "Message Codes<br>and System Reference<br>Codes (SRCs)"              |

The panel format differs depending on whether a message is generated before or after starting normal operation.

### **Message Format Before Normal Operation**

There are several formats for messages displayed before normal operations or during diagnostic testing. On the left side of the panel, the message has:

- A 3-digit message code
- A dash (---)
- A 2-digit message extension.

On the right side of the panel, one of the following can occur:

 No number is displayed. An activity indicator, such as an asterisk (\*), may be blinking on the right side of the panel, indicating that a test activity is in progress. The message code changes when the activity is complete.

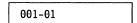

A single digit is displayed to indicate that the message code is a menu.

 A 3-digit SRC is displayed to indicate that an error has occurred. The SRC may be followed by numbers within parentheses.

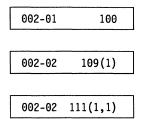

When an SRC is displayed, either the Call 5494 Service indicator or the See PD Guide indicator comes on. Write down the numbers displayed on the panel, then do one of the following:

- If the Call 5494 Service indicator is on: Call IBM service and report the information displayed on the panel.
- If the See PD Guide indicator is on: Look up the message code in the IBM 5494 Remote Control Unit Problem Determination Quick Reference, then follow the directions under Customer Action.

### **Message Format During Normal Operation**

There are several formats for messages displayed during normal operation. On the left side of the panel, each message has:

- A 3-digit message code
- A double-bar character (||).

After the double-bar character, one of the following can occur:

• The panel format is as follows:

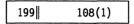

- A 3-digit SRC is displayed to indicate that an error has occurred. The SRC may be followed by numbers within parentheses. When an SRC is displayed, either the Call 5494 Service indicator or the See PD Guide indicator comes on. Write down the numbers displayed on the panel, then do one of the following:
  - If the Call 5494 Service indicator is on: Call IBM service and report the information displayed on the panel.
  - If the See PD Guide indicator is on: Look up the message code in Chapter 9, "Message Codes and System Reference Codes (SRCs)," then follow the directions under Customer Action.
- The panel format is as follows:

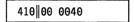

- The 2-digit number after the double bar represents the Logical Session Identification (LSID) for 5250 workstation device errors. For controller errors, the number is 00, and it represents the 5494.
- The 4-digit number is an SRC. Look up the SRC in Chapter 9, "Message Codes and System Reference Codes (SRCs)," then follow the directions under Customer Action.

• The panel format is as follows:

410||00 43110F >

- The 2-digit number after the double bar represents the Logical Session ID (LSID) on which the error was detected. The value of 00 indicates the error is not associated with a specific LSID.
- The 6-digit number is an SRC. Look up the SRC in Chapter 9, "Message Codes and System Reference Codes (SRCs)," then follow the directions under Customer Action.
- The greater than symbol (>) indicates that there is additional sense data for this error. Press the right arrow key to view the additional sense data.

**Note:** If multiple different errors occur, each error message and its associated indicator is displayed for 3 seconds. When the error condition no longer exists (for example, a link is established after being inactive), the 5494 removes the error message from the LCD.

All panels with message codes between 200 and 299 contain requested information in various formats. These panels are not error messages. For more information on these panels, see "Information for the Advanced User" on page 8-19.

#### **5250 Workstation Format**

When the 5250 workstation is set to **ON**, the cursor displays in the upper-right corner of the workstation screen. When the connection between the 5494 and the 5250 workstation is complete, the cursor moves to the upper-left corner of the workstation screen and the System Available indicator comes on.

See the following figure for the location of SRCs and the System Available indicator.

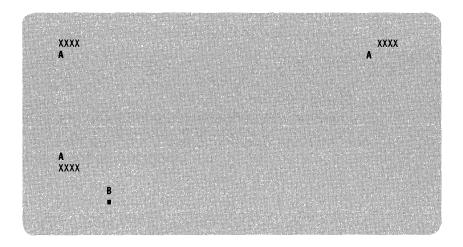

#### Legend:

- A System reference code
- B System Available indicator

Note: The System Available indicator on your workstation may be located in a different position. Refer to your workstation operator's guide for the exact location of this indicator.

### **Requesting 5494 Status Information**

You can request status information at the 5494 keypad. To request status information, do the following steps:

1 Press Req, type 200 on the 5494 keypad, then press Enter. A panel similar to the following panel is displayed:

200 1 2 1 3 4 1 5 1

#### where:

- indicates yes.
- indicates no.

The arrow following the 1 indicates the 5494 is communicating with the adjacent link station (ALS).

The arrow following the 2 indicates the 5494 is communicating with at least one 5250 workstation.

The arrow following the 3 indicates the 5494 is not communicating with at least one LAN workstation.

The arrow following the 4 indicates the 5494 has contacted, or been contacted by, the target AS/400 system.

The arrow following the 5 indicates the 5494 has successfully established an APPC session with the target AS/400 system.

The information displayed on the panel is valid when the request is made. To display updated information, repeat the request.

When you are finished viewing the LCD panel, press **Esc** to clear the panel. Error messages are not displayed while requested information is on the LCD panel. However, the Call 5494 Service indicator or See PD Guide indicator comes on.

### **Verifying Workstation Connection**

This section describes how to determine if your workstation is connected correctly through a 5250 connection or a LAN connection.

### **Before You Begin Verification**

Before you begin verification, do the following steps:

- 1 Make sure that the 5494 power push button is set to **ON** (the Power-On indicator is on) and that the Ready indicator is on.
- **2** Make sure that all workstations for which you want to verify the connection are on.
- $oldsymbol{3}$  Do you want to verify one or more PWS?

YES-Continue with step 4.

NO-Go to "5250 Connection" on page 8-14.

- **4** Establish a link to your AS/400 system. For instructions on link establishment, see Chapter 7, "Communicating with Your AS/400 System."
- **5** For PWSs that use PC Support/400, start PC Support/400. Wait for the following message to appear on the PWS screen:

WAITING FOR ADAPTER TO OPEN

#### LAN Connection

To verify a workstation connection using a LAN connection, do the following steps:

1 Press Req, type 211 on the 5494 keypad, then press Enter.

One LCD panel is displayed for each workstation that is communicating with the 5494 using the LAN connection. The LCD displays the LAN address of the workstation in the following format:

211 aaaaaaaaaaa

where aaaaaaaaaa is the Token-Ring or Ethernet address.

**Note:** If 211||\*\*\*\*\*\*\*\*\*\*\*\*\* displays, you have reached the end of the list of LAN workstations. If this is the only panel, no LAN workstations are in contact with the 5494.

To refresh the LCD display with current information, press Req, type 211, then press Enter. When you finish viewing the LCD display, press Esc to clear the panel. Error messages are not displayed while requested information is on the LCD panel.

#### 5250 Connection

To verify a workstation connection using the 5250 connection, do the following steps:

1 Press Req, type 210 on the 5494 keypad, then press Enter.

One LCD panel is displayed for each workstation that is communicating with the 5494 using the 5250 connection. The LCD displays the port and station address in the following format:

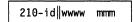

where:

id is the port and station address.

is the device type.

#### mmm

is the model.

An example is:

210-23||3477 OFC

This panel shows that this workstation is on port 2, station address 3, and is a 3477 Model 0FC.

Note: If 210 \*\*\*\*\*\*\*\* displays, you have reached the end of the list of 5250 workstations. If this is the only panel, no 5250 workstations are in contact with the 5494.

2 Use the down arrow key to scroll to a preceding entry and the up arrow key to scroll to a following entry.

To refresh the LCD display with current information, press Req, type 210, then press Enter. When you finish viewing the LCD display, press Esc to clear the panel. Error messages are not displayed while requested information is on the LCD panel.

### **Setting the Date and Time**

The date and time can be set while the 5494 is operational. You do not need to stop the 5494 and run extended diagnostics to set the date and time. The following sections explain the procedures for:

- · Viewing the date and time
- · Setting the date
- Setting the time.

### Viewing the Date and Time

To view the date and time while the 5494 is operational, do the following steps:

1 Press Req, type 212 on the 5494 keypad, then press Enter. The following panel is displayed:

The date is displayed in year-month-day format.

**2** Press the up arrow key. The following panel is displayed:

The time is displayed in hour-minute-second format.

Note: If you want to view the date panel, press the down arrow key.

When you are finished viewing the LCD display, press **Esc** to clear the panel. Error messages are not displayed while requested information is on the LCD display.

### **Setting the Date**

To set the current date, do the following steps:

1 Press Req, type 213 on the 5494 keypad, then press Enter. The following panel is displayed:

2 Enter the current date. The date is displayed in year-month-day format. Move the cursor by using the right and left arrow keys. Valid entries for the date are numbers in the following ranges:

91 through 50 for year (1991 through 2050)

mm 01 through 12 for month

01 through 31 for day.

Type the date and press Enter.

# **Setting the Date and Time**

#### Notes:

- a. If the date is valid, the panel is cleared. If the date is not valid, the cursor is positioned under the left digit of the value that is not valid, and a beep sounds.
- b. To quit an entry without making a change, press Esc.

# **Setting the Time**

To set the current time, do the following steps:

1 Press Req, type 214 on the 5494 keypad, then press Enter. The following panel is displayed:

214-01|| hh:mm:ss

**2** Enter the current time. The time is displayed in hour-minute-second format. Move the cursor by using the right and left arrow keys. Valid entries for the time are numbers in the following ranges:

00 through 23 for hour

mm 00 through 59 for minute

00 through 59 for second.

Type the current time and press Enter.

#### Notes:

- a. If the time is valid, the panel is cleared. If the time is not valid, the cursor is positioned under the left digit of the value that is not valid, and a beep sounds.
- b. To quit an entry without making a change, press Esc.

# **Displaying the Latest Error Log Entries**

1

The error log entries can be displayed while the 5494 is operational. This section explains how to display the last thirteen error log entries on the 5494 LCD display.

Also, the 5494 error log can be viewed using concurrent diagnostics. For information about viewing the error log from concurrent diagnostics, refer to IBM 5494 Remote Control Unit Maintenance Information.

To view the error log entries while the 5494 is operational, do the following steps:

1 Press Req, type 203 on the 5494 keypad, then press Enter. The latest error log entry is displayed.

Note: The latest error log entry is displayed first. Each entry consists of three or four panels. To view each panel, press the left arrow and right arrow keys to move between panels.

The following is an example of an error log entry with four panels:

#### Panel 1

203∥ii eeeeee >

#### where:

is the LSID if the error is for one workstation. This value is set to 00 for all controller errors.

#### eeeeee

is the SRC.

#### Notes:

- a. SRCs that are normally displayed as 4 digits are displayed as 6 digits with 2 leading zeros in the error log.
- b. If your SRC begins with X'FF', then this SRC is a 12-digit SRC. The first 6 digits are displayed on Panel 1, and the last 6 digits are displayed on Panel 3.

## Displaying the Latest Error Log Entries

#### Panel 2

203 | <mmdd hhmm >

where:

#### mmdd

is the month (mm) and day (dd) when the error occurred.

#### hhmm

is the hour (hh) and minute (mm) when the error occurred.

#### Panel 3

203 ||<sssssssss</pre>

This panel contains sense data.

#### Panel 4

203 <ss

This panel contains sense data.

For all error log entry panels:

- < indicates the left arrow key can be used
- > indicates the right arrow key can be used.
- $oldsymbol{2}$  To view the next error log entry, press the up arrow key. The first panel of the next error log entry is displayed.

Note: To view the previous error log entry, press the down arrow key.

3 When you reach the last error log entry, the following panel is displayed:

203 \*\*\*\*\*\*\*\*

If there are no error entries, this is the only panel displayed.

When you are finished viewing the LCD display, press Esc to clear the panel. New error messages are not displayed while requested information is on the LCD display.

# Information for the Advanced User

Concurrent diagnostics information can be viewed from the 5494 LCD display at any time the Ready indicator is on. Also, the information can be viewed using an attached NWS or PWS.

Concurrent diagnostics information consists of configuration information, status information, error counters, and error logs.

# LCD Display Diagnostics Information

1

1

ı

The following information can be viewed on the LCD display using the steps in this book:

The 5494 basic status information

For information on viewing the status of your link to the AS/400 system and to your workstations, see "Requesting 5494 Status Information" on page 8-12.

The 5250 workstation status or LAN Gateway workstation status

For information on viewing 5250 workstation and LAN Gateway workstation status, see "Verifying Workstation Connection" on page 8-13. This section provides a list of workstations that are communicating with the 5494, either by port and station address for 5250 workstations, or by address for LAN workstations.

• The 5494 date and time

For information on viewing or setting the date and time while the 5494 is operational, see "Setting the Date and Time" on page 8-15.

· The error log information for the last thirteen entries

For information on viewing the 5494 error log, see "Displaying the Latest Error Log Entries" on page 8-17.

The following information can be viewed on the LCD display using the steps in IBM 5494 Remote Control Unit Maintenance Information.

- The 5494 hardware and network configuration information
- · The communication configuration information
- · The communication state byte
- The communication interface registers
- · The communication and statistical counters
- The 5250 transmit activity check (TAC) and timeout error counters
- The LAN Gateway statistical counters.

# **NWS or PWS Diagnostics Information**

Concurrent diagnostics information can be viewed on a NWS or a PWS using the Utility Program. The 5494 must be placed in concurrent diagnostics mode to view this information or the password must be used with the Utility Program. To place the 5494 in concurrent diagnostics mode or to return it to normal mode, do the following steps:

- 1 After the Ready indicator comes on and the 5494 is operational, press Req, type 290 on the 5494 keypad then press Enter. The Test Mode indicator comes on and the 5494 is now in concurrent diagnostics mode.
- **2** To exit concurrent diagnostics mode, press **Req**, type **291**, then press **Enter**. The Test Mode indicator goes off.

For more information on displaying concurrent diagnostics data on an NWS or a PWS, and the format of the NWS screens, refer to IBM 5494 Remote Control Unit Maintenance Information.

# **Running Extended Diagnostics**

To run extended diagnostics, do the following steps:

- **1** Press the 5494 power push button to set the power to **OFF**. Remove the 5494 system diskette.
- 2 Do not insert a diskette into the diskette drive. Press the 5494 power push button to set the power ON. The Power-On indicator comes on. The following panel is displayed:

| 003-02 | 1 |
|--------|---|
|--------|---|

3 Insert the 5494 system diskette. Type 0 on the 5494 keypad, then press Enter to run extended diagnostics. The following panel is displayed:

| 020-01 | 1 |
|--------|---|
| 020-01 | - |

This panel is the extended diagnostics main menu.

For a list of available options and for information on all messages that are displayed during extended diagnostics, look up the message code in the IBM 5494 Remote Control Unit Problem Determination Quick Reference, then follow the directions under Customer Action.

# Chapter 9. Message Codes and System Reference Codes (SRCs)

| Message Codes                      |  |  |  |  |  |  |  |  |  |  | 9-2   |
|------------------------------------|--|--|--|--|--|--|--|--|--|--|-------|
| System Reference Codes             |  |  |  |  |  |  |  |  |  |  |       |
| SRCs 100 through 198               |  |  |  |  |  |  |  |  |  |  | . 9-4 |
| SRCs 0000 through 0177             |  |  |  |  |  |  |  |  |  |  | . 9-  |
| SRCs 100000 through FFFFFF         |  |  |  |  |  |  |  |  |  |  | 9-18  |
| SRCs FFxxxxxxxxxx and **xxxxxxxxxx |  |  |  |  |  |  |  |  |  |  | 9-5   |

This chapter lists message codes and SRCs that may display on the workstation screen or on the 5494 LCD during operation.

Three-digit message codes display on the left side of the panel. SRCs display on workstations, in the 5494 error logs, and on the right side of some panels.

If you are at the 5494 and a message is displayed, see "Message Codes." If you are at a workstation or viewing the error log, see "System Reference Codes" on page 9-4.

# Message Codes

Message codes are 3 digits and display on the left side of the panel:

NNN

The right side of the panel may contain an SRC. Look up the message code and follow the directions under Customer Action. For detailed information on the 5494 LCD format, see "LCD Display Format and Operation" on page 8-8.

If multiple errors occur, the error message and associated indicator is displayed for 3 seconds, then the next error message with its indicator is displayed.

When temporary errors are cleared (for example, a link is established after being inactive), the 5494 removes the error message from the LCD.

This section lists message codes 000 through 999.

- 000

Cause: You pressed Req.

Customer Action: Press Esc to clear or enter a request number, then press Enter.

- 001 through 099

Cause: Message codes displayed during diagnostic testing.

Customer Action: For more information about these message codes, refer to the IBM 5494 Remote Control Unit Problem Determination Quick Reference. Follow the directions under Customer Action.

100 through 198 -

Cause: There are no message codes in this numeric range.

Customer Action: Check the panel for the correct message code. It is displayed on the left side of the panel.

199

Cause: 5494 hardware error.

Customer Action: A 3-digit SRC displays on the right side of the panel. Look up the SRC in "System Reference Codes" on page 9-4.

— 200 through 220 ·

Cause: Requested status information.

This is not an error. If the Call 5494 Service or See PD Guide indicator is on, press Esc on the keypad to see the correct message.

Customer Action: Press Esc to clear.

230

Cause: Request to restart communication on the token-ring or Ethernet.

Customer Action: Press Enter to activate or Esc to clear.

290

Cause: Request to enable concurrent diagnostics mode.

Customer Action: Press Enter to activate or Esc to clear.

291

Cause: Request to disable concurrent diagnostics mode.

Customer Action: Press Enter to activate or Esc to clear.

#### 300 through 310

**Cause:** Copy configuration from diskette to 5494 storage in progress.

Customer Action: See "Transferring Configuration Data to the 5494" on page 5-9. Press Esc if you want to cancel the operation.

· 351

**Cause:** System file cannot be read from diskette.

**Customer Action:** An SRC displays on the right side of the panel. The SRC will be 4 or 6 digits. Look up the SRC in "System Reference Codes" on page 9-4.

352

**Cause:** Configuration does not match your communication cable.

**Customer Action:** An SRC displays on the right side of the panel. The SRC will be 4 or 6 digits. Look up the SRC in "System Reference Codes" on page 9-4.

- 355

Cause: Diskette write-protect error.

**Customer Action:** An SRC displays on the right side of the panel. The SRC will be 4 or 6 digits. Look up the SRC in "System Reference Codes" on page 9-4.

- 356

Cause: Diskette write error.

**Customer Action:** An SRC displays on the right side of the panel. The SRC will be 4 or 6 digits. Look up the SRC in "System Reference Codes" on page 9-4.

359

Cause: Configuration data not valid.

**Customer Action:** An SRC displays on the right side of the panel. The SRC will be 4 or 6 digits. Look up the SRC in "System Reference Codes" on page 9-4.

361 ·

**Cause:** Configuration data not found in 5494 storage or on 5494 system diskette.

**Customer Action:** An SRC displays on the right side of the panel. The SRC will be 4 or 6 digits. Look up the SRC in "System Reference Codes" on page 9-4.

363

Cause: AS/400 system communication cable not attached.

**Customer Action:** An SRC displays on the right side of the panel. The SRC will be 4 or 6 digits. Look up the SRC in "System Reference Codes" on page 9-4.

364

**Cause:** A Token-Ring or Ethernet adapter is not present.

**Customer Action:** An SRC displays on the right side of the panel. The SRC will be 4 or 6 digits. Look up the SRC in "System Reference Codes" on page 9-4.

410 ~

Cause: Physical link error.

**Customer Action:** An SRC displays on the right side of the panel. The SRC will be 4 or 6 digits. Look up the SRC in "System Reference Codes" on page 9-4.

420

Cause: X.25 network error.

**Customer Action:** An SRC displays on the right side of the panel. The SRC will be 4 or 6 digits. Look up the SRC in "System Reference Codes" on page 9-4.

430

Cause: X.21 network error.

**Customer Action:** An SRC displays on the right side of the panel. The SRC will be 4 or 6 digits. Look up the SRC in "System Reference Codes" on page 9-4.

- 440

Cause: V.25 bis error.

**Customer Action:** An SRC displays on the right side of the panel. The SRC will be 4 or 6 digits. Look up the SRC in "System Reference Codes" on page 9-4.

----

450

Cause: SNA communication error.

**Customer Action:** An SRC displays on the right side of the panel. The SRC will be 4 or 6 digits. Look up the SRC in "System Reference Codes" on page 9-4.

460

Cause: Token-Ring error.

**Customer Action:** An SRC displays on the right side of the panel. The SRC will be 4 or 6 digits. Look up the SRC in "System Reference Codes" on page 9-4.

710

Cause: 5494 code correction file problem.

**Customer Action:** An SRC displays on the right side of the panel. The SRC will be 4 or 6 digits. Look up the SRC in "System Reference Codes."

720

Cause: 5494 code failure.

**Customer Action:** An SRC displays on the right side of the panel. The SRC will be 4 or 6 digits. Look up the SRC in "System Reference Codes."

721

Cause: The controller attempted to write an error dump file to the 5494 System Diskette because of a failure in the operational microcode. However, the 5494 System Diskette was damaged or missing.

Customer Action: Write down the SRC displayed on the operator panel. Insert a 5494 System Diskette into the controller and press Enter to attempt to write to the error dump file again. Contact 5494 Service and report the SRC.

The 5494 reinitializes after the error dump file is written.

722

Cause: The controller attempted to write an error dump file to the 5494 System Diskette because of a failure in the operational microcode. However, the 5494 System Diskette was write-protected.

**Operator Response:** An SRC displays on the right side of the panel. Write down the SRC. Close the write-protect tab on the 5494 System Diskette. Press **Enter** to attempt to write to the error dump file again. Contact 5494 service and report the SRC.

**Note:** The 5494 reinitializes automatically after approximately two minutes if you don't press **Esc** or **Enter** first.

730

Cause: 5494 code failure.

Customer Action: Write down the SRC including the asterisks (\*). Call 5494 Service and report this SRC.

999

**Cause:** You pressed **Req** followed by a request number that was not valid.

**Customer Action:** Press **Esc** to clear the panel. Try the operation again.

# System Reference Codes

SRCs are displayed on workstations, in the 5494 error log, or on the right side of some LCD panels. SRCs are 3 to 6 digits, or 12 digits.

The SRCs are organized into the following sections and, within each section, they are listed in numeric order:

- SRCs 100 through 198 are listed under "SRCs 100 through 198."
- SRCs 0000 through 0177 are listed under "SRCs 0000 through 0177" on page 9-5.
- SRCs 100000 through FFFFFF are listed under "SRCs 100000 through FFFFFF" on page 9-18.
- SRCs FFxxxxxxxxxx through \*\*xxxxxxxxx are listed under "SRCs FFxxxxxxxxxx and \*\*xxxxxxxxx" on page 9-55.

# SRCs 100 through 198

The following SRCs are 5494 hardware SRCs and are always 3 digits. They are not the same as SRCs 0100-0198. SRCs 0100 through 0198 are seen only in an error log. Refer to *IBM 5494 Remote Control Unit Maintenance Information* for information on SRCs 0100-0198.

--- 100 through 114 -

Cause: You have a problem with the 5494.

**Customer Action:** Call 5494 Service and report this SRC.

# - 115 through 117 -

Cause: You have a problem with the 5494.

**Customer Action:** Press the 5494 power push button to set the power **OFF**. The Power-On indicator goes off. Press the 5494 power push button to set the power **ON**. The Power-On indicator comes on. If this problem occurs again, call 5494 Service and report this SRC.

#### - 118

Cause: You have a problem with the 5494.

**Customer Action:** Call 5494 Service and report SRC 118.

#### 119

**Cause:** A power disturbance has caused the 5494 to set the power to **OFF**.

**Customer Action:** Press the 5494 power push button to set the power to **OFF**. The Power-On indicator goes off. Press the 5494 power push button to set the power **ON**. The Power-On indicator comes on. If this problem continues to occur, call 5494 Service and report SRC 119.

#### 120

Cause: An error was detected during the 5494 self-test.

Customer Action: Press Enter on the 5494 keypad to run extended diagnostics. Refer to the IBM 5494 Remote Control Unit Problem Determination Quick Reference for more information about message codes that are displayed during the test. Follow the directions under Customer Action for each message code.

If further testing displays a new SRC, call 5494 Service and report the new SRC. If a new SRC is not provided, call 5494 Service and report SRC 120.

#### 122 -

**Cause:** The 5494 system diskette may be write-protected.

**Customer Action:** Make sure that the write-protect tab is closed on the 5494 system diskette. (The diskette is not write-protected.) If the write-protect tab was already closed, call 5494 Service and report SRC 122.

#### 123

Cause: The 5494 date or time is not valid.

**Customer Action:** Press **Enter.** The Set Date and Time function of extended diagnostics begins. Refer to the *IBM 5494 Remote Control Unit Problem Determination Quick Reference* for more information. If this error occurs again, call 5494 Service and report SRC 123.

#### 124 and 125

**Cause:** The 5494 system diskette may be damaged.

Customer Action: Install the backup copy of the 5494 system diskette and start the 5494 again. If this error occurs with the backup 5494 diskette, call 5494 Service and report this SRC.

#### - 126 through 174 -

Cause: You have a problem with the 5494.

**Customer Action:** Call 5494 Service and report this SRC.

#### - 175 through 198 ·

Cause: You have a problem with the 5494.

**Customer Action:** Call 5494 Service and report this SRC.

# SRCs 0000 through 0177

The following SRCs may be displayed as 4-digit SRCs or as 6-digit SRCs with leading zeroes.

#### - 0000

Cause: Help key not allowed.

You pressed Help. However, either no SRC was displayed or the application program does not support Help.

Customer Action: Press Error Reset.

Continue entering information or refer to the meaning for the previously displayed SRC and do the recovery procedure.

#### 0001

Cause: Keyboard overrun.

A keyboard overrun occurred because the 5494 could not keep up with the rate at which you were entering information. The last character entered was not recognized. If type ahead has been enabled, your buffer is full.

**Customer Action:** Press **Error Reset** and continue entering information.

Cause: Incorrect scan code.

The 5494 received an incorrect scan code from the workstation's keyboard. Either the scan code is incorrect for the keyboard at the workstation, or an error occurred in translating the keystroke.

Customer Action: Press Error Reset and try to continue entering the data. If the error occurs again, check the language code entered in the configuration for the workstation's keyboard. If the keyboard language code entered in the configuration is correct, contact the workstation service representative and report the problem.

0003

Cause: Command or PF key not valid.

You pressed a Command key sequence, a PF key that is not supported or not valid for the current field, or an Alt key sequence that is not valid.

Customer Action: Press Error Reset and continue, using the correct keys.

0004

Cause: Data not allowed in this field.

You tried to enter data from the keyboard into a field where only an entry from a magnetic stripe reader or a light pen is allowed.

Customer Action: Press Error Reset. Move the cursor to a field where data from the keyboard can be entered.

0005

Cause: Cursor in protected area of display.

You have tried to enter data. However, the cursor is not in an input field on the display. Data cannot be entered in a protected area of the display.

**Customer Action:** Press **Error Reset** and move the cursor to a valid input field.

0006

Cause: Key following Sys Req Key is not valid.

You pressed a key that is not valid after pressing the Sys Req Key and before pressing Enter/Rec Adv or Error Reset.

**Customer Action:** Press **Error Reset** and use a valid key sequence.

0007

Cause: Mandatory entry field; you must enter data.

There is at least one field on the screen into which you must enter data before the screen can be changed or processed. (The cursor goes to the first character position of the first mandatory entry field.)

**Customer Action:** Press **Error Reset** and enter the required data.

8000

**Cause:** This field must have alphabetic characters.

You tried to enter non-alphabetic characters into a mandatory alphabetic field. Valid characters are A through Z, space, comma (,), period (.), hyphen (-), apostrophe ('), and Dup. Dup can be used to duplicate these characters in the field.

**Customer Action:** Press **Error Reset** and continue, using valid characters.

0009

Cause: This field must have numeric characters.

You tried to enter nonnumeric characters into a numeric-only field. Valid characters are 0 through 9, space, comma (,), period (.), plus (+), minus (-), and Dup. Dup can be used to duplicate these characters in the field.

**Customer Action:** Press **Error Reset** and continue, using valid characters.

0010 -

Cause: Only characters 0 through 9 allowed.

The key pressed is not valid for a signed numeric field. Valid entries are 0 through 9 and

**Customer Action:** Press **Error Reset** and continue, using valid characters.

0011

**Cause:** You tried to enter data into the last position of a signed numeric field.

Customer Action: Press Error Reset. Make sure that the data is correct, and then exit the field by using Field-, Field+, or Field Exit.

Cause: Insert mode; no room to insert data.

There is no room to insert data into this field. Either there is no more room in the field or the cursor is in the last position of the field.

Do not use insert mode to change data or to enter the last character into this field.

Customer Action: Press Error Reset. Correct the field, if necessary, and continue.

0013

Cause: Insert mode; only data keys permitted.

You tried to exit a field while the workstation was still in insert mode.

**Customer Action:** Press **Error Reset**, and then press **Field Exit** to exit this field.

0014 -

Cause: Must fill field to exit.

You pressed a function key that would move the cursor out of this field. However, the requirements of this mandatory-fill field were not met. A mandatory-fill field must be completely filled or left blank.

**Customer Action:** Press **Error Reset**. Type data to fill the entire field, or move the cursor to the start of the field and use Field-, Field+, or Field Exit to erase the contents of the field.

0015 -

Cause: Modulo 10 or 11 check digit error. You entered data into a self-check field, and the number you entered and the check digit do not compare.

Customer Action: Press Error Reset. Make sure that you have correctly entered the number and check digit. If you entered them correctly, make sure that the number is valid for a self-check field. If the numbers you are using are valid but this error still occurs, contact the workstation service representative and report the problem.

0016 -

Cause: Field- not valid in this field.

You pressed Field— when the cursor was not in a numeric-only, digits-only, or signed numeric field.

Customer Action: Press Error Reset.

Continue to enter data or press Field Exit to exit the field.

0017

**Cause:** Mandatory-fill field; key pressed is not valid.

You pressed Field-, Field+, or Field Exit. However, the requirements for this mandatory-fill field were not met. A mandatory-fill field must be completely filled unless you exit it from the first position of the field.

Customer Action: Press Error Reset. Enter data to the end of the field, or move the cursor to the start of the field and use Field-, Field+, or Field Exit to erase the contents of the field.

0018 -

Cause: Key used to exit this field not valid.

The cursor is in a right-adjust or field-exit-required field, and you pressed a data key.

**Customer Action:** Press **Error Reset**, and then press **Field Exit** to exit this field.

0019 -

Cause: Dup or Field Mark not permitted in this field.

You pressed Dup or Field Mark. However, the key is not permitted in this field.

**Customer Action:** Press **Error Reset**. Continue without using Dup or Field Mark in this field.

0020

**Cause:** Function key not valid for right-adjust field.

You pressed a function key that is not permitted in this field. Press Field-, Field+, or Field Exit to exit this field before pressing one of the following function keys:

- · Test Req
- Clear
- Enter/Rec Adv
- Print
- Help
- Roll
- Home (when the cursor is in the home position)
- PF/Cmd1-24
- Sys Req
- · Rec Backspace.

Customer Action: Press Error Reset. The cursor is in the same position that it was when you pressed the key that is not valid. Continue by pressing Field-, Field+, or Field Exit.

Cause: Must enter data in mandatory entry field.

The cursor is positioned in a mandatory entry field. You must enter data into a mandatory entry field before you can exit the field by pressing Field-, Field+, or Field Exit. You can exit from any position if no data is entered.

**Customer Action:** Press **Error Reset** and type the required data.

0022 -

Cause: An AS/400 system error occurred. The status of the current field is not known. This error can occur during an insert or delete operation.

**Customer Action:** Press **Error Reset**. Check the display screen and correct the insert or delete operation.

0023

Cause: Hexadecimal mode; entry not valid.

The workstation is in hexadecimal mode but the first key pressed was not a character 4 through 9 or A through F, or the second key pressed was not a character 0 through 9 or A through F.

This error also occurs when a hexadecimal code is used in a numeric-only, signed numeric, digits-only, alphabetic-only, or I/O field.

**Customer Action:** Press **Error Reset**. Continue by pressing the correct keys.

0024

Cause: Decimal field; entry not valid.

You pressed a key that is not valid. Only characters 0 through 9 and Dup (if specified in the field format word) are allowed in this field.

**Customer Action:** Press **Error Reset** and continue by entering digits in this field.

0026 -

Cause: Field- entry not allowed.

You pressed Field— to exit a numeric-only field but the last position of the field was not a character 0 through 9.

Customer Action: Press Error Reset. Correct the last position of this field or exit the field by using a key other than Field- (for example, Field+ or Field Exit).

0027

Cause: Cannot use undefined key.

You pressed a key that is either blank or not defined for your workstation.

**Customer Action:** Press **Error Reset** and continue, using valid keys.

0029 -

Cause: Diacritic character not valid.

The second key pressed during a diacritic key function did not produce a valid diacritic character.

**Customer Action:** Press **Error Reset** and type a valid combination.

0031 ---

Cause: Data buffer overflow.

The data received from the magnetic stripe reader (MSR) card was longer than the maximum allowed.

**Customer Action:** Press **Error Reset** and use another MSR card.

0032 -

Cause: MSR error.

The data from the magnetic stripe reader (MSR) card was not received correctly.

Customer Action: Press Error Reset and pass the card through the MSR again. If the error is still present after several attempts, contact the MSR service representative and report the problem.

- 0033 -

Cause: MSR data not authorized.

The data received from the magnetic stripe reader (MSR) card was secured data (for example, an operator ID card), and this field was not specified for secured data.

**Customer Action:** Press **Error Reset** and continue, using a correct MSR card.

0034

Cause: Magnetic stripe reader (MSR) data exceeds length of field.

The data received from the MSR card will not fit into the active input field.

**Customer Action:** Press **Error Reset**. Pass another card through the MSR. If the error is still present, contact the AS/400 system operator and report a possible programming error.

Cause: MSR error.

The card to be read was incorrectly inserted into the magnetic stripe reader (MSR), was incorrectly made, or is damaged.

Customer Action: Press Error Reset. Put the card to be read through the MSR again. If the error is still present after several attempts, try another MSR or test the MSR card to make sure that the problem is not caused by a defective card. If the error is still present, contact the MSR service representative and report the problem.

#### 0036

Cause: Cursor select not allowed in field exit required state.

You pressed Cursor Select while in field-exit-required state.

**Customer Action:** Press **Error Reset**. Complete the current field or use Field Exit or Field Backspace to position the cursor.

#### 0037

**Cause:** You pressed Cursor Select in a non-selectable field.

Customer Action: Press Error Reset. Then position the cursor to a field where the cursor select function is valid. For more information, refer to your workstation operator's guide.

#### 0038

Cause: Light pen and magnetic stripe reader (MSR) not allowed.

You attempted to use the selector light pen or magnetic stripe reader (MSR) while using text processing. These functions are not valid for text processing.

Customer Action: Press Error Reset.

#### 0040 -

**Cause:** The modem or data circuit-terminating equipment (DCE) is not ready for one of the following reasons:

- The data set ready (DSR) line is inactive (EIA 232D or V.35 interface).
- The modem or DCE is not ready (X.21 interface).
- The communication cable is not connected securely at both ends.

Customer Action: Verify that the:

- 5494 cable to the modem or DCE is securely connected
- Modem or DCE is turned ON
- Communication line is attached to the modem.

If you find no problems:

# For a new or changed installation or configuration:

- Verify that the 5494 configuration and the equipment match. If your communication mode is SDLC, pay particular attention to the setting for the communication line type. Valid selections are:
  - · Leased line
  - Switched line
  - Switched line/V.25 bis.

If the communication line type is correct, continue with step 2. If not, correct the setting and retry the job.

# For an existing or unchanged installation or configuration:

- To verify that the problem is not in the 5494 or 5494 communication interface cable, turn OFF and turn ON the 5494 to run power-on diagnostic tests. Wait for about 30 seconds after the Ready indicator comes on.
  - If a different SRC is displayed, follow the Customer Action for that SRC.
  - If the same SRC reoccurs, contact one of the following:
    - The network service representative and report that the network is out of service, or that no signal is being received from the modem or DCE
    - The modem service representative and report that the DSR line from the modem is inactive when it should be active.

#### 0041 -

**Cause:** X.25: Idle condition has been detected. The receive line was idle for 15 or more contiguous bit-times.

#### **Customer Action:**

- 1. Verify that the:
  - 5494 cable to the modem or data circuit-terminating equipment (DCE) is securely connected
  - Modem or DCE is turned ON
  - Communication line is attached to the modem.

- 2. To verify that the problem is not in the 5494 or 5494 communication interface cable, turn OFF and turn ON the 5494 to run power-on diagnostic tests. Wait for about 30 seconds after the Ready indicator comes on.
  - · If a different SRC is displayed, follow the Customer Action for that SRC.
  - · If the same SRC reoccurs, contact the network service representative and report that the indicate lines (X.21 interface) or the received line signal detector (RLSD) line (EIA 232D or V.35 interface) is inactive when it should be active.

#### 0042

Cause: The receive clock signal is not being received from the modem or data circit-terminating equipment (DCE).

#### **Customer Action:**

- 1. Verify that the:
  - · 5494 cable to the modem or data circuit-terminating equipment (DCE) is securely connected
  - Modem or DCE is turned ON
  - · Communication line is attached to the modem.
- 2. To verify that the problem is not in the 5494 or 5494 communication interface cable, turn OFF and turn ON the 5494 to run power-on diagnostic tests. Wait for about 30 seconds after the Ready indicator comes on.
  - If a different SRC is displayed, follow the customer action for that SRC.
  - · If the same SRC reoccurs, report the problem to the modem or communication network service representative.

#### 0043

Cause: The 5494 attempted to disconnect from the line, but the data set ready (DSR) signal was not deactivated by the modem or DCE.

#### **Customer Action:**

- 1. Verify that the:
  - 5494 cable to the modem or DCE is securely connected
  - · Modem or DCE is turned ON
  - Communication line is attached to the modem.

If you find no problems, continue with step 2.

- 2. For a new or changed installation or configuration: Verify that the 5494 and DCE or modem are configured for the correct communication line type. Pay particular attention to the configuration for:
  - Line type
  - · Connection method.

If configuration is correct, continue with step 3. If not, correct the setting and retry the

- 3. For an existing or unchanged installation or configuration: To verify that the problem is not in the 5494 or 5494 communication interface cable, turn OFF and turn ON the 5494 to run power-on diagnostic tests. Wait for about 30 seconds after the Ready indicator comes on.
  - · If a different SRC is displayed, follow the Customer Action for that SRC.
  - · If the same SRC reoccurs, report the problem to the modem or DCE or network service representative.

#### 0044

Cause: Switched lines: This error indicates that no valid data has been received for 30 seconds. The 5494 disconnected the line.

LAN: The 5494 did not receive a valid frame before the (Ti) timer expired.

#### **Customer Action:**

- 1. Verify that the:
  - 5494 cable to the modem or DCE is securely connected
  - Modem or DCE is turned ON
  - Communication line is attached to the modem.
- 2. For a new or changed installation or configuration:
  - a. Verify that the 5494 is configured correctly. For SDLC, pay particular attention to the setting for the communication line type. Valid entries are:
    - Leased line
    - Switched line
    - Switched line/V.25 bis.

For Token-Ring or Ethernet, verify that the 5494 is configured correctly. Pay particular attention to the LAN Ti timer.

b. If the configuration is correct for your system, continue with step 3 on

page 9-11. If not, correct the setting and retry the job.

- 3. For an existing or unchanged installation or configuration: To verify that the problem is not in the 5494 or 5494 communication interface cable, turn OFF and turn ON the 5494 to run power-on diagnostic tests. Wait for about 30 seconds after the Ready indicator comes on.
  - If a different SRC is displayed, follow the Customer Action for that SRC.
  - If the same SRC reoccurs, do one of the following:

**SDLC:** Contact the AS/400 system operator and report that the problem is with the network, AS/400 system, or modem or DCE.

**X.25:** If the 5494 is attached to an X.25 network, contact the X.25 network service representative.

**X.21:** If the 5494 is attached to an X.21 switched network, contact the X.21 network service representative.

**LAN:** If the 5494 is attached to a Token-Ring or Ethernet network, try increasing your Ti value. Otherwise, contact the LAN administrator.

- 0045

Cause: X.25: The data circuit-terminating equipment (DCE) will not activate. Either a Disconnect mode (DM) or a Disconnect (DISC) command was received during the link setup sequence.

#### **Customer Action:**

- 1. Verify that the:
  - 5494 cable to the modem or DCE is securely connected
  - Modem or DCE is turned ON
  - Communication line is attached to the modem.
- Restart communication and retry the procedure. If this SRC occurs again, contact your network service representative and report the problem.

Probable cause: Modem, DCE, or network failure.

0046 -

Cause: X.25 or LAN: Frame reject received. The 5494 received a frame reject (FRMR) from the network, indicating that an error was detected in the last frame transmitted.

#### **Customer Action:**

- 1. Verify that the:
  - 5494 cable to the modem or DCE is securely connected
  - · Modem or DCE is turned ON
  - Communication line is attached to the modem.
- 2. If no problem is found, retry the procedure used to start AS/400 system communication.

If this SRC occurs again, contact the network service representative or Token-Ring Administrator and report the problem.

Probable cause: Modem, DCE, or network failure.

0047 -

Cause: X.25 or LAN: An unexpected Disconnect mode (DM) or a Disconnect (DISC) command was received while in information transfer state.

#### **Customer Action:**

- 1. Verify that the:
  - 5494 cable to the modem or DCE is securely connected
  - . Modem or DCE is turned ON
  - Communication line is attached to the modem.
- 2. If no problem is found, restart communication and retry the job.

If this SRC occurs again, contact your network service representative or Token-Ring Administrator and report the problem.

Probable cause: Modem, DCE, or network failure.

0048

Cause: X.25: An unexpected unnumbered acknowledgment (UA) frame was received.

#### **Customer Action:**

- 1. Verify that the:
  - 5494 cable to the modem or DCE is securely connected
  - · Modem or DCE is turned ON

- Communication line is attached to the modem.
- 2. If no problem is found, restart communication and retry the job.

If this SRC occurs again, contact your network service representative and report the problem.

0049

Cause: LAN: A set asynchronous balance mode extended (SABME) was received while the 5494 was in information transfer state.

Customer Action: Restart communication and retry the job. If this SRC occurs again, contact the LAN Administrator and report the problem.

0050

Cause: Error in ready-for-sending (RFS) signal, also known as the clear-to-send (CTS) signal, received from the modem or data circuit-terminating equipment (DCE). This error is posted when one of the following has occurred:

- The RFS line is inactive for up to 30 seconds while the ready-to-send (RTS) line is active.
- The RFS line is active when the RTS line is inactive (except during V.25 bis call establishment).

Customer Action: Verify that the:

- · 5494 cable to the modem or DCE is securely connected
- Modem or DCE is turned ON
- Communication line is attached to the modem.

If no problem is found and the 5494 is attached to an X.25 network, continue with step 2.

## For a new or changed installation or configuration:

- 1. Make sure that the following 5494 configuration settings are correct for your communication line and match the configuration of your modem:
  - Half-duplex or duplex
  - Multipoint or point-to-point.

If the settings are correct, continue with step 2. If not, correct the settings and retry the

#### For an existing or unchanged installation or configuration:

2. To verify that the problem is not in the 5494 or 5494 communication interface cable, turn OFF and turn ON the 5494 to run power-on

diagnostic tests. Wait for about 30 seconds after the Ready indicator comes on.

- · If a different SRC is displayed, follow the Customer Action for that SRC.
- · If the same SRC reoccurs, contact the modem or DCE service representative and report that the RFS signal received from the modem or DCE is not correctly responding to the RTS signal sent from the 5494.

0051 -

Cause: The transmit clock from the modem or data circuit-terminating equipment (DCE)\_ failed during a transmit operation.

#### **Customer Action:**

- 1. Verify that the:
  - 5494 cable to the modem or DCE is securely connected
  - Modem or DCE is turned ON
  - Communication line is attached to the modem.
- 2. To verify that the problem is not in the 5494 or 5494 communication interface cable, turn OFF and turn ON the 5494 to run power-on diagnostic tests. Wait for about 30 seconds after the Ready indicator comes on.
  - · If a different SRC is displayed, follow the Customer Action for that SRC.
  - · If the same SRC reoccurs, contact the modem or DCE service representative and report that the transmit clock signal from the DCE or modem is failing.

0052 -

Cause: The link adapter hardware failed to complete a transmit operation within 30 seconds, but no transmit clock or other modem or data circuit-terminating equipment (DCE) signal failure was detected.

#### **Customer Action:**

- 1. Verify that the:
  - 5494 cable to the modem or data circuit-terminating equipment (DCE) is securely connected
  - Modem or DCE is turned ON
  - · Communication line is attached to the modem.
- 2. To verify that the problem is not in the 5494 or 5494 communication interface cable, turn OFF and turn ON the 5494 to run power-on

diagnostic tests. Wait for about 30 seconds after the Ready indicator comes on.

- If a different SRC is displayed, follow the Customer Action for that SRC.
- Retry the link establishment procedures to start AS/400 system communication.
   If the same SRC reoccurs, contact 5494 Service and report the problem.

#### 0053

Cause: X.25: The retry count has expired. No acknowledgment of a transmission was received within the allowed timeout. Timeout retry count (N2) and retry interval (T1) are specified in the 5494 configuration.

#### **Customer Action:**

- 1. Verify that the:
  - 5494 cable to the modem or DCE is securely connected
  - Modem or DCE is turned ON
  - Communication line is attached to the modem.

If no problem is found, continue with step 2.

 For a new or changed installation or configuration: Verify that the 5494 is configured correctly. Pay particular attention to the settings for timeout retry count (N2) and retry interval (T1). If necessary, contact your network service representative for recommended N2 and T1 values.

For an existing or unchanged installation or configuration: To verify that the problem is not in the 5494 or 5494 communication interface cable, turn **OFF** and turn **ON** the 5494 to run power-on diagnostic tests. Wait for about 30 seconds after the Ready indicator comes on.

- If a different SRC is displayed, follow the customer action for that SRC.
- If the same SRC reoccurs, contact the X.25 network service representative and report the problem.

#### 0054 -

Cause: Frame reject (FRMR) sent. The 5494 sent a link-level FRMR response to the AS/400 system after receiving a data link control (DLC) or link access procedural balanced (LAPB) command that is not valid. Sense bytes S1, S2, and S3 preserve the contents of the FRMR I-field.

#### **Customer Action:**

- Restart communication with the AS/400 system and retry the job.
- 2. If this SRC occurs again:
  - SDLC, X.21, or Token-Ring: Contact the AS/400 system operator and report a possible programming error.
  - X.25: Contact your network service representative and report that the network sent the 5494 a LAPB command that was not valid.

#### 0055

**Cause:** The 5494 ran a cable wrap test and determined that the communication cable is not attached to the 5494.

**Customer Action:** Determine if the communication cable is securely attached to the 5494.

**If the cable is securely attached:** The cable is defective. Replace the cable.

#### If the cable is not securely attached:

- 1. Attach the communication cable to the 5494.
- Press the 5494 power push button to set the power OFF. The Power-On indicator goes off
- Press the 5494 power push button to set the power ON. The Power-On indicator comes on.
- 4. Retry the operation.

#### - 0056 -

Cause: The link between the AS/400 system and the 5494 was lost. A bridge failure occurred, the AS/400 system has varied off line, or a node in an SNA Subarea network has failed.

Customer Action: Make sure the LAN configuration parameters allow sufficient time for delays due to the bridge restart program. Try increasing the Ti timer value. If the error reoccurs, report the error to the LAN Administrator.

#### 0060

Cause: Ideographic support SRC: You attempted to enter alphanumeric data into a field that accepts only double-byte data characters.

Bidirectional support SRC: You pressed a key that is not valid within an embedded segment. The cursor is within an embedded segment or on an end reverse control character.

Customer Action: For an ideographic error,

press Error Reset at the workstation and type the correct information into the field.

For a bidirectional error, press Error Reset at the workstation.

#### 0061 -

Cause: Ideographic support SRC: You attempted to enter a double-byte character into a field that accepts only alphanumeric data.

Bidirectional support SRC: You pressed a key that is not valid outside an embedded segment. The cursor is outside an embedded segment or on a begin reverse control character.

Customer Action: For an ideographic error, press Error Reset and type the correct information at the workstation.

For a bidirectional error, press Error Reset at the workstation.

#### 0062 -

Cause: You attempted to change the data type, but the cursor is not in an open field or in the first position of an ideographic either field.

Customer Action: Press Error Reset and type the correct information.

#### 0063 -

Cause: You entered an ideographic character that is not valid while operating in Alternate Entry mode.

Customer Action: Press Error Reset and type the correct information into the field.

#### 0064

Cause: You pressed a key that is not valid for the current keyboard mode.

Customer Action: Press Error Reset and type the correct information into the field at the workstation.

#### 0065

Cause: The cursor is positioned in a column reserved for shift-out or shift-in characters.

Customer Action: Press Error Reset and type the correct information into the field at the workstation.

#### 0066

Cause: Repeat key not valid. The cursor is positioned under a shift character or attribute character, or at the first valid entry character position of an input field. Only data characters can be repeated at these positions.

Customer Action: Press Error Reset and type the correct information into the field at the workstation.

#### 0067 -

Cause: The workstation extension character RAM is full. Any additional extension characters display as special default characters.

Customer Action: Press Error Reset and type the correct information into the field at the workstation.

#### 0068 -

Cause: The output data stream to the 5494 is not valid for extension characters. Any additional extension characters display as special default characters.

Customer Action: Press Error Reset and type the correct information into the field at the workstation.

# 0069 -

Cause: Ideographic support SRC: The output data stream to the 5494 contains extension characters that are not valid or are undefined. Any additional extension characters display as special default characters.

Bidirectional support SRC: The Automatic Shape Determination process cannot insert a terminating character (tail).

Customer Action: For an ideographic error, at the workstation, press Error Reset and type the correct information into the field. For a bidirectional error, at the workstation, press Error Reset.

#### 0070

Cause: An error occurred during the word spill function or the carriage return function.

Customer Action: At the workstation, press Error Reset. For more information, press Help. If you are using DisplayWrite\*, a message similar to the information provided here is displayed. The SRC is displayed only after you press Help.

0071

**Cause:** You attempted a start copy, move, or delete text operation while one of the previous operations was already in progress.

**Customer Action:** At the workstation, press **Error Reset**. Try the operation again when the operation in progress is complete. If you are using DisplayWrite, a message similar to the information provided here is displayed. The SRC is displayed only after you press Help.

0072 -

**Cause:** The key pressed is not valid when the cursor is in the current position.

**Customer Action:** At the workstation, press **Error Reset**, move the cursor to the correct position, and try again. If you are using DisplayWrite, a message similar to the information provided here is displayed. The SRC is displayed only after you press Help.

0073

**Cause:** An attempt was made to delete or replace an instruction or format change when the general prompt function was not active.

Customer Action: At the workstation, press Error Reset and press the general prompt command key to delete or replace instruction and format change characters. For more information, press Help. If you are using DisplayWrite, a message similar to the information provided here is displayed. The SRC is displayed only after you press Help.

0074 -

**Cause:** A key was pressed that is not valid when using the general prompt function.

Customer Action: At the workstation, press Error Reset. If you are using DisplayWrite, a message similar to the information provided here is displayed. The SRC is displayed only after you press Help.

0075 -

**Cause:** The find function failed to find the keyed characters.

Customer Action: At the workstation, press Error Reset and try the operation again when the operation in progress is complete. If you are using DisplayWrite, a message similar to the information provided here is displayed. The SRC is displayed only after you press Help.

0076 -

**Cause:** The insert function failed because the AS/400 system has not processed the text on the screen.

Customer Action: At the workstation, press Error Reset, wait until the AS/400 system processes the text on the screen, and try again. If you are using DisplayWrite, a message similar to the information provided here is displayed. The SRC is displayed only after you press Help.

0077

**Cause:** You either pressed a function key that is not valid at this time or tried to use a 3270 keyboard function while in word-processing mode.

**Customer Action:** At the workstation, press **Error Reset.** If you are using DisplayWrite, a message similar to the information provided here is displayed. The SRC is displayed only after you press Help.

- 0078 -

**Cause:** The required scale line is not defined for your workstation. There is an error in the application program.

**Customer Action:** If you are using DisplayWrite, a message similar to the information provided here is displayed. The SRC is displayed only after you press Help.

Contact the application programmer or supplier for the application program and report the error.

0081

Cause: Too many workstations are attached to the 5494. The 5494 with LAN adapter installed allows a maximum of 80 devices.

For Model 001: Error not possible.

For Model 002:

- Base 5494 allows a maximum of 40 devices
- Twinaxial Expansion Kit allows a maximum of 56 devices
- Token-Ring Upgrade Kit allows a maximum of 80 devices.

**Customer Action:** Determine which workstations are extra and disconnect them.

#### 0082

Cause: Keyboard function is not valid within a selection field. These invalid functions include Dup, Erase EOF, and Field Mark.

Customer Action: Press Error Reset, and enter the correct information in the field at the workstation.

#### 0083

Cause: A selection character is not valid. The numeric or mnemonic character you entered is not associated with any of the choices defined within the current selection field.

Customer Action: Press Error Reset and type a valid selection character.

#### 0084

Cause: An attempt has been made to select an unavailable selection field.

Customer Action: Press Error Reset and select an available selection field.

#### 0087

Cause: X.25: A flow control entry error has occurred. The 5494 configuration settings for Flow Control Negotiation and Manual Options Allowed are not compatible. If the configuration setting for Flow Control Negotiation is permitted, then Manual Options must be allowed.

Customer Action: Make sure that the settings in the 5494 configuration for X.25 communications match your X.25 communication worksheet. Pay special attention to the settings for Flow Control Negotiation and Manual Options Allowed. If these settings:

- · Match, report the problem to your system planner.
- · Do not match, change the incorrect values.

#### 0089

Cause: One or more fields required for the operation of the 5494 are blank. When you press Enter, the 5494 checks for blank fields and moves the cursor to the first blank.

Customer Action: Press Error Reset and fill in the required field.

#### A800

Cause: One or more fields contain an embedded blank. When you press Enter, the 5494 checks for embedded blanks and moves the cursor to the first embedded blank.

Customer Action: Press Error Reset and fill in the embedded blank.

#### 008B -

Cause: Too many different keyboard codes have been used. A maximum of 4 different keyboard codes can be selected (the master country and 3 others).

Customer Action: Contact your system planner to determine which 4 keyboard codes to use, and then correct the configuration.

#### 008D

Cause: Printer port and station values are not valid. Valid ports for the Twinaxial Expansion Kit are 4-7. Valid stations are 0-7.

Customer Action: Check the configuration. Make sure that the printer port and station address are either both numbers or both underscores. If a printer was selected, both subfields should be numbers. If not, both should be underscores.

#### 008E -

Cause: One or more fields contain an insufficient number of characters. The cursor is positioned in the field that contains an insufficient number of characters.

Customer Action: Press Error Reset. Refer to the configuration worksheets for the correct field value. If you entered the value incorrectly, correct the entry. If the value from the configuration worksheets is not correct, contact your system planner for the correct information.

## 008F

Cause: One or more fields contain a value that is outside the valid range. The cursor is placed under the first character of the field with a value that is out of range.

Customer Action: Press Error Reset. Refer to the configuration worksheets for the correct field value. If you entered the value incorrectly, correct the entry. If the value from the configuration worksheets is not correct, contact your system planner for the correct information.

**Cause:** Reverse and Close keys are not supported in a Word Wrap entry field.

**Customer Action:** Press **Error Reset**. Do not use the Reverse or Close keys in this field.

0092 -

**Cause:** The reverse key is not supported on a display which is configured for shared addressing.

**Customer Action:** Press **Error Reset**. Do not use the reverse key.

0097 -

**Cause:** A test request function is not supported by the AS/400 system.

**Customer Action:** Contact the AS/400 system operator and determine why the function is not supported.

0098

Cause: Undefined hardware error.

The 5494 entered an error handling routine but did not detect an error.

Customer Action: Press Error Reset.

0099

**Cause:** A key requiring AS/400 system action was pressed, but one of the following has occurred:

- The requested function is not supported.
- The workstation is not in session with the AS/400 system.

**Customer Action:** Select the action that is appropriate for the current status of the workstations or printers:

- If this error occurs while you are establishing communication with the AS/400 system, press Error Reset and retry the operation.
- If this error occurs while you are trying to configure the 5494, you did not put the 5494 in configuration mode, or configuration is in process at another workstation or at the 5494 LCD display. Follow the steps under "Configuring the 5494 from an NWS" on page 5-11 to place the 5494 in configuration mode.
- If there is at least one workstation with a signon screen displayed, contact the AS/400 system operator and determine if all

workstations and printers attached to the 5494 are online.

If all attached workstations and printers are online, report to the AS/400 system operator that a mismatch may exist between the actual 5494 cluster configuration and the AS/400 system configuration record.

 If there is only one workstation attached to the 5494, contact the AS/400 system operator and have the workstation brought online.

- 009A -

**Cause:** An invalid password has been entered three times in an attempt to access concurrent diagnostics from a PWS.

**Customer Action:** Determine the correct password and retry the operation or place the 5494 in TEST mode by pressing REQ, 290, Enter at the operator panel.

0170

**Cause:** A problem with an attached workstation has been detected. The workstation failed to detect the end of a printer definition table (PDT). Sense data is 00.

**Customer Action:** Contact your AS/400 system operator.

- 0172 ---

**Cause:** A problem with an attached workstation has been detected. The workstation detected invalid data in a printer definition table (PDT) sent to it from the AS/400 system. The sense data is 00ccxxyyyyyyyy, where cc is the command code of the definition containing invalid data, xx, is the offset from the command to invalid data in bytes, and yyyyyyyy is additional error data.

**Customer Action:** Contact your AS/400 system operator.

0173 -

Cause: A problem with an attached workstation has been detected. The workstation received a printer definition table (PDT) that was larger than its maximum size. Sense data is 00xxxyyyy, where xxxx is the workstation's maximum PDT size, and yyyy was the size of the PDT sent to the display by the AS/400 system.

**Customer Action:** Contact your AS/400 system operator.

Cause: A problem with an attached workstation has been detected. The workstation received a microcode correction file from the AS/400 system that was in error. The sense data defines the error as follows:

001

The workstation failed to detect

the end of the file

0002yyyyyyy The workstation detected invalid data in the file.

yyyyyyy Additional error data

0003xxxxyyyy The size of the file is too large for the workstation.

XXXX

Workstation's maximum

file size

YYYY

Size of the file sent to

the workstation

Customer Action: Contact your AS/400 system operator.

0177 -

Cause: A problem with an attached workstation has been detected. The workstation received a font file from the AS/400 system that was in error. Sense data defines the error as follows:

The workstation failed to detect the end of the file.

0002yyyyyyy The workstation detected invalid data in the file.

yyyyyyy Additional error data

0003xxxxyyyy The size of the file is too large for the workstation.

XXXX

Workstation's maximum

file size

уууу

Size of the file sent to

the workstation

Customer Action: Contact your AS/400

system operator.

# SRCs 100000 through FFFFFF

The following SRCs are always six digits.

#### 100000 -

Cause: X.25: A previous command is still in progress.

Customer Action: Wait until the previous command is complete or an SRC other than 100000 is displayed.

#### 100100

Cause: X.25: A virtual circuit has already been established. The 5494 can communicate over only one virtual circuit at a time.

Customer Action: Wait for the virtual circuit currently in use to be detached before you retry your command. If you want to detach the circuit manually, see "Ending a Communication Link" on page 7-18.

#### 100200 -

Cause: X.25: An ANSWER command was entered for a PVC.

Customer Action: If you are trying to initiate communication on a PVC, use the Open (O) command.

If you are trying to initiate communication on an SVC, then your 5494 configuration is incorrect. (The virtual circuit type for this 5494 is defined as PVC only.) Verify the 5494 configuration. Pay particular attention to the setting for virtual circuit type. The possible selections are:

- PVC only
- SVC answer only
- · Other (multiple PVC, multiple SVC, or SVC

Try to restart communication with the AS/400 system. If still unsuccessful, call the AS/400 system operator.

#### 100300 -

Cause: X.25: A CALL command was entered for a PVC.

Customer Action: If you are trying to initiate communication on a PVC, use the Open (O) command.

If you are trying to initiate communication on an SVC, then your 5494 configuration is incorrect. (The virtual circuit type for this 5494 is defined as PVC only.) Verify the 5494 configuration. Pay particular attention to the setting for virtual circuit type. The possible selections are:

- PVC only
- SVC answer only
- Other (multiple PVC, multiple SVC, or SVC call).

Try to restart communication with the AS/400 system.

If still unsuccessful, call the AS/400 system operator.

#### - 100400 -

Cause: X.25: The logical channel ID entered is not valid because it is not three characters long.

Customer Action: Retry with the correct entry.

#### - 100500 ·

**Cause:** X.25: The logical channel ID entered is not valid because it is not a hexadecimal value between 001 and FFF.

Customer Action: Retry with the correct entry.

#### - 100600 ·

Cause: X.25: The password entered is not valid because it is longer than eight characters.

Customer Action: Retry with the correct entry.

#### 100A00 -

**Cause:** X.25: You attempted to enter manual options or flow control negotiations from the keyboard, and the 5494 is not configured to allow the option.

Your 5494 configuration may be incorrect.

Customer Action: Verify the 5494 configuration. Pay particular attention to the settings for Flow Control Negotiation and Manual Options Allowed.

#### - 100B00 -

Cause: X.25: The facility entered contains characters that are not hexadecimal (0 through 9 or A through F).

Customer Action: Retry with the correct entry.

#### --- 100C00

Cause: X.25: The packet window size entered is not valid because it is less than 02.

**Customer Action:** Retry with the correct entry.

#### --- 100D00 -

**Cause:** X.25: The packet window size entered is not valid because it is greater than 07 and modulo 8 is specified for this subscription.

#### Customer Action: Press Error Reset.

 If your subscription is for modulo 8, then choose a value that is equal to or less than 07. If your subscription is for modulo 128 and you received this error, you have configured the 5494 for modulo 8 instead of modulo 128. Change the value for packet level sequence numbering from modulo 8 to modulo 128 in the 5494 configuration. (Refer to the AS/400 Communication Worksheet—to verify this value.)

Try to restart communication with the AS/400 system.

#### - 100E00 -

**Cause:** X.25: The packet window size entered is not valid because it is greater than 15 and modulo 128 is specified.

Customer Action: Retry with the correct entry.

#### — 100F00 -

**Cause: X.25:** The packet size is not equal to 064, 128, 256, or 512.

Customer Action: Retry with the correct entry.

#### 

Cause: X.25: The closed user group option does not contain 2 decimal digits.

Customer Action: Retry with the correct entry.

## — 101100 *-*

Cause: X.25: A circuit command was entered that is not valid.

**Customer Action:** The first entry following (Hx,) must be a C (CALL), A (ANSWER), O (OPEN), or D (DISCONNECT). Correct your entry and retry.

#### **- 101300 -**

Cause: X.25: An A (ANSWER), O (OPEN), C (CALL), or D (DISCONNECT) was not entered as the first control character or an A, O, C, or D was previously entered.

**Customer Action:** The circuit command (A, O, C, D) must be the first entry following (Hx,) and must not be repeated. Correct the entry and retry.

#### **---** 101500

**Cause:** X.25: The password option was entered for a PVC.

Customer Action: If you are trying to initiate communication on a PVC, a password is not allowed. If you are trying to initiate communication on an SVC, your 5494 configuration is incorrect. Verify the 5494 configuration. Pay particular attention to the

setting for virtual circuit type. The possible selections are:

- PVC only
- SVC answer only
- Other (multiple PVC, multiple SVC, or SVC call).

Try to restart communication with the AS/400 system. If still unsuccessful, call the AS/400 system operator.

#### - 101600 -

**Cause:** X.25: The password option is not valid because it is not all alphanumeric characters.

Customer Action: Retry with the correct entry.

#### - 101800 -

Cause: X.25: The closed user group option was entered either for an ANSWER command or an OPEN command. The closed user group option can be entered only for a CALL command issued on an SVC.

Customer Action: Retry with the correct entry.

#### - 101900 -

Cause: X.25: The Q (QLLC) or E (ELLC) option was selected with the ANSWER command. The Q or E option is valid only with a CALL command issued on an SVC or an OPEN command issued on a PVC.

Customer Action: Retry with the correct entry.

#### 101A00 -

Cause: X.25: An F (facility) or an R (reversed charging) option was entered for an ANSWER command or an OPEN command. The facility and reverse charging options can be entered only when initiating a CALL command on an SVC.

Customer Action: Retry with the correct entry.

#### 101B00 -

Cause: X.25: The recovery value entered with the E (ELLC) option is not valid because it is not a decimal value in the range of 100 through 999.

Customer Action: Retry with the correct entry.

#### - 101C00 -

Cause: X.25: A CALL command was entered on an answer only SVC. Your 5494 configuration may be incorrect.

**Customer Action:** If you are trying to place a call on an SVC, the 5494 configuration is incorrect. Verify that the 5494 is configured correctly. Pay particular attention to the X.25 configuration selections for virtual circuit type. The possible selections are:

- PVC only
- · SVC answer only
- Other (multiple PVC, multiple SVC, or SVC call).

Try to restart communication with the AS/400 system. If still unsuccessful, call the AS/400 system operator.

#### - 101D00 —

Cause: X.25: An OPEN command was entered for an answer only SVC. Your 5494 configuration may be incorrect.

Customer Action: If you are trying to initiate communication on a PVC, the 5494 configuration is incorrect. Verify that the 5494 is configured correctly. Pay particular attention to the X.25 configuration selections for virtual circuit type. The possible selections are:

- PVC only
- SVC answer only
- Other (multiple PVC, multiple SVC, or SVC call).

Try to restart communication with the AS/400 system. If still unsuccessful, call the AS/400 system operator.

#### 110014 -

**Cause:** X.25: The 5494 issued a Clear Request packet after receiving a packet type that is not valid for state p1.

**Customer Action:** Retry the operation:

- 1. Issue a Disconnect command.
- Restart communication between the 5494 and the adjacent link station (ALS).

Have the X.25 network personnel verify that the modem or DCE on the network side is operating correctly. Verify with X.25 network personnel that the 5494 is configured correctly for the network.

#### 110015

**Cause:** X.25: The 5494 issued a Clear Request packet after detecting a packet type that is not valid for state p2.

**Customer Action:** Retry the operation. You may be allowed temporary operation. However, you should report the error to the network service representative.

#### 110017

Cause: X.25: The 5494 issued a Clear Request packet after detecting a packet type that is not valid for state p4.

**Customer Action:** Retry the operation. You may be allowed temporary operation. However, you should report the error to the network service representative.

#### 110018 -

Cause: X.25: The 5494 issued a Clear Request packet after detecting a packet type that is not valid for state p5.

**Customer Action:** Retry the operation. You may be allowed temporary operation. However, you should report the error to the network service representative.

#### 110031

Cause: X.25: The 5494 issued a Clear Request packet after detecting an error. A Call Connected was not received within 200 seconds.

**Customer Action:** Report the problem to the network service representative.

#### - 110032 -

Cause: X.25: The 5494 issued a Clear Request packet after detecting an error. A Clear Confirmation was not received within 200 seconds.

**Customer Action:** Report the problem to the network service representative.

#### 110050 -

Cause: X.25: The 5494 issued a Clear Request packet after detecting a general ELLC/QLLC error. There is a problem at the target X.25 DTE.

**Customer Action:** Report the problem to the ALS operator.

#### - 110051 -

Cause: X.25: The 5494 issued a Clear Request packet after detecting an undefined ELLC C-field. There is a problem at the target X.25 DTE.

**Customer Action:** Report the problem to the ALS operator.

#### - 110054 -

**Cause:** X.25: The 5494 issued a Clear Request packet after detecting an undefined ELLC I-field. There is a problem at the target X.25 DTE.

**Customer Action:** Report the problem to the ALS operator.

#### - 110055 -

Cause: X.25: The 5494 issued a Clear Request packet after detecting an I-field that was too long. The maximum I-field length accepted by the 5494 is 1033 bytes. There is a problem at the target X.25 DTE.

**Customer Action:** Report the problem to the ALS operator.

#### 110056

Cause: X.25: The 5494 issued a Clear Request packet after detecting an error. An ELLC frame reject was received. There is a problem at the target X.25 DTE.

**Customer Action:** Report the problem to the ALS operator.

#### **- 110057 -**

Cause: X.25: The 5494 issued a Clear Request packet after detecting an ELLC header that is not valid. There is a problem at the target X.25 DTE.

**Customer Action:** Report the problem to the ALS operator.

#### - 110059

Cause: X.25: The 5494 issued a Clear Request packet after detecting an ELLC timeout (LT1 x LN2) condition. There is a problem at the target X.25 DTE.

**Customer Action:** Report the problem to the ALS operator.

#### - 11005A ---

Cause: X.25: The 5494 issued a Clear Request packet after detecting an ELLC receive sequence count (LNr) that is not valid. There is a problem at the target X.25 DTE.

Customer Action: Report the problem to the ALS operator.

#### 11005B -

Cause: X.25: The 5494 issued a Clear Request packet after detecting an error. An ELLC recovery was rejected or terminated. There is a problem at the target X.25 DTE.

Customer Action: Report the problem to the ALS operator.

#### 1100A1 -

Cause: X.25: The 5494 issued a Clear Request packet after detecting an M-bit packet sequence that is not valid.

#### **Customer Action:**

- 1. Make sure that the packet size entered (in the configuration or manually entered) matches the network subscription.
- 2. Retry the operation.
- 3. If the error reoccurs, report the problem to the ALS operator.

#### 1100A6 -

Cause: X.25: The 5494 issued a Clear Request packet after detecting an error. A packet was too short.

#### **Customer Action:**

- 1. Make sure that the packet size entered (in the configuration or manually entered) matches the network subscription.
- 2. Retry the operation.
- 3. If the error reoccurs, report the problem to the ALS operator.

#### 1100A7 -

Cause: X.25: The 5494 issued a Clear Request packet after detecting a packet that was too long.

#### **Customer Action:**

1. Make sure that the packet size entered (in the configuration or manually entered) matches the network subscription.

- 2. Retry the operation.
- 3. If the error reoccurs, report the problem to the ALS operator.

#### - 1100AA --

Cause: X.25: The 5494 issued a Clear Request packet after detecting an unsupported interrupt packet.

Customer Action: Report the problem to the network service representative.

#### 1100AB -

Cause: X.25: The 5494 issued a Clear Request packet after detecting a packet send sequence number (Ps) that is not valid.

Customer Action: Report the error to the network service representative.

#### 1100AC -

Cause: X.25: The 5494 issued a Clear Request packet after detecting a packet receive sequence number (Pr) that is not valid.

Customer Action: Report the error to the network service representative.

#### 1100AD -

Cause: X.25: The 5494 issued a Clear Request packet after receiving a D-bit that is not

Customer Action: Report the problem to the ALS operator.

#### 1100D0 -

Cause: X.25: The 5494 issued a Clear Request packet after detecting a general resources error.

Customer Action: Retry the operation. Other applications may operate normally. However, you should report the error to the ALS operator.

#### 1100D2 -

Cause: X.25: The 5494 issued a Clear Request packet after detecting a path information unit (PIU) that was too long. The maximum PIU length accepted by the 5494 is either 521 or 1033 bytes, depending on the XID exchange.

Customer Action: Retry the operation. Other applications may operate normally. However, you should report the error to the ALS operator.

#### 1100E0 -

Cause: X.25: The 5494 issued a Clear Request packet after detecting a facility length that is not valid.

**Customer Action:** Report the problem to the network service representative.

#### 1100E6

Cause: X.25: The 5494 issued a Clear Request packet after detecting unsupported facility parameters.

**Customer Action:** Report the problem to the network service representative.

# 1100E7 -

**Cause:** X.25: The 5494 issued a Clear Request packet after detecting an unsupported facility.

**Customer Action:** Report the problem to the network service representative.

#### - 1100E8 -

**Cause:** X.25: The 5494 issued a Clear Request packet after detecting a call from an unexpected data terminal equipment (DTE).

Customer Action: Make sure that the correct AS/400 system is selected during AS/400 link establishment and the network address is configured correctly for the selected ALS.

Retry the operation. If the problem continues, report the error to the ALS operator.

#### - 1100E9 -

1

Cause: X.25: The 5494 issued a Clear Request packet after detecting an error. A D-bit that is not valid was requested.

**Customer Action:** Report the problem to the AS/400 system operator.

#### 1100EA

Cause: X.25: The 5494 issued a Clear Request packet after detecting an error. There was a Reset indication on an SVC.

**Customer Action:** Retry the operation. If the error reoccurs, report the problem to the network service representative.

#### - 1100EB -

Cause: X.25: The 5494 issued a Clear Request packet after detecting a protocol identifier that is not valid.

Customer Action: Make sure that the diagnostic code setting (in the 5494 configuration) and the LLC protocol entered (in the configuration or manually entered) are correct. Retry the operation. If the error reoccurs, report the problem to the ALS operator.

#### - 1100EC -

Cause: X.25: The 5494 issued a Clear Request packet after detecting a password mismatch.

**Customer Action:** Make sure that the password entered during AS/400 link establishment matches the password configured on the AS/400 for this circuit. Retry the operation. If the error reoccurs, report the problem to the AS/400 system operator.

#### 12001B -

Cause: X.25: The 5494 issued a Reset Request packet after detecting a packet type that is not valid for state d1.

**Customer Action:** Retry the operation. You may be allowed temporary operation. However, you should report the error to the network service representative.

#### **— 120033**

Cause: X.25: The 5494 issued a Reset
Request packet after detecting an error. A reset
confirmation was not received within 200
seconds.

There is a problem at the target X.25 DTE.

**Customer Action:** Report the problem to the ALS operator.

#### - 120050

Cause: X.25: The 5494 issued a Reset Request packet after detecting a general ELLC/QLLC error.

There is a problem at the target X.25 DTE.

**Customer Action:** Report the problem to the ALS operator.

#### 120051 12005A Cause: X.25: The 5494 issued a Reset Cause: X.25: The 5494 issued a Reset Request packet after detecting an undefined Request packet after detecting an ELLC receive ELLC C-field. sequence count (LNr) that is not valid. There is a problem at the target X.25 DTE. There is a problem at the target X.25 DTE. Customer Action: Report the problem to the Customer Action: Report the problem to the ALS operator. ALS operator. 120054 12005B ~ Cause: X.25: The 5494 issued a Reset Cause: X.25: The 5494 issued a Reset Request packet after detecting an error. An Request packet after detecting an undefined ELLC recovery was rejected or terminated. ELLC I-field. There is a problem at the target X.25 DTE. There is a problem at the target X.25 DTE. Customer Action: Report the problem to the Customer Action: Report the problem to the ALS operator. ALS operator. 120055 -1200A1 -Cause: X.25: The 5494 issued a Reset Cause: X.25: The 5494 issued a Reset Request packet after detecting an ELLC I-field Request packet after detecting an M-bit packet that was too long. sequence that is not valid. There is a problem at the target X.25 DTE. **Customer Action:** Customer Action: Report the problem to the 1. Make sure that the packet size entered (in ALS operator. the configuration or manually entered) matches the network subscription. 120056 -2. Retry the operation. Cause: X.25: The 5494 issued a Reset 3. If the error reoccurs, report the problem to Request packet after detecting an error. An the ALS operator. ELLC frame reject was received. 1200A6 There is a problem at the target X.25 DTE. Customer Action: Report the problem to the Cause: X.25: The 5494 issued a Reset ALS operator. Request packet after detecting a packet that was too short. 120057 -**Customer Action:** Cause: X.25: The 5494 issued a Reset 1. Make sure that the packet size entered (in Request packet after detecting an ELLC header the configuration or manually entered) that is not valid. matches the network subscription. There is a problem at the target X.25 DTE. 2. Retry the operation. Customer Action: Report the problem to the 3. If the error reoccurs, report the problem to ALS operator. the ALS operator. 120059 1200A7 -Cause: X.25: The 5494 issued a Reset Cause: X.25: The 5494 issued a Reset Request packet after detecting an ELLC timeout Request packet after detecting a packet that (LT1 x LN2) condition. was too long. There is a problem at the target X.25 DTE. **Customer Action:** Customer Action: Report the problem to the 1. Make sure that the packet size entered (in ALS operator. the configuration or manually entered)

matches the network subscription.

2. Retry the operation.

3. If the error reoccurs, report the problem to the ALS operator.

#### 1200AA

Cause: X.25: The 5494 issued a Reset Request packet after detecting an unsupported interrupt packet.

**Customer Action:** Report the error to the network service representative.

#### 1200AB

**Cause:** X.25: The 5494 issued a Reset Request packet after detecting a packet send sequence number (Ps) that is not valid.

**Customer Action:** Report the error to the network service representative.

#### 1200AC

Cause: X.25: The 5494 issued a Reset Request packet after detecting a packet receive sequence number (Pr) that is not valid.

**Customer Action:** Report the error to the network service representative.

#### 1200AD

**Cause:** X.25: The 5494 issued a Reset Request packet after receiving a D-bit that is not valid. There is a problem at the target X.25 DTE.

**Customer Action:** Report the problem to the ALS operator.

#### 1200D0 -

Cause: X.25: The 5494 issued a Reset Request packet after detecting a general resources error.

**Customer Action:** Retry the operation. Other applications may operate normally. However, you should report the error to the ALS operator.

#### 1200D2

1

Cause: X.25: The 5494 issued a Reset Request packet after detecting a path information unit (PIU) that was too long. The maximum PIU length accepted by the 5494 is 1033 bytes.

**Customer Action:** Retry the operation. Other applications may operate normally. However, you should report the error to the ALS operator.

#### 1800dd

Cause: X.25 Public Network: The network issued a Clear Indication packet after detecting an error.

Call clearing originated at the target X.25 DTE.

**Customer Action:** Report the error, including the diagnostic code (dd), to the ALS operator. See Table 9-1 on page 9-32 for an explanation of the diagnostic code.

#### 1801dd -

**Cause:** X.25 Public Network: The network issued a Clear Indication packet after detecting an error.

The target X.25 is busy.

Customer Action: Make sure that the call was placed to the correct AS/400 system and try the call again. If the number is busy for longer than normal, contact the ALS operator to see if the X.25 DTE port for the number called is actually busy. If it is not busy, make sure that the number configured in the 5494 for the called AS/400 system is correct. If the error persists, contact your network service representative.

#### 1803dd

Cause: X.25 Public Network: The network issued a Clear Indication packet after detecting an error.

Facility request not valid.

Customer Action: Make sure that the facility request was entered correctly and retry the operation. If the error reoccurs, report the problem, including the diagnostic code (dd), to the network service representative. See Table 9-1 on page 9-32 for an explanation of the diagnostic code.

#### 1805dd -

**Cause:** X.25 Public Network: The network issued a Clear Indication packet after detecting an error.

Network congestion.

**Customer Action:** Wait, and then retry the operation. If the error reoccurs, report the problem, including the diagnostic code (dd), to the network service representative and the ALS operator. See Table 9-1 on page 9-32 for an explanation of the diagnostic code.

#### 1809dd

Cause: X.25 Public Network: The network issued a Clear Indication packet after detecting an error

Out of order-target X.25 DTE not ready

**Customer Action:** Make sure that the call was placed to the correct AS/400 system. If the error reoccurs, contact the AS/400 system operator and make sure that:

- · DCE is turned ON and operational
- All 5494-related descriptions (line, controllers, and devices) are brought online.

If the problem persists, contact your network service representative.

#### 180Bdd -

Cause: X.25 Public Network: The network issued a Clear Indication packet after detecting an error.

Access to the target X.25 DTE is not allowed.

Customer Action: Make sure that you selected the correct AS/400 system during link establishment. Make sure you entered the correct network address for the target X.25 DTE during configuration. Then retry the operation. If the problem continues, report the problem, including the diagnostic code (dd), to the ALS operator. See Table 9-1 on page 9-32 for an explanation of the diagnostic code.

#### 180Ddd -

Cause: X.25 Public Network: The network issued a Clear Indication packet after detecting an error.

Unrecognized target X.25 DTE network address.

Customer Action: Make sure that you selected the correct AS/400 system during link establishment. Make sure that you entered the correct network address for the target X.25 DTE during configuration. Then retry the operation. If the problem continues, report the error, including the diagnostic code (dd), to the ALS operator. See Table 9-1 on page 9-32 for an explanation of the diagnostic code.

#### 1811dd -

Cause: X.25 Public Network: The network issued a Clear Indication packet after detecting an error.

Error at the target X.25 DTE.

**Customer Action:** Report the error, including the diagnostic code (dd), to the ALS system operator. See Table 9-1 on page 9-32 for an explanation of the diagnostic code.

#### 1813dd -

1

Cause: X.25 Public Network: The network issued a Clear Indication packet after detecting an error.

Error at the 5494.

**Customer Action:** Retry the operation. If the error reoccurs, report it, including the diagnostic code (dd), to the person who planned the procedures. See Table 9-1 on page 9-32 for an explanation of the diagnostic code.

#### 1815dd

Cause: X.25 Public Network: The network issued a Clear Indication packet after detecting an error.

Recognized Private Operating Agency (RPOA) out of order.

Customer Action: Make sure that the correct RPOA facility is selected or select a different RPOA. If the error reoccurs, report the problem, including the diagnostic code (dd), to the ALS network service representative. See Table 9-1 on page 9-32 for an explanation of the diagnostic code.

#### - 1819dd -

Cause: X.25 Public Network: The network issued a Clear Indication packet after detecting an error.

Reverse charging not subscribed.

Customer Action: If you entered a reverse charging request during link establishment, your subscription does not allow reverse charging. Retry the operation. If the error reoccurs, report the problem, including the diagnostic code (dd), to the network service representative. See Table 9-1 on page 9-32 for an explanation of the diagnostic code.

#### 1821dd -

Cause: X.25 Public Network: The network issued a Clear Indication packet after detecting an error

Incompatible destination.

**Customer Action:** Make sure that you selected the correct AS/400 system during link establishment. Make sure that you entered the correct network address for the target X.25 DTE during configuration.

If the address is correct, report the problem, including the diagnostic code (dd), to the network service representative. See Table 9-1 on page 9-32 for an explanation of the diagnostic code.

#### 1829dd

Cause: X.25 Public Network: The network issued a Clear Indication packet after detecting an error.

Fast select not subscribed.

**Customer Action:** Make sure that link establishment is correct. The fast select facility should not be selected.

#### 1841dd -

Cause: X.25 Public Network: The network issued a Clear Indication packet after detecting an error.

Gateway-detected procedure error.

Customer Action: Wait, and then retry the operation. If the error reoccurs, report the problem, including the diagnostic code (dd), to the network service representative and the ALS operator. See Table 9-1 on page 9-32 for an explanation of the diagnostic code.

#### 1843dd -

Cause: X.25 Public Network: The network issued a Clear Indication packet after detecting an error.

Gateway congestion error.

**Customer Action:** Wait, and then retry the operation. If the error reoccurs, report the problem, including the diagnostic code (dd), to the network service representative and the ALS operator. See Table 9-1 on page 9-32 for an explanation of the diagnostic code.

#### 1880xx

1

1

**Cause: X.25 Public Network:** The network issued a Clear Indication packet after detecting an error.

Call clearing originated at the target X.25 DTE.

**Customer Action:** If xx = 00, this is a normal SVC clearing. Otherwise, report the error to the ALS operator. Include the xx value, which is the SNA-extended diagnostic code.

#### 1881dd -

Cause: X.25 Private Network: The network issued a Clear Indication packet after detecting an error.

Target X.25 DTE busy.

Customer Action: Make sure that the call was placed to the correct AS/400 system and try the call again. If the number is busy for longer than normal, contact the ALS operator to see if the X.25 DTE port for the number called is actually busy. If it is not busy, make sure that the number configured in the 5494 for the called system is correct. If the error reoccurs, contact your network service representative.

#### 1883dd -

Cause: X.25 Private Network: The network issued a Clear Indication packet after detecting an error.

Facility request not valid.

**Customer Action:** Make sure that the facility request was entered correctly and retry the operation. If the error reoccurs, report the problem, including the diagnostic code (dd), to the network service representative. See Table 9-1 on page 9-32 for an explanation of the diagnostic code.

#### 1885dd -

**Cause: X.25 Private Network:** The network issued a Clear Indication packet after detecting an error.

Network congestion.

**Customer Action:** Wait, and then retry the operation. If the error reoccurs, report the problem, including the diagnostic code (dd), to the network service representative and the ALS operator. See Table 9-1 on page 9-32 for an explanation of the diagnostic code.

#### - 1889dd -

Cause: X.25 Private Network: The network issued a Clear Indication packet after detecting an error.

Out of order—target X.25 DTE not ready.

Customer Action: Make sure that the call was placed to the correct AS/400 system. If the error reoccurs, contact the ALS operator and make sure that:

- · DCE is turned ON and operational
- All 5494-related descriptions (line, controllers, and devices) are brought online.

If the problem persists, contact your network service representative.

#### 188Bdd -

1

1

Cause: X.25 Private Network: The network issued a Clear Indication packet after detecting an error.

Access to the selected target X.25 DTE not allowed.

Customer Action: Make sure that you selected the correct target X.25 DTE during link establishment. Make sure that you entered the correct network address for the target X.25 DTE during configuration. Then retry the operation. If the error reoccurs, report the error, including the diagnostic code (dd), to the ALS operator. See Table 9-1 on page 9-32 for an explanation of the diagnostic code.

#### 188Ddd

Cause: X.25 Private Network: The network issued a Clear Indication packet after detecting an error.

Unrecognized target X.25 DTE network address.

Customer Action: Make sure that you entered the correct network address for the target X.25 DTE during configuration. Then retry the operation. If the error reoccurs, report the error, including the diagnostic code (dd), to the ALS operator. See Table 9-1 on page 9-32 for an explanation of the diagnostic code.

#### 1891dd -

Cause: X.25 Private Network: The network issued a Clear Indication packet after detecting an error.

Error at the target X.25 DTE.

**Customer Action:** Report the error, including the diagnostic code (dd), to the ALS operator. See Table 9-1 on page 9-32 for an explanation of the diagnostic code.

#### 1893dd -

**Cause:** X.25 Private Network: The network issued a Clear Indication packet after detecting an error.

Error at the 5494.

**Customer Action:** Retry the operation. If the error reoccurs, report it, including the diagnostic code (dd), to the person who planned the procedures. See Table 9-1 on page 9-32 for an explanation of the diagnostic code.

#### 1895dd

Cause: X.25 Private Network: The network issued a Clear Indication packet after detecting an error.

Recognized private operating agency (RPOA) out of order.

Customer Action: Make sure that the correct RPOA facility is selected or select a different RPOA. If the error reoccurs, report the problem, including the diagnostic code (dd), to the network service representative. See Table 9-1 on page 9-32 for an explanation of the diagnostic code.

#### 1899dd -

Cause: X.25 Private Network: The network issued a Clear Indication packet after detecting an error.

Reverse charging not subscribed.

Customer Action: If you entered a reverse charging request during link establishment, your subscription does not allow reverse charging. Retry the operation. If the error reoccurs, report the problem, including the diagnostic code (dd), to the network service representative. See Table 9-1 on page 9-32 for an explanation of the diagnostic code.

#### 18A1dd -

Ī

١

Cause: X.25 Private Network: The network issued a Clear Indication packet after detecting an error.

Incompatible destination.

Customer Action: Make sure that you selected the correct AS/400 system during link establishment. Make sure that you entered the correct network address for the target X.25 DTE during configuration.

If the address is correct, report the problem, including the diagnostic code (dd), to the network service representative. See Table 9-1 on page 9-32 for an explanation of the diagnostic code.

#### 18A9dd

Cause: X.25 Private Network: The network issued a Clear Indication packet after detecting an error.

Fast select not subscribed.

**Customer Action:** Make sure that link establishment is correct. The fast select facility should not be selected.

#### 18C1dd -

**Cause:** X.25 Private Network: The network issued a Clear Indication packet after detecting an error.

Gateway-detected procedure error.

**Customer Action:** Wait, and then retry the operation. If the error reoccurs, report the problem, including the diagnostic code (dd), to the network service representative and the ALS operator. See Table 9-1 on page 9-32 for an explanation of the diagnostic code.

#### 18C3dd -

**Cause:** X.25 Private Network: The network issued a Clear Indication packet after detecting an error.

Gateway congestion error.

Customer Action: Wait, and then retry the operation. If the error reoccurs, report the problem, including the diagnostic code (dd), to the network service representative and the ALS operator. See Table 9-1 on page 9-32 for an explanation of the diagnostic code.

#### 1900dd

Cause: X.25 Public Network: The network issued a Reset Indication packet after detecting an error.

Reset originated at target X.25 DTE.

**Customer Action:** Report the error, including the diagnostic code (dd), to the ALS operator. See Table 9-1 on page 9-32 for an explanation of the diagnostic code.

#### 1901dd

**Cause: X.25 Public Network:** The network issued a Reset Indication packet after detecting an error.

Out of order—disconnected target X.25 DTE.

**Customer Action:** Wait, and then retry the operation. If the error reoccurs, report it, including the diagnostic code (dd), to the network service representative and the ALS

operator. See Table 9-1 on page 9-32 for an explanation of the diagnostic code.

#### 1903dd -

Cause: X.25 Public Network: The network issued a Reset Indication packet after detecting an error.

Error at the target X.25 DTE.

**Customer Action:** Wait, and then retry the operation. If the error reoccurs, report it, including the diagnostic code (dd), to the ALS operator. See Table 9-1 on page 9-32 for an explanation of the diagnostic code.

#### 1905dd

Cause: X.25 Public Network: The network issued a Reset Indication packet after detecting an error.

Error at the 5494.

**Customer Action:** Wait, and then retry the operation. If the error reoccurs, report it, including the diagnostic code (dd), to the AS/400 system planner. See Table 9-1 on page 9-32 for an explanation of the diagnostic code.

#### - 1907dd -

**Cause: X.25 Public Network:** The network issued a Reset Indication packet after detecting an error.

Network congestion.

Customer Action: Wait, and then retry the operation. If the error reoccurs, report it, including the diagnostic code (dd), to the network service representative and the ALS operator. See Table 9-1 on page 9-32 for an explanation of the diagnostic code (dd).

# - 1909dd -

**Cause:** X.25 Public Network: Remote DTE is operational. This is not an error. It is a normal condition at startup on some networks.

**Customer Action:** None. See Table 9-1 on page 9-32 for an explanation of the diagnostic code (dd).

#### 190Fdd

Cause: X.25 Public Network: Network is operational. This is not an error. It is a normal condition at startup on some networks.

**Customer Action:** None. See Table 9-1 on page 9-32 for an explanation of the diagnostic code (dd).

#### - 1911dd -

Cause: X.25 Public Network: The network issued a Reset Indication packet after detecting an error

Incompatible destination.

Customer Action: Make sure that you entered the correct logical channel identifier during link establishment or configuration. If the logical channel identifier is correct, report the error, including the diagnostic code (dd), to the ALS operator. See Table 9-1 on page 9-32 for an explanation of the diagnostic code (dd).

#### 191Ddd

Cause: X.25 Public Network: The network issued a Reset Indication packet after detecting an error.

Network out of order.

Customer Action: Retry the operation. If the error reoccurs, report it, including the diagnostic code (dd), to the network service representative and the ALS operator. See Table 9-1 on page 9-32 for an explanation of the diagnostic code (dd).

#### 1980xx

1

Cause: X.25 Public Network: The network issued a Reset Indication packet after detecting an error. Call clearing originated at the target X.25 DTE.

**Customer Action:** Report the error to the ALS operator. Include the xx value, which is the SNA extended diagnostic code (xx).

#### 1981dd -

Cause: X.25 Private Network: The network issued a Reset Indication packet after detecting an error.

Out of order due to a disconnected target X.25 DTE.

Customer Action: Wait, and then retry the operation. If the error reoccurs, report it, including the diagnostic code (do), to the network service representative and the ALS operator. See Table 9-1 on page 9-32 for an explanation of the diagnostic code (dd).

#### 1983dd -

Cause: X.25 Private Network: The network issued a Reset Indication packet after detecting an error. Error at the target X.25 DTE.

Customer Action: Wait, and then retry the operation. If the error reoccurs, report it, including the diagnostic code (dd), to the ALS operator. See Table 9-1 on page 9-32 for an explanation of the diagnostic code (dd).

#### 1985dd -

Cause: X.25 Private Network: The network issued a Reset Indication packet after detecting an error.

Error at the 5494.

Customer Action: Wait, and then retry the operation. If the error reoccurs, report it, including the diagnostic code (dd), to the person who planned the procedures. See Table 9-1 on page 9-32 for an explanation of the diagnostic code (dd).

#### 1987dd -

Cause: X.25 Private Network: The network issued a Reset Indication packet after detecting an error.

Network congestion.

Customer Action: Wait, and then retry the operation. If the error reoccurs, report it, including the diagnostic code (dd), to the network service representative and the ALS operator. See Table 9-1 on page 9-32 for an explanation of the diagnostic code.

#### 1989dd -

**Cause:** X.25 Private Network: Remote DTE is operational. This is not an error. It is a normal condition at startup on some networks.

**Customer Action:** None. See Table 9-1 on page 9-32 for an explanation of the diagnostic code (dd).

#### 198Fdd

Cause: X.25 Private Network: Network is operational. This is not an error. It is a normal condition at startup on some networks.

**Customer Action:** None. See Table 9-1 on page 9-32 for an explanation of the diagnostic code (dd).

#### 1991dd -

**Cause:** X.25 Private Network: The network issued a Reset Indication packet after detecting an error.

Incompatible destination.

**Customer Action:** Make sure that you entered the correct logical channel identifier for the AS/400 system during configuration. If the address is correct, report the error, including the diagnostic code (dd), to the ALS operator. See Table 9-1 on page 9-32 for an explanation of the diagnostic code (dd).

#### 199Ddd

Cause: X.25 Private Network: The network issued a Reset Indication packet after detecting an error.

Network out of order.

**Customer Action:** Retry the operation. If the error reoccurs, report it, including the diagnostic code (dd), to the ALS operator. See Table 9-1 on page 9-32 for an explanation of the diagnostic code (dd).

#### 1A00dd

**Cause: X.25:** The network issued a Restart. No additional information.

Customer Action: Wait, and then retry the operation. If the error reoccurs, report it, including the diagnostic code (dd), to the network service representative and the ALS operator. See Table 9-1 on page 9-32 for an explanation of the diagnostic code (dd).

#### 1A01dd -

**Cause:** X.25: The network issued a Restart. Local procedure error.

**Customer Action:** Wait, and then retry the operation. If the error reoccurs, report it, including the diagnostic code (dd), to the network service representative and the ALS operator. See Table 9-1 on page 9-32 for an explanation of the diagnostic code (dd).

#### 1A03dd

1

1

**Cause:** X.25: The network issued a Restart. Network congestion.

Customer Action: Wait, and then retry the operation. If the error reoccurs, report it, including the diagnostic code (dd), to the network service representative and the ALS operator. See Table 9-1 on page 9-32 for an explanation of the diagnostic code (dd).

#### - 1A07dd -

Cause: X.25: Network is operational. This is not an error. It is a normal condition at startup on some networks.

**Customer Action:** None. See Table 9-1 on page 9-32 for an explanation of the diagnostic code (dd).

#### 1A7Fdd -

**Cause: X.25:** Registration or cancelation confirmed. This is not an error. It is a normal condition at startup on some networks.

**Customer Action:** None. See Table 9-1 on page 9-32 for an explanation of the diagnostic code (dd).

Diagnostic Codes for 18xxdd, 19xxdd, and 1Axxdd Errors: The diagnostic codes (dd) listed here are defined by CCITT Recommendation X.25. IBM does not guarantee that they will apply to your network. You should consult a representative of your network to determine the diagnostic codes that apply to you.

Table 9-1. Diagnostic Codes for 18xxdd, 19xxdd, and 1Axxdd Errors

| Diagnostic Code (dd) | Description                                        |
|----------------------|----------------------------------------------------|
| 00                   | No additional information                          |
| 01                   | Send sequence not valid—P (S)                      |
| 02                   | Receive sequence not valid—P (R)                   |
| 10                   | Packet type not valid                              |
| 11                   | State r1                                           |
| 12                   | State r2                                           |
| 13                   | State r3                                           |
| 14                   | State p1                                           |
| 15                   | State p2                                           |
| 16                   | State p3                                           |
| 17                   | State p4                                           |
| 18                   | State p5                                           |
| 19                   | State p6                                           |
| 1A                   | State p7                                           |
| 1B                   | State d1                                           |
| 1C                   | State d2                                           |
| 1D                   | State d3                                           |
| 20                   | Packet not allowed                                 |
| 21                   | Unidentifiable packet                              |
| 22                   | Call on one-way logical channel                    |
| 23                   | Packet type on permanent virtual circuit not valid |
| 24                   | Packet on unassigned logical channel               |
| 25                   | Reject not subscribed to                           |
| 26                   | Packet too short                                   |
| 27                   | Packet too long                                    |
| 28                   | General format identifier not valid                |
| 29                   | Restart with LCID not equal to X'000'              |
| 2A                   | Packet type not compatible with facility           |
| 2B                   | Unauthorized interrupt confirmation                |
| 2C                   | Unauthorized interrupt                             |
| 2D                   | Unauthorized reject                                |
| 30                   | Timer expired, general                             |
| 31                   | Timer expired for incoming call                    |
| 32                   | Timer expired for clear indication                 |
| 33                   | Timer expired for reset indication                 |

Table 9-1. Diagnostic Codes for 18xxdd, 19xxdd, and 1Axxdd Errors

| Diagnostic Code<br>(dd) | Description                                                                                                |
|-------------------------|----------------------------------------------------------------------------------------------------|
| 34                      | Timer expired for restart indication                                                                       |
| 35                      | Timer expired for call deflection                                                                          |
| 40                      | Call setup, or call clearing, or registration problem                                                      |
| 41                      | Facility registration code not allowed                                                                     |
| 42                      | Facility parameter not allowed                                                                             |
| 43                      | Called DTE address not valid                                                                               |
| 44                      | Calling DTE address not valid                                                                              |
| 45                      | Facility/registration length not valid                                                                     |
| 46                      | Incoming call barred                                                                                       |
| 47                      | No logical channel available                                                                               |
| 48                      | Call collision                                                                                             |
| 49                      | Duplicate facility requested                                                                               |
| 4A                      | Nonzero address length                                                                                     |
| 4B                      | Nonzero facility length                                                                                    |
| 4C                      | Facility not provided when expected                                                                        |
| 4D                      | CCITT-specified DTE facility not valid                                                                     |
| 4E                      | Maximum number of call redirections or call deflections exceeded                                           |
| 50                      | Miscellaneous problems                                                                                     |
| 51                      | Improper cause code from DTE                                                                               |
| 52                      | Not aligned octet                                                                                          |
| 53                      | Inconsistent Q-bit setting                                                                                 |
| 54                      | Network user identifier (NUI) problem                                                                      |
| 60-6F                   | Not assigned                                                                                               |
| 70                      | International problem                                                                                      |
| 71                      | Remote network problem                                                                                     |
| 72                      | International protocol problem                                                                             |
| 73                      | International link out of order                                                                            |
| 74                      | International link busy                                                                                    |
| 75                      | Transit network facility problem                                                                           |
| 76                      | Remote network facility problem                                                                            |
| 77                      | International routing problem                                                                              |
| 78                      | Temporary routing problem                                                                                  |
| 79                      | Unknown called DNIC                                                                                        |
| 7A                      | Maintenance action (this diagnostic code can also apply to a maintenance action within a national network) |
| 80-FF                   | Network-specific diagnostic information                                                                    |
|                         | See your network administrator for a description of the diagnostic codes in this range.                    |
|                         |                                                                                                    |

#### 1B1100 -

Cause: X.25: An unsolicited Restart
Confirmation packet was received. The 5494
issued a Restart Request packet after detecting
the error.

**Customer Action:** Notify the network service representative that an unsolicited Restart Confirmation packet was received.

## 1B3400 -

**Cause: X.25:** A Restart Confirmation packet was not received within 200 seconds. The 5494 issued a Restart Request packet after detecting the error.

**Customer Action:** Notify the network service representative that a Restart Confirmation packet was not received within 200 seconds.

## 1BA5yy

**Cause:** X.25: A Diagnostic packet was received.

The definitions of yy are described in *The X.25* Interface for Attaching IBM SNA Nodes to Packet-Switched Data Networks General Information Manual.

**Customer Action:** Report the problem to the network service representative.

## - 1BA600 -

Cause: X.25: The packet was too short. The 5494 issued a Restart Request packet after detecting the error.

**Customer Action:** Notify the network service representative that a packet was received that was too short.

## 1BA700

Cause: X.25: The packet was too long. The 5494 issued a Restart Request packet after detecting the error.

**Customer Action:** Notify the network service representative that a packet was received that was too long.

## 1BA800 -

**Cause:** X.25: The general format identifier (GFI), restart indication, or confirmation is not valid. The 5494 issued a Restart Request packet after detecting the error.

Customer Action: Notify the network service representative that a packet was received with a GFI, restart indication, or confirmation that is not valid.

#### 1BE200 -

**Cause:** X.25: The logical channel identifier (LCID) is not equal to 0 on the Restart Indication/Confirmation packet. The 5494 issued a Restart Request packet after detecting the error.

**Customer Action:** Notify the network service representative that the LCID is not equal to 0 on the Restart Indication/Confirmation packet.

## 1BE500 -

**Cause:** X.25: The logical channel identifier (LCID) is equal to 0 on a non-Restart/Diagnostic packet. The 5494 issued a Restart Request packet after detecting the error. The 5494 does not support data on LCID=0.

**Customer Action:** Check your network subscription.

#### 200000

**Cause: X.21:** CALL command already in progress.

**Customer Action:** Wait until the CALL command is complete or an SRC other than 200000 is displayed.

## 200100

**Cause: X.21:** Disconnect command accepted. Call clearing is in progress.

**Customer Action:** You can now make another call, if required.

## 200200 -

Cause: X.21: You attempted a Disconnect command while a CALL command was in progress or when no circuit connection existed.

Customer Action: Wait until the previous command completes, then try again. If no command was in progress you can now make a call.

## 210100 -

1

**Cause:** X.21: The call was received by the called ALS. Communication should be established shortly. This is not an error. (Call progress signal 01.)

**Customer Action:** Wait 1 minute or until a different SRC is displayed. This status is temporary.

#### 210200

Cause: X.21: The call is being redirected by the network to a number other than the one called. Call connection is in progress. This is not an error. (Call progress signal 02.)

**Customer Action:** Wait 1 minute or until a different SRC is displayed. This status is temporary.

#### - 210300 -

Cause: X.21: The call was queued by the network. Communication will be established when the ALS called is not busy. This is not an error. (Call progress signal 03.)

**Customer Action:** Wait 1 minute or until a different SRC is displayed. This status is temporary.

## 210400 -

Cause: X.21: A private network was reached. Call connection is in progress. This is not an error. (Call progress signal 04.)

**Customer Action:** Wait 1 minute or until a different SRC is displayed. This status is temporary.

## 210500 -

Cause: X.21: A public network was reached. Call connection is in progress. This is not an error. (Call progress signal 05.)

**Customer Action:** Wait 1 minute or until a different SRC is displayed. This status is temporary.

#### 212000 -

**Cause:** X.21: The network has reported that there is no connection. (Call progress signal 20.)

Customer Action: Make sure that the call was placed to the correct AS/400 system and try the operation again. If the error reoccurs, make sure that the number configured in the 5494 configuration for the called AS/400 system is correct. If the error still reoccurs, report it to the network service representative.

## - 212100 -

**Cause: X.21:** The network has reported that the number called is busy. (Call progress signal 21.)

**Customer Action:** Make sure that the call was placed to the correct AS/400 system and try the call again. If the number is busy for longer than normal, contact the ALS operator to see if the AS/400 system port for the number called is

actually busy. If it is not busy, make sure that the number configured in the 5494 for the called AS/400 system is correct. If the error reoccurs, contact your network service representative.

## 212200 -

**Cause:** X.21: The network has reported that there is a procedure error in the selection signals sent to the network (for example, incorrect format). (Call progress signal 22.)

Customer Action: If you are placing a call, make sure the call was placed to the correct AS/400 system and that the number format, access code, and number for the called AS/400 system configured in the 5494 are correct. If you are performing Online Facility Registration, make sure the facility codes and parameters entered are consistent with network standards. Retry the call. If the error reoccurs, report it to your network service representative.

## 212300

Cause: X.21: The network detected a transmission error in the selection signals. This is a DCE or a network error. (Call progress signal 23.)

**Customer Action:** Retry your call operation. Make sure the number called is correct and try the call again after one minute. If the error reoccurs, report it to the network service representative.

## 214100 -

Cause: X.21: Network access is barred. The 5494 is not allowed to connect to the called ALS. (Call progress signal 41.)

Customer Action: Make sure that the call was placed to the correct AS/400 system and that the operating procedures and configuration are compatible with the network subscription for the 5494 and the ALS. If the procedures and configuration are correct and compatible, the failure is a network problem.

## 214200 -

**Cause:** X.21: The network detected that the number called has changed. (Call progress signal 42.)

Customer Action: Make sure that the call was placed to the correct AS/400 system and try the operation again. If the error reoccurs, make sure that the number configured for the called AS/400 system is correct and has not been changed. If the error persists, report it to the network service representative.

Cause: X.21: The network detected that the called number is not valid or not assigned to any DTE, or that the user class of service is not compatible. (Call progress signal 43.)

**Customer Action:** Make sure that the call was placed to the correct AS/400 system. If the error reoccurs, make sure that the number format, access code, and the number for the called AS/400 system configured in the 5494 are correct. If the error persists, report it to your network service representative.

#### 214400

1

**Cause:** X.21: The network detected that the number called is out of order. (Call progress signal 44.)

**Customer Action:** Make sure that the call was placed to the correct AS/400 system. If the error reoccurs, contact the ALS operator and make sure that:

- DCE is turned ON and operational
- All 5494-related descriptions (line, controllers, and devices) are brought online.

If the error persists, contact your network service representative.

## 214500

Cause: X.21: The network detected that the called DTE is signaling controlled-not-ready. (Call progress signal 45.)

Customer Action: Make sure that the call was placed to the correct AS/400 system. If the error reoccurs, contact the ALS operator and make sure that all 5494-related descriptions (line, controllers, and devices) are brought online. If the error persists, contact your network service representative.

#### 214600

**Cause:** X.21: The network detected that the called DTE is signaling uncontrolled-not-ready. (Call progress signal 46.)

Customer Action: Make sure that the call was placed to the correct AS/400 system. If the error reoccurs, contact the ALS operator and make sure that:

- DCE is turned ON and operational
- All 5494-related descriptions (line, controllers, and devices) are brought online.

If the error persists, contact your network service representative.

## 214700 -

**Cause:** X.21: The network detected that the called DCE is turned **OFF**. (Call progress signal 47.)

**Customer Action:** Make sure that the call was placed to the correct AS/400 system. If the error reoccurs, contact the ALS operator and make sure that the DCE is turned **ON**. If the error persists, contact your network service representative.

## 214800 -

١

**Cause:** X.21: The network detected that the facility request code is not valid. (Call progress signal 48.)

**Customer Action:** Make sure that the facility subscription request entered is correct. If the error reoccurs, contact your network service representative.

#### 214900 -

Cause: X.21: The network detected that there is a network problem in the local loop at the modem or DCE you called. This could be a temporary condition at the network. (Call progress signal 49.)

**Customer Action:** Make sure that the call was placed to the correct AS/400 system. If the error reoccurs, contact your network service representative.

## 215100

**Cause:** X.21: The number called cannot be obtained. (Call progress signal 51.)

Customer Action: Make sure that the call was placed to the correct AS/400 system. If the error reoccurs, make sure that the number format, access code, and the number for the called AS/400 system configured in the 5494 are correct. If the error persists, report it to your network service representative.

## 215200

**Cause: X.21:** The network detected that the user class of service is not compatible. (Call progress signal 52.)

Customer Action: Make sure that the call was placed to the correct AS/400 system. If the error reoccurs, make sure that the number format, access code, and the number for the called AS/400 system configured in the 5494 are correct. If the error persists, report it to your network service representative.

#### 216100

Cause: X.21: The network is congested. This can be a temporary condition at the network. (Call progress signal 61.)

**Customer Action:** Make sure that the call was placed to the correct AS/400 system. If the error reoccurs, contact your network service representative.

#### 217100 -

Cause: X.21: There is long-term network congestion. (Call progress signal 71.)

**Customer Action:** Make sure that the call was placed to the correct AS/400 system. Some networks allow retry after a wait period. This is a network problem. If the error persists, contact your network service representative.

## 217200 -

**Cause:** X.21: The network detected that the recognized private operating agency (RPOA) is out of order. The failure is caused by an RPOA problem or a network problem. (Call progress signal 72.)

**Customer Action:** Make sure that the call was placed to the correct AS/400 system and try the operation again. If the error reoccurs, make sure that the number format, access code, and the number for the called AS/400 system configured in the 5494 are correct. If the error persists, contact your RPOA or network service representative.

## - 218100 -

Cause: X.21: This is a confirmation of the facility registration or cancelation, not an error. (Call progress signal 81.)

Customer Action: None.

## **---- 218200** -

**Cause:** X.21: Redirection of call facility is activated. This is a response to a status inquiry, not an error. (Call progress signal 82.)

Customer Action: None.

## **— 218300**

Cause: X.21: Redirection of call facility is deactivated. This is a response to a status inquiry, not an error. (Call progress signal 83.)

Customer Action: None.

#### 219x00 ·

Cause: X.21: Codes reserved for situations unique to particular countries. (Call progress signal 9x.)

**Customer Action:** Call the network supplier to determine the meaning of the call progress signal 9x.

## 220000

1

1

1

Cause: X.21: An Exchange Station Identification (XID) that is not valid was received (Short Hold indicators are not valid).

## **Customer Action:**

- For a new or changed installation or configuration: There could be a configuration mismatch between the 5494 and the AS/400 system. Verify both configurations.
- For an existing or unchanged installation or configuration: The session was reset.
   Contact the AS/400 system operator and report this problem.

#### - 220100 -

Cause: X.21: An Exchange Station Identification (XID) that is not valid was received. More than 14 digits were received or the number of digits received does not equal the number of digits specified for Short Hold mode.

Customer Action: There is an ALS configuration problem. Verify the connection number in both the 5494 and the ALS configuration.

## - 220200 -

Cause: X.21: An Exchange Station Identification (XID) was received from the wrong DTE during Short Hold mode (SHM) reconnection.

#### **Customer Action:**

- For a new or changed installation or configuration: There could be a configuration mismatch between the 5494 and the AS/400 system. Verify both configurations.
- For an existing or unchanged installation or configuration: The session was reset.
   Contact the ALS operator and report this problem.

1

Cause: X.21: An Exchange Station Identification (XID) was required and was not received first.

#### **Customer Action:**

- For a new or changed installation or configuration: There could be a configuration mismatch between the 5494 and the AS/400 system. Verify both configurations.
- For an existing or unchanged installation or configuration: The session was reset.
   Contact the ALS operator and report this problem.

## 220400

Cause: X.21: A DCE clear was received during call selection. The failure is caused by a network or DCE problem.

**Customer Action:** Report the problem to the network service representative.

#### 220500 -

Cause: X.21: There was a transition to data transfer state that is not valid while receiving a message. The failure is caused by a network or DCE problem.

**Customer Action:** Report the problem to the network service representative.

## 220600

**Cause: X.21:** A message was too long for the buffer. The failure is caused by a network or DCE problem.

**Customer Action:** Report the problem to the X.21 network service representative.

#### - 220700

Cause: X.21: An attempt was made to send an X.21 message to the network in SDLC state.

**Customer Action:** Call 5494 Service and report this SRC.

#### 220800

**Cause:** X.21: An attempt was made to send an SDLC frame to the network in X.21 state.

**Customer Action:** Call 5494 Service and report this SRC.

#### 220900 -

Cause: X.21: A message was received in the not-ready queue.

**Customer Action:** Call 5494 Service and report this SRC.

#### - 221101 -

Cause: X.21: A timeout (T1) for CALL REQUEST response occurred. The failure is caused by a network or DCE problem. This error can occur if the ALS configuration does not match the 5494 configuration.

**Customer Action:** Verify that the ALS and 5494 configurations match. If they match, and if you have just placed a call, retry your call. If this SRC reoccurs or an existing session is reset, report the problem to the network service representative.

## - 221102 -

Cause: X.21: A timeout (T2) for selection-signal response occurred. The failure is caused by a network or DCE problem.

**Customer Action:** If you have just placed a call, retry your call. If this SRC reoccurs or an existing session is reset, report the problem to the network service representative.

#### 221103 -

Cause: X.21: A timeout (T3A or T3B) for call-progress-signal response occurred. The failure is caused by a network or DCE problem.

**Customer Action:** If you have just placed a call, retry your call. If this SRC reoccurs or an existing session is reset, report the problem to the network service representative.

#### - 221104 -

**Cause:** X.21: A timeout (T4B) for call-accepted response occurred. The failure is caused by a network or DCE problem.

**Customer Action:** If you have just placed a call, retry your call. If this SRC reoccurs or an existing session is reset, report the problem to the network service representative.

### 221105 -

**Cause: X.21:** A timeout (T5) for DTE-clear-request occurred. The failure is caused by a network or modem or DCE problem.

**Customer Action:** If you have just placed a call, retry your call. If this SRC reoccurs or an existing session is reset, report the problem to the network service representative.

Cause: X.21: A timeout (T6) for

DTE-clear-confirmation occurred. The failure is caused by a network or DCE problem.

**Customer Action:** If you have just placed a call, retry your call. If this SRC reoccurs or an existing session is reset, report the problem to the network service representative.

## - 221300

Cause: X.21: A call-collision error occurred.

**Customer Action:** Try the operation again. If the error reoccurs, report the problem to your network service representative.

#### 221400

Cause: X.21: A DCE clear was received during X.21 data transfer state. Connection to the ALS was lost.

Customer Action: Make sure that the network address for the ALS entered during 5494 configuration is correct. If the number is correct, there is an ALS or network problem.

#### - 221500 -

Cause: X.21: The received Exchange Station Identifier (XID) indicated that the ALS was busy.

**Customer Action:** Wait until the AS/400 system is not busy, or try a different AS/400 system.

#### - 23xx00 -

Cause: X.21: A call progress signal (xx) was received from the network, but a call was not placed. The failure is caused by a network problem.

**Customer Action:** Report the problem to the network service representative.

## --- 240000 ·

**Cause:** X.21: The 5494 received a call progress signal that is not valid. The failure is caused by a network problem.

**Customer Action:** Report the problem to the network service representative.

#### **---- 250100**

Cause: X.21: The XID3 command received does not contain a network name control vector.

**Customer Action:** There is an ALS configuration error. Report the problem to the ALS operator.

#### - 250200

1

1

۱

Cause: X.21: The XID3 command received does not contain a Short Hold Mode (SHM) control vector.

**Customer Action:** There is an ALS configuration error. Report the problem to the ALS operator.

#### - 250300

Cause: X.21: The XID3 command received does not contain a Shared Hold Mode (SHM) connection ID.

**Customer Action:** There is an ALS configuration error. Report the problem to the ALS system operator.

## 300000

**Cause:** V.25 bis: Call request not allowed. A link is not established or another call is in progress.

**Customer Action:** Wait until an SRC other than 300000 is displayed, or wait 30 seconds and retry the call.

#### - 300100 -

Cause: V.25 bis: Disconnect command accepted. Call clearing is in progress.

**Customer Action:** If necessary, try to make another call.

## 300200

Cause: Call clearing is not allowed.

**Customer Action:** Do not attempt call clearing at this time.

## - 3101ET -

Cause: V.25 bis: The number is busy. This can be a normal condition.

Customer Action: Make sure that the call was placed to the correct AS/400 system and try the call again. If the number is busy for longer than normal, contact the ALS operator to see if the AS/400 system port for the number called is actually busy. If it is not busy, make sure that the number configured in the 5494 for the called AS/400 system is correct. If the error reoccurs, contact your network service representative.

## --- Any other 3101xx -

**Cause:** V.25 bis: Call Failure Indication received. xx is one of the following parameters:

CB Local DCE Busy

RT Ring Tone (timeout)

AB Abort Call (timeout)

NT Answer Tone Not Detected

FC Forbidden Call (for nationally dependent parameters).

**Note:** The 5494 may receive other parameters that indicate a problem in the modem or DCE.

**Customer Action:** Make sure that the modem or DCE is connected to the network line. Also make sure that the call information entered in the configuration is correct. Retry the call. If the error reoccurs, report it to the modem, DCE, or network service representative.

#### 3102xx -

Cause: V.25 bis: Delayed Call Indication was received. xx is the time in minutes.

**Note:** xx=99 could indicate a number greater than 99.

**Customer Action:** Wait the number of minutes indicated by xx, then retry the call. If the error reoccurs, report it to the network service representative.

#### --- 310300 -

**Cause:** V.25 bis: A Call Indication was received that is not valid. There was a procedure error in selection signals sent to the network.

**Customer Action:** Retry your call operation. If the error reoccurs, report it to the network service representative.

## 320100

Cause: V.25 bis: A message transmission error occurred.

Customer Action: Retry the call. If the error reoccurs, call 5494 Service and report this SRC.

## - 320600

Cause: V.25 bis: A message was too long for the buffer.

**Customer Action:** Call 5494 Service and report this SRC.

#### 320900

**Cause: V.25 bis:** A message was received in the not-ready queue.

**Customer Action:** Call 5494 Service and report this SRC.

## 321000 -

Cause: V.25 bis: A Ready for Sending (RFS) timeout occurred during link establishment.

**Customer Action:** Make sure you selected the correct AS/400 system during link establishment, then attempt the call again. If the error reoccurs, contact your network service representative.

#### - 321100 -

**Cause:** V.25 bis: A call-connected timeout occurred for an outgoing call.

Customer Action: Make sure you selected the correct AS/400 system during link establishment, then attempt the call again. If the error reoccurs, contact your network service representative.

#### 321200

Cause: V.25 bis: A call-connected timeout occurred for an incoming call.

**Customer Action:** Make sure you selected the correct AS/400 system during link establishment, then attempt the call again. If the error reoccurs, contact your network service representative.

## 322000 -

Cause: V.25 bis: A call-collision error occurred.

**Customer Action:** Try the operation again. If the error reoccurs, contact your network service representative and report the problem.

## 322100

Cause: V.25 bis: An incoming call was rejected because the call state is not valid.

**Customer Action:** Try the operation again. If the error reoccurs, contact your network service representative and report the problem.

#### 323100

**Cause: V.25 bis:** A message containing fewer than three characters was received.

**Customer Action:** Report the problem to the modem service representative or network service representative.

#### 323300

Cause: V.25 bis: The call-failure-indication parameter received is not valid.

**Customer Action:** Report the problem to the modern service representative or network service representative.

## 323400

Cause: V.25 bis: A delayed call failure indication was received with no time indicated.

**Customer Action:** Report the problem to the modem service representative or network service representative.

#### 400000

**Cause:** A connection attempt is already in progress.

**Customer Action:** Wait for a sign-on screen or until an SRC other than 400000 appears. If attempting to stop continuous retries, wait and retry the attempt in a few seconds.

#### 400100

Cause: A connect request was rejected. The link is not active.

**Customer Action:** Wait 1 minute to retry your connect request. If still unsuccessful, there is a modem, DCE, or network problem.

## - 400200

**Cause:** You have entered data in the wrong format. The first character must be an H.

**Customer Action:** Correct your request and retry.

## 400300

**Cause:** You are trying to disconnect from an AS/400 system that is not currently connected.

**Customer Action:** If you have selected the wrong AS/400 system, correct the request and retry.

## - 400400

**Cause:** The request was rejected because the LU name is not configured for the selected AS/400 system.

**Customer Action:** Correct the configuration, or select a different AS/400 system.

#### 400500

**Cause:** The request was rejected. The command is not allowed for this communication configuration.

**Customer Action:** Retry with the correct entry. If the problem reoccurs, call 5494 Service.

#### 400600

**Cause:** The format of the command is not valid.

**Customer Action:** See Chapter 7, "Communicating with Your AS/400 System" for the correct format. Correct and retry.

#### 400700

**Cause:** The request was rejected because the connection number is not configured for the selected AS/400 system.

**Customer Action:** Correct the configuration, or select a different AS/400 system.

#### - 400800

Cause: The request was rejected because the link to the AS/400 system already exists.

**Customer Action:** Wait for a sign-on screen or until an SRC other than 400800 is displayed.

#### - 400900

**Cause:** The request was rejected because the 5494 is already establishing a link to the AS/400 system.

Customer Action: Wait for a sign-on screen or until an SRC other than 400900 is displayed.

## **- 410000**

Cause: An Exchange Station Identifier (XID) exchange protocol error occurred. This could be a temporary condition. If it lasts for longer than 1 minute, there may be a configuration problem in the 5494 or the ALS.

**Customer Action:** Verify your configuration. If the error reoccurs, contact your ALS operator or network service representative.

**Cause:** One of the following Exchange Station Identifier (XID) command length errors was detected:

- · The I-field is greater than 255 bytes.
- · The I-field is less than 29 bytes.
- The XID command length field does not match the I-field length.

There is a system programming or configuration problem in the ALS.

**Customer Action:** Report this problem to the ALS operator or network service representative.

#### - 410200 ·

**Cause:** An Exchange Station Identifier (XID) contained an unsupported I-field format. There is a system programming or configuration problem in the ALS.

**Customer Action:** Report this problem to the ALS operator or network service representative.

#### 410300

**Cause:** Exchange Station Identifier (XID) command exchange state indicators are set to 'not supported'. There is a system programming or configuration problem in the ALS.

**Customer Action:** Report this problem to the ALS operator or network service representative.

## - 410400 ·

**Cause:** An XID3 command did not specify SDLC link protocol. There is a system programming or configuration problem in the ALS.

**Customer Action:** Report this problem to the ALS operator or network service representative.

## 410500 -

**Cause:** An XID3 command specified asynchronous balanced mode (ABM) support. There is a system programming or configuration problem in the ALS.

**Customer Action:** Report this problem to the ALS operator or network service representative.

#### - 410600 ·

**Cause:** An XID3 command specified that an adjacent link station (ALS) is secondary. There is a system programming or configuration problem in the ALS.

**Customer Action:** Report the problem to the ALS operator or network service representative.

#### - 410700 ·

1

**Cause:** An XID3 command specified a maximum Basic Transmission Unit (BTU) length less than 265 bytes. There is a system programming or configuration problem in the ALS.

**Customer Action:** Report the problem to the ALS operator or network service representative.

#### 410800 -

**Cause:** An XID3 command specified an SDLC profile that is not valid. There is a system programming or configuration problem in the ALS.

**Customer Action:** Report the problem to the ALS operator or network service representative.

#### 410900

**Cause:** The XID3 command specifies a maximum I-frame's outstanding value that is not valid or not supported. There is a system programming or configuration problem in the ALS.

**Customer Action:** Report this problem to the ALS operator or network service representative.

## - 411200

Cause: The ALS reported an error in the Exchange Station Identification (XID) response received from the 5494. There could be a mismatch between the 5494 and the ALS configuration.

The 3-byte error offset received in the control vector is logged as sense data.

**Customer Action:** Verify the 5494 configuration; pay particular attention to the following fields:

- 5494 ID number
- · 5494 station address
- 5494 CP name
- 5494 network name

These values must match values associated with this 5494 that are configured in the ALS. If the ALS is an AS/400 system, these values are found in the APPC controller description.

If the configuration is correct, call the ALS operator and verify that the 5494 is varied on.

Verify that the ID field, if configured, is correct. For SNA Subarea networks, it should match the PU CP name field in the ALS. For all others, it should match the remote CP name field in the AS/400 configuration for that APPC controller.

If the configuration is correct, call both the ALS operator and the AS/400 system operator and make sure the controller descriptions for this 5494 are active.

If these controller descriptions are active, and the problem persists, report this SRC and the sense data to the ALS operator or network service representative.

#### 420000

Cause: A timeout occurred on completion of a change number of sessions (CNOS) exchange. This could be caused by an AS/400 system or communication network problem.

Customer Action: Try to restart communication with the AS/400 system. If it is still unsuccessful, report the problem to the AS/400 system operator.

#### 420001 -

Cause: A timeout occurred on completion of a change number of sessions (CNOS) exchange. This could be caused by an AS/400 system or communication network problem. The controller is retrying the connection at 10-minute intervals.

Customer Action: Report the problem to the AS/400 system operator. Wait for the connection to be reestablished or for a different error code to appear.

#### 420100 -

Cause: A change number of sessions (CNOS) reply contains unacceptable values. This indicates a configuration problem in the AS/400 system, probably in the mode configuration used for this connection.

Customer Action: Report the problem to the AS/400 system operator.

## 420200

Cause: There was a format error in a change number of sessions (CNOS) General Data Stream (GDS) reply. This indicates an AS/400 system problem.

Customer Action: Report the problem to the AS/400 system operator.

#### 4203xx -

Cause: The AS/400 system returned an abnormal change number of sessions (CNOS) General Data Stream (GDS) reply. This indicates an AS/400 configuration problem.

Customer Action: Inform the AS/400 system operator. The xx in the SRC is the reply modifier. If xx = 02, the 5494 mode name is not defined in the AS/400 system.

Note: Other values for xx are described in Systems Network Architecture Formats.

## 421000

Cause: The 5494 received a negative response to the change number of sessions (CNOS) BIND (sent to activate a session with the logical unit). This indicates a configuration or network problem.

Note: The last 4 bytes of the 5494 error log entry for this SRC contain the SNA sense data, which is useful to the AS/400 system operator or network personnel in diagnosing the problem. To display the SNA sense data while this SRC is being displayed on the LCD, press the right arrow (→) key on the keypad.

Customer Action: Try to restart communication with the AS/400 system. If still unsuccessful, report the problem to the AS/400 system operator.

## 4211xx -

Cause: The 5494 received an UNBIND of type xx. This indicates a configuration or network problem.

## Notes:

- 1. For values and descriptions of xx, refer to IBM Systems Network Architecture Formats.
- 2. The last 4 bytes of the 5494 error log entry for this SRC contain the SNA sense data, which is useful to the AS/400 system operator or network personnel in diagnosing the problem. To display the SNA sense data while this SRC is being displayed on the LCD, press the right arrow (→) key on the keypad.

Customer Action: Verify the following:

- The AS/400 system is available and has all descriptions associated with this 5494 varied on.
- The network connection between the 5494 and the AS/400 system is available.
- Verify the 5494 configuration. Pay particular attention to the 5494 LU name, the 5494

network name, the AS/400 system LU name, and the AS/400 system network name.

If the configuration is correct and the communication link is available, try to restart communication with the AS/400 system. If it is still unsuccessful, report the problem to the AS/400 system operator.

#### 421200 -

Cause: An error was detected during establishment or progress of the LU 6.2 change number of sessions (CNOS) between the 5494 and the AS/400 system. The 5494 received a functional management header 7 (FMH7) indicating session termination. This could be a normal termination, or, if this error occurs frequently, there can be a configuration or AS/400 system problem.

Note: The last 4 bytes of the 5494 error log entry for this SRC contain the SNA sense data, which is useful to the AS/400 system operator or network personnel in diagnosing the problem. To display the SNA sense data, while this SRC is being displayed on the LCD, press the right arrow (→) key on the keypad.

**Customer Action:** Verify the configuration, then retry the operation. If the error reoccurs, report the problem to the AS/400 system operator.

## 421300

Cause: An error was detected during establishment or progress of the change number of sessions (CNOS) between the 5494 and the AS/400 system. The 5494 received a conditional end bracket (CEB) indicating session termination. This could be a normal termination or, if this error occurs frequently, there can be a configuration or AS/400 system problem.

**Customer Action:** Verify the configuration, then retry the connection attempt. If the error reoccurs, report the problem to the AS/400 system operator.

## 4221xx

**Cause:** The 5494 sent an UNBIND of type xx. This indicates a configuration or network problem.

## Notes:

- 1. For values and descriptions of xx, refer to IBM Systems Network Architecture Formats.
- The last 4 bytes of the 5494 error log entry for this SRC contain the SNA sense data, which is useful to the AS/400 system operator or network personnel in diagnosing

the problem. To display the SNA sense data while this SRC is being displayed on the LCD, press the right arrow  $(\rightarrow)$  key on the keypad.

**Customer Action:** Try to restart communication with the AS/400 system. If still unsuccessful, report the problem to the AS/400 system operator.

## 430000

1

١

1

Cause: An error was detected during establishment or progress of the LU 6.2 session between the 5494 and the AS/400 system (controller session). A timeout on the completion of the controller session occurred. This can be caused by an AS/400 system problem or communication network problem.

**Customer Action:** Try to restart communication with the AS/400 system. If still unsuccessful, report the problem to the AS/400 system operator.

#### 430001 -

Cause: An error was detected during establishment or progress of the LU 6.2 session between the 5494 and the AS/400 system (controller session). A timeout occurred on completion of a controller session. This could be caused by an AS/400 system or communication network problem. The controller is retrying the connection at 10-minute intervals.

**Customer Action:** Report the problem to the AS/400 system operator. Wait for the connection to be reestablished or for a different error code to appear.

## 431000

**Cause:** An error was detected during establishment or progress of the LU 6.2 session between the 5494 and the AS/400 system (controller session). The 5494 received a negative response to the controller session BIND. This indicates a configuration or network problem.

Note: The last 4 bytes of the 5494 error log entry for this SRC contain the SNA sense data, which is useful to the AS/400 system operator or network personnel in diagnosing the problem. To display the SNA sense data while this SRC is being displayed on the LCD, press the right arrow (→) key on the keypad.

**Customer Action:** Try to restart communication with the AS/400 system. If still unsuccessful, report the problem to the AS/400 system operator.

## 4311xx -

Cause: An error was detected during establishment or progress of the LU 6.2 session between the 5494 and the AS/400 system (controller session). The 5494 received an UNBIND of type xx. This indicates a configuration or AS/400 system problem.

#### Notes:

- For values and descriptions of xx, refer to IBM Systems Network Architecture Formats.
- 2. The last 4 bytes of the 5494 error log entry for this SRC contain the SNA sense data, which is useful to the AS/400 system operator or network personnel in diagnosing the problem. To display the SNA sense data, while this SRC is being displayed on the LCD, press the right arrow key on the keypad.

**Customer Action:** Verify the configuration, then retry the operation. If the error reoccurs, report the problem to the AS/400 system operator.

#### 431200

Cause: An error was detected during establishment or progress of the LU 6.2 session between the 5494 and the AS/400 system. The 5494 received a Functional Management Header 7 (FMH7) indicating session termination. This could be a normal termination, or, if this error occurs frequently, there can be a configuration or AS/400 system problem.

Note: The last 4 bytes of the 5494 error log entry for this SRC contain the SNA sense data, which is useful to the AS/400 system operator or network personnel in diagnosing the problem. To display the SNA sense data, while this SRC is being displayed on the LCD, press the right arrow key on the keypad.

Customer Action: Verify the configuration, then retry the operation. This problem may occur if the AS/400 system is powered up and all the subsystems are not restarted when the session establishment is attempted. The 5494 will retry session establishment under these circumstances. If the error reoccurs, report the problem to the AS/400 system operator.

#### 431300 -

Cause: An error was detected during establishment or progress of the LU 6.2 session between the 5494 and the AS/400 system. The 5494 received a conditional end bracket (CEB) indicating session termination. This could be a normal termination or, if this error occurs frequently, there may be a configuration or AS/400 system problem. The controller is attempting to reestablish the session.

**Customer Action:** If the AS/400 system is in an operational state, verify the configuration. Otherwise, wait for the connection to be reestablished, or for a different error code to appear.

#### 4321xx -

**Cause:** An error was detected during establishment or progress of the LU 6.2 session between the 5494 and the AS/400 system. The 5494 sent an UNBIND of type xx. This indicates an AS/400 system problem.

#### Notes:

- 1. For values and descriptions of xx, refer to IBM Systems Network Architecture Formats.
- 2. The last 4 bytes of the 5494 error log entry for this SRC contain the SNA sense data, which is useful to the AS/400 system operator or network personnel in diagnosing the problem. To display the SNA sense data, while this SRC is being displayed on the LCD, press the right arrow key on the keypad.

**Customer Action:** Retry the operation. If the error reoccurs, report the problem to the AS/400 system operator.

#### - 438904

**Cause:** The AS/400 system did not accept the 5494 connection request because the 5494 description was not found.

**Customer Action:** Verify the 5494 configuration. Pay special attention to the 5494 CP name and the LU name. Retry the operation. If the configuration is correct and the error reoccurs, report the problem to the AS/400 system operator.

**Cause:** The AS/400 system did not accept the 5494 connection request because this 5494 description was already active.

**Customer Action:** Verify the 5494 configuration. Pay special attention to the 5494 CP and LU name. Then retry the operation. If the error reoccurs, report the problem to the AS/400 system operator.

#### - 438908 -

**Cause:** The AS/400 system did not accept the 5494 connection request because this 5494 description has been varied offline.

**Customer Action:** The problem could be due to a temporary condition. Retry the operation. If the error reoccurs, have the AS/400 system operator vary on this 5494 remote workstation (RWS) controller description.

## - 438909 -

**Cause:** The AS/400 system did not accept the 5494 connection request because the 5494 recovery is pending.

**Customer Action:** The problem could be due to a temporary condition. Retry the operation. If the error reoccurs, have the AS/400 system operator reset this 5494 RWS controller description.

#### 438910 -

**Cause:** The AS/400 system did not accept the 5494 connection request because the recovery of this 5494 has been canceled.

**Customer Action:** The problem could be due to a temporary condition. Retry the operation. If the error reoccurs, have the AS/400 system operator reset this 5494 RWS controller description.

## **438911**

**Cause:** The AS/400 system did not accept the 5494 connection request because this 5494 description is in a failed state.

**Customer Action:** The problem could be due to a temporary condition. Retry the operation. If the error reoccurs, have the AS/400 system operator reset this 5494 RWS controller description.

#### 438912 -

**Cause:** The AS/400 system did not accept the 5494 connection request because the AS/400 system has an internal error.

**Customer Action:** The problem could be due to a temporary condition. Retry the operation. If the error reoccurs, have the AS/400 system operator reset the appropriate line, advanced program-to-program communication (APPC) controller description, and RWS controller description.

## 439900

**Cause:** Data that is not valid was received from the AS/400 system while waiting for a response to the 5494 connection request. This indicates an AS/400 system configuration or system problem.

**Customer Action:** Report the problem to the AS/400 system operator.

## 4411xx -

**Cause:** An error was detected during establishment or progress of the LU6.2 session for an NWS. The 5494 received an UNBIND of type xx. This indicates an AS/400 system problem.

#### Notes:

- 1. For values and descriptions of xx, refer to IBM Systems Network Architecture Formats.
- 2. The last 4 bytes of the 5494 error log entry for this SRC contain the SNA sense data, which is useful to the AS/400 system operator or network personnel in diagnosing the problem. To display the SNA sense data, while this SRC is being displayed on the LCD, press the right arrow key on the keypad.

**Customer Action:** Report the problem to the AS/400 system operator.

## - 441200 ·

**Cause:** An error was detected during establishment or progress of the LU6.2 session for an NWS. The 5494 received a Functional Management Header 7 (FMH7) indicating an abnormal session termination. This indicates an AS/400 system problem.

Note: The last 4 bytes of the 5494 error log entry for this SRC contain the SNA sense data, which is useful to the AS/400 system operator or network personnel in diagnosing the problem. To display the SNA sense data, while this SRC is being displayed on the LCD, press the right arrow (→) key on the keypad.

**Customer Action:** Report the problem to the AS/400 system operator.

## - 4421xx -

Cause: An error was detected during establishment or progress of the LU6.2 session for an NWS. The 5494 sent an UNBIND of type xx. This indicates a network or AS/400 system problem.

#### Notes:

- 1. For values and descriptions of xx, refer to IBM Systems Network Architecture Formats.
- 2. The last 4 bytes of the 5494 error log entry for this SRC contain the SNA sense data, which is useful to the AS/400 system operator or network personnel in diagnosing the problem. To display the SNA sense data, while this SRC is being displayed on the LCD, press the right arrow (→) key on the keypad.

**Customer Action:** Report the problem to the AS/400 system operator.

#### - 4500xx -

Cause: An error was detected during communication with a PWS. The error occurred while trying to initiate the link with the PWS. If you viewed this SRC on the operator panel LCD, the LSID, which identifies the failing workstation's local address, is the 2-digit value to the left of this SRC. Otherwise, see "Displaying the Latest Error Log Entries" on page 8-17 for instructions on displaying the LSID.

**Note:** The possible values for xx are:

- 01 = Bad initiate link reply (incorrect length)
- 02 = Bad initiate link reply (nonzero RC).

Customer Action: This could be a PWS configuration problem. Verify your PWS configuration, turn the power OFF and back ON at the PWS, then restart your PWS communication program.

## 4501xx -

Cause: An error was detected during communication with a PWS. The link to the PWS was ended because a frame that is not valid was received from the PWS.

**Note:** The xx is the flag byte received in the frame that is not valid. If you viewed this SRC on the operator panel LCD, the LSID, which identifies the failing workstation's local address, is the 2-digit value to the left of this SRC. Otherwise, see "Displaying the Latest Error Log

Entries" on page 8-17 for instructions on displaying the LSID.

Customer Action: This could be a PWS configuration problem. Verify your PWS configuration, turn the power OFF and back ON at the PWS, then restart your PWS communication program.

#### 4510xx -

Cause: An error was detected during communication with a PWS. The error occurred during the Exchange Station Identification (XID) exchange with the PWS.

If you viewed this SRC on the operator panel LCD, the LSID, which identifies the failing workstation's local address, is the 2-digit value to the left of this SRC. Otherwise, see "Displaying the Latest Error Log Entries" on page 8-17 for instructions on displaying the LSID.

**Note:** The possible values for xx are:

- 80 = Frame length too long
- 40 = Not a format 3 XID
- 20 = Length inconsistency between XID and input/output block (IOB) length
- 10 = XID exchange state was not '01'b or '00'b
- 08 = Link station role was not '00'b
- 04 = Maximum basic transmission unit (BTU) acceptable to PWS was less than X'109'
- 02 = PWS responded to XID with neither an XID nor a Disconnect command
- 01 = XID frame length too short.

Customer Action: This could be a PWS configuration problem. Verify your PWS configuration, turn the power OFF and back ON at the PWS, then restart your PWS communication program.

## 4511xx -

Cause: An error was detected during communication with a PWS. The link to the PWS was ended because a twinaxial data link control (TDLC) link level frame that is not valid was received from the PWS.

Note: xx is the first byte of the control field.

If you viewed this SRC on the operator panel LCD, the LSID, which identifies the failing workstation's local address, is the 2-digit value to the left of this SRC. Otherwise, see "Displaying the Latest Error Log Entries" on

page 8-17 for instructions on displaying the LSID.

Customer Action: This could be a PWS configuration problem. Verify your PWS configuration, turn the power OFF and back ON at the PWS, then restart your PWS communication program.

## 4520xx

Cause: An error was detected during communication with a PWS. The link to the PWS was ended because of a severe session state conflict between the PWS and the 5494. All sessions are terminated for this PWS.

If you viewed this SRC on the operator panel LCD, the LSID, which identifies the failing workstation's local address, is the 2-digit value to the left of this SRC. Otherwise, see "Displaying the Latest Error Log Entries" on page 8-17 for instructions on displaying the LSID.

Customer Action: Turn the power OFF and back ON at the PWS, and then restart your PWS communication program. If necessary, make sure your PWS communication program is correctly installed and configured.

## 4521xx -

Cause: The LAN link with the PWS terminated due to a severe session state conflict between the PWS and the 5494. All sessions for this PWS are terminated.

Customer Action: Turn the power OFF and back ON at the PWS, and then restart your PWS communication program. If necessary, make sure your PWS communication program is correctly installed and configured.

#### 4522xx -

Cause: The twinaxial data link control (TDLC) link with the PWS terminated due to the receipt of a frame with a Local Form Session ID (LFSID) value that is not valid in the transmission header. All sessions for this PWS are terminated.

Note: xx is the twinaxial device LSID.

Customer Action: Turn the power OFF and back ON at the PWS, and then restart your PWS communication program. If necessary, make sure your PWS communication program is correctly installed and configured.

#### 4523xx

Cause: The LAN link with the PWS terminated due to receipt of a frame with a Local Form Session ID (LFSID) value that is not valid in the transmission header. All sessions for this PWS are terminated.

**Customer Action:** Turn the power **OFF** and back **ON** at the PWS, and then restart your PWS communication program. If necessary, make sure your PWS communication program is correctly installed and configured.

## 4524xx

ı

Cause: The twinaxial data link control (TDLC) link with the PWS terminated due to the receipt of a frame with an Origin-Destination Assignor Identifier (ODAI) value that is not valid in the transmission header. All sessions for this PWS are terminated.

If you viewed this SRC on the operator panel LCD, the LSID, which identifies the failing workstation's local address, is the 2-digit value to the left of this SRC. Otherwise, see "Displaying the Latest Error Log Entries" on page 8-17 for instructions on displaying the LSID.

**Customer Action:** Turn the power **OFF** and back **ON** at the PWS, and then restart your PWS communication program. If necessary, make sure your PWS communication program is correctly installed and configured.

#### 4525xx

1

Cause: The LAN link with the PWS terminated due to receipt of a frame with an Origin-Destination Assignor Identifier (ODAI) value that is not valid in the transmission header. All sessions for this PWS are terminated.

Note: xx is the token-ring workstation ID.

Customer Action: Turn the power OFF and back ON at the PWS, and then restart your PWS communication program. If necessary, make sure your PWS communication program is correctly installed and configured.

## 460000

**Cause:** A frame was received containing an unrecognized session address.

**Customer Action:** If this error occurs frequently, report the error to the AS/400 system operator.

#### - 460100 -

**Cause:** A frame was received containing an incorrect format identification (FID) type.

**Customer Action:** If this error occurs frequently, report the error to the AS/400 system operator.

#### **- 460200**

**Cause:** A frame was received that was not long enough to contain a full transmission header (TH).

**Customer Action:** If this error occurs frequently, report the error to the AS/400 system operator.

## 460300

Cause: A frame was received that was not long enough to contain a full transmission header (TH) and request header (RH).

**Customer Action:** If this error occurs frequently, report the error to the AS/400 system operator.

#### 460400

**Cause:** A session control frame was received that was not long enough to contain a session control request code.

**Customer Action:** If this error occurs frequently, report the error to the AS/400 system operator.

#### 460500

**Cause:** A segmented frame was received. The 5494 does not support segmenting.

**Customer Action:** If this error occurs frequently, report the error to the AS/400 system operator.

## **- 470100**

Cause: A BIND request was received with an incorrect Origin-Destination Assignor Identification (ODAI) value in the local form session identifier (LFSID). The communication link to the ALS was deactivated.

**Customer Action:** Report the problem to the ALS operator or network service representative.

#### 470200 -

**Cause:** A BIND request was received with an incorrect SIDH/SIDL value in the Local Form Session Identifier (LFSID). The communication link to the ALS was deactivated.

**Customer Action:** Report the problem to the ALS operator or network service representative.

#### 500001

**Cause:** System files or translate table data cannot be read from the system diskette.

**Customer Action:** Press the 5494 power push button to set the power **OFF.** Replace the system diskette with the backup system diskette. Press the 5494 power push button to set the power **ON.** The Power-On indicator comes on. If the backup system diskette corrects the problem, obtain a new system diskette. See Appendix F, "Ordering Replacement Diskettes."

If the error reoccurs, contact 5494 Service and report the problem.

#### - 500002 -

**Cause:** The current configuration specifies parameters that are not supported by the current hardware. This can occur if X.21 protocol is configured, but the communication cable does not support X.21.

**Customer Action:** Check the configuration parameters and correct them if necessary. If the configuration is correct, make sure that you have the correct communication cable for the configured protocol.

## - 500003 -

**Cause:** The system diskette is not compatible with the 5494 hardware.

**Customer Action:** Replace the diskette with a valid 5494 System Diskette.

## - 500004

**Cause:** You are not using a 5494 System Diskette.

**Customer Action:** Replace the diskette with a valid 5494 System Diskette.

**Cause:** The 5494 System Diskette is write-protected.

**Customer Action:** Remove the diskette, close the write-protect tab, and reinsert the diskette.

If the error occurred during the configuration procedure or concurrent diagnostics, press **Error Reset** to clear the error and retry the operation.

If the error occurred during the power-on sequence, turn the power **OFF**, then turn the power back **ON** at the 5494.

#### 500006

**Cause:** An error occurred when you tried to write information to the 5494 System Diskette.

**Customer Action:** If the problem occurred during the configuration procedure, press **Error Reset** and retry the operation. If the error occurred when you tried to write information to the system diskette, replace the system diskette with the backup diskette. If necessary, obtain a new system diskette.

#### 500007

**Cause:** The 5494 System Diskette has been improved by a subsequent release.

Customer Action: See your IBM representative to obtain a more current release level of the 5494 System Diskette. You may continue to operate your 5494 with the current system diskette.

#### 500009

**Cause:** A value that is not valid was detected in the 5494 configuration file.

**Customer Action:** Reconfigure the 5494. For more information, see Chapter 5, "Configuring Your System."

## 500011

**Cause:** The 5494 is not in configuration mode and a valid configuration file could not be found. Configuration mode is forced.

## **Customer Action:**

- For a new or changed installation or configuration: You have not configured your system. See Chapter 5, "Configuring Your System."
- For an existing or unchanged installation or configuration: You may have a problem with the 5494 storage. When the 5494

attempted to use the backup copy of the configuration on the 5494 System Diskette, it could not find one. The 5494 power-on self test may have already identified the problem and you may have decided to use 5494 with the storage problem anyway.

- If a storage problem has already been identified and you want to use the 5494 anyway, you must either reconfigure the 5494 using the steps in Chapter 5, "Configuring Your System," or use a 5494 System Diskette that has a backup copy of the configuration file.
- If a storage problem has not been identified, call 5494 service and report a storage problem and this SRC.

For more information, see "Running Extended Diagnostics" on page 8-20.

#### 500013 -

**Cause:** The 5494 does not have a communication cable that is required.

#### **Customer Action:**

- If you are using the Twinaxial Expansion Kit, verify that the 5494 communications cable is present and connected securely to the host adapter, located in the lowest slot number.
- If you are using Token-Ring or Ethernet to connect to the AS/400 system and you get this SRC, you have specified an incorrect communication mode parameter.
   Reconfigure the 5494 and correct the communication mode parameter.

For more information, see Chapter 5, "Configuring Your System."

 If you are not using a LAN to connect to the AS/400 system, verify that the 5494 communication cable is present and connected securely to the 5494 and the modem or DCE.

If the cable is not present, refer to the *IBM* 5494 Remote Control Unit Planning Guide to determine the communication cable required for your configuration, then contact your representative and order the communication cable.

 If the cable is present and connected, it may be defective. Run extended diagnostics and test all the 5494 hardware or call 5494 service and report this SRC.

For more information see "Running Extended Diagnostics" on page 8-20.

#### - 500014 --

**Cause:** The 5494 is configured for a LAN Gateway or a LAN AS/400 connection, but the 5494 does not recognize the token-ring or Ethernet adapter.

#### **Customer Action:**

- If a LAN adapter is not installed, correct your configuration or obtain and install an adapter.
- If a LAN adapter is installed, make sure you have configured the correct LAN. If the configuration is correct, call 5494 service and report this SRC.

#### - 500015 -

**Cause:** The keyboard translate table (KTT) or printer definition table (PDT) files are not set up correctly on the 5494 diskette. The KTT or PDT files will be downloaded from the AS/400 system.

#### Customer Action: Press Error Reset.

The KTT and PDT functions are operating normally but the diskette copy of these files is damaged. Replace the 5494 System Diskette with the backup system diskette the next time you turn the power off and on. See Appendix F, "Ordering Replacement Diskettes" on page F-1 to order more diskettes.

## 500016 -

Cause: The 5494 experienced a microcode failure. After logging the error in the error log, the 5494 has reinitialized itself and restarted. The microcode failure information is in the previous entry in the error log. This information has also been sent to the AS/400 as an alert.

**Customer Action:** An SRC will appear on the 5494 operator panel. Call 5494 Service and report this SRC.

## 500018

**Cause:** Your 5494 was restarted on the date and time in this entry. This is not an error.

**Customer Action: None** 

## 500019 -

Cause: Both an Ethernet adapter and a token-ring adapter are installed in the 5494. You may only use one of these adapters. The 5494 uses the adapter for which it is configured. If no configuration exists, it uses the adapter in the lowest slot number.

**Customer Action: None** 

#### - 50001A -

1

١

ı

Cause: The configuration file was changed, using the 5494 Utility Program interactively. This is an informational message that allows you to know that, at the next initialization of the 5494, the changed configuration file is in effect.

Customer Action: None

## - 5101xx -

Cause: A problem occurred while applying or removing changes contained in the code change file on the system diskette. No changes were installed.

xx is one of the following:

- 00 Change file header is not valid.
- 01 EC level is not valid.
- 02 EC level length is not valid.
- 03 EC data level is not valid.
- 05 Change file length is not valid.
- 10 Change section length is not valid.
- 20 Change is not valid—AS/400 system change file level error.

**Customer Action:** Retry the power-on sequence. If the error reoccurs, insert the backup diskette. Turn the power **OFF**, then turn the power back **ON** at the 5494.

If the problem occurs with the backup diskette, contact 5494 Service. If necessary, obtain a new backup diskette.

## 5102xx -

Cause: A problem occurred while applying changes contained in the code change file from the AS/400 system. No changes were installed.

xx is one of the following:

- OO AS/400 system file change file header is not valid.
- 01 AS/400 system file EC level is not valid.
- 02 AS/400 system file EC level length is not valid.
- 03 AS/400 system file EC data level is not valid.
- 05 AS/400 system file change file length is not valid.
- 10 AS/400 system file change section length is not valid.

**Customer Action:** Restart communication. If the error reoccurs, contact your AS/400 system operator.

**Cause:** The 5494 did not find a printer that was available for local copy-to-printer operation.

**Customer Action:** Press **Error Reset**. Make sure that a printer is turned **ON** and is online and available. Retry the operation.

#### **---** 520001

**Cause:** The device at the address selected for the copy-to-printer operation is not a printer. The 5494 may not be configured correctly.

**Customer Action:** Make sure that the settings for port number and station address of the printer are configured correctly in the 5494.

## 520002

**Cause:** The designated printer is in session, turned **OFF**, in error state, or no device is turned **ON** at this address.

**Customer Action:** Press **Error Reset**. If the designated printer is in session, wait until printing is completed and retry the operation. Otherwise, correct any error conditions at the printer and retry the operation.

#### 520003

Cause: The 5494 lost communication with the printer while the print operation was in progress.

Customer Action: Press Error Reset. If you want to restart the print job, make sure that the printer is turned ON and is online. Correct any error conditions, then retry the operation.

## 540010

Cause: (LAN Gateway) The Token-Ring or Ethernet adapter in the 5494 failed to initialize correctly.

**Customer Action:** The adapter may be failing. Run extended diagnostics and test all hardware. For information about running extended diagnostics, see "Running Extended Diagnostics" on page 8-20.

#### 540011 -

١

Cause: (LAN Gateway) Manual recovery is in progress due to operator intervention.

Customer Action: None.

## 540021

**Cause: (LAN Gateway)** Temporary beaconing. The Token-Ring network is recovering from a beaconing condition.

Customer Action: None.

#### 540105 **—**

**Cause: (LAN Gateway)** The command to the Token-Ring or Ethernet adapter has failed. The sense byes are xxyy, where xx is the command that was issued to the adapter and yy is the return code from the adapter.

**Note:** To obtain sense data, press the right arrow key on the 5494 keypad when this SRC ID is displayed.

**Customer Action:** Run extended diagnostics and test all hardware. For information about running extended diagnostics, see "Running Extended Diagnostics" on page 8-20.

#### 540106

Cause: (LAN Gateway) The 5494 attempted to attach to the LAN (Open) and an adapter open error occurred. The 5494 will try again to attach to the LAN. For Token-Ring only, the problem could be caused by a speed mismatch between the workstations on the ring.

**Customer Action:** Make sure that all workstations attached to the ring are set to the same speed.

If the 5494 cannot attach to the LAN after retrying, note the following sense byte information and then refer to the *IBM*Token-Ring Network Problem Determination Guide for instructions on correcting the Token-Ring error.

**Note:** To obtain sense data, press the right arrow (→) key on the 5494 keypad when this SRC is displayed.

## **Token-Ring Sense Bytes**

| Lobe media function failure          |
|--------------------------------------|
| Physical insertion ring failure      |
| Physical insertion ring failure ring |
| beaconing                            |
| Physical insertion error timeout     |
| No monitor detected                  |
|                                      |
| Address verification signal loss     |
| Address verification timeout         |
| Address verification ring failure    |
| Address verification ring beaconing  |
| Address verification duplicate note  |
| address                              |
| Address verification remove received |
| Ring poll signal loss                |
| Ring poll timeout                    |
| Ring poll ring failure               |
| Ring poll beaconing                  |
| Ring poll remove received            |
| Request parameter timeout            |
| Request parameter ring failure       |
| Request parameter ring beaconing     |
|                                      |

Request parameter request

5900

5A00 Request parameter remove received.

## **Ethernet Sense Bytes**

3300 Unable to transmit

3800 Address verification duplicate node address

## 540107 -

Cause: (LAN Gateway) The 5494 detected an error when it transmitted a LAN frame. The LAN data link is disconnected.

Sense data consisting of a 1-byte cause code and the 6-byte LAN address of the PWS that detected the error is recorded in the 5494 error log. See "Displaying the Latest Error Log Entries" on page 8-17.

The cause code is one of the following:

- 22 Error in frame transmission
- 23 Error in frame transmitted read-back checking
- 24 Unauthorized medium-access control (MAC) frame.

Customer Action: If the 5494 continues to report this problem, check the LAN Gateway configuration retry recount. It may be too low. Reconfigure the 5494 to increase the LAN retry count. (See Chapter 5, "Configuring Your System.") Retry the transmission. If the problem persists, restart the PC Support/400 program on the PWS indicated by the 6-byte LAN address.

## 540108 -

Cause: (LAN Gateway) A command to the Token-Ring or Ethernet adapter has failed. The sense bytes are xxyy, where xx is the command that was issued to the adapter and yy is the return code from the adapter.

**Note:** To obtain sense data, press the right arrow key on the 5494 keypad when this SRC ID is displayed.

Customer Action: If this SRC reoccurs, the Token-Ring or Ethernet adapter in the 5494 may be defective. Run extended diagnostics and test all hardware. See "Running Extended Diagnostics" on page 8-20. If extended diagnostics do not detect a problem, call 5494 service and report the SRC and sense data.

## 540109

Cause: (LAN Gateway) The 5494 received an exchange station identifier (XID) that is not valid from a LAN-connected PWS. The sense bytes information that is logged in the 5494 error log indicates the LAN address of the PWS.

Customer Action: Make sure that your PWS communication program is correctly installed and configured. Retry the operation.

Note: You do not have to IPL the 5494 again.

## 540122

Cause: (Token-Ring Gateway) The 5494 detected a Token-Ring network wire fault. There is a problem with the lobe between the 5494 and the multistation access unit (MSAU) to which it is connected.

The Token-Ring adapter in the 5494 is closed. The 5494 will continue to try to reopen the adapter until a Disconnect command is received from a 5494 operator or until the problem between the 5494 and the MSAU to which the 5494 is attached is repaired and the adapter reopens.

See "Ending a Communication Link" on page 7-18 for information on disconnecting the communication link.

Customer Action: Record the symptom wire fault, and then refer to the IBM Token-Ring Network Problem Determination Guide to repair the problem.

## 540123

Cause: (Token-Ring Gateway) The 5494 has removed itself from the Token-Ring network.

## **Customer Action:**

- 1. Check with the Token-Ring network administrator to determine if an adapter remove was issued and was valid.
- 2. If the Token-Ring network administrator or network service representative did not issue an adapter remove, go to the operator panel and retry the Adapter Open command from the 5494 operator panel by pressing Req. typing 230, and then pressing Enter.
- 3. If this SRC reoccurs, the Token-Ring adapter in the 5494 may be defective. Run extended diagnostics and test all hardware. For more information, see "Running Extended Diagnostics" on page 8-20.

If extended diagnostics did not detect a problem, contact the Token-Ring network administrator and report that an auto-removal command was received.

Cause: (Token-Ring Gateway) The 5494 received a remove command from the Token-Ring network.

## **Customer Action:**

- Check with the Token-Ring network administrator or network service representative to determine if an adapter remove was issued and was valid.
- If the Token-Ring network administrator or network service representative did not issue an adapter remove, go to the operator panel and retry the Adapter Open command from the 5494 operator panel by pressing Req, typing 230, then pressing Enter.
- If this SRC reoccurs, the Token-Ring adapter in the 5494 may be defective. Run extended diagnostics and test all hardware. For more information, see "Running Extended Diagnostics" on page 8-20.

If extended diagnostics did not detect a problem, contact the Token-Ring network administrator and report that a remove command was received.

#### 540125

Cause: (Token-Ring Gateway) The Token-Ring network is beaconing due to a permanent error on the ring.

## **Customer Action:**

- Record that the Token-Ring is beaconing.
- 2. Refer to the *IBM Token-Ring Network* Problem Determination Guide and use beaconing as the symptom to repair the problem.

#### 540404

Cause: LAN AS/400 Attachment: The ALS did not respond to the TEST command sent from the 5494. This indicates that the 5494 cannot contact the ALS. The 5494 will continue to send the TEST command until the ALS responds or an operator initiates a disconnect.

Customer Action: Contact the ALS operator to determine if the ALS is operational and configured for the 5494. Also, make sure the line is varied on at the AS/400 system.

If the Token-Ring or Ethernet line is varied off: Have the operator vary on the line. The 5494 should recover without further action.

If the Token-Ring or Ethernet line is varied on: The LAN AS/400 Attachment address configured in the 5494 is incorrect. Reconfigure

the 5494 (see Chapter 5, "Configuring Your System"), making sure that the AS/400 Token-Ring or Ethernet address matches the address in the line description at the AS/400 system.

If the Token-Ring or Ethernet line cannot be varied on because the AS/400 system is not operational: Wait for it to become operational or follow the steps in "Changing Your AS/400 System" on page 7-13 to establish communication with an alternate AS/400 system.

#### - 540405 -

Cause: LAN AS/400 Attachment: The ALS did not respond to the XID3 command sent from the 5494. This indicates that the 5494 cannot contact the ALS. The 5494 will continue to send the XID3 command until the ALS responds or an operator initiates a disconnect.

**Customer Action:** Contact the ALS operator to determine if the ALS is operational and configured for the 5494. Also, make sure the line and APPC controller descriptions are varied on at the AS/400 system.

If the APPC controller is not varied on: Vary on the 5494. The 5494 should recover without any further action.

If the APPC controller cannot be varied on because the AS/400 system is not operational: Wait for it to become operational or follow the steps in "Changing Your AS/400 System" on page 7-13 to establish communication with an alternate AS/400 system.

#### 540406 -

Cause: (LAN AS/400 Attachment) Adapter open error. There was a problem when the 5494 attempted to attach to the LAN. The 5494 will try again to attach to the LAN. For Token-Ring, the problem could be caused by a speed mismatch between the workstations on the ring.

**Customer Action:** For Token-Ring, make sure that all workstations attached to the ring are set to the same speed.

If the 5494 cannot attach to the LAN after retrying, note the following sense byte information and then refer to the *IBM*Token-Ring Network Problem Determination Guide for instructions on correcting the error. Verify that the cabling is connected correctly.

**Note:** To obtain sense data, press the right arrow key on the 5494 keypad when this SRC is displayed.

**Token-Ring Sense Bytes:** 

| 1100   | Lobe media function failure                    |
|--------|------------------------------------------------|
| 2600   | Physical insertion ring failure                |
| 2700   | Physical insertion ring failure ring beaconing |
| 2A00   | Physical insertion error timeout               |
| 2D00   | No monitor detected                            |
| 3200   | Address verification signal loss               |
| 3500   | Address verification timeout                   |
| 3600   | Address verification ring failure              |
| 3700   | Address verification ring beaconing            |
| 3800   | Address verification duplicate note address    |
| 3A00   | Address verification remove received           |
| 4200   | Ring poll signal loss                          |
| 4500   | Ring poll timeout                              |
| 4600   | Ring poll ring failure                         |
| 4700   | Ring poll beaconing                            |
| 4A00   | Ring poll remove received                      |
| 5500   | Request parameter timeout                      |
| 5600   | Request parameter ring failure                 |
| 5700   | Request parameter ring beaconing               |
| 5900   | Request parameter request                      |
| 5A00   | Request parameter remove received.             |
| Ethern | et Sense Bytes:                                |
| 3300   | Unable to transmit                             |
| 3800   | Address verification duplicate note address    |

540407

Cause: (LAN AS/400 Attachment) The 5494 detected an error when it transmitted a LAN frame. The LAN data link is disconnected. The 5494 continues to send TEST commands to the ALS to reestablish the connection.

Sense data consisting of a 1-byte cause code and the 6-byte AS/400 Token-Ring address is available. To obtain sense data, press the right arrow key on the 5494 keypad when the error is displayed.

The cause code is one of the following:

- 22 Error in frame transmission
- 23 Error in frame transmitted read-back checking
- 24 Unauthorized medium access control (MAC) frame.

Customer Action: If the 5494 continues to report this problem, check your Token-Ring or Ethernet configuration retry count. It may be too low. Reconfigure the 5494 to increase the retry count. (See Chapter 5, "Configuring Your System.") Retry the transmission.

#### - 540408 --

Cause: (LAN AS/400 Attachment) A command to the Token-Ring or Ethernet adapter has failed. The sense bytes are xxyy, where xx is the command that was issued to the adapter and yy is the return code from the adapter.

**Note:** To obtain sense data, press the right arrow (→) key on the 5494 keypad when this SRC ID is displayed.

Customer Action: If this SRC reoccurs, the Token-Ring or Ethernet adapter in the 5494 may be defective. Run extended diagnostics and test all hardware. See "Running Extended Diagnostics" on page 8-20. If extended diagnostics do not detect a problem, call 5494 service and report the SRC and sense data.

#### 540422 -

Cause: (Token-Ring AS/400 Attachment) The 5494 detected a Token-Ring network wire fault. There is a problem with the lobe between the 5494 and the multistation access unit (MSAU) to which it is connected.

The Token-Ring adapter in the 5494 is closed. The 5494 will continue to try to reopen the adapter until a Disconnect command is received from a 5494 operator or until the problem is repaired and the adapter reopens. For information on the Disconnect command, see "Ending a Communication Link" on page 7-18.

Customer Action: Record the symptom wire fault, and then refer to the IBM Token-Ring Network Problem Determination Guide to repair the problem.

## 540423

Cause: (Token-Ring AS/400 Attachment) The 5494 has removed itself from the Token-Ring network.

#### **Customer Action:**

- Check with the Token-Ring network administrator to determine if an adapter remove was issued and was valid.
- If the Token-Ring network administrator or network service representative did not issue an adapter remove, go to the operator panel and retry the Adapter Open command from

the 5494 keypad by pressing **Req**, typing **230**, then pressing **Enter**.

 If this SRC reoccurs, the Token-Ring adapter in the 5494 may be defective. Run extended diagnostics and test all hardware. See "Running Extended Diagnostics" on page 8-20.

If the extended diagnostics did not detect a problem, contact the Token-Ring network administrator and report that an auto-removal command was received.

#### 540424

Cause: (Token-Ring AS/400 Attachment) The 5494 received a remove command from the Token-Ring network.

## **Customer Action:**

- Check with the Token-Ring network administrator to determine if an adapter remove was issued and was valid.
- If the Token-Ring network administrator or network service representative did not issue an adapter remove, go to the operator panel and retry the Adapter Open command from the 5494 operator panel by pressing Req, typing 230, then pressing Enter.
- If this SRC reoccurs, the Token-Ring adapter in the 5494 may be defective. Run extended diagnostics and test all hardware. See "Running Extended Diagnostics" on page 8-20.

If the extended diagnostics did not detect a problem, contact the Token-Ring network administrator and report that a remove command was received.

#### 540425 -

Cause: (Token-Ring AS/400 Attachment)
The Token-Ring network is beaconing due to a permanent error on the ring.

## **Customer Action:**

- 1. Record that the Token-Ring is beaconing.
- 2. Refer to the *IBM Token-Ring Network* Problem Determination Guide and use beaconing as the symptom.

## E00xxx

**Cause:** These SRCs are recorded in the 5494 error log and indicate hardware failures in the 5494. An xxx will be the 3-digit hardware SRC.

**Customer Action:** Call 5494 Service and report the last 3 digits of this SRC.

#### Fxxxxx -

Cause: A 5494 code error has occurred.

**Customer Action:** Call 5494 service and report this SRC.

# SRCs FFxxxxxxxxx and \*\*xxxxxxxxxx

The following SRCs are 12 digits.

## - FFxxxxxxxxx -

Cause: A 5494 code error has occurred.

**Customer Action:** Call 5494 Service and report this SRC.

## \*\*xxxxxxxxx -

Cause: A 5494 code error has occurred and the 5494 has reset and restarted.

**Customer Action:** Call 5494 Service and report this SRC.

## **SRCs FFxxxxxxxxx**

| Chapter <sup>1</sup> | 10. | Utility | <b>Program</b> | Reference | <b>Codes</b> | and | Messag | ges |
|----------------------|-----|---------|----------------|-----------|--------------|-----|--------|-----|
|----------------------|-----|---------|----------------|-----------|--------------|-----|--------|-----|

| Installation Reference Codes |  |  |  |  |  |  |  |  |  |  |  |  |  |  | 10-2 |
|------------------------------|--|--|--|--|--|--|--|--|--|--|--|--|--|--|------|
| Run-Time Messages            |  |  |  |  |  |  |  |  |  |  |  |  |  |  | 10-3 |

This chapter lists the reference codes and messages that can display on the PWS during installation and operation of the Utility Program.

For information about reference codes displayed during installation of the Utility Program, see "Installation Reference Codes."

For information about messages displayed while using the Utility Program, see "Run-Time Messages" on page 10-3.

Note: When using the Utility Program with a PWS running DOS, the Utility Program uses the PC Support/400 program. For errors displayed by the PC Support/400 program, refer to the PC Support/400 (for PS/55): Messages and Problem Analysis Guide.

## Installation Reference Codes

The following reference codes might be displayed during the installation procedure.

- 0000 -

Cause: Installation complete.

Customer Action: None.

- 1010 -

Cause: The destination parameter is not valid. The destination drive must be a valid fixed disk and must be different from the install disk. This is a required parameter.

Customer Action: Start the INSTALL program again and provide the correct destination drive.

- 1020

Cause: The mode parameter is not valid. Valid mode parameters are 0, 1, 2, and (BLANK), where:

- 0 indicates that the program runs in stand-alone mode.
- 1 (DOS only) indicates that the program runs in interactive or stand-alone mode on a PWS using a 5250 workstation connection to the 5494.
- (DOS only) indicates that the 2 program runs in interactive or stand-alone mode on a PWS using

a Token-Ring connection to the 5494.

(BLANK)

(OS/2 operating system only) indicates that the program runs in stand-alone mode, or in interactive mode with OS/2 Communications Manager.

This is a required parameter for PWSs using DOS.

Customer Action: Start the INSTALL program again and provide the correct mode parameter.

1031

Cause: The 5250 workstation address is not valid. Valid values are 0 through 6. This is an optional parameter.

Customer Action: Start the INSTALL program again and provide the correct 5250 workstation address.

1032 -

Cause: The Token-Ring address is not valid. Valid Token-Ring addresses are 400000000000 through 4000FFFFFFF. This is an optional parameter but it is required if the Token-Ring SAP is specified.

Customer Action: Start the INSTALL program again and provide the correct Token-Ring address.

1040

Cause: The Token-Ring SAP is not valid. Valid Token-Ring SAP values are hexadecimal 04 through FC and must be divisible by 4. This is an optional parameter.

Customer Action: Start the INSTALL program again and provide the correct Token-Ring SAP.

- 1100 -

Cause: If you are installing the Utility Program for the first time, then not enough parameters were specified. If you are trying to update the Utility Program, then not enough parameters were specified to find the previous version.

Customer Action: Start the INSTALL program again and provide the necessary parameters.

2000

Cause: There is not enough storage available to run the installation program.

Customer Action: Free up at least 100 KB of memory. Start the INSTALL program again.

Cause: An error occurred reading the utility diskette.

**Customer Action:** Make a copy of the back-up utility diskette for your operating system. Start the INSTALL program again using the backup diskette. If this does not solve the problem, order replacement diskettes. For information on ordering replacement diskettes, see Appendix F, "Ordering Replacement Diskettes."

4000 -

Cause: An error occurred creating the destination directory. The destination drive might not be valid or a file with the same name might already exist.

Customer Action: Make sure that the destination drive is valid and that there is not a file with the same name as 5494UP, then start the INSTALL program again.

4001 -

Cause: An error occurred writing to destination disk.

**Customer Action:** Make sure that the destination drive is valid.

4002

Cause: There is not enough disk space on the destination drive.

Customer Action: Specify another drive for the INSTALL program or free up 650 KB on the destination drive. Start the INSTALL program again and use the correct destination drive.

4003

**Cause:** An error occurred when updating the 5494UP.BAT file.

**Customer Action:** You must update this file manually by copying the correct .BAT file from the batch directory onto a diskette. In each case, you must add it into the 5494UP directory and rename it to 5494UP.BAT.

If your PC is LAN- attached to the 5494 or the AS/400 system, you must also copy the 5494TR.BAT file (5494TRR.BAT if not extended PC Support) to the 5494UP directory and name it 5494UP.BAT.

If you have a microchannel machine attached to the 5494 twinaxial ports or the AS/400 system, you must copy the file 5494TXS.BAT, or 5494TXSR.BAT if not extended PC Support.

If you have an ISA bus machine attached to the twinaxial ports of the 5494 or the AS/400 system, you must copy 5494TXC.BAT, or 5494TXCR.BAT if not extended PC Support.

4005 -

**Cause:** An error occurred during installation of the Utility Program. Installation of the Utility Program was not completed.

**Customer Action:** Reinstall and restart the Utility Program.

4007 -

**Cause:** Run-time options or parameters are not valid. You tried to start the Utility Program using the wrong name or parameters.

**Customer Action:** Reinstall and restart the Utility Program.

# **Run-Time Messages**

The following messages can display when the Utility Program is started or is running.

These messages display in a pop-up window.

## 5494 Session can not be started

**Cause:** The PWS could not use the Utility Program with the 5494.

Customer Action: Verify the following:

- You have proper cabling and hardware setup on the PWS.
- No PWS has a Utility Program session active to this 5494.
- If attempting to use the remote access function, make sure 5494 Release 3.0 is installed on the 5494.
- If attempting to use the remote access function, make sure the parameter is correct.
   If using DOS, make sure the .PCS file exists. If using OS/2, make sure the alias is defined.
- If you are using CM/2, verify that the partner LU is not defined as dependent for the LU you are attempting to access. If you are not attempting to use the remote access feature, the partner LU name is LOCL5494.
- · Make sure the PWS is configured correctly.
- If attempting to use the remote access function, verify the 5494 is currently communicating with an AS/400 system in the network.

If you are attempting to use the remote access function, intermediate nodes between the PWS

and the AS/400 system may have logged helpful messages.

If you have an OS/2 EE twinaxial connection, stop and start the Communications Manager again.

Start the Utility Program again. If the error reoccurs, call IBM service and report the status bytes displayed on the second line of the pop-up window.

## 5494 Utility Program error

Cause: The Utility Program received a parameter check or state check return code from the PWS.

Customer Action: Reinstall and start the Utility Program again. If the error reoccurs, call IBM service and report the status bytes displayed on the second line of the pop-up window.

## 5494 Session deallocated

Cause: Deallocate received from 5494.

Customer Action: Reinstall and start the Utility Program again. If the error reoccurs, call IBM service.

## 5494 Session ended

Cause: A failure prematurely ended the 5494 Utility Program. The PWS may have insufficient storage for the Utility Program.

Customer Action: Verify that the required resources are available in the PWS. See Chapter 4, "Installing and Using the 5494 Utility Program" for the resources required to run the Utility Program. If you are using an OS/2 EE twinaxial connection, stop and start Communications Manager again.

Start the Utility Program again. If the error reoccurs, call IBM service.

## 5494 Session connection ended

Cause: A failure prematurely ended the 5494 Utility Program. The 5494 might have lost power, been turned OFF, or the cable between the PWS and the 5494 is broken.

Customer Action: Make sure that the 5494 power push button is set to ON. The Power-On indicator should be on. Make sure that the Ready indicator is on. Make sure that the cabling is attached. If you are using an OS/2 EE twinaxial connection, stop and start Communications Manager again.

Start the Utility Program again. If the error reoccurs, call IBM service.

## 5494 Hardware error

Cause: A hardware failure occurred on the 5494.

Customer Action: Look up the 3-digit message code on the left side of the 5494 LCD. For more information, see Chapter 9, "Message Codes and System Reference Codes (SRCs)."

## 1 5494 System diskette invalid

Cause: The diskette in the 5494 diskette drive is not a valid 5494 system diskette.

Customer Action: Replace it with a valid 5494 system diskette, then try the function again.

## 5494 System diskette is write-protected

Cause: The 5494 system diskette is write-protected. The configuration data cannot be saved on this diskette.

Customer Action: Remove the 5494 system diskette from the 5494 diskette drive. Make sure that the write-protect tab is closed on the 5494 system diskette. (The diskette is not write-protected.) Insert the 5494 system diskette into the 5494 diskette drive, then try the function again.

## 5494 System diskette error

Cause: An error occurred writing the configuration data to the 5494 system diskette.

Customer Action: Replace the 5494 system diskette, then try the function again.

## 5494 System diskette file error

Cause: The configuration file was not found on the 5494 system diskette.

Customer Action: Replace the 5494 system diskette, then try the function again.

## PWS diskette is write-protected

Cause: The PWS diskette is write-protected. The configuration data cannot be saved on this diskette.

Customer Action: Remove the diskette from the PWS diskette drive. Make sure that the write-protect tab is closed on the diskette. (The diskette is not write-protected.) Insert the diskette into the PWS diskette drive, then try the function again.

#### PWS disk error

**Cause:** An error occurred during an PWS read or write operation.

**Customer Action:** For diskette errors, replace the diskette and try again. For fixed disk errors, try the function again. If the error reoccurs, obtain service for the PWS fixed disk.

#### PWS file access denied

**Cause:** A file required by the Utility Program is access-protected. The second line of the pop-up window indicates the file that is access-protected.

**Customer Action:** Assign the Utility Program access to this file.

#### PWS disk full

**Cause:** There is not enough room on the PWS disk to write the configuration file.

**Customer Action:** Specify a different disk for the save option.

## PWS file open failure

Cause: A file required by the Utility Program could not be opened.

**Customer Action:** Reinstall and start the Utility Program again. If the error reoccurs, call IBM service.

## PWS file shared error

**Cause:** A file required by the Utility Program is currently owned by another program.

Customer Action: Make sure that other programs do not lock out the Utility Program files. Reinstall and start the Utility Program again. If the error reoccurs, call IBM service.

## PWS file not found

**Cause:** A file required by the Utility Program was not found.

**Customer Action:** Reinstall and start the Utility Program again. If the error reoccurs, call IBM service.

## PWS too many open files

**Cause:** The operating system has too many open files.

Customer Action: Make sure that other PWS programs are not accessing the Utility Program files. Reinstall and start the Utility Program again. If the error reoccurs, call IBM service.

## | PWS path not found

**Cause:** A path required by the Utility Program was not found. The second line of the pop-up window indicates the path that was not found.

**Customer Action:** Reinstall and start the Utility Program again. If the error reoccurs, call IBM service.

## 

**Cause:** The drive specified in the configuration file name is not ready.

**Customer Action:** Insert a diskette into the specified diskette drive.

#### PWS invalid drive

**Cause:** The drive specified in the configuration file name is not valid.

**Customer Action:** Specify a valid drive in the configuration file name.

## PWS router is not installed

**Cause:** The PC Support/400 program router has not been loaded and is required by the Utility Program.

**Customer Action:** If you are using a Token-Ring, make sure that the Token-Ring device driver is installed and functional.

Make sure that the PC Support/400 program is installed and functional. Reinstall and start the Utility Program again. If the error reoccurs, call IBM service.

## **Communications Manager not started**

**Cause:** OS/2 Communications Manager has not been started for 5494 local session.

**Customer Action:** Start OS/2 Communications Manager using the correct profile for the 5494 local session.

## Configuration file is being saved

**Cause:** You selected the Save Configuration option and the configuration data is being saved.

Customer Action: None.

## Save completed

Cause: The configuration data has been

saved.

Customer Action: Press Esc to remove the

pop-up window.

## **Data verified**

Cause: The data and selections for this panel are correct.

Customer Action: Press Esc to remove the pop-up window.

## Function not available

Cause: The function that you have selected is not available at this time. To select Network Link Establishment, you must use the Utility Program in interactive (not stand-alone) mode. To select Configuration, you must be in stand-alone mode, or you must be in interactive mode with the 5494 in configuration mode.

To select Concurrent Diagnostics, you must be in interactive mode with the 5494 in concurrent diagnostics mode.

Customer Action: Make sure that you have selected the correct mode when you started the Utility Program and that the 5494 is in the correct mode for the selected function.

For information about running the Utility Program to configure the 5494, see Chapter 5, "Configuring Your System." For information about placing the 5494 into concurrent diagnostics mode, see "NWS or PWS Diagnostics Information" on page 8-20.

## Required field

Cause: You must enter a value in this field.

Customer Action: Refer to the configuration or Network Link Establishment worksheets from the IBM 5494 Remote Control Unit Planning Guide for the required values. The Planning Guide provides instructions for completing these worksheets and describes valid entries for each field.

### Invalid data

Cause: The value entered is not valid.

Customer Action: Refer to the configuration or Network Link Establishment worksheets from the IBM 5494 Remote Control Unit Planning Guide for the required values. The Planning Guide provides instructions for completing these

worksheets and describes valid entries for each field.

## Invalid range

Cause: The range entered is not valid.

Customer Action: Refer to the configuration or Network Link Establishment worksheets from the IBM 5494 Remote Control Unit Planning Guide for the required values. The Planning Guide provides instructions for completing these worksheets and describes valid entries for each field.

## Invalid length

ı

Cause: The length entered is not valid.

Customer Action: Refer to the configuration or Network Link Establishment worksheets from the IBM 5494 Remote Control Unit Planning Guide for the required values. The Planning Guide provides instructions for completing these worksheets and describes valid entries for each field.

## **Ethernet AS/400 Connection is configured**

Cause: The Ethernet AS/400 connection is configured and the LAN Gateway function was requested. Only one of these options can be selected at a time.

Customer Action: Refer to the worksheets from the IBM 5494 Remote Control Unit Planning Guide for the required values. To configure the 5494 for the LAN Gateway, you must first configure your AS/400 system communications to something other than Token-Ring or Ethernet.

## Not available: Ethernet AS/400 Connection is configured

Cause: The Ethernet AS/400 connection is configured and the LAN Gateway function was requested. Only one of these options can be selected at a time.

Customer Action: Refer to the worksheets from the IBM 5494 Remote Control Unit Planning Guide for the required values. To configure the 5494 for the LAN Gateway, you must first configure your AS/400 system communications to something other than Token-Ring or Ethernet.

## Token-Ring AS/400 Connection is configured

1

**Cause:** The Token-Ring AS/400 connection is configured and the LAN Gateway function was requested. Only one of these options can be selected at a time.

**Customer Action:** Refer to the worksheets from the *IBM 5494 Remote Control Unit Planning Guide* for the required values. To configure the 5494 for the LAN Gateway, you must first configure your AS/400 system communications to something other than Token-Ring or Ethernet.

# Not available: Token-Ring AS/400 Connection is configured

**Cause:** The Token-Ring AS/400 connection is configured and the LAN Gateway function was requested. Only one of these options can be selected at a time.

Customer Action: Refer to the worksheets from the *IBM 5494 Remote Control Unit Planning Guide* for the required values. To configure the 5494 for the LAN Gateway, you must first configure your AS/400 system communications to something other than Token-Ring or Ethernet.

## LAN Gateway is configured

**Cause:** A LAN Gateway is configured and a token-ring or Ethernet AS/400 connection was requested. Only one of these options can be selected at a time.

**Customer Action:** Refer to the worksheets from the *IBM 5494 Remote Control Unit Planning Guide* for the required values. To configure the 5494 for Token-Ring or Ethernet AS/400 connection, select Not configured for LAN Gateway.

## **Invalid number of Multinational Countries**

**Cause:** Too many keyboard codes have been used. A maximum of 4 different keyboard codes can be selected (the master country code and 3 other codes).

**Customer Action:** Refer to the worksheets from the *IBM 5494 Remote Control Unit Planning Guide* for the required values.

## Connection number error

**Cause:** The connection number for this configuration is not valid.

**Customer Action:** Refer to the worksheets from the *IBM 5494 Remote Control Unit Planning Guide* for the required values.

# Appendix A. Safety Notices

| Danger Notices       | A-2         |
|----------------------|-------------|
| U.S. English         | A-2         |
| Belgian Dutch        | A-2         |
| Brazilian Portuguese | A-2         |
| Canadian French      | A-2         |
| Chinese              | A-2         |
| Danish               | A-2         |
| Finnish              | A-3         |
| French               | A-3         |
| German               | A-3         |
| Italian              | A-3         |
| Japanese             | A-3         |
| Korean               | A-3         |
| Norwegian            | A-3         |
| Portuguese           | A-3         |
| Russian              | A-4         |
| Spanish              | A-4         |
| Swedish              | A-4         |
| Caution Notices      | A-4         |
| U.S. English         | A-4         |
| Belgian Dutch        | A-4         |
| Brazilian Portuguese | A-5         |
| Canadian French      | A-5         |
| Chinese              | A-5         |
| Danish               | A-5         |
| Finnish              | A-5         |
| French               | A-6         |
| German               | A-6         |
| Italian              | A-6         |
| Japanese             | A-6         |
| Korean               | A-7         |
| Norwegian            | <b>A</b> -7 |
| Portuguese           | A-7         |
| Russian              | A-7         |
| Spanish              | A-8         |
| Swedish              | Δ-8         |

**A-1** 

## **Danger Notices**

This appendix lists all of the safety notices used in this book. It includes the following notices:

- · Danger notices
- · Caution notices.

# **Danger Notices**

# U.S. English

## **DANGER**

Never work on equipment, or connect or disconnect signal cables, during periods of lightning activity.

# **Belgian Dutch**

## Gevaarlijk

Werk nooit aan een machine en koppel nooit signaalkabels los of vast tijdens een onweer.

# **Brazilian Portuguese**

## **PERIGO**

Nunca trabalhe em equipamento, ou conecte ou desconecte cabos de sinal durante relâmpagos e trovoadas.

## Canadian French

## **Danger**

Ne travaillez jamais sur une machine, ni ne connectez ou déconnectez de câbles de transmission pendant un orage.

## Chinese

## 危險!

請勿在裝備上作業,或在打雷時安裝或拔掉信號電纜。

## **Danish**

## Pas på!

Man må hverken arbejde med udstyret eller tilslutte eller afbryde signal-kabler i tordenveir.

## **Finnish**

## **VAARA**

Älä työskentele ohjaimella, irrota tai kytke liitäntäkaapeleita salamoinnin aikana.

## French

## **Danger**

N'effectuez aucune manipulation sur le 5494 et ne connectez ou ne déconnectez aucun câble d'interface pendant un orage.

## German

## **VORSICHT**

Bei Gewittern dürfen keine Arbeiten am Gerät vorgenommen und keine Kabel angeschlossen oder gelöst werden.

## Italian

#### Pericolo

Durante un termporale, non operare mai sulle apparecchiature o collegare o scollegare i cavi segnali.

# **Japanese**

危険

雷が発生している間は、けっして機器を操作したり、あるいは信号ケーブルの 接続、切り離しはしないでください。

## Korean

위험

번내치는 동안 신호 레이블을 연결 또는 단절시키지 마시오. 또한 장비도 사용하지 마시오.

# Norwegian

## FARE!

Arbeid aldri med utstyr når det er fare for lynnedslag. I slike tilfeller må du hverken trekke ut signalkabler eller kople noen til.

# **Portuguese**

## **PERIGO**

Não trabalhe nunca em equipamento, nem ligue ou desligue cabos de sinal, durante períodos de trovoada.

#### **Caution Notices**

#### Russian

#### осторожно

Запрещается работать с оборудованием, присоединять или отсоединять сигнальные кабели во время грозы.

### **Spanish**

#### **PELIGRO**

Nunca trabaje con el equipo, ni conecte o desconecte cables de señal durante períodos en los que existe actividad meteorológica de rayos.

#### **Swedish**

#### **Varning**

Arbeta aldrig med utrustning eller signalkablar vid åskväder.

#### **Caution Notices**

### **U.S. English**

#### **CAUTION:**

For your safety, you must connect equipment only to a properly wired and grounded outlet. An improperly wired outlet can place hazardous voltage on accessible metal parts of the equipment. You are responsible for outlet wiring.

#### **CAUTION:**

Turn power off and unplug the power cord from the receptacle before connecting or disconnecting signal cables.

### **Belgian Dutch**

#### Let op:

Uit veiligheldsoverwegingen moet de machine steeds worden aangesloten op een degelijk bedraad en geaard stopcontact. Bij een slecht bedraad stopcontact kunnen aanraakbare metalen delen van de machine onder een gevaarlijke spanning komen te staan. De klant is verantwoordelijk voor de bedrading van het stopcontact.

#### Let op:

Zet de netschakelaar op O (Uit) en trek de stekker uit het stopcontact vooraleer u signaalkabels los- of vastkoppelt.

### **Brazilian Portuguese**

#### **CUIDADO:**

Para sua segurança, somente conecte equipamentos à tomadas aterradas e com fiação adequada. Uma tomada com fiação inadequada pode causar voltagem perigosa em partes metálicas do equipamento às quais você tem acesso. O cliente é responsável pela fiação da tomada.

#### **CUIDADO:**

Desligue a força e desconecte o cabo de força da caixa antes de conectar ou desconectar os cabos de sinal.

#### Canadian French

#### Attention:

Pour la sécurité de l'utilisateur, la machine doit toujours être branchée sur une prise de courant correctement câblée et mise à la terre. Une prise mal câblée peut provoquer une tension dangereuse sur des parties métalliques accessibles de la machine. Le client est responsable du câblage de la prise.

#### Attention:

Mettez l'interrupteur de tension hors tension et débranchez le cordon d'alimentation de la prise avant de connecter ou de déconnecter des câbles de transmission.

#### Chinese

#### 危險!

請勿在裝備上作業,或在打雷時安裝或拔掉信號電纜。

連接或切斷信號線之前,請關掉電源並拉掉電源線。

#### **Danish**

#### NB

Af sikkerhedshensyn skal kontrolenheden tilsluttes en korrekt monteret jordforbundet stikkontakt. En forkert forbundet stikkontakt kan forårsage farlig spænding på tilgængelige metaldele i udstyret. Kunden har ansvaret for installation af stikkontakten.

#### NB

Sluk for strømmen, og tag netledningen ud af stikkontakten, før signalkablerne tilsluttes eller afbrydes.

#### **Finnish**

#### **VAARA**

Verkkojohdon saa kytkeä vain maadoitettuun pistorasiaan. Maadoittamattoman pistorasian käyttö saattaa aiheuttaa vaarallisen jännitteen koneen metalliosiin. Asiakas on vastuussa pistorasian asianmukaisuudesta.

#### **Caution Notices**

#### Varoitus:

Katkaise virta ja irrota verkkojohto pistorasiasta ennen kuin liität tai irrotat liitäntäkaapeleita.

#### French

#### Attention:

Une prise d'alimentation mal installée ou un mauvais câblage de la prise de raccordement peuvent provoquer une mise sous tension dangereuse des parties métalliques du contrôleur. Le client est responsable de l'installation de la prise d'alimentation qui doit être correctement câblée et mise à la terre, afin d'éviter tout choc électrique.

#### Attention:

Mettez le contrôleur hors tension et retirez le cordon d'alimentation de sa prise, avant de connecter ou de déconnecter les câbles d'interface.

#### German

#### **ACHTUNG:**

Gerät nur an Schutzkontaktsteckdose mit einwandfrei geerdetem Schutzkontakt anschließen. Bei nicht ordnungsgemäß angeschlossener Netzsteckdose können an berührbaren Metallteilen des Gerätes gefährliche Berührungsspannungen auftreten. Für den einwandfreien Zustand der Steckdose ist der Betreiber verantwortlich.

#### **ACHTUNG:**

Aus Sicherheitsgründen ist der Netzstecker zu ziehen, bevor Signalkabel angeschlossen oder aufgetrennt werden.

#### Italian

#### Attenzione:

Per la sicurezza dell'utente, collegare le apparecchiature solo ad una presa corettamente cablata e munita di collegamento a terra. Una presa che non sia correttamente cablata può portare tensioni pericolose sulle parti metalliche accessibili delle apparecchiature. E' responsabilità del cliente assicurarsi che la presa sia correttamente cablata.

#### Attenzione:

Spegnere l'unità e scollegare il cavo di alimentazione dalla presa, prima di collegare o scollegare i cavi segnali.

### Japanese

注意:

安全のために、機器は正しく配線された接地(アース)極付きの電源コンセントに接続 してください。電源コンセントの誤配線により、機器の金属部分に危険な電圧が生ずる ことがあります。コンセントの配線はお客さまの責任で行ってください。

付録A.「安全に関する注意」に翻訳された安全に関する但し書きが記載されています。

#### Korean

주의:

안전을 위해서, 장비를 올바르게 배선된 전원 공급구에 접지시키시오. 전원 공급구의 배선은 장비의 금속부분에 위험한 전압을 발생시킬 수 있습니다. 위의 사항은 괴낵의 책임입니다. 위험

번// 비개치는 동안 신호 테이블을 연결 또는 단절시키지 마시오. 또한 장비도 사용하지 마시오.

### Norwegian

#### **FORSIKTIG:**

For din egen sikkerhets skyld må du bare kople utstyret til en korrekt jordet stikkontakt. Hvis stikkontakten ikke er montert på godkjent måte, kan det forårsake farlige spenninger på berørbare metallflater. Kunden har ansvaret for at stikkontakten er forsvarlig koplet.

#### **FORSIKTIG:**

Slå av nettspenningen og trekk nettkabelen ut av kontakten før du tar ut eller kopler til signalkabler.

### **Portuguese**

#### **CUIDADO:**

Para sua segurança, o equipamento só deverá ser ligado a uma tomada com os fios montados correctamente e com boa ligação de terra. Uma tomada com os fios montados incorrectamente poderá provocar o aparecimento de voltagens perigosas em partes metálicas, facilmente acessíveis, do equipamento. O cliente é responsável pela montagem dos fios da tomada e da ficha.

#### **CUIDADO:**

Desligue a corrente e retire o cabo de corrente eléctrica da tomada, antes de ligar ou de desligar os cabos de sinal.

### Russian

#### ВНИМАНИЕ:

Согласно правилам техники безопасности аппаратуру необходимо поключать к розеткам, каблированным и заземлённым надлежащим образом. Если розетка каблирована неправильно, открытые металлические поверхности аппаратуры могут оказаться под напряжением, опасным для жизни. Правильное каблирование - ваша ответственность.

#### ВНИМАНИЕ:

Перед тем, как присоединять или отсоединять сигнальные кабели, выключите питание и выньте кабель из розетки.

### **Spanish**

#### PRECAUCION:

Para su seguridad, usted debe conectar el equipo solamente a un tomacorriente cableado y conectado a tierra correctamente. Un tomacorriente cableado en forma inadecuada puede ser la causa de la aparición de voltajes peligrosos en partes metálicas accesibles del equipo. El cliente es responsable del cableado del tomacorriente.

#### **PRECAUCION:**

Apague la alimentación eléctrica del equipo y desenchufe el cable del receptáculo antes de conectar o desconectar cables de señal.

### **Swedish**

#### Varning:

Utrustningen måste anslutas till ett korrekt kopplat jordat eluttag. Ett felkopplat uttag kan medföra att utrustningens metallytor blir spänningsförande. IBM ansvarar inte för koppling av uttag.

#### Varning:

Slå från strömmen och lossa nätkabeln från eluttaget innan du ansluter eller kopplar ur signalkablar.

# Appendix B. Configuring the AS/400 for Communication with the 5494

This appendix provides a brief overview of the steps required to configure the AS/400 to communicate with the 5494. For more information, refer to AS/400 Communications: Configuration and AS/400 Remote Work Station Support.

The parameter values required to configure the 5494 can be recorded on the configuration worksheets in the *IBM 5494 Remote Control Unit: Planning Guide*. Completed (as well as blank) 5494 configuration worksheets are also shown in the previously referenced manual.

**Note:** Certain parameter values in the 5494 configuration must match the AS/400 configuration parameter values for the system to operate correctly. See Table 5-2 on page 5-53 for matching configuration parameters.

### Configuring the AS/400

This section contains information necessary to configure the following components on the AS/400:

- Line
- APPC controller
- Mode
- RWS controller
- NWS devices.

For the 5494, you need the following controller descriptions:

- An APPC controller description to support the 5494 controller functions and any PWS devices.
- An RWS controller description to support the 5494 controller functions and NWS devices.

On the AS/400, use the commands explained in the following sections.

### Using Automatic Configuration on the AS/400 System

The APPC Controller description can be automatically created by the AS/400 system when using a LAN connection to the AS/400 system. Enable this support by setting AUTOCRTCTL to \*YES in the line description.

In addition, with OS/400 Version 3 Release 1, the *RWS Controller* description can be automatically created by the AS/400 system when using any protocol. Enable this support by setting the system value autoconfigure remote controller (QAUTORMT) to ON (1). The *5494-attached NWS Device* descriptions can also be automatically created by the AS/400. Enable this support by setting autocreate device (AUTOCRTDEV) to \*ALL in the RWS controller description.

Refer to AS/400 Remote Work Station Support for more information.

### Configuring a Line to the Network

To create a line configuration to the network, type CRTLINxxx, where xxx is one of the following values:

- TRN for Token-Ring
- ETH for Ethernet
- SDLC for SDLC and X.21
- X25 for X.25.

Note: The line may have already been created if the AS/400 is already communicating with the network. To display the line configuration, type **DSPLIND** and enter the name of the line.

If the 5494 is not adjacent to the target AS/400 system, you can use any line type that supports Advanced Peer-to-Peer Networking (APPN) traffic.

### Configuring an APPC Controller

To create an APPC controller description, type CRTCTLAPPC. This description is used to connect the 5494 to the AS/400 system.

This example assumes the 5494 is an ALS of the AS/400 system. If you are communicating through an SNA subarea or an APPN network, then an APPC controller description explicitly for the 5494 is not necessary. The AS/400 can use an existing network connection to communicate with the 5494.

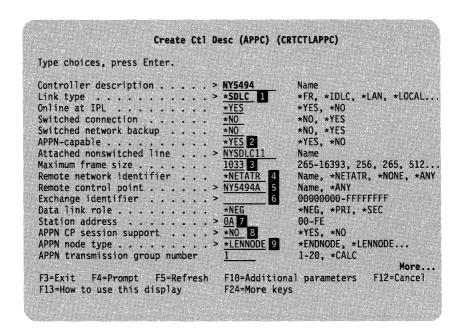

Figure B-1. APPC Controller Description Example

Select your choices for this panel. The following parameters describe the APPC controller. AS/400 keywords are shown in parentheses.

1 Link type (LINKTYPE)

Select \*SDLC, \*X25, or \*LAN. The value you select depends on the type of line you created when you configured the line to the network. Select \*SDLC if you created an SDLC line, \*X25 if you created an X.25 line, and \*LAN if you created a Token-Ring or Ethernet line.

**Note:** Figure B-1 is an example of an SDLC APPC controller description. Other link types have different configuration parameters.

2 APPN-capable (APPN)

١

1

1

1

This parameter must be configured as \*YES.

3 Maximum frame size (MAXFRAME)

The maximum frame size that the 5494 supports is 1033.

4 Remote network identifier (RMTNETID)

This parameter is the network ID where the 5494 is located. A value of \*NETATR selects the network ID specified in the network attributes. This value must match the 5494 network name (NWS Field Hx:3) in the 5494 configuration.

To display the network attributes, type **DSPNETA** 

5 Remote control point (RMTCPNAME)

This parameter is the control point name of the 5494. This value is used to correlate the APPC controller to a specific RWS controller. Since the 5494 is an ALS of the AS/400 system, this value must match the 5494 CP name (NWS Field 13) in the 5494 configuration.

6 Exchange identifier (EXCHID)

If you are not using SDLC-switched, then this parameter is optional and can be left blank. If you are using SDLC-switched or additional security is needed, then this parameter must match the block ID and the ID number of the ALS. Since the 5494 is an ALS of the AS/400 system, use the following guidelines:

- 1. This parameter must begin with X'073'
- 2. If the 5494 ID number (NWS Field 19) is not an asterisk (\*), then the remainder of this parameter must match the 5494 ID number
- 3. If the 5494 ID number is an asterisk (\*) and the 5494 is not LAN-attached to the AS/400 system, then this parameter must be 073000xx, where xx is the 5494 station address (NWS Field 2)
- 4. If the 5494 ID number is an asterisk (\*) and the 5494 is LAN-attached, then this parameter must be 07300000.
- 7 Station address (STNADR)

Select a value from X'01' to X'FE' for the station address when communicating with the 5494. Since the 5494 is an ALS of the AS/400 system, this value must match the 5494 station address (NWS Field 2).

- 8 APPN CP session support (CPSSN)
  Select \*NO. The 5494 does not support a CP session.
- 9 APPN node type (NODETYPE)

Select \*LENNODE. The 5494 communicates with the AS/400 system as a LEN node.

### **Configuring a Mode**

OS/400 has an IBM-supplied mode QRMTWSC for the 5494. QRMTWSC provides support for 28 NWS sessions in Version 2 Release 2 and 56 NWS sessions in Version 2 Release 3, and later. If the mode QRMTWSC existed prior to installing Version 2 Release 3, or later, then it will need to be modified to support 56 devices.

The following parameters describe the mode. AS/400 keywords are shown in parentheses.

Locally controlled sessions (LCLCTLSSN)

This field value is the number of NWSs that the 5494 can support (28 or 56).

Maximum sessions (MAXSSN)

This field value is 1 greater than the value for the LCLCTLSSN field (29 or 57).

#### Notes:

- 1. To create a mode description that matches the mode description of the 5494, type CRTMODD.
- 2. To display a mode description, type **DSPMODD**.
- 3. To change a mode description, type CHGMODD.

### Configuring an RWS Controller

The RWS controller description can be created automatically. Refer to "Using Automatic Configuration on the AS/400 System" on page B-1 for more information.

To create an RWS controller description, type CRTCTLRWS. The RWS controller description controls the NWS sessions and the controller session that transfers product information between the 5494 and the AS/400 system. The link type of \*NONE and the Remote Location Name parameter logically connect this controller to the APPC controller.

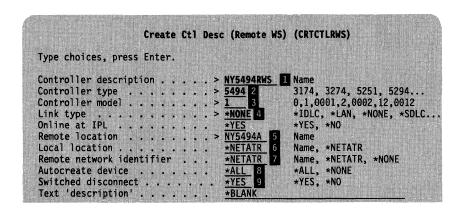

Figure B-2. RWS Controller Description Example

Select your choices for this panel. The following parameters describe the RWS controller. AS/400 keywords are shown in parentheses.

- 1 Controller description (CTLD) Select the controller description name.
- 2 Controller type (TYPE) Select 5494.
- 3 Controller model (MODEL) Select the model number of the 5494 controller. Select 2 if you have a LAN adapter installed; otherwise, select 1.

This field is for reference only; the AS/400 system does not use it.

4 Link type (LINKTYPE)

Select \*NONE to indicate LU 6.2 attachment. The controller description will not be physically attached to a line description.

5 Remote location (RMTLOCNAME)

Select the remote location name for this controller. This value is used to correlate the RWS controller with a specific APPC controller. The remote location must match the 5494 LU name (NWS Field 12) in the 5494 configuration.

6 Local location (LCLLOCNAME)

Select the local location name for this controller. A value of \*NETATR causes the local location name specified in the network attributes to be used. The local location must match the AS/400 LU name (NWS Field Hx:1) in the 5494 configuration.

To display the network attributes, type DSPNETA

7 Remote network identifier (RMTNETID)

Select the remote network identifier for this controller. A value of \*NETATR causes the local network identifier specified in the network attributes to be used. The remote network identifier must match the 5494 network name (NWS Field Hx:3) in the 5494 configuration.

To display the network attributes, type **DSPNETA**.

8 Autocreate device (AUTOCRTDEV)

In OS/400 Version 3 Release 1, select \*ALL if you would like device descriptions automatically created for this controller. Otherwise, select \*NONE.

9 Switched disconnect (SWTDSC)

In OS/400 Version 3 Release 1, select \*YES if you would like this controller disconnected when the system determines that the last device is no longer in use. Otherwise, select \*NO.

### **Configuring Nonprogrammable Workstation Devices**

1

1

1

NWS device descriptions can be created automatically. Refer to "Using Automatic Configuration on the AS/400 System" on page B-1 for more information.

To configure a device description for each NWS attached to the 5494, type **CRTDEVDSP** to create a device description for displays, and **CRTDEVPRT** to create a device description for printers.

#### **Determining the LOCADR Parameter Value**

Before creating the display and printer device descriptions, determine the location address (LOCADR parameters) that must be defined for each device.

The value defined for the LOCADR parameter for the CRTDEVDSP and CRTDEVPRT commands is based on the device address and 5494 port assignments as shown in Table B-1 on page B-6.

Table B-1. Local Location Addresses

| 6                      |    |    |    |    |    |    |    |
|------------------------|----|----|----|----|----|----|----|
| Workstation<br>Address |    | 0  | 1  | 2  | 3  | 4  | 5  |
| Port 0                 | 00 | 01 | 02 | 03 | 04 | 05 | 06 |
| Port 1                 | 07 | 08 | 09 | 0A | 0B | 0C | 0D |
| Port 2                 | 0E | 0F | 10 | 11 | 12 | 13 | 14 |
| Port 3                 | 15 | 16 | 17 | 18 | 19 | 1A | 1B |
| Port 4                 | 1C | 1D | 1E | 1F | 20 | 21 | 22 |
| Port 5                 | 23 | 24 | 25 | 26 | 27 | 28 | 29 |
| Port 6                 | 2A | 2B | 2C | 2D | 2E | 2F | 30 |
| Port 7                 | 31 | 32 | 33 | 34 | 35 | 36 | 37 |

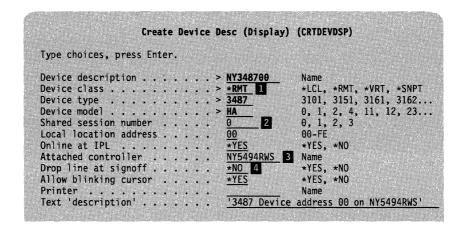

Figure B-3. Device Description Example

Select your choices for this panel. The following parameters describe the controller devices. AS/400 keywords are shown in parentheses.

#### 1 Device class (DEVCLS)

Select the class of the device attached to the remote controller. \*RMT indicates that the device is attached to a remote controller.

#### 2 Shared session number (SHRSSNNBR)

In OS/400 Version 3 Release 1, this field specifies the shared session number for a twinaxial display station. This parameter is valid for device types which support shared addressing and is not present on other screens. A separate device description is required for each shared session. Select 0 for the base session and 1—3 for the additional shared sessions.

#### 3 Attached controller (CTL)

Select the name you created for the RWS controller where the device is attached.

#### 4 Drop line at signoff (DROP)

If the Switched disconnect (SWTDSC) parameter in the associated RWS controller description is \*NO, the value in this field is ignored. Otherwise, this field determines whether or not signon screens remain on the displays after the last attached user signs off.

If you have a switched line anywhere between your 5494 and your AS/400 system, select **\*YES**. This causes the AS/400 system to drop the switched line when the last user signs off. If the lines between the 5494 and the AS/400 system are nonswitched lines, select **\*NO** so that the line is not dropped.

### **Connecting the Communication Links Example**

The following example outlines the necessary steps that must be performed on the AS/400 system to connect a 5494 using the SDLC leased line (NYSDLC11), the APPC controller (NY5494), and the RWS controller (NY5494RWS). This example assumes the 5494 has already been configured and the NWS devices are already configured on the AS/400 system.

1 To vary on the RWS controller and devices, type WRKCFGSTS \*CTL NY5494RWS and select option 1 beside the controller description.

|                  |                                        | Work v                   | rith Conf  | iguration | Status   |            | SYSNAME    |
|------------------|----------------------------------------|--------------------------|------------|-----------|----------|------------|------------|
|                  |                                        |                          |            | 1         |          | 10.75      | 17:38:30   |
| POST             | tion to                                | • •                      |            | Starting  | characte | ers        |            |
| Tuno             | antions mmoss                          | Enton                    |            |           |          |            |            |
|                  | options, press<br>Vary on    2=V       |                          | e u        |           | 0.11     |            |            |
|                  | vary on /=v                            | arv ott                  | 5=WORK     | with job  | Ø=W0     | ork with a | escription |
|                  |                                        |                          |            |           |          |            |            |
|                  | Display mode st                        |                          |            |           |          |            |            |
| 9=               | Display mode st                        | atus                     |            |           |          |            |            |
| 9=<br><b>Opt</b> | Display mode st  Description           | atus<br><b>Status</b>    |            |           |          | ·Job       |            |
| 9=               | Display mode st                        | atus                     |            | -         |          |            |            |
| 9=<br><b>Opt</b> | Display mode st  Description           | atus<br><b>Status</b>    | 0FF        | -         |          |            |            |
| 9=<br><b>Opt</b> | Display mode st  Description NY5494RWS | atus<br>Status<br>VARIED | OFF<br>OFF |           |          |            |            |

Figure B-4. Initial RWS Controller Status

After a few seconds refresh the screen (F5). The following information appears:

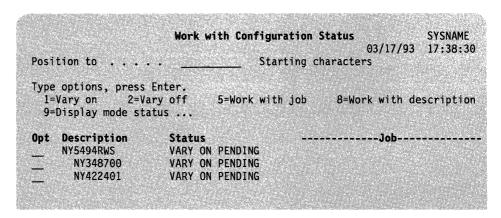

Figure B-5. RWS Controller Status After Being Varied On

#### Connecting the Communication Links Example

2 To vary on the SDLC leased line (NYSDLC11) and its APPC controller (NY5494), type WRKCFGSTS \*LIN NYSDLC11 and select option 1 beside the line description.

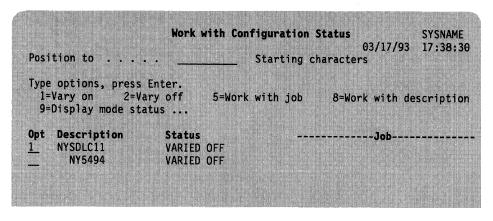

Figure B-6. Initial SDLC Leased Line Status

After a few seconds, refresh the screen (F5). The following information appears:

|                                               | work w     | ith Configuration S | itatus SYSNAME<br>03/17/93 17:38:30 |
|-----------------------------------------------|------------|---------------------|-------------------------------------|
| Position to                                   |            | Starting ch         |                                     |
| Type options, p<br>1=Vary on<br>9=Display mod | 2=Vary off | 5=Work with job     | 8=Work with description             |
| Opt Description NYSDLC11 NY5494               | Active     | PENDING             | Job                                 |

Figure B-7. SDLC Leased Line Status After Being Varied On

- 3 Insert the 5494 System diskette in the 5494, push the power button ON, and wait for the Ready indicator to light.
- 4 Switch the power ON for the attached NWS devices and start the PWSs.

The line status display appears, as shown:

Note: It may be necessary to press F5 to refresh the screen.

|             |                                                    | Work with Config                                        | guration Status    | 03/17/93       | SYSNAME<br>18:49:16 |
|-------------|----------------------------------------------------|---------------------------------------------------------|--------------------|----------------|---------------------|
| Posi        | tion to $\dots$ .                                  | SI                                                      | tarting characte   | rs             |                     |
| Τναε        | options, press I                                   | Enter.                                                  |                    |                |                     |
| 1=          | Vary on 2=Vai                                      | ry off 5=Work wi                                        | ith job 8=Wo       | ork with de    | scription           |
| 9=          | Display mode star                                  | tus                                                     |                    |                |                     |
| 0pt         | Description                                        | Status                                                  |                    | Job            |                     |
|             | NYSDLC11                                           | ACTIVE                                                  |                    |                |                     |
|             | HIGHERT                                            |                                                         |                    |                |                     |
|             | NY5494                                             | ACTIVE                                                  |                    |                |                     |
|             |                                                    |                                                         |                    |                |                     |
|             | NY5494                                             | ACTIVE                                                  | NY5494A            | QUSER          | 028042              |
|             | NY5494<br>NY5494A                                  | ACTIVE<br>ACTIVE                                        | NY5494A<br>NY5494A | QUSER<br>QUSER | 028042<br>028042    |
| -<br>-<br>- | NY5494<br>NY5494A<br>QRMTWSC                       | ACTIVE<br>ACTIVE<br>ACTIVE/TARGET                       |                    |                | 028042              |
|             | NY5494<br>NY5494A<br>QRMTWSC<br>QRMTWSC            | ACTIVE ACTIVE ACTIVE/TARGET ACTIVE/SOURCE               | NY5494A            | QUSER          |                     |
|             | NY5494<br>NY5494A<br>QRMTWSC<br>QRMTWSC<br>QRMTWSC | ACTIVE ACTIVE ACTIVE/TARGET ACTIVE/SOURCE ACTIVE/SOURCE | NY5494A            | QUSER          | 028042              |

Figure B-8. Final SDLC Leased Line Status

The RWS controller status appears, as shown:

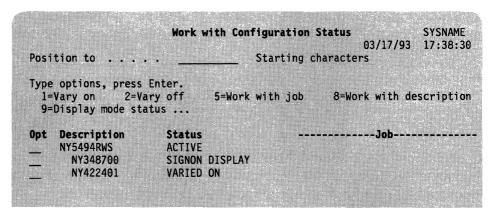

Figure B-9. Final Status of the RWS Controller

**5** To display the virtual controller for the PWS, type WRKCFGSTS \*CTL QVIRCD\*. The workstation function sessions (WFS) appear, as shown:

|          |                                                |                                 | dork i                          | with Configu                            | ration S  | tatus    |                   | SYSNAME    |
|----------|------------------------------------------------|---------------------------------|---------------------------------|-----------------------------------------|-----------|----------|-------------------|------------|
|          |                                                |                                 |                                 |                                         |           |          | 03/17/93          | 3 17:38:3  |
| Posi     | tion to                                        |                                 |                                 | Sta                                     | rting ch  | aracte   | rs                |            |
| Гvре     | options, pro                                   | ess Enter                       | r                               | 100000000000000000000000000000000000000 | 1000      |          |                   |            |
|          |                                                |                                 |                                 |                                         |           |          |                   |            |
|          | Vary on                                        |                                 |                                 | 5=Work wit                              | h job     | 8=Wo     | rk with d         | descriptio |
| 1=       |                                                | 2=Vary of                       | ff                              | 5=Work wit                              | h job     | 8=Wo     | rk with o         | descriptio |
| 1=<br>9= | Vary on 2<br>Display mode                      | 2=Vary of<br>status             | ff                              | 5=Work wit                              | h job<br> | 8=Wo     | rk with c         | descriptio |
| 1=       | Vary on                                        | 2=Vary of<br>status<br>Si       | ff<br>•••                       |                                         | h job<br> | 8=Wo     | 128.554<br>23.554 | descriptio |
| 1=<br>9= | Vary on and and and and and and and and and an | 2=Vary of<br>status<br>Si<br>Al | ff<br><br><b>tatus</b><br>CTIVE |                                         | h job<br> | 8=Wo<br> | 128.554<br>23.554 | descriptio |

Figure B-10. Virtual Controller Status for PWS

## Communicating with Your AS/400 System

After configuring your AS/400 system and connecting the communication links, see Chapter 7, "Communicating with Your AS/400 System" to establish connection.

## Appendix C. System Configuration Examples

This appendix provides examples that show sample parameters for the following connections:

| Token ring network                                         | Page C-2  |
|------------------------------------------------------------|-----------|
| Ethernet network                                           | Page C-9  |
| SDLC leased line with Token-Ring Gateway                   | Page C-16 |
| SDLC switched/V.25 bis autodial line with Ethernet Gateway | Page C-23 |
| X.21 switched line                                         | Page C-30 |
| X.21 leased line                                           | Page C-37 |
| X.25 Permanent Virtual Circuit (PVC)                       | Page C-44 |
| X.25 Switched Virtual Circuit (SVC)                        | Page C-51 |
| SDLC leased line with Token-Ring Gateway through APPN      | Page C-58 |
| SDLC leased line through SNA subarea network               | Page C-67 |
| Token-Ring through SNA subarea network                     | Page C-77 |

For additional 5494 configuration examples, refer to 5494 and OS/2 Extended Services: Connecting Remote Entry User Groups with AS/400.

The examples in this appendix assume the following software levels:

| IBM Equipment     | Software Level Required                                     |
|-------------------|-------------------------------------------------------------|
| AS/400 system     | OS/400 Version 2 Release 1 (Modification Level 1 or higher) |
| Workstation (PWS) | DOS, PC Support/400 Version 2 Release 1 or higher           |

**Note:** These examples apply only to the specified software levels. IBM cannot guarantee that future software releases will support the examples described.

### AS/400 System Connection Using a Token-Ring Network

The following example describes an AS/400 system connection to the 5494 through a Token-Ring network.

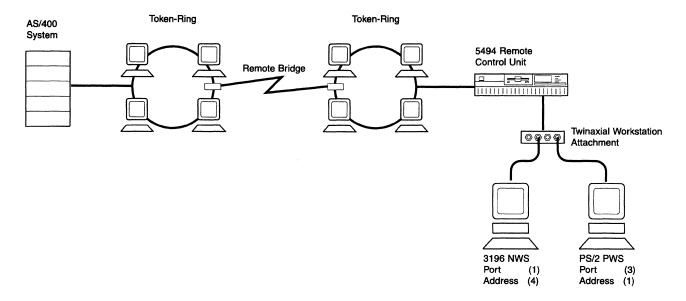

This example includes a matching parameters diagram and tables that show the configuration parameters for the following items:

- The 5494
- AS/400 system network attributes
- Line description
- APPC controller description
- Mode description
- Remote workstation controller description
- Display device description
- The PWS.

Refer to your AS/400 system documentation for a complete list of configuration parameters.

### **Token-Ring Network Matching Parameters**

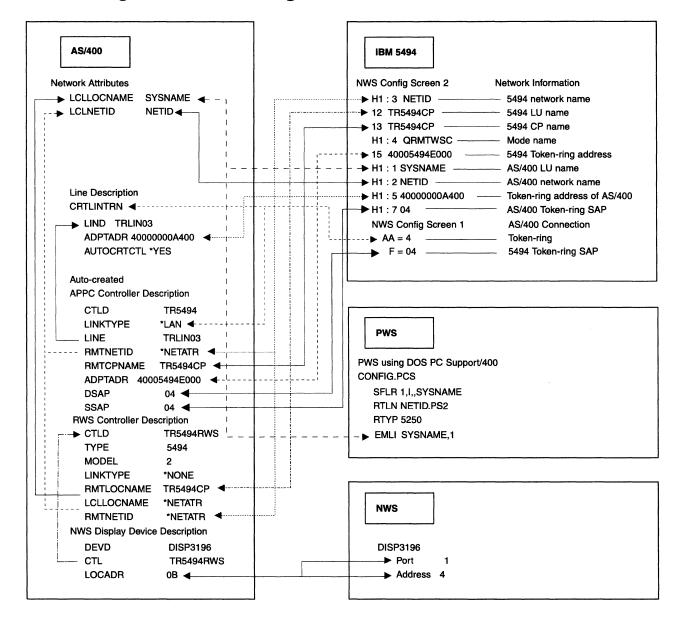

#### **Token-Ring Network**

### **5494 Configuration**

The 5494 configuration values are as follows:

| 5494 Parameter                                         | 5494<br>Configuration<br>Worksheet<br>Field | NWS<br>Field<br>Name | Value        | AS/400 Parameter<br>Keyword |
|--------------------------------------------------------|---------------------------------------------|----------------------|--------------|-----------------------------|
| 5494 LU name                                           | B <sup>1</sup>                              | 12                   | TR5494CP     | RMTLOCNAME                  |
| 5494 CP name                                           | C 1                                         | 13                   | TR5494CP     | RMTCPNAME                   |
| 5494 connection number<br>(Token-ring address of 5494) | E ¹                                         | 15                   | 40005494E000 | ADPTADR for APPCCTL         |
| 5494 token-ring SAP                                    | A1 <sup>2</sup>                             | F                    | 04           | DSAP                        |
| 5494 ID number                                         | G3 <sup>1</sup>                             | 19                   | *            | EXCHID                      |
| H1 AS/400 system 1                                     |                                             |                      |              |                             |
| AS/400 LU name                                         | H1:1 <sup>1</sup>                           | H1:1                 | SYSNAME      | LCLLOCNAME                  |
| AS/400 network name                                    | H1:2 <sup>1</sup>                           | H1:2                 | NETID        | LCLNETID                    |
| 5494 network name                                      | H1:3 <sup>1</sup>                           | H1:3                 | NETID        | RMTNETID                    |
| Mode name                                              | H1:4 <sup>1</sup>                           | H1:4                 | QRMTWSC      | MODD                        |
| AS/400 connection number                               |                                             |                      |              |                             |
| (Token-ring address of AS/400)                         | H1:5 <sup>1</sup>                           | H1:5                 | 4000000A400  | ADPTADR for TRLIN03         |
| AS/400 token-ring SAP                                  | H1:1 <sup>2</sup>                           | H1:7                 | 04           | SSAP                        |

#### Notes:

### **AS/400 System Network Attributes**

The AS/400 system network attributes are as follows:

| AS/400 Parameter         | AS/400<br>Parameter<br>Keyword | Value   | 5494<br>Configuration<br>Worksheet<br>Field |
|--------------------------|--------------------------------|---------|---------------------------------------------|
| Current system name      |                                | SYSNAME |                                             |
| Local network ID         | LCLNETID                       | NETID   | H1:2 ¹                                      |
| Local control point name | LCLCPNAME                      | SYSNAME |                                             |
| Default local location   | LCLLOCNAME                     | SYSNAME | H1:1 <sup>1</sup>                           |
|                          |                                |         |                                             |

Note:

Type **DSPNETA** to display AS/400 system network attributes.

<sup>1</sup> Refer to the Network Information Worksheet in the 5494 Remote Control Unit Planning Guide.

<sup>&</sup>lt;sup>2</sup> Refer to the AS/400 Communication Worksheet—Token-Ring in the 5494 Remote Control Unit Planning Guide.

<sup>1</sup> Refer to the Network Information Worksheet in the 5494 Remote Control Unit Planning Guide.

### **AS/400 System Line Description**

The AS/400 system line description parameters are as follows:

| AS/400 Field          | AS/400<br>Parameter<br>Keyword | Value       | 5494<br>Configuration<br>Worksheet<br>Field |
|-----------------------|--------------------------------|-------------|---------------------------------------------|
| Line description      | LIND                           | TRLIN03     |                                             |
| Resource names        | RSRCNAME                       | LIN03       |                                             |
| Line speed            | LINESPEED                      | 4M          |                                             |
| Local adapter address | ADPTADR                        | 4000000A400 | H1:5 <sup>1</sup>                           |
| Maximum frame size    |                                | 1033        |                                             |

#### Note:

Type CRTLINTRN to create AS/400 system line descriptions.

Type WRKCFGSTS \*LIN to display AS/400 system line descriptions.

Type WRKHDWPRD to determine the location of the AS/400 system line or hardware.

<sup>&</sup>lt;sup>1</sup> Refer to the Network Information Worksheet in the *5494 Remote Control Unit Planning Guide*.

### AS/400 System APPC Controller Description

The AS/400 system APPC controller description parameters are as follows:

| AS/400 Field               | AS/400<br>Parameter<br>Keyword | Value        | 5494<br>Configuration<br>Worksheet<br>Field |
|----------------------------|--------------------------------|--------------|---------------------------------------------|
| Controller description     | CTLD                           | TR5494       |                                             |
| Link type                  | LINKTYPE                       | *LAN         |                                             |
| Switched line list         | SWLINLST                       | TRLIN03      |                                             |
| Remote network identifier  | RMTNETID                       | *NETATR      | H1:3 <sup>1</sup>                           |
| Remote control point       | RMTCPNAME                      | TR5494CP     | C 1                                         |
| LAN remote adapter address | ADPTADR                        | 40005494E000 | E 1                                         |
| Exchange identifier        | EXCHID                         | 07300000     | G3 ²                                        |
| APPN capable               | APPN                           | *YES         | 2                                           |
| APPN node type             | NODETYPE                       | *LENNODE     |                                             |
| LAN DSAP                   | DSAP                           | 04           | A1 <sup>3</sup>                             |
| LAN SSAP                   | SSAP                           | 04           | H1:1 <sup>3</sup>                           |

#### Notes:

Type CRTCTLAPPC to create AS/400 system APPC controller descriptions.

Type WRKCFGSTS \*CTL to display AS/400 system APPC controller descriptions.

### **AS/400 System Mode Description**

The AS/400 system mode description parameters are as follows:

| AS/400 Field     | AS/400<br>Parameter<br>Keyword | Value     | 5494<br>Configuration<br>Worksheet<br>Field |  |
|------------------|--------------------------------|-----------|---------------------------------------------|--|
| Mode description | MODD                           | QRMTWSC 1 | H1:4 <sup>2</sup>                           |  |

#### Notes:

- 1 The mode name QRMTWSC is IBM-supplied.
- <sup>2</sup> Refer to the Network Information Worksheet in the 5494 Remote Control Unit Planning Guide in the 5494 Remote Control Unit Planning Guide.

Type **DSPMODD** to display the mode name on your AS/400 system.

Refer to the Network Information Worksheet in the 5494 Remote Control Unit Planning

<sup>&</sup>lt;sup>2</sup> With field G3 set to \*, the format of the EXCHID parameter is 07300000, where X'073' is the block number assigned to the 5494 and 00000 is used for token-ring.

<sup>3</sup> Refer to the AS/400 Communication Worksheet—Token-Ring in the 5494 Remote Control Unit Planning Guide.

### AS/400 System Remote Workstation Controller Description

The AS/400 system remote workstation controller description parameters are as follows:

| AS/400 Field              | AS/400<br>Parameter<br>Keyword Value |           | 5494<br>Configuration<br>Worksheet<br>Field |  |
|---------------------------|--------------------------------------|-----------|---------------------------------------------|--|
| Controller description    | CTLD                                 | TR5494RWS |                                             |  |
| Controller type           | TYPE                                 | 5494      |                                             |  |
| Controller model          | MODEL                                | 2 ²       |                                             |  |
| Link type                 | LINKTYPE                             | *NONE     |                                             |  |
| Remote location           | RMTLOCNAME                           | TR5494CP  | B 1                                         |  |
| Local location            | LCLLOCNAME                           | *NETATR   | H1:1 <sup>1</sup>                           |  |
| Remote network identifier | RMTNETID                             | *NETATR   | H1:3 ¹                                      |  |
|                           |                                      |           |                                             |  |

#### **Notes:**

- 1 Refer to the Network Information Worksheet in the 5494 Remote Control Unit Planning Guide.
- <sup>2</sup> Select 2 if your 5494 contains a 5494 LAN adapter. Otherwise, select 1.

Type CRTCTLRWS to create AS/400 system remote workstation controller descriptions.

Type WRKCFGSTS \*CTL to display AS/400 system remote workstation controller descriptions.

**Note:** In this example, the 5494 remote location name and the 5494 remote control point are the same. If the names had been chosen such that they were different, an entry in the Remote Configuration List to correlate the remote location name and the remote control point would be necessary. These names must correlate in order to associate the APPC controller with an RWS controller.

### AS/400 System Device Description for Displays Attached to the 5494

The AS/400 system device descriptions for displays attached to the 5494 are as follows:

| AS/400 Field           | AS/400<br>Parameter<br>Keyword | Value     |
|------------------------|--------------------------------|-----------|
| Device description     | DEVD                           | DISP3196  |
| Device class           | DEVCLS                         | *RMT      |
| Device type            | TYPE                           | 3196      |
| Local location address | LOCADR                         | 0B1       |
| Attached controller    | CTL                            | TR5494RWS |

#### Note:

1 To determine the local location address, see "Assigning Local Location Addresses" in the 5494 Remote Control Unit Planning Guide.

Type CRTDEVDSP to create AS/400 system device descriptions for displays attached to the 5494.

### **Token-Ring Network**

Type WRKCFGSTS \*DEV to display AS/400 system device descriptions for displays attached to the 5494.

### **Programmable Workstation Using DOS PC Support/400**

The PS/2 computer configuration file contents are as follows:

| File Contents     | AS/400<br>Parameter<br>Keyword |
|-------------------|--------------------------------|
| SFLR 1,I,,SYSNAME | LCLLOCNAME                     |
| RTLN NETID.PS2    |                                |
| RTYP 5250         |                                |
| EMLI SYSNAME,1    | LCLLOCNAME                     |

### AS/400 System Connection Using an Ethernet Network

The following example describes an AS/400 system connection to the 5494 through an Ethernet network.

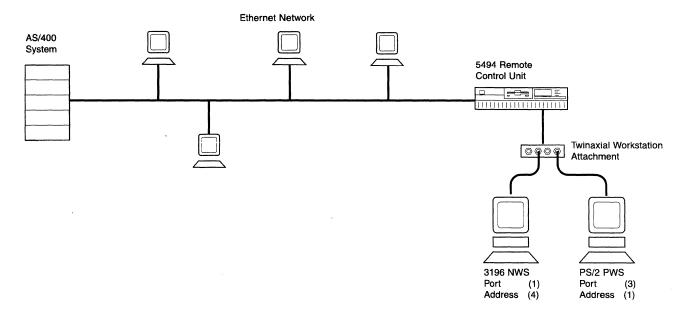

- This example includes a matching parameters diagram and tables that show the configuration parameters for the following items:
  - The 5494
  - AS/400 system network attributes
  - Line description
  - APPC controller description
  - Mode description
  - Remote workstation controller description
- Display device description
  - The PWS.
- Only those parameters that are relevant to the connection between the 5494 and the AS/400 system are included. Refer to your AS/400 system documentation for a complete list of configuration parameters.

### **Ethernet Network Matching Parameters**

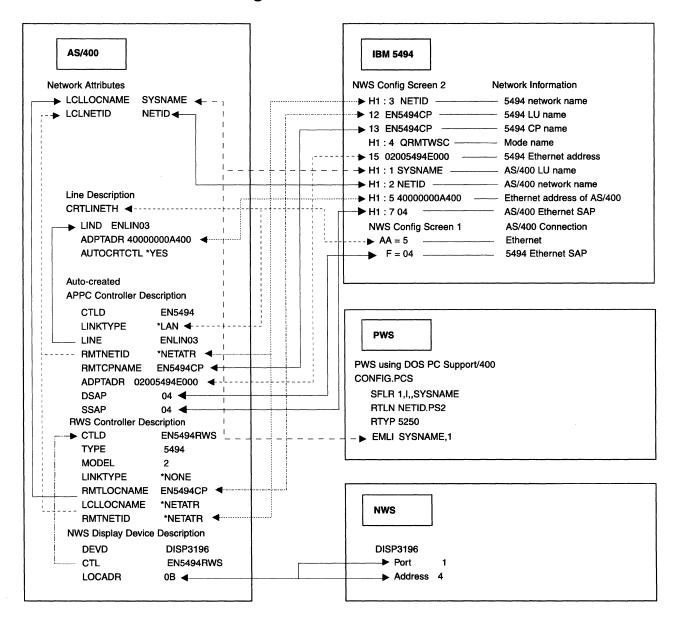

### **□ 5494 Configuration**

1 The 5494 configuration values are as follows:

| 5494 Parameter                                       | 5494<br>Configuration<br>Worksheet<br>Field | NWS<br>Field<br>Name | Value        | AS/400 Parameter<br>Keyword |
|------------------------------------------------------|---------------------------------------------|----------------------|--------------|-----------------------------|
| 5494 LU name                                         | B 1                                         | 12                   | EN5494CP     | RMTLOCNAME                  |
| 5494 CP name                                         | C 1                                         | 13                   | EN5494CP     | RMTCPNAME                   |
| 5494 connection number<br>(Ethernet address of 5494) | E ¹                                         | 15                   | 02005494E000 | ADPTADR for APPCCTL         |
| 5494 Ethernet SAP                                    | A1 <sup>2</sup>                             | F                    | 04           | DSAP                        |
| 5494 ID number                                       | G3 <sup>1</sup>                             | 19                   | *            | EXCHID                      |
| H1 AS/400 system 1                                   |                                             |                      |              |                             |
| AS/400 LU name                                       | H1:1 <sup>1</sup>                           | H1:1                 | SYSNAME      | LCLLOCNAME                  |
| AS/400 network name                                  | H1:2 <sup>1</sup>                           | H1:2                 | NETID        | LCLNETID                    |
| 5494 network name                                    | H1:3 <sup>1</sup>                           | H1:3                 | NETID        | RMTNETID                    |
| Mode name                                            | H1:4 <sup>1</sup>                           | H1:4                 | QRMTWSC      | MODD                        |
| AS/400 connection number                             |                                             |                      |              |                             |
| (Ethernet address of AS/400)                         | H1:5 1                                      | H1:5                 | 40000000A400 | ADPTADR for ENLIN03         |
| AS/400 Ethernet SAP                                  | H1:1 <sup>2</sup>                           | H1:7                 | 04           | SSAP                        |

#### Notes:

- 1 Refer to the Network Information Worksheet in the 5494 Remote Control Unit Planning Guide.
- <sup>2</sup> Refer to the AS/400 Communication Worksheet—Ethernet in the 5494 Remote Control Unit Planning Guide.

### **AS/400 System Network Attributes**

The AS/400 system network attributes are as follows:

| AS/400 Parameter         | AS/400<br>Parameter<br>Keyword | Value   | 5494<br>Configuration<br>Worksheet<br>Field |
|--------------------------|--------------------------------|---------|---------------------------------------------|
| Current system name      |                                | SYSNAME |                                             |
| Local network ID         | LCLNETID                       | NETID   | H1:2 <sup>1</sup>                           |
| Local control point name | LCLCPNAME                      | SYSNAME |                                             |
| Default local location   | LCLLOCNAME                     | SYSNAME | H1:1 <sup>1</sup>                           |

#### Note:

- 1 Refer to the Network Information Worksheet in the 5494 Remote Control Unit Planning Guide.
- Type **DSPNETA** to display AS/400 system network attributes.

### **AS/400 System Line Description**

The AS/400 system line description parameters are as follows:

| AS/400 Field          | AS/400<br>Parameter<br>Keyword | Value       | 5494<br>Configuration<br>Worksheet<br>Field |
|-----------------------|--------------------------------|-------------|---------------------------------------------|
| Line description      | LIND                           | ENLIN03     |                                             |
| Resource name         | RSRCNAME                       | LIN03       |                                             |
| Local adapter address | ADPTADR                        | 4000000A400 | H1:5 <sup>1</sup>                           |
| Ethernet standard     | ETHSTD                         | *ALL        |                                             |
| Link speed            | LINKSPEED                      | 10M         |                                             |

#### Note:

- Type **CRTLINETH** to create AS/400 system line descriptions.
- Type WRKCFGSTS \*LIN to display AS/400 system line descriptions.
- Type WRKHDWPRD to determine the location of the AS/400 system line or hardware.

<sup>&</sup>lt;sup>1</sup> Refer to the Network Information Worksheet in the 5494 Remote Control Unit Planning Guide.

### AS/400 System APPC Controller Description

The AS/400 system APPC controller description parameters are as follows:

| AS/400 Field               | AS/400<br>Parameter<br>Keyword Value |              | 5494<br>Configuration<br>Worksheet<br>Field |  |
|----------------------------|--------------------------------------|--------------|---------------------------------------------|--|
| Controller description     | CTLD                                 | EN5494       |                                             |  |
| Link type                  | LINKTYPE                             | *LAN         |                                             |  |
| Switched line list         | SWLINLST                             | ENLIN03      |                                             |  |
| Remote network identifier  | RMTNETID                             | *NETATR      | H1:3 ¹                                      |  |
| Remote control point       | RMTCPNAME                            | EN5494CP     | C 1                                         |  |
| LAN remote adapter address | ADPTADR                              | 02005494E000 | E ¹                                         |  |
| Exchange identifier        | EXCHID                               | 07300000     | G3 ²                                        |  |
| APPN capable               | APPN                                 | *YES         |                                             |  |
| APPN node type             | NODETYPE                             | *LENNODE     |                                             |  |
| LAN DSAP                   | DSAP                                 | 04           | A1 <sup>3</sup>                             |  |
| LAN SSAP                   | SSAP                                 | 04           | H1:1 <sup>3</sup>                           |  |

#### Notes:

- 1 Refer to the Network Information Worksheet in the 5494 Remote Control Unit Planning Guide.
- <sup>2</sup> With field G3 set to \*, the format of the EXCHID parameter is 07300000, where X'073' is the block number assigned to the 5494 and 00000 is used for Ethernet.
- <sup>3</sup> Refer to the AS/400 Communication Worksheet—Ethernet in the 5494 Remote Control Unit Planning Guide.
- Type **CRTCTLAPPC** to create AS/400 system APPC controller descriptions.
- Type WRKCFGSTS \*CTL to display AS/400 system APPC controller descriptions.

### AS/400 System Mode Description

The AS/400 system mode description parameters are as follows:

|   | AS/400 Field     | AS/400<br>Parameter<br>400 Field Keyword |                      | Parameter         | Value | 5494<br>Configuration<br>Worksheet<br>Field |
|---|------------------|------------------------------------------|----------------------|-------------------|-------|---------------------------------------------|
| ١ | Mode description | MODD                                     | QRMTWSC <sup>1</sup> | H1:4 <sup>2</sup> |       |                                             |

#### Notes:

- 1 The mode name QRMTWSC is IBM-supplied.
- 1 2 Refer to the Network Information Worksheet in the 5494 Remote Control Unit Planning Guide.
- Type **DSPMODD** to display the mode name on your AS/400 system.

### AS/400 System Remote Workstation Controller Description

The AS/400 system remote workstation controller description parameters are as follows:

| AS/400<br>Parameter<br>Keyword | Value                                                                  | 5494<br>Configuration<br>Worksheet<br>Field                                                                            |
|--------------------------------|------------------------------------------------------------------------|----------------------------------------------------------------------------------------------------|
| CTLD                           | EN5494RWS                                                              |                                                                                                    |
| TYPE                           | 5494                                                                   |                                                                                                    |
| MODEL                          | 2 ²                                                                    |                                                                                                    |
| LINKTYPE                       | *NONE                                                                  |                                                                                                    |
| RMTLOCNAME                     | EN5494CP                                                               | B 1                                                                                                    |
| LCLLOCNAME                     | *NETATR                                                                | H1:1 <sup>1</sup>                                                                                                    |
| RMTNETID                       | *NETATR                                                                | H1:3 <sup>1</sup>                                                                                                    |
|                                | Parameter Keyword  CTLD  TYPE  MODEL  LINKTYPE  RMTLOCNAME  LCLLOCNAME | Parameter Keyword Value  CTLD EN5494RWS  TYPE 5494  MODEL 2 2  LINKTYPE *NONE  RMTLOCNAME EN5494CP  LCLLOCNAME *NETATR |

#### Notes:

- 1 Refer to the Network Information Worksheet in the 5494 Remote Control Unit Planning
- <sup>2</sup> Select 2 if your 5494 contains a 5494 LAN adapter. Otherwise, select 1.
- Type CRTCTLRWS to create AS/400 system remote workstation controller descriptions.
- Type WRKCFGSTS \*CTL to display AS/400 system remote workstation controller descriptions.
- Note: In this example, the 5494 remote location name and the 5494 remote control point are the
- same. If the names had been chosen such that they were different, an entry in the Remote Configuration
- List to correlate the remote location name and the remote control point would be necessary. These
- names must correlate in order to associate the APPC controller with an RWS controller.

### AS/400 System Device Description for Displays Attached to the 5494

The AS/400 system device descriptions for displays attached to the 5494 are as follows:

| AS/400 Field           | AS/400<br>Parameter<br>Keyword | Value     |
|------------------------|--------------------------------|-----------|
| Device description     | DEVD                           | DISP3196  |
| Device class           | DEVCLS                         | *RMT      |
| Device type            | TYPE                           | 3196      |
| Local location address | LOCADR                         | 0B1       |
| Attached controller    | CTL                            | EN5494RWS |

#### Note:

1 To determine the local location address, see "Assigning Local Location Addresses" in the 5494 Remote Control Unit Planning Guide.

Type CRTDEVDSP to create AS/400 system device descriptions for displays attached to the 5494.

Type WRKCFGSTS \*DEV to display AS/400 system device descriptions for displays attached to the 5494.

### Programmable Workstation Using DOS PC Support/400

1 The PS/2 computer configuration file contents are as follows:

| File Contents     | AS/400<br>Parameter<br>Keyword |
|-------------------|--------------------------------|
| SFLR 1,I,,SYSNAME | LCLLOCNAME                     |
| RTLN NETID.PS2    |                                |
| RTYP 5250         |                                |
| EMLI SYSNAME,1    | LCLLOCNAME                     |

### AS/400 System Connection Using an SDLC Leased Line with **Token-Ring Gateway**

The following example describes an AS/400 system connection to the 5494 using an SDLC leased line.

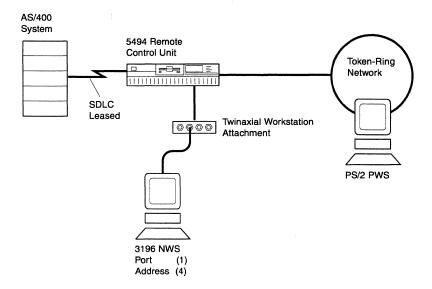

This example includes a matching parameters diagram and tables that show the configuration parameters for the following items:

- The 5494
- AS/400 system network attributes
- Line description
- · APPC controller description
- Mode description
- · Remote workstation controller description
- Display device description
- · The PWS.

Only those parameters that are relevant to the connection between the 5494 and the AS/400 system are included. Refer to your AS/400 system documentation for a complete list of configuration parameters.

### SDLC Leased Line with Token-Ring Gateway Matching Parameters

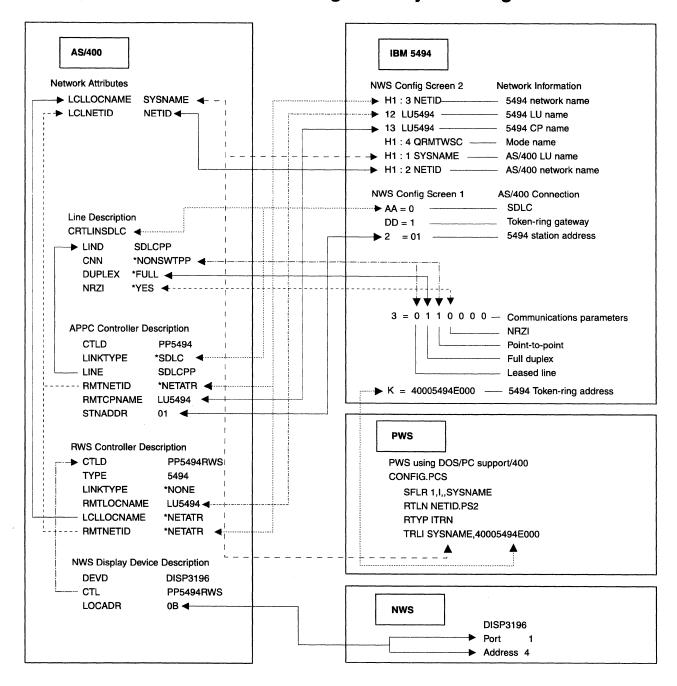

### **5494 Configuration**

The 5494 configuration values are as follows:

| 5494 Parameter      | 5494<br>Configuration<br>Worksheet<br>Field | NWS<br>Field<br>Name | Value              | AS/400 Parameter<br>Keyword |
|---------------------|---------------------------------------------|----------------------|--------------------|-----------------------------|
| Communication mode  | title of<br>worksheet                       | AA                   | SDLC (0)           | CRTLINSDLC                  |
| LAN Gateway support | D1 <sup>1</sup>                             | DD                   | Token-ring (1)     | N/A                         |
| Station address     | A 1                                         | 2                    | 01                 | STNADR                      |
| Line type           | B1 <sup>1</sup>                             | 3                    | leased line (0)    | CNN                         |
| Line facility       | B2 ¹                                        | 3                    | full-duplex (1)    | DUPLEX                      |
| Connection type     | B3 ¹                                        | 3                    | point-to-point (1) | CNN                         |
| Data encoding       | B4 ¹                                        | 3                    | NRZI (0)           | NRZI                        |
| 5494 LU name        | B <sup>2</sup>                              | 12                   | LU5494             | RMTLOCNAME                  |
| 5494 CP name        | C <sup>2</sup>                              | 13                   | LU5494             | RMTCPNAME                   |
| 5494 ID number      | G3 <sup>2</sup>                             | 19                   | *                  | EXCHID                      |
| H1 AS/400 system 1  |                                             |                      |                    |                             |
| AS/400 LU name      | H1:1 <sup>2</sup>                           | H1:1                 | SYSNAME            | LCLLOCNAME                  |
| AS/400 network name | H1:2 <sup>2</sup>                           | H1:2                 | NETID              | LCLNETID                    |
| 5494 network name   | H1:3 <sup>2</sup>                           | H1:3                 | NETID              | RMTNETID                    |
| Mode name           | H1:4 <sup>2</sup>                           | H1:4                 | QRMTWSC            | MODD                        |

### **AS/400 System Network Attributes**

The AS/400 system network attributes are as follows:

| AS/400 Parameter         | AS/400<br>Parameter<br>Keyword | Value   | 5494<br>Configuration<br>Worksheet<br>Field |
|--------------------------|--------------------------------|---------|---------------------------------------------|
| Current system name      |                                | SYSNAME |                                             |
| Local network ID         | LCLNETID                       | NETID   | H1:2 ¹                                      |
| Local control point name | LCLCPNAME                      | SYSNAME |                                             |
| Default local location   | LCLLOCNAME                     | SYSNAME | H1:1 <sup>1</sup>                           |

#### Note:

Type **DSPNETA** to display AS/400 system network attributes.

<sup>&</sup>lt;sup>1</sup> Refer to the AS/400 Communication Worksheet—SDLC in the 5494 Remote Control Unit Planning Guide.

<sup>&</sup>lt;sup>2</sup> Refer to the Network Information Worksheet in the 5494 Remote Control Unit Planning Guide.

<sup>&</sup>lt;sup>1</sup> Refer to the Network Information Worksheet in the 5494 Remote Control Unit Planning Guide.

### **AS/400 System Line Description**

The AS/400 system line description parameters are as follows:

| AS/400 Field        | AS/400<br>Parameter<br>Keyword | Value     | 5494<br>Configuration<br>Worksheet<br>Field |
|---------------------|--------------------------------|-----------|---------------------------------------------|
| Line description    | LIND                           | SDLCPP    |                                             |
| Category of line    |                                | *SDLC     |                                             |
| Resource names      | RSRCNAME                       | LIN041    |                                             |
| Physical interface  | INTERFACE                      | *RS232V24 |                                             |
| Connection type     | CNN                            | *NONSWTPP | B1 <sup>1</sup> B3 <sup>1</sup>             |
| Exchange identifier | EXCHID                         | *SYSGEN   |                                             |
| NRZI data encoding  | NRZI                           | *YES      | B4 <sup>1</sup>                             |
| Maximum controllers | MAXCTL                         | 1         | B3 ¹                                        |
| Maximum frame size  | MAXFRAME                       | 1033      |                                             |
| Duplex              | DUPLEX                         | *FULL     | B2 ¹                                        |

#### Note:

Type **CRTLINSDLC** to create AS/400 system line descriptions.

Type WRKCFGSTS \*LIN to display AS/400 system line descriptions.

Type WRKHDWPRD to determine the location of the AS/400 system line or hardware.

<sup>1</sup> Refer to the AS/400 Communication Worksheet—SDLC in the 5494 Remote Control Unit Planning Guide.

### AS/400 System APPC Controller Description

The AS/400 system communication controller description parameters are as follows:

| AS/400 Field              | AS/400<br>Parameter<br>Keyword | Value    | 5494<br>Configuration<br>Worksheet<br>Field |
|---------------------------|--------------------------------|----------|---------------------------------------------|
| Controller description    | CTLD                           | PP5494   |                                             |
| Link type                 | LINKTYPE                       | *SDLC    |                                             |
| Switched connection       | SWITCHED                       | *NO      |                                             |
| Attached nonswitched Line | LINE                           | SDLCPP   |                                             |
| Maximum frame size        | MAXFRAME                       | 1033     |                                             |
| Remote network identifier | RMTNETID                       | *NETATR  | H1:3 ¹                                      |
| Remote control point      | RMTCPNAME                      | LU5494   | C 1                                         |
| Data link role            | ROLE                           | *NEG     |                                             |
| Station address           | STNADR                         | 01       | A <sup>2</sup>                              |
| Exchange identifier       | EXCHID                         | 07300001 | A <sup>2</sup> , G3 <sup>3</sup>            |
| APPN-capable              | APPN                           | *YES     |                                             |
| APPN node type            | NODETYPE                       | *LENNODE |                                             |
|                           |                                |          |                                             |

#### Notes:

- <sup>1</sup> Refer to the Network Information Worksheet in the *5494 Remote Control Unit Planning Guide*.
- 2 Refer to the AS/400 Communication Worksheet—SDLC in the 5494 Remote Control Unit Planning Guide.
- <sup>3</sup> With field G3 set to \*, the format for the EXCHID parameter is 073000xx, where X'073' is the block number assigned to the 5494 and xx is the station address from the the AS/400 Communication Worksheet—SDLC in the 5494 Remote Control Unit Planning Guide.

Type CRTCTLAPPC to create AS/400 system APPC controller descriptions.

Type WRKCFGSTS \*CTL to display AS/400 system APPC controller descriptions.

### **AS/400 System Mode Description**

The AS/400 system mode description parameters are as follows:

|                  |                                |                      | 5494                                |
|------------------|--------------------------------|----------------------|-------------------------------------|
| AS/400 Field     | AS/400<br>Parameter<br>Keyword | Value                | Configuration<br>Worksheet<br>Field |
| Mode description | MODD                           | QRMTWSC <sup>1</sup> | H1:4 <sup>2</sup>                   |

#### Notes:

- 1 The mode name QRMTWSC is IBM-supplied.
- 2 Refer to the Network Information Worksheet in the 5494 Remote Control Unit Planning Guide.

Type **DSPMODD** to display the mode name on your AS/400 system.

### AS/400 System Remote Workstation Controller Description

The AS/400 system remote workstation controller description parameters are as follows:

| AS/400 Field              | AS/400<br>Parameter<br>Keyword | Value     | 5494<br>Configuration<br>Worksheet<br>Field |
|---------------------------|--------------------------------|-----------|---------------------------------------------|
| Controller description    | CTLD                           | PP5494RWS |                                             |
| Controller type           | TYPE                           | 5494      |                                             |
| Controller model          | MODEL                          | 2 ²       |                                             |
| Link type                 | LINKTYPE                       | *NONE     |                                             |
| Remote location           | RMTLOCNAME                     | LU5494    | В 1                                         |
| Local location            | LCLLOCNAME                     | *NETATR   | H1:1 <sup>1</sup>                           |
| Remote network identifier | RMTNETID                       | *NETATR   | H1:3 <sup>1</sup>                           |

#### **∣** Notes:

Type CRTCTLRWS to create AS/400 system remote workstation controller descriptions.

Type WRKCFGSTS \*CTL to display AS/400 system remote workstation controller descriptions.

Note: In this example, the 5494 remote location name and the 5494 remote control point are the same. If the names had been chosen such that they were different, an entry in the Remote Configuration List to correlate the remote location name and the remote control point would be necessary. These names must correlate in order to associate the APPC controller with an RWS controller.

### AS/400 System Device Description for Displays Attached to the 5494

The AS/400 system device descriptions for displays attached to the 5494 are as follows:

| AS/400 Field           | AS/400<br>Parameter<br>Keyword | Value     |
|------------------------|--------------------------------|-----------|
| Device description     | DEVD                           | DISP3196  |
| Device class           | DEVCLS                         | *RMT      |
| Device type            | TYPE                           | 3196      |
| Local location address | LOCADR                         | 0B1       |
| Attached controller    | CTL                            | PP5494RWS |
|                        |                                |           |

#### Note:

<sup>1</sup> Refer to the Network Information Worksheet in the 5494 Remote Control Unit Planning Guide.

<sup>&</sup>lt;sup>2</sup> Select 2 if your 5494 contains a 5494 LAN adapter. Otherwise, select 1.

<sup>1</sup> To determine the local location address, see "Assigning Local Location Addresses" in the 5494 Remote Control Unit Planning Guide.

#### **SDLC Leased Line**

Type CRTDEVDSP to create AS/400 system device descriptions for displays attached to the 5494.

Type WRKCFGSTS \*DEV to display AS/400 system device descriptions for displays attached to the 5494.

### **Programmable Workstation Using DOS PC Support/400**

The PS/2 computer configuration file contents are as follows:

| File Contents                           | AS/400<br>Parameter<br>Keyword |
|-----------------------------------------|--------------------------------|
| SFLR 1,I,,SYSNAME                       | LCLLOCNAME                     |
| RTLN NETID.PS2                          |                                |
| RTYP ITRN                               |                                |
| TRLI SYSNAME, 40005494E000 <sup>1</sup> | LCLLOCNAME                     |

#### Note:

<sup>1</sup> The destination Token-Ring address in the PS/2 computer configuration is the 5494 Token-Ring address. Refer to the Token-Ring Gateway Worksheet in the 5494 Remote Control Unit Planning Guide.

# AS/400 System Connection Using an SDLC Switched/V.25 bis Autodial Line with Ethernet Gateway

The following example describes an AS/400 system connection to the 5494 using an SDLC switched/V.25 bis line.

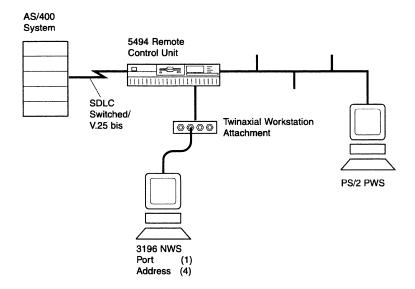

This example includes a matching parameters diagram and tables that show the configuration parameters for the following items:

- The 5494
- AS/400 system network attributes
- · Line description
- APPC controller description
- Mode description
- Remote workstation controller description
- Display device description
- · The PWS.

Only those parameters that are relevant to the connection between the 5494 and the AS/400 system are included. Refer to your AS/400 system documentation for a complete list of configuration parameters.

### SDLC Switched/V.25 bis Autodial Line with Ethernet Gateway Matching **Parameters**

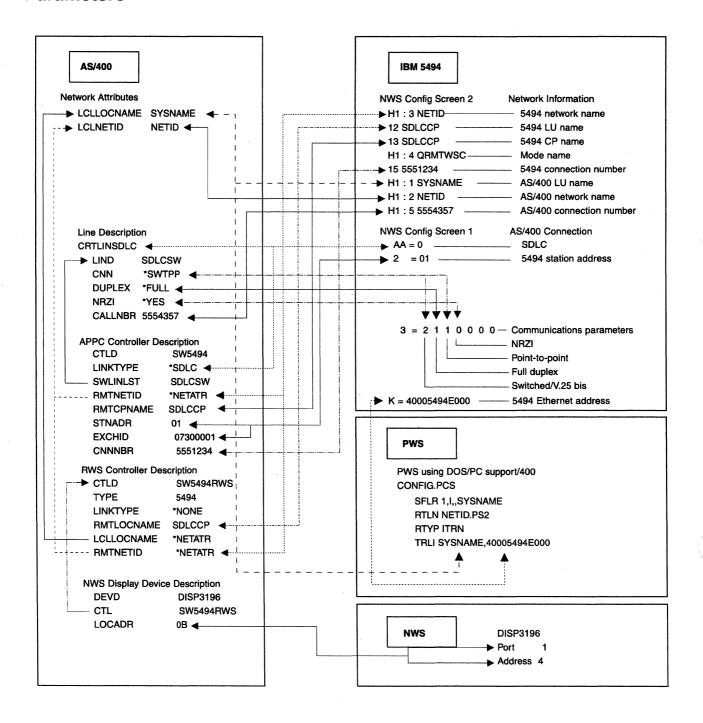

### **5494 Configuration**

The 5494 configuration values are as follows:

| 5494 Parameter           | 5494<br>Configuration<br>Worksheet<br>Field | NWS<br>Field<br>Name | Value                 | AS/400 Parameter<br>Keyword |
|--------------------------|---------------------------------------------|----------------------|-----------------------|-----------------------------|
| Communication mode       | title of<br>worksheet                       | AA                   | SDLC(0)               | CRTLINSDLC                  |
| LAN Gateway support      | E1 <sup>1</sup>                             | DD                   | Ethernet 802.3 (2)    | N/A                         |
| Station address          | A 1                                         | 2                    | 01                    | STNADR                      |
| Line type                | B1 <sup>1</sup>                             | 3                    | switched/V.25 bis (2) | CNN                         |
| Line facility            | B2 ¹                                        | 3                    | full-duplex (1)       | DUPLEX                      |
| Connection type          | B3 ¹                                        | 3                    | point-to-point (1)    | CNN                         |
| Data encoding            | B4 ¹                                        | 3                    | NRZI (0)              | NRZI                        |
| 5494 LU name             | B <sup>2</sup>                              | 12                   | SDLCCP                | RMTLOCNAME                  |
| 5494 CP name             | C <sup>2</sup>                              | 13                   | SDLCCP                | RMTCPNAME                   |
| 5494 connection number   | E <sup>2</sup>                              | 15                   | 5551234               | CNNNBR                      |
| 5494 ID number           | G3 <sup>2</sup>                             | 19                   | *                     | EXCHID                      |
| H1 AS/400 system 1       |                                             |                      |                       |                             |
| AS/400 LU name           | H1:1 <sup>2</sup>                           | H1:1                 | SYSNAME               | LCLLOCNAME                  |
| AS/400 network name      | H1:2 <sup>2</sup>                           | H1:2                 | NETID                 | LCLNETID                    |
| 5494 network name        | H1:3 <sup>2</sup>                           | H1:3                 | NETID                 | RMTNETID                    |
| Mode name                | H1:4 <sup>2</sup>                           | H1:4                 | QRMTWSC               | MODD                        |
| AS/400 connection number | H1:5 <sup>2</sup>                           | H1:5                 | 5554357               | CALLNBR                     |

#### Notes:

### **AS/400 System Network Attributes**

The AS/400 system network attributes are as follows:

| AS/400 Parameter         | AS/400<br>Parameter<br>Keyword | Value   | 5494<br>Configuration<br>Worksheet<br>Field |
|--------------------------|--------------------------------|---------|---------------------------------------------|
| Current system name      |                                | SYSNAME |                                             |
| Local network ID         | LCLNETID                       | NETID   | H1:2 <sup>1</sup>                           |
| Local control point name | LCLCPNAME                      | SYSNAME |                                             |
| Default local location   | LCLLOCNAME                     | SYSNAME | H1:1 <sup>1</sup>                           |
|                          |                                |         |                                             |

#### Note:

Type **DSPNETA** to display AS/400 system network attributes.

<sup>1</sup> Refer to the AS/400 Communication Worksheet—SDLC in the 5494 Remote Control Unit Planning Guide.

<sup>&</sup>lt;sup>2</sup> Refer to the Network Information Worksheet in the 5494 Remote Control Unit Planning Guide.

<sup>&</sup>lt;sup>1</sup> Refer to the Network Information Worksheet in the *5494 Remote Control Unit Planning Guide*.

### **AS/400 System Line Description**

The AS/400 system line description parameters are as follows:

| 549<br>Configu<br>Works<br>Fie | uration<br>sheet |
|--------------------------------|------------------|
|                                |                  |
|                                |                  |
|                                |                  |
|                                |                  |
| B1 <sup>1</sup>                | B3 ¹             |
|                                |                  |
| B4                             | . 1              |
| H1:                            | 5 ²              |
|                                |                  |
| B2                             | 1                |
|                                | B2               |

#### Notes:

Type CRTLINSDLC to create AS/400 system line descriptions.

Type WRKCFGSTS \*LIN to display AS/400 system line descriptions.

Type WRKHDWPRD to determine the location of the AS/400 system line or hardware.

<sup>1</sup> Refer to the AS/400 Communication Worksheet—SDLC in the 5494 Remote Control Unit Planning Guide.

<sup>&</sup>lt;sup>2</sup> Refer to the Network Information Worksheet in the 5494 Remote Control Unit Planning Guide.

### AS/400 System APPC Controller Description

The AS/400 system APPC controller description parameters are as follows:

| AS/400 Field              | AS/400<br>Parameter<br>Keyword | Value    | 5494<br>Configuration<br>Worksheet<br>Field |
|---------------------------|--------------------------------|----------|---------------------------------------------|
| Controller description    | CTLD                           | SW5494   |                                             |
| Link type                 | LINKTYPE                       | *SDLC    |                                             |
| Switched connection       | SWITCHED                       | *YES     |                                             |
| APPN-capable              | APPN                           | *YES     |                                             |
| Switched line list        | SWLINLST                       | SDLCSW   |                                             |
| Maximum frame size        | MAXFRAME                       | 1033     |                                             |
| Remote network identifier | RMTNETID                       | *NETATR  | H1:3 <sup>1</sup>                           |
| Remote control point      | RMTCPNAME                      | SDLCCP   | C 1                                         |
| Exchange identifier       | EXCHID                         | 07300001 | A <sup>3</sup> , G <sup>2</sup>             |
| Connection number         | CNNNBR                         | 5551234  | E 1                                         |
| Station address           | STNADR                         | 01       | A 3                                         |
| APPN node type            | NODETYPE                       | *LENNODE |                                             |

#### Notes:

- 1 Refer to the Network Information Worksheet in the 5494 Remote Control Unit Planning Guide.
- 1 2 With field G3 set to \*, the format for the EXCHID parameter is 073000xx, where X'073' is the block number assigned to the 5494 and xx is the station address from the the AS/400 Communication Worksheet—SDLC in the 5494 Remote Control Unit Planning Guide.
  - 3 Refer to the AS/400 Communication Worksheet—SDLC in the 5494 Remote Control Unit Planning Guide.

Type CRTCTLAPPC to create AS/400 system APPC controller descriptions.

Type WRKCFGSTS \*CTL to display AS/400 system APPC controller descriptions.

### **AS/400 System Mode Description**

The AS/400 system mode description parameters are as follows:

| AS/400 Field     | AS/400<br>Parameter<br>Keyword | Value                | 5494<br>Configuration<br>Worksheet<br>Field |
|------------------|--------------------------------|----------------------|---------------------------------------------|
| Mode description | MODD                           | QRMTWSC <sup>1</sup> | H1:4 <sup>2</sup>                           |

#### Notes:

- 1 The mode name QRMTWSC is IBM-supplied.
- <sup>2</sup> Refer to the Network Information Worksheet in the 5494 Remote Control Unit Planning Guide.

Type **DSPMODD** to display the mode name on your AS/400 system.

#### AS/400 System Remote Workstation Controller Description

The AS/400 system remote workstation controller description parameters are as follows:

| Value          | Field             |
|----------------|-------------------|
| SW5494RWS      |                   |
| 2 <sup>2</sup> |                   |
| 5494           |                   |
| *NONE          |                   |
| SDLCCP         | B 1               |
| *NETATR        | H1:1 1            |
| *NETATR        | H1:3 <sup>1</sup> |
|                | 5494 *NONE SDLCCP |

#### Notes:

- 1 Refer to the Network Information Worksheet in the 5494 Remote Control Unit Planning
- 2 Select 2 if your 5494 contains a 5494 LAN adapter. Otherwise, select 1.
- Type CRTCTLRWS to create AS/400 system remote workstation controller descriptions.
- Type WRKCFGSTS \*CTL to display AS/400 system remote workstation controller descriptions.

Note: In this example, the 5494 remote location name and the 5494 remote control point are the same. If the names had been chosen such that they were different, an entry in the Remote Configuration List to correlate the remote location name and the remote control point would be necessary. These names must correlate in order to associate the APPC controller with an RWS controller.

### AS/400 System Device Description for Displays Attached to the 5494

The AS/400 system device descriptions for displays attached to the 5494 are as follows:

| Keyword | Value                   |
|---------|-------------------------|
| DEVD    | DISP3196                |
| DEVCLS  | *RMT                    |
| TYPE    | 3196                    |
| LOCADR  | 0B1                     |
| CTL     | SW5494RWS               |
|         | DEVD DEVCLS TYPE LOCADR |

#### Note:

1 To determine the local location address, see "Assigning Local Location Addresses" in the 5494 Remote Control Unit Planning Guide.

Type CRTDEVDSP to create AS/400 system device descriptions for displays attached to the 5494.

Type WRKCFGSTS \*DEV to display AS/400 system device descriptions for displays attached to the 5494.

### **Programmable Workstation Using DOS PC Support/400**

The PS/2 computer configuration file contents are as follows:

| AS/400<br>Parameter<br>Keyword |
|--------------------------------|
| LCLLOCNAME                     |
|                                |
|                                |
| LCLLOCNAME                     |
|                                |

#### Note:

<sup>&</sup>lt;sup>1</sup> The destination Ethernet address in the PS/2 computer configuration is the 5494 Ethernet address. Refer to the Ethernet Gateway Worksheet in the 5494 Remote Control Unit Planning Guide.

### AS/400 System Connection Using an X.21 Switched Line

The following example describes an AS/400 system connection to the 5494 using an X.21 switched line.

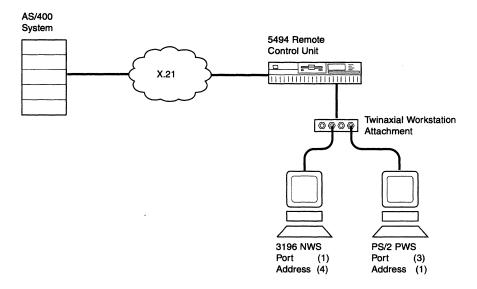

This example includes a matching parameters diagram and tables that show the configuration parameters for the following items:

- The 5494
- AS/400 system network attributes
- · Line description
- APPC controller description
- Mode description
- · Remote workstation controller description
- · Display device description
- · The PWS.

Only those parameters that are relevant to the connection between the 5494 and the AS/400 system are included. Refer to your AS/400 system documentation for a complete list of configuration parameters.

### X.21 Switched Line Matching Parameters

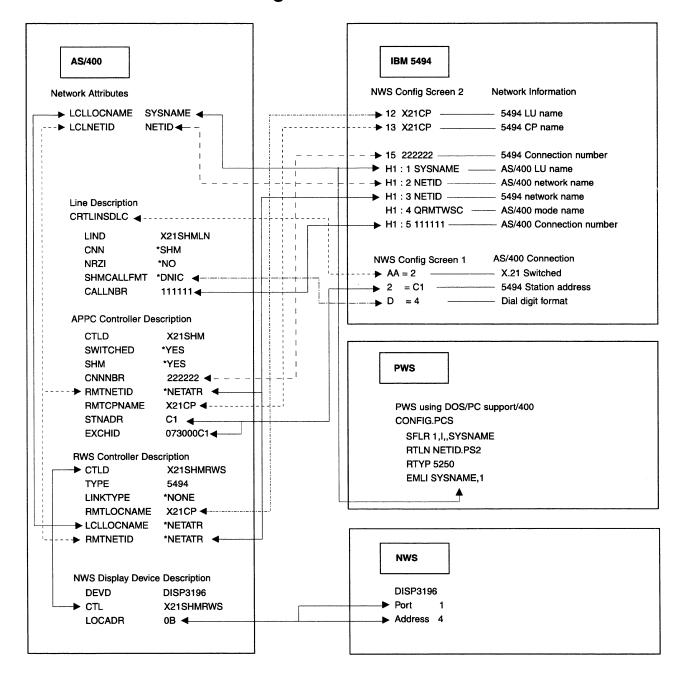

### **5494 Configuration**

The 5494 configuration values are as follows:

| 5494 Parameter           | 5494<br>Configuration<br>Worksheet<br>Field | NWS<br>Field<br>Name | Value   | AS/400 Parameter<br>Keyword |
|--------------------------|---------------------------------------------|----------------------|---------|-----------------------------|
| Station address          | A 1                                         | 2                    | C1      | STNADR                      |
| Dial digit format        | C 1                                         | D                    | 4(DNIC) | SHMCALLFMT                  |
| 5494 LU name             | B ²                                         | 12                   | X21CP   | RMTLOCNAME                  |
| 5494 CP name             | C <sup>2</sup>                              | 13                   | X21CP   | RMTCPNAME                   |
| 5494 connection number   | E <sup>2</sup>                              | 15                   | 222222  | CNNNBR                      |
| 5494 ID number           | G3 <sup>2</sup>                             | 19                   | *       | EXCHID                      |
| H1 AS/400 system 1       |                                             |                      |         |                             |
| AS/400 LU name           | H1:1 <sup>2</sup>                           | H1:1                 | SYSNAME | LCLLOCNAME                  |
| AS/400 network name      | H1:2 <sup>2</sup>                           | H1:2                 | NETID   | LCLNETID                    |
| 5494 network name        | H1:3 <sup>2</sup>                           | H1:3                 | NETID   | RMTNETID                    |
| Mode name                | H1:4 <sup>2</sup>                           | H1:4                 | QRMTWSC | MODD                        |
| AS/400 connection number | H1:5 <sup>2</sup>                           | H1:5                 | 111111  | CALLNBR                     |

#### Notes:

1

# **AS/400 System Network Attributes**

The AS/400 system network attributes are as follows:

| AS/400 Parameter         | AS/400<br>Parameter<br>Keyword | Value   | 5494<br>Configuration<br>Worksheet<br>Field |
|--------------------------|--------------------------------|---------|---------------------------------------------|
| Current system name      |                                | SYSNAME |                                             |
| Local network ID         | LCLNETID                       | NETID   | H1:2 ¹                                      |
| Local control point name | LCLCPNAME                      | SYSNAME |                                             |
| Default local location   | LCLLOCNAME                     | SYSNAME | H1:1 <sup>1</sup>                           |

#### Note:

Type **DSPNETA** to display AS/400 system network attributes.

<sup>1</sup> Refer to the AS/400 Communication Worksheet—X.21 Switched in the 5494 Remote Control Unit Planning Guide.

<sup>&</sup>lt;sup>2</sup> Refer to the Network Information Worksheet in the 5494 Remote Control Unit Planning Guide.

<sup>1</sup> Refer to the Network Information Worksheet in the 5494 Remote Control Unit Planning Guide.

### **AS/400 System Line Description**

The AS/400 system line description parameters are as follows:

| AS/400 Field        | AS/400<br>Parameter<br>Keyword | Value    | 5494<br>Configuration<br>Worksheet<br>Field |
|---------------------|--------------------------------|----------|---------------------------------------------|
| Line description    | LIND                           | X21SHMLN |                                             |
| Physical interface  | INTERFACE                      | *X21     |                                             |
| Connection type     | CNN                            | *SHM     |                                             |
| SHM node type       | SHMNODE                        | *T21     |                                             |
| NRZI data encoding  | NRZI                           | *NO      |                                             |
| Exchange identifier | EXCHID                         | *SYSGEN  |                                             |
| SHM Call Format     | SHMCALLFMT                     | *DNIC    | C 1                                         |
| Calling number      | CALLNBR                        | 111111   | H1:5 <sup>2</sup>                           |
| Maximum frame size  | MAXFRAME                       | 1033     |                                             |

#### Notes:

Type CRTLINSDLC to create AS/400 system line descriptions.

Type WRKCFGSTS \*LIN to display AS/400 system line descriptions.

Type WRKHDWPRD to determine the location of the AS/400 system line or hardware.

<sup>&</sup>lt;sup>1</sup> Refer to the AS/400 Communication Worksheet—X.21 Switched in the 5494 Remote Control Unit Planning Guide.

<sup>&</sup>lt;sup>2</sup> Refer to the Network Information Worksheet in the 5494 Remote Control Unit Planning Guide.

### AS/400 System APPC Controller Description

The AS/400 system APPC controller description parameters are as follows:

| AS/400 Field              | AS/400<br>Parameter<br>Keyword | Value    | 5494<br>Configuration<br>Worksheet<br>Field |
|---------------------------|--------------------------------|----------|---------------------------------------------|
| Controller description    | CTLD                           | X21SHM   |                                             |
| Short hold mode           | SHM                            | *YES     |                                             |
| Maximum frame size        | MAXFRAME                       | 1033     |                                             |
| Remote network identifier | RMTNETID                       | *NETATR  | H1:3 <sup>1</sup>                           |
| Remote control point      | RMTCPNAME                      | X21CP    | C 1                                         |
| Exchange identifier       | EXCHID                         | 073000C1 | A <sup>2</sup> , G3 <sup>3</sup>            |
| Connection number         | CNNNBR                         | 222222   | E 1                                         |
| Station address           | STNADR                         | C1       | A 2                                         |
| APPN-capable              | APPN                           | *YES     |                                             |
| APPN node type            | NODETYPE                       | *LENNODE |                                             |

#### Notes:

- 1 Refer to the Network Information Worksheet in the 5494 Remote Control Unit Planning Guide.
- <sup>2</sup> Refer to the AS/400 Communication Worksheet—X.21 Switched in the 5494 Remote Control Unit Planning Guide.
- <sup>3</sup> With field G3 set to \*, the format for the EXCHID parameter is 073000xx, where X'073' is the block number assigned to the 5494 and xx is the station address from the the AS/400 Communication Worksheet—X.21 Switched in the 5494 Remote Control Unit Planning Guide.

Type CRTCTLAPPC to create AS/400 system APPC controller descriptions.

Type WRKCFGSTS \*CTL to display AS/400 system APPC controller descriptions.

### AS/400 System Mode Description

The AS/400 system mode description parameters are as follows:

| AS/400 Field     | AS/400<br>Parameter<br>Keyword | Value     | 5494<br>Configuration<br>Worksheet<br>Field |
|------------------|--------------------------------|-----------|---------------------------------------------|
| Mode description | MODD                           | QRMTWSC 1 | H1:4 <sup>2</sup>                           |

#### Notes:

- 1 The mode name QRMTWSC is IBM-supplied.
- <sup>2</sup> Refer to the Network Information Worksheet in the 5494 Remote Control Unit Planning Guide.

Type **DSPMODD** to display the mode name on your AS/400 system.

#### AS/400 System Remote Workstation Controller Description

The AS/400 system remote workstation controller description parameters are as follows:

| AS/400 Field              | AS/400<br>Parameter<br>Keyword | Value     | 5494<br>Configuration<br>Worksheet<br>Field |
|---------------------------|--------------------------------|-----------|---------------------------------------------|
| Controller description    | CTLD                           | X21SHMRWS |                                             |
| Controller type           | TYPE                           | 5494      |                                             |
| Controller model          | MODEL                          | 1 2       |                                             |
| Link type                 | LINKTYPE                       | *NONE     |                                             |
| Remote location           | RMTLOCNAME                     | X21CP     | В¹                                          |
| Local location            | LCLLOCNAME                     | *NETATR   | H1:1 <sup>1</sup>                           |
| Remote network identifier | RMTNETID                       | *NETATR   | H1:3 <sup>1</sup>                           |
|                           |                                |           |                                             |

#### Notes:

Type CRTCTLRWS to create AS/400 system remote workstation controller descriptions.

Type WRKCFGSTS \*CTL to display AS/400 system remote workstation controller descriptions.

Note: In this example, the 5494 remote location name and the 5494 remote control point are the same. If the names had been chosen such that they were different, an entry in the Remote Configuration List to correlate the remote location name and the remote control point would be necessary. These names must correlate in order to associate the APPC controller with an RWS controller.

### AS/400 System Device Description for Displays Attached to the 5494

The AS/400 system device descriptions for displays attached to the 5494 are as follows:

| AS/400 Field           | AS/400<br>Parameter<br>Keyword | Value     |
|------------------------|--------------------------------|-----------|
| Device description     | DEVD                           | DISP3196  |
| Device class           | DEVCLS                         | *RMT      |
| Device type            | TYPE                           | 3196      |
| Local location address | LOCADR                         | 0B1       |
| Attached controller    | CTL                            | X21SHMRWS |
| <del></del>            |                                |           |

#### Note:

Type CRTDEVDSP to create AS/400 system device descriptions for displays attached to the 5494.

<sup>1</sup> Refer to the Network Information Worksheet in the 5494 Remote Control Unit Planning Guide.

<sup>&</sup>lt;sup>2</sup> Select 2 if your 5494 contains a 5494 LAN adapter. Otherwise, select 1.

<sup>1</sup> To determine the local location address, see "Assigning Local Location Addresses" in the 5494 Remote Control Unit Planning Guide.

#### X.21 Switched Line

Type WRKCFGSTS \*DEV to display AS/400 system device descriptions for displays attached to the 5494.

# **Programmable Workstation Using DOS PC Support/400**

The PS/2 computer configuration file contents are as follows:

| File Contents     | AS/400<br>Parameter<br>Keyword |
|-------------------|--------------------------------|
| SFLR 1,I,,SYSNAME | LCLLOCNAME                     |
| RTLN NETID.PS2    |                                |
| RTYP 5250         |                                |
| EMLI SYSNAME, 1   | LCLLOCNAME                     |

### AS/400 System Connection Using an X.21 Leased Line

The following example describes an AS/400 system connection to the 5494 using an X.21 leased line.

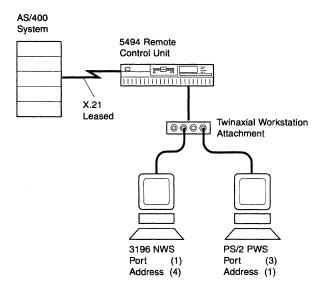

This example includes a matching parameters diagram and tables that show the configuration parameters for the following items:

- The 5494
- AS/400 system network attributes
- Line description
- APPC controller description
- Mode description
- · Remote workstation controller description
- Display device description
- · The PWS.

Only those parameters that are relevant to the connection between the 5494 and the AS/400 system are included. Refer to your AS/400 system documentation for a complete list of configuration parameters.

### X.21 Leased Line Matching Parameters

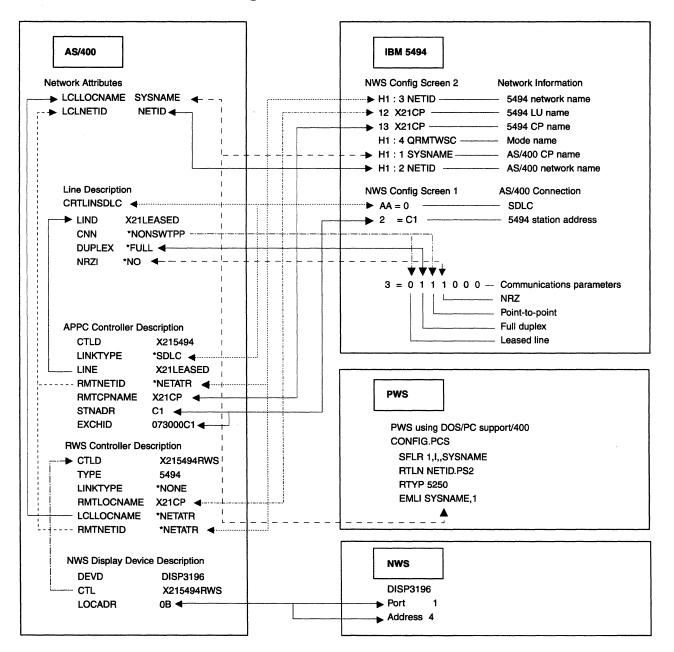

### **5494 Configuration**

The 5494 configuration values are as follows:

| 5494 Parameter           | 5494<br>Configuration<br>Worksheet<br>Field | NWS<br>Field<br>Name | Value              | AS/400 Parameter<br>Keyword |
|--------------------------|---------------------------------------------|----------------------|--------------------|-----------------------------|
| Station address          | A 1                                         | 2                    | C1                 | STNADR                      |
| Line type                | B1 <sup>1</sup>                             | 3                    | leased (0)         | CNN                         |
| Line facility            | B2 ¹                                        | 3                    | full-duplex (1)    | DUPLEX                      |
| Connection type          | B3 ¹                                        | 3                    | point-to-point (1) | CNN                         |
| Data encoding            | B4 ¹                                        | 3                    | NRZ (1)            | NRZI                        |
| 5494 LU name             | B ²                                         | 12                   | X21CP              | RMTLOCNAME                  |
| 5494 CP name             | C <sup>2</sup>                              | 13                   | X21CP              | RMTCPNAME                   |
| 5494 connection number   | E <sup>2</sup>                              | 15                   | not used           |                             |
| 5494 ID number           | G3 <sup>2</sup>                             | 19                   | *                  | EXCHID                      |
| H1 AS/400 system 1       |                                             |                      |                    |                             |
| AS/400 LU name           | H1:1 <sup>2</sup>                           | H1:1                 | SYSNAME            | LCLLOCNAME                  |
| AS/400 network name      | H1:2 <sup>2</sup>                           | H1:2                 | NETID              | LCLNETID                    |
| 5494 network name        | H1:3 <sup>2</sup>                           | H1:3                 | NETID              | RMTNETID                    |
| Mode name                | H1:4 <sup>2</sup>                           | H1:4                 | QRMTWSC            | MODD                        |
| AS/400 connection number | H1:5 <sup>2</sup>                           | H1:5                 | not used           |                             |

#### Notes:

# **AS/400 System Network Attributes**

The AS/400 system network attributes are as follows:

| AS/400 Parameter         | AS/400<br>Parameter<br>Keyword | Value   | 5494<br>Configuration<br>Worksheet<br>Field |
|--------------------------|--------------------------------|---------|---------------------------------------------|
| Current system name      |                                | SYSNAME |                                             |
| Local network ID         | LCLNETID                       | NETID   | H1:2 <sup>1</sup>                           |
| Local control point name | LCLCPNAME                      | SYSNAME |                                             |
| Default local location   | LCLLOCNAME                     | SYSNAME | H1:1 <sup>1</sup>                           |

#### Note:

Type **DSPNETA** to display AS/400 system network attributes.

<sup>1</sup> Refer to the AS/400 Communication Worksheet—X.21 Leased in the 5494 Remote Control Unit Planning Guide.

<sup>&</sup>lt;sup>2</sup> Refer to the Network Information Worksheet in the 5494 Remote Control Unit Planning Guide.

<sup>1</sup> Refer to the Network Information Worksheet in the 5494 Remote Control Unit Planning Guide.

# **AS/400 System Line Description**

The AS/400 system line description parameters are as follows:

| AS/400 Field        | AS/400<br>Parameter<br>Keyword | Value     | 5494<br>Configuration<br>Worksheet<br>Field |
|---------------------|--------------------------------|-----------|---------------------------------------------|
| Line description    | , LIND                         | X21LEASED |                                             |
| Physical interface  | INTERFACE                      | *X21      |                                             |
| Connection type     | CNN                            | *NONSWTPP | B1 <sup>1</sup> B3 <sup>1</sup>             |
| Exchange identifier | EXCHID                         | *SYSGEN   |                                             |
| NRZI data encoding  | NRZI                           | *NO       | B4 <sup>1</sup>                             |
| Maximum frame size  | MAXFRAME                       | 1033      |                                             |
| Duplex              | DUPLEX                         | *FULL     | B2 <sup>1</sup>                             |
|                     |                                |           |                                             |

#### Note:

Type CRTLINSDLC to create AS/400 system line descriptions.

Type WRKCFGSTS \*LIN to display AS/400 system line descriptions.

Type **WRKHDWPRD** to determine the location of the AS/400 system line or hardware.

<sup>&</sup>lt;sup>1</sup> Refer to the AS/400 Communication Worksheet—X.21 Leased in the 5494 Remote Control Unit Planning Guide.

### AS/400 System APPC Controller Description

The AS/400 system APPC controller description parameters are as follows:

| AS/400 Field              | AS/400<br>Parameter<br>Keyword | Value     | 5494<br>Configuration<br>Worksheet<br>Field |
|---------------------------|--------------------------------|-----------|---------------------------------------------|
| Controller description    | CTLD                           | X215494   |                                             |
| Link type                 | LINKTYPE                       | *SDLC     |                                             |
| Attached nonswitched line | LINE                           | X21LEASED |                                             |
| Switched connection       | SWITCHED                       | *NO       |                                             |
| Maximum frame size        | MAXFRAME                       | 1033      |                                             |
| Remote network identifier | RMTNETID                       | *NETATR   | H1:3 <sup>1</sup>                           |
| Remote control point      | RMTCPNAME                      | X21CP     | C 1                                         |
| Exchange identifier       | EXCHID                         | 073000C1  | A <sup>2</sup> , G3 <sup>3</sup>            |
| Station address           | STNADR                         | C1        | A <sup>2</sup>                              |
| APPN-capable              | APPN                           | *YES      |                                             |
| APPN node type            | NODETYPE                       | *LENNODE  |                                             |
|                           |                                |           |                                             |

#### Notes:

- 1 Refer to the Network Information Worksheet in the 5494 Remote Control Unit Planning Guide.
- <sup>2</sup> Refer to the AS/400 Communication Worksheet—X.21 Leased in the *5494 Remote Control Unit Planning Guide*.
- With field G3 set to \*, the format for the EXCHID parameter is 073000xx, where X'073' is the block number assigned to the 5494 and xx is the station address from the AS/400 Communication Worksheet—X.21 Leased in the 5494 Remote Control Unit Planning Guide.

Type CRTCTLAPPC to create AS/400 system APPC controller descriptions.

Type WRKCFGSTS \*CTL to display AS/400 system APPC controller descriptions.

### **AS/400 System Mode Description**

The AS/400 system mode description parameters are as follows:

| AS/400 Field     | AS/400<br>Parameter<br>Keyword | Value     | 5494<br>Configuration<br>Worksheet<br>Field |
|------------------|--------------------------------|-----------|---------------------------------------------|
| Mode description | MODD                           | QRMTWSC 1 | H1:4 <sup>2</sup>                           |

#### Notes:

- 1 The mode name QRMTWSC is IBM-supplied.
- <sup>2</sup> Refer to the Network Information Worksheet in the *5494 Remote Control Unit Planning Guide*.

Type **DSPMODD** to display the mode name on your AS/400 system.

#### AS/400 System Remote Workstation Controller Description

The AS/400 system remote workstation controller description parameters are as follows:

| AS/400 Field              | AS/400<br>Parameter<br>Keyword | Value      | 5494<br>Configuration<br>Worksheet<br>Field |
|---------------------------|--------------------------------|------------|---------------------------------------------|
| Controller description    | CTLD                           | X215494RWS |                                             |
| Controller type           | TYPE                           | 5494       |                                             |
| Controller model          | MODEL                          | 1 2        |                                             |
| Link type                 | LINKTYPE                       | *NONE      |                                             |
| Remote location           | RMTLOCNAME                     | X21CP      | B 1                                         |
| Local location            | LCLLOCNAME                     | *NETATR    | H1:1 1                                      |
| Remote network identifier | RMTNETID                       | *NETATR    | H1:3 ¹                                      |

#### Notes:

Type CRTCTLRWS to create AS/400 system remote workstation controller descriptions.

Type WRKCFGSTS \*CTL to display AS/400 system remote workstation controller descriptions.

Note: In this example, the 5494 remote location name and the 5494 remote control point are the same. If the names had been chosen such that they were different, an entry in the Remote Configuration List to correlate the remote location name and the remote control point would be necessary. These names must correlate in order to associate the APPC controller with an RWS controller.

### AS/400 System Device Description for Displays Attached to the 5494

The AS/400 system device descriptions for displays attached to the 5494 are as follows:

| AS/400 Field           | AS/400<br>Parameter<br>Keyword | Value      |
|------------------------|--------------------------------|------------|
| Device description     | DEVD                           | DISP3196   |
| Device class           | DEVCLS                         | *RMT       |
| Device type            | TYPE                           | 3196       |
| Local location address | LOCADR                         | 0B1        |
| Attached controller    | CTL                            | X215494RWS |
|                        |                                |            |

#### Note:

<sup>1</sup> Refer to the Network Information Worksheet in the 5494 Remote Control Unit Planning Guide.

<sup>&</sup>lt;sup>2</sup> Select 2 if your 5494 contains a 5494 LAN adapter. Otherwise, select 1.

<sup>1</sup> To determine the local location address, see "Assigning Local Location Addresses" in the 5494 Remote Control Unit Planning Guide.

Type CRTDEVDSP to create AS/400 system device descriptions for displays attached to the 5494.

Type WRKCFGSTS \*DEV to display AS/400 system device descriptions for displays attached to the 5494.

### **Programmable Workstation Using DOS PC Support/400**

The PS/2 computer configuration file contents are as follows:

|                   | AS/400<br>Parameter |
|-------------------|---------------------|
| File Contents     | Keyword             |
| SFLR 1,I,,SYSNAME | LCLLOCNAME          |
| RTLN NETID.PS2    |                     |
| RTYP 5250         |                     |
| EMLI SYSNAME, 1   | LCLLOCNAME          |
|                   |                     |

### AS/400 System Connection Using an X.25 PVC

The following example describes an AS/400 system connection to the 5494 using an X.25 PVC.

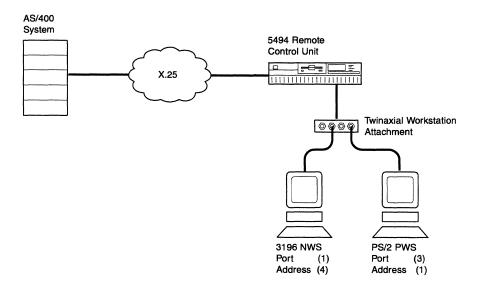

This example includes a matching parameters diagram and tables that show the configuration parameters for the following items:

- The 5494
- AS/400 system network attributes
- · Line description
- · APPC controller description
- Mode description
- · Remote workstation controller description
- · Display device description
- · The PWS.

Only those parameters that are relevant to the connection between the 5494 and the AS/400 system are included. Refer to your AS/400 system documentation for a complete list of configuration parameters.

### X.25 PVC Matching Parameters

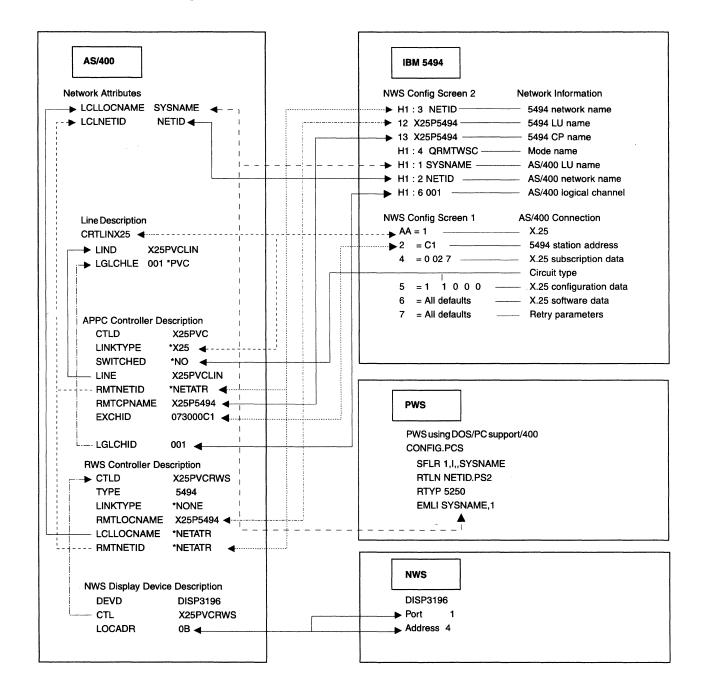

### **5494 Configuration**

The 5494 configuration values are as follows:

| 5494 Parameter               | 5494<br>Configuration<br>Worksheet<br>Field | NWS<br>Field<br>Name | Value        | AS/400 Parameter<br>Keyword |
|------------------------------|---------------------------------------------|----------------------|--------------|-----------------------------|
| Station address              | A 1                                         | 2                    | C1           |                             |
| Packet level sequence number | B 1                                         | 4                    | modulo 8 (0) | MODULUS                     |
| Packet size                  | E 1 .                                       | 5                    | 128 (1)      | DFTPKTSIZE                  |
| Circuit type                 | F 1                                         | 5                    | PVC (1)      | LGLCHLE                     |
| Logical link control         | K 1                                         | 6                    | QLLC (0)     | LINKPCL                     |
| Network subscription         | N 1                                         | 6                    | 1988 (0)     | NETLVL                      |
| 5494 LU name                 | B <sup>2</sup>                              | 12                   | X25P5494     | RMTLOCNAME                  |
| 5494 CP name                 | C <sup>2</sup>                              | 13                   | X25P5494     | RMTCPNAME                   |
| 5494 connection number       | E <sup>2</sup>                              | 15                   | not used     |                             |
| 5494 ID number               | G3 <sup>2</sup>                             | 19                   | *            | EXCHID                      |
| H1 AS/400 system 1           |                                             |                      |              |                             |
| AS/400 LU name               | H1:1 <sup>2</sup>                           | H1:1                 | SYSNAME      | LCLLOCNAME                  |
| AS/400 network name          | H1:2 <sup>2</sup>                           | H1:2                 | NETID        | LCLNETID                    |
| 5494 network name            | H1:3 <sup>2</sup>                           | H1:3                 | NETID        | RMTNETID                    |
| Mode name                    | H1:4 <sup>2</sup>                           | H1:4                 | QRMTWSC      | MODD                        |
| AS/400 connection number     | H1:5 <sup>2</sup>                           | H1:5                 | not used     |                             |
| Logical channel number       | Q 1                                         | H1:6                 | 001          | LGLCHLE                     |

#### Notes:

# **AS/400 System Network Attributes**

The AS/400 system network attributes are as follows:

| AS/400 Parameter         | AS/400<br>Parameter<br>Keyword | Value   | 5494<br>Configuration<br>Worksheet<br>Field |
|--------------------------|--------------------------------|---------|---------------------------------------------|
| Current system name      |                                | SYSNAME |                                             |
| Local network ID         | LCLNETID                       | NETID   | H1:2 ¹                                      |
| Local control point name | LCLCPNAME                      | SYSNAME |                                             |
| Default local location   | LCLLOCNAME                     | SYSNAME | H1:1 <sup>1</sup>                           |

#### Note:

<sup>1</sup> Refer to the AS/400 Communication Worksheet—X.25 in the 5494 Remote Control Unit Planning

<sup>&</sup>lt;sup>2</sup> Refer to the Network Information Worksheet in the 5494 Remote Control Unit Planning Guide.

<sup>1</sup> Refer to the Network Information Worksheet in the 5494 Remote Control Unit Planning Guide.

# **AS/400 System Line Description**

The AS/400 system line description parameters are as follows:

| AS/400 Parameter        | AS/400<br>Parameter<br>Keyword | Value            | 5494<br>Configuration<br>Worksheet<br>Field |
|-------------------------|--------------------------------|------------------|---------------------------------------------|
| Line description        | LIND                           | X25PVCLIN        |                                             |
| Physical interface      | INTERFACE                      | *RS232V24        |                                             |
| Connection type         | CNN                            | *NONSWTPP        |                                             |
| Logical channel entries | LGLCHLE                        | 001<br>*PVC      | Q 1<br>F 1                                  |
| X.25 DCE support        | X25DCE                         | *NO              |                                             |
| Exchange identifier     | EXCHID                         | *SYSGEN          |                                             |
| Default packet size     | DFTPKTSIZE                     | 128<br>*TRANSMIT | .E 1                                        |
| Modulus                 | MODULUS                        | 8                | B 1                                         |
| Default window size     | DFTWDWSIZE                     | 2<br>*TRANSMIT   | D 1                                         |

#### Note:

Type CRTLINX25 to create AS/400 system line descriptions.

Type WRKCFGSTS \*LIN to display AS/400 system line descriptions.

Type **WRKHDWPRD** to determine the location of the AS/400 system line or hardware.

<sup>1</sup> Refer to the AS/400 Communication Worksheet—X.25 in the 5494 Remote Control Unit Planning Guide.

### AS/400 System APPC Controller Description

The AS/400 system APPC controller description parameters are as follows:

| AS/400 Field              | AS/400<br>Parameter<br>Keyword | Value     | 5494<br>Configuration<br>Worksheet<br>Field |
|---------------------------|--------------------------------|-----------|---------------------------------------------|
| Controller description    | CTLD                           | X25PVC    |                                             |
| Link type                 | LINKTYPE                       | *X25      |                                             |
| Switched connection       | SWITCHED                       | *NO       |                                             |
| APPN-capable              | APPN                           | *YES      |                                             |
| Attached nonswitched line | LINE                           | X25PVCLIN |                                             |
| Maximum frame size        | MAXFRAME                       | 1033      |                                             |
| Remote network identifier | RMTNETID                       | *NETATR   | H1:3 <sup>1</sup>                           |
| Remote control point      | RMTCPNAME                      | X25P5494  | C 1                                         |
| Exchange identifier       | EXCHID                         | 073000C1  | A <sup>2</sup> , G3 <sup>3</sup>            |
| X.25 network level        | NETLVL                         | 1988      | N <sup>2</sup>                              |
| X.25 link level protocol  | LINKPCL                        | *QLLC     | K ²                                         |
| X.25 logical channel ID   | LGLCHLID                       | 001       | Q <sup>2</sup>                              |
| APPN node type            | NODETYPE                       | *LENNODE  |                                             |

#### Notes:

- 1 Refer to the Network Information Worksheet in the 5494 Remote Control Unit Planning Guide.
- <sup>2</sup> Refer to the AS/400 Communication Worksheet—X.25 in the 5494 Remote Control Unit Planning Guide.
- <sup>3</sup> With field G3 set to \*, the format for the EXCHID parameter is 073000xx, where X'073' is the block number assigned to the 5494 and xx is the station address from the AS/400 Communication Worksheet-X.25 in the 5494 Remote Control Unit Planning Guide.

Type **CRTCTLAPPC** to create AS/400 system APPC controller descriptions.

Type WRKCFGSTS \*CTL to display AS/400 system APPC controller descriptions.

### **AS/400 System Mode Description**

The AS/400 system mode description parameters are as follows:

|                  |                  |           | 5494              |
|------------------|------------------|-----------|-------------------|
|                  | AS/400           |           | Configuration     |
|                  | <b>Parameter</b> |           | Worksheet         |
| AS/400 Field     | Keyword          | Value     | Field             |
| Mode description | MODD             | QRMTWSC 1 | H1:4 <sup>2</sup> |

#### Notes:

- 1 The mode name QRMTWSC is IBM-supplied.
- <sup>2</sup> Refer to the Network Information Worksheet in the *5494 Remote Control Unit Planning Guide*.

Type **DSPMODD** to display the mode name on your AS/400 system.

### AS/400 System Remote Workstation Controller Description

The AS/400 system remote workstation controller description parameters are as follows:

| AS/400 Field              | AS/400<br>Parameter<br>Keyword | Value          | 5494<br>Configuration<br>Worksheet<br>Field |
|---------------------------|--------------------------------|----------------|---------------------------------------------|
| Controller description    | CTLD                           | X25PVCRWS      |                                             |
| Controller type           | TYPE                           | 5494           |                                             |
| Controller model          | MODEL                          | 1 <sup>2</sup> |                                             |
| Link type                 | LINKTYPE                       | *NONE          |                                             |
| Remote location           | RMTLOCNAME                     | X25P5494       | B 1                                         |
| Local location            | LCLLOCNAME                     | *NETATR        | H1:1 <sup>1</sup>                           |
| Remote network identifier | RMTNETID                       | *NETATR        | H1:3 <sup>1</sup>                           |

#### Notes:

- 1 Refer to the Network Information Worksheet in the 5494 Remote Control Unit Planning Guide.
- <sup>2</sup> Select 2 if your 5494 contains a 5494 LAN adapter. Otherwise, select 1.

Type CRTCTLRWS to create AS/400 system remote workstation controller descriptions.

Type WRKCFGSTS \*CTL to display AS/400 system remote workstation controller descriptions.

Note: In this example, the 5494 remote location name and the 5494 remote control point are the same. If the names had been chosen such that they were different, an entry in the Remote Configuration List to correlate the remote location name and the remote control point would be necessary. These names must correlate in order to associate the APPC controller with an RWS controller.

### AS/400 System Device Description for Displays Attached to the 5494

The AS/400 system device descriptions for displays attached to the 5494 are as follows:

| AS/400 Field           | AS/400<br>Parameter<br>Keyword | Value     |
|------------------------|--------------------------------|-----------|
| Device description     | DEVD                           | DISP3196  |
| Device class           | DEVCLS                         | *RMT      |
| Device type            | TYPE                           | 3196      |
| Local location address | LOCADR                         | 0B1       |
| Attached controller    | CTL                            | X25PVCRWS |
|                        |                                |           |

#### Note:

Type CRTDEVDSP to create AS/400 system device descriptions for displays attached to the 5494.

Type WRKCFGSTS \*DEV to display AS/400 system device descriptions for displays attached to the 5494.

### **Programmable Workstation Using DOS PC Support/400**

The PS/2 computer configuration file contents are as follows:

| File Contents     | AS/400<br>Parameter<br>Keyword |
|-------------------|--------------------------------|
| SFLR 1,I,,SYSNAME | LCLLOCNAME                     |
| RTLN NETID.PS2    |                                |
| RTYP 5250         |                                |
| EMLI SYSNAME, 1   | LCLLOCNAME                     |

<sup>1</sup> To determine the local location address, see "Assigning Local Location Addresses" in the 5494 Remote Control Unit Planning Guide.

### AS/400 System Connection Using an X.25 SVC

The following example describes an AS/400 system connection to the 5494 using an X.25 SVC.

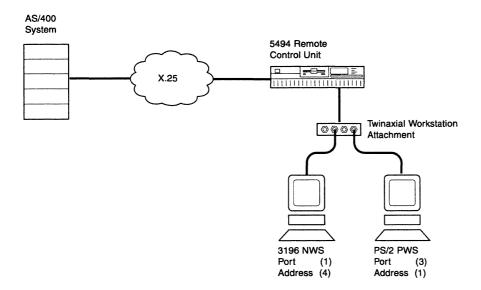

This example includes a matching parameters diagram and tables that show the configuration parameters for the following items:

- The 5494
- AS/400 system network attributes
- · Line description
- APPC controller description
- · Mode description
- Remote workstation controller description
- · Display device description
- The PWS.

Only those parameters that are relevant to the connection between the 5494 and the AS/400 system are included. Refer to your AS/400 system documentation for a complete list of configuration parameters.

### X.25 SVC Matching Parameters

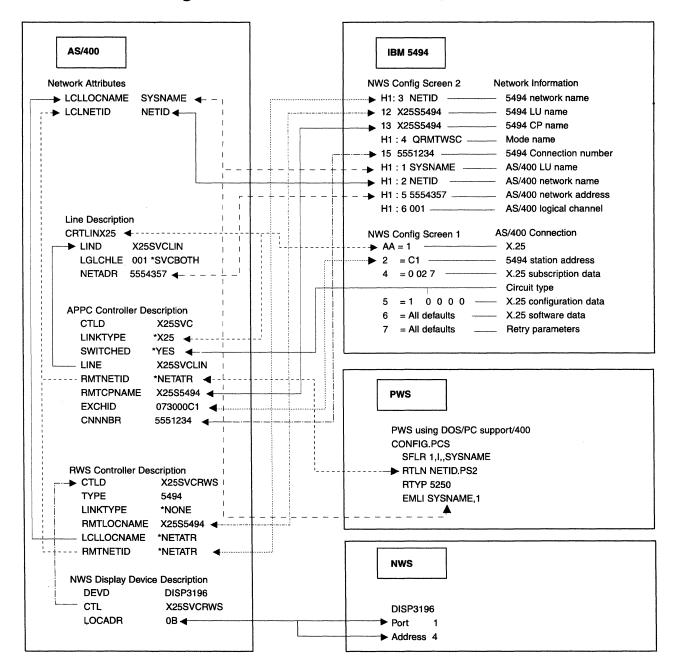

# 5494 Configuration

The 5494 configuration values are as follows:

| 5494 Parameter               | 5494<br>Configuration<br>Worksheet<br>Field | NWS<br>Field<br>Name | Value          | AS/400 Parameter<br>Keyword |
|------------------------------|---------------------------------------------|----------------------|----------------|-----------------------------|
| Station address              | A 1                                         | 2                    | C1             |                             |
| Packet level sequence number | B 1                                         | 4                    | modulo 8 (0)   | MODULUS                     |
| Packet window size           | C 1                                         | 4                    | 02             | DFTWDWSIZE                  |
| Link window size             | D 1                                         | 4                    | 7              |                             |
| Packet size                  | E 1                                         | 5                    | 128 bytes (1)  | DFTPKTSIZE                  |
| Circuit type                 | F 1                                         | 5                    | all others (0) | LGLCHLE                     |
| Logical link control         | K 1                                         | 6                    | QLLC           | LINKPCL                     |
| Network subscription         | O 1                                         | 6                    | 1988           | NETLVL                      |
| 5494 LU name                 | B <sup>2</sup>                              | 12                   | X25S5494       | RMTLOCNAME                  |
| 5494 CP name                 | C <sup>2</sup>                              | 13                   | X25S5494       | RMTCPNAME                   |
| 5494 connection number       | E <sup>2</sup>                              | 15                   | 5551234        | CNNNBR                      |
| 5494 ID number               | G3 <sup>2</sup>                             | 19                   | *              | EXCHID                      |
| H1 AS/400 system 1           |                                             |                      |                |                             |
| AS/400 LU name               | H1:1 <sup>2</sup>                           | H1:1                 | SYSNAME        | LCLLOCNAME                  |
| AS/400 network name          | H1:2 <sup>2</sup>                           | H1:2                 | NETID          | LCLNETID                    |
| 5494 network name            | H1:3 <sup>2</sup>                           | H1:3                 | NETID          | RMTNETID                    |
| Mode name                    | H1:4 <sup>2</sup>                           | H1:4                 | QRMTWSC        | MODD                        |
| AS/400 connection number     | H1:5 <sup>2</sup>                           | H1:5                 | 5554357        | NETADR                      |
| Logical channel number       | Q 1                                         | H1:6                 | 001            | LGLCHLE                     |

#### Notes:

<sup>&</sup>lt;sup>1</sup> Refer to the AS/400 Communication Worksheet—X.25 in the 5494 Remote Control Unit Planning

<sup>&</sup>lt;sup>2</sup> Refer to the Network Information Worksheet in the 5494 Remote Control Unit Planning Guide.

### **AS/400 System Network Attributes**

The AS/400 system network attributes are as follows:

| AS/400 Parameter         | AS/400<br>Parameter<br>Keyword | Value   | 5494<br>Configuration<br>Worksheet<br>Field |
|--------------------------|--------------------------------|---------|---------------------------------------------|
| Current system name      |                                | SYSNAME |                                             |
| Local network ID         | LCLNETID                       | NETID   | H1:2 <sup>1</sup>                           |
| Local control point name | LCLCPNAME                      | SYSNAME |                                             |
| Default local location   | LCLLOCNAME                     | SYSNAME | H1:1 <sup>1</sup>                           |

#### Note:

Type **DSPNETA** to display AS/400 system network attributes.

### **AS/400 System Line Description**

The AS/400 system line description parameters are as follows:

| AS/400 Field            | AS/400<br>Parameter<br>Keyword | Value            | 5494<br>Configuration<br>Worksheet<br>Field |
|-------------------------|--------------------------------|------------------|---------------------------------------------|
| Line description        | LIND                           | X25SVCLIN        |                                             |
| Physical interface      | INTERFACE                      | *RS232V24        |                                             |
| Connection type         | CNN                            | *NONSWTPP        |                                             |
| Logical channel entries | LGLCHLE                        | 001<br>*SVCBOTH  | Q<br>F <sup>1</sup>                         |
| Local network address   | NETADR                         | 5554357          | H1:5 ²                                      |
| X.25 DCE support        | X25DCE                         | *NO              |                                             |
| Exchange identifier     | EXCHID                         | *SYSGEN          |                                             |
| Default packet size     | DFTPKTSIZE                     | 128<br>*TRANSMIT | E 1                                         |
| Modulus                 | MODULUS                        | 8                | B 1                                         |
| Default window size     | DFTWDWSIZE                     | 2<br>*TRANSMIT   |                                             |

#### Notes:

Type CRTLINX25 to create AS/400 system line descriptions.

<sup>1</sup> Refer to the Network Information Worksheet in the 5494 Remote Control Unit Planning Guide.

<sup>1</sup> Refer to the AS/400 Communication Worksheet—X.25 in the 5494 Remote Control Unit Planning Guide.

<sup>&</sup>lt;sup>2</sup> Refer to the Network Information Worksheet in the 5494 Remote Control Unit Planning Guide.

Type WRKCFGSTS \*LIN to display AS/400 system line descriptions.

Type WRKHDWPRD to determine the location of the AS/400 system line or hardware.

### AS/400 System APPC Controller Description

The AS/400 system APPC controller description parameters are as follows:

| AS/400<br>Parameter<br>Keyword | Value                                                                                                    | 5494<br>Configuration<br>Worksheet<br>Field                                                                                                    |
|--------------------------------|----------------------------------------------------------------------------------------------------|----------------------------------------------------------------------------------------------------|
| CTLD                           | X25SVC                                                                                                    |                                                                                                    |
| SWITCHED                       | *YES                                                                                                    |                                                                                                    |
| MAXFRAME                       | 1033                                                                                                    |                                                                                                    |
| CNNNBR                         | 5551234                                                                                                    | E¹                                                                                                    |
| RMTNETID                       | *NETATR                                                                                                    | H1:3 ¹                                                                                                    |
| RMTCPNAME                      | X25S5494                                                                                                    | C 1                                                                                                    |
| EXCHID                         | 073000C1                                                                                                    | A <sup>2</sup> , G3 <sup>3</sup>                                                                                                    |
| STNADR                         | C1                                                                                                    | A 2                                                                                                    |
| APPN                           | *YES                                                                                                    |                                                                                                    |
| NODETYPE                       | *LENNODE                                                                                                    |                                                                                                    |
| NETLVL                         | 1988                                                                                                    | N <sup>2</sup>                                                                                                    |
| LINKCPL                        | *QLLC                                                                                                    | K ²                                                                                                    |
|                                | Parameter Keyword  CTLD  SWITCHED  MAXFRAME  CNNNBR  RMTNETID  RMTCPNAME  EXCHID  STNADR  APPN  NODETYPE  NETLVL | Parameter Keyword Value  CTLD X25SVC  SWITCHED *YES  MAXFRAME 1033  CNNNBR 5551234  RMTNETID *NETATR  RMTCPNAME X25S5494  EXCHID 073000C1  STNADR C1  APPN *YES  NODETYPE *LENNODE  NETLVL 1988 |

#### Notes:

- <sup>1</sup> Refer to the Network Information Worksheet in the *5494 Remote Control Unit Planning Guide*.
- 2 Refer to the AS/400 Communication Worksheet—X.25 in the 5494 Remote Control Unit Planning Guide.
- <sup>3</sup> With field G3 set to \*, the format for the EXCHID parameter is 073000xx, where X'073' is the block number assigned to the 5494 and xx is the station address from the AS/400 Communication Worksheet—X.25 in the 5494 Remote Control Unit Planning Guide.

Type CRTCTLAPPC to create AS/400 system APPC controller descriptions.

Type WRKCFGSTS \*CTL to display AS/400 system APPC controller descriptions.

### **AS/400 System Mode Description**

The AS/400 system mode description parameters are as follows:

| AS/400 Field     | AS/400<br>Parameter<br>Keyword | Value     | 5494<br>Configuration<br>Worksheet<br>Field |
|------------------|--------------------------------|-----------|---------------------------------------------|
| Mode description | MODD                           | QRMTWSC 1 | H1:4 <sup>2</sup>                           |

#### Notes:

- 1 The mode name QRMTWSC is IBM-supplied.
- <sup>2</sup> Refer to the Network Information Worksheet in the 5494 Remote Control Unit Planning Guide.

Type **DSPMODD** to display the mode name on your AS/400 system.

### AS/400 System Remote Workstation Controller Description

The AS/400 system remote workstation controller description parameters are as follows:

| AS/400 Field              | AS/400<br>Parameter<br>Keyword | Value     | 5494<br>Configuration<br>Worksheet<br>Field |
|---------------------------|--------------------------------|-----------|---------------------------------------------|
| Controller description    | CTLD                           | X25SVCRWS |                                             |
| Controller type           | TYPE                           | 5494      |                                             |
| Controller model          | MODEL                          | 1 2       |                                             |
| Link type                 | LINKTYPE                       | *NONE     |                                             |
| Remote location           | RMTLOCNAME                     | X25S5494  | В 1                                         |
| Local location            | LCLLOCNAME                     | *NETATR   | H1:1 <sup>1</sup>                           |
| Remote network identifier | RMTNETID                       | *NETATR   | H1:3 ¹                                      |

#### Notes:

- 1 Refer to the Network Information Worksheet in the 5494 Remote Control Unit Planning Guide.
- <sup>2</sup> Select 2 if your 5494 contains a 5494 LAN adapter. Otherwise, select 1.

Type CRTCTLRWS to create AS/400 system remote workstation controller descriptions.

Type WRKCFGSTS \*CTL to display AS/400 system remote workstation controller descriptions.

Note: In this example, the 5494 remote location name and the 5494 remote control point are the same. If the names had been chosen such that they were different, an entry in the Remote Configuration List to correlate the remote location name and the remote control point would be necessary. These names must correlate in order to associate the APPC controller with an RWS controller.

### AS/400 System Device Description for Displays Attached to the 5494

The AS/400 system device descriptions for displays attached to the 5494 are as follows:

| AS/400<br>Parameter<br>Keyword | Value                                            |
|--------------------------------|--------------------------------------------------|
| DEVD                           | DISP3196                                         |
| DEVCLS                         | *RMT                                             |
| TYPE                           | 3196                                             |
| LOCADR                         | 0B1                                              |
| CTL                            | X25SVCRWS                                        |
|                                | Parameter<br>Keyword  DEVD  DEVCLS  TYPE  LOCADR |

#### Note:

Type CRTDEVDSP to create AS/400 system device descriptions for displays attached to the 5494.

Type WRKCFGSTS \*DEV to display AS/400 system device descriptions for displays attached to the 5494.

### **Programmable Workstation Using DOS PC Support/400**

The PS/2 computer configuration file contents are as follows:

| File Contents     | AS/400<br>Parameter<br>Keyword |
|-------------------|--------------------------------|
| SFLR 1,I,,SYSNAME | LCLLOCNAME                     |
| RTLN NETID.PS2    |                                |
| RTYP 5250         |                                |
| EMLI SYSNAME, 1   | LCLLOCNAME                     |

<sup>1</sup> To determine the local location address, see "Assigning Local Location Addresses" in the 5494 Remote Control Unit Planning Guide.

# AS/400 System Connection Using an SDLC Leased Line with Token-Ring Gateway Through an APPN Network Node

The following example describes an AS/400 system connection to the 5494 using an SDLC leased line.

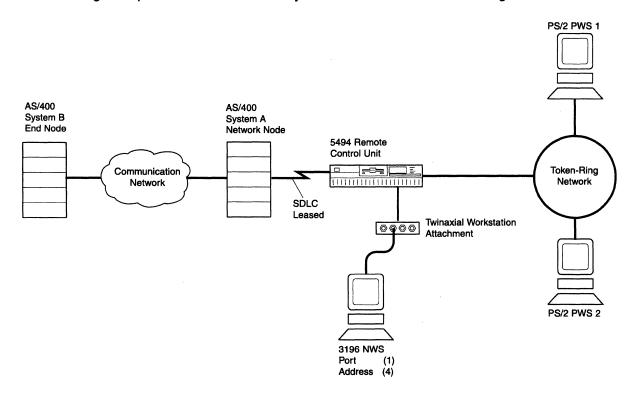

- In this example, the 5494 and the 3196 attach to AS/400 System B. PWS 2 is also in session with
- AS/400 System B. PWS 1 is in session with AS/400 System A.

This example includes a matching parameters diagram and tables that show the configuration parameters for the following items:

- The 5494
- AS/400 system network attributes
- Line description
- APPC controller description
- Mode description
- Remote workstation controller description
- · Display device description
- · The PWS.

Only those parameters that are relevant to the connection between the 5494 and the AS/400 system are included. Refer to your AS/400 system documentation for a complete list of configuration parameters.

# SDLC Leased Line with Token-Ring Gateway Through an APPN Network Matching Parameters

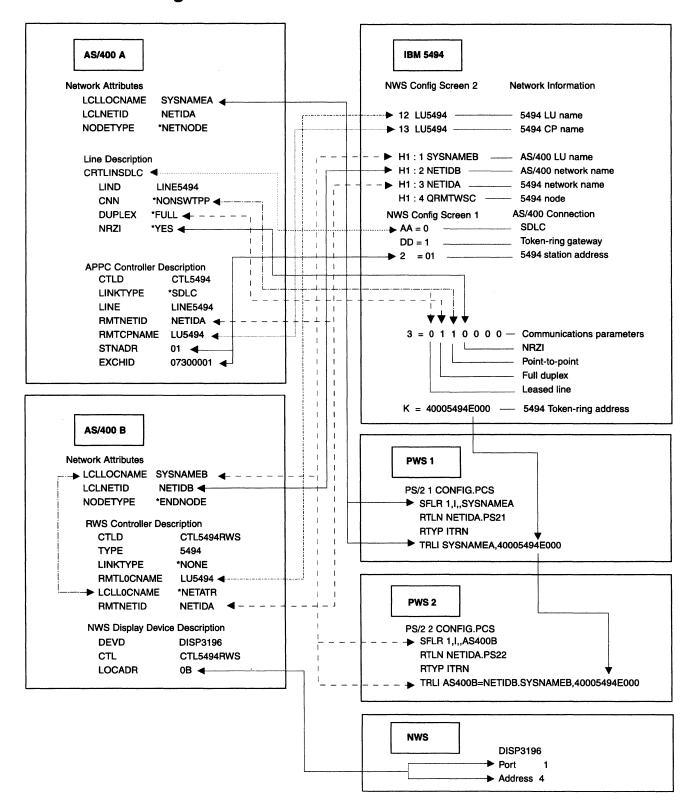

#### **SDLC Leased Line**

# 5494 Configuration

The 5494 configuration values are as follows:

| 5494 Parameter             | 5494<br>Configuration<br>Worksheet<br>Field                                                                                   | NWS<br>Field<br>Name | Value              | AS/400 Parameter<br>Keyword |
|----------------------------|----------------------------------------------------------------------------------------------------|----------------------|--------------------|-----------------------------|
| Communication mode         | title of<br>worksheet                                                                                                    | AA                   | SDLC (0)           | CRTLINSDLC                  |
| Token-Ring Gateway support | D1 <sup>1</sup>                                                                                                    | DD                   | Token-Ring (1)     | N/A                         |
| Station address            | A 1                                                                                                    | 2                    | 01                 | STNADR                      |
| Line type                  | B1 <sup>1</sup>                                                                                                    | 3                    | leased line (0)    | CNN                         |
| Line facility              | B2 ¹                                                                                                    | 3                    | full-duplex (1)    | DUPLEX                      |
| Connection type            | B3 ¹                                                                                                    | 3                    | point-to-point (1) | CNN                         |
| Data encoding              | B4 ¹                                                                                                    | 3                    | NRZI (0)           | NRZI                        |
| 5494 LU name               | B <sup>2</sup>                                                                                                    | 12                   | LU5494             | RMTLOCNAME3                 |
| 5494 CP name               | C <sup>2</sup>                                                                                                    | 13                   | LU5494             | RMTCPNAME                   |
| 5494 ID number             | G3 <sup>2</sup>                                                                                                    | 19                   | *                  | EXCHID                      |
| H1 AS/400 system 1         | Mentel de page <u>a antid</u> e en les en pages a <u>ndre dans antides en les en les en les en les en les en les en les e</u> |                      |                    |                             |
| AS/400 LU name             | H1:1 <sup>2</sup>                                                                                                    | H1:1                 | SYSNAMEB           | LCLLOCNAME3                 |
| AS/400 network name        | H1:2 <sup>2</sup>                                                                                                    | H1:2                 | NETIDB             | LCLNETID3                   |
| 5494 network name          | H1:3 <sup>2</sup>                                                                                                    | H1:3                 | NETIDA             | RMTNETID3                   |
| Mode name                  | H1:4 <sup>2</sup>                                                                                                    | H1:4                 | QRMTWSC            | MODD4                       |

#### Notes:

<sup>1</sup> Refer to the AS/400 Communication Worksheet—SDLC in the 5494 Remote Control Unit Planning Guide.

<sup>&</sup>lt;sup>2</sup> Refer to the Network Information Worksheet in the 5494 Remote Control Unit Planning Guide.

<sup>&</sup>lt;sup>3</sup> These parameters are found on the target AS/400.

<sup>4</sup> The mode exists on all AS/400s through which the connection exists.

# **AS/400 System A Network Attributes**

The AS/400 system A network attributes are as follows:

| AS/400 Parameter         | AS/400<br>Parameter<br>Keyword | Value    | 5494<br>Configuration<br>Worksheet<br>Field |
|--------------------------|--------------------------------|----------|---------------------------------------------|
| Current system name      |                                | SYSNAMEA |                                             |
| Local network ID         | LCLNETID                       | NETIDA   |                                             |
| Local control point name | LCLCPNAME                      | SYSNAMEA |                                             |
| Default local location   | LCLLOCNAME                     | SYSNAMEA |                                             |
| Node type                | NODETYPE                       | *NETNODE |                                             |

#### Note:

Type **DSPNETA** to display AS/400 system network attributes.

# **AS/400 System B Network Attributes**

The AS/400 system B network attributes are as follows:

| AS/400 Parameter         | AS/400<br>Parameter<br>Keyword | Value    | 5494<br>Configuration<br>Worksheet<br>Field |
|--------------------------|--------------------------------|----------|---------------------------------------------|
| Current system name      |                                | SYSNAMEB |                                             |
| Local network ID         | LCLNETID                       | NETIDB   | H1:21                                       |
| Local control point name | LCLCPNAME                      | SYSNAMEB |                                             |
| Default local location   | LCLLOCNAME                     | SYSNAMEB | H1:11                                       |
| Node type                | NODETYPE                       | *ENDNODE |                                             |

#### Note:

Type **DSPNETA** to display AS/400 system network attributes.

<sup>1</sup> Refer to the Network Information Worksheet in the 5494 Remote Control Unit Planning Guide.

<sup>1</sup> Refer to the Network Information Worksheet in the 5494 Remote Control Unit Planning Guide.

# AS/400 System A Line Description

The AS/400 system line description parameters are as follows:

| AS/400 Field        | AS/400<br>Parameter<br>Keyword | Value     | 5494<br>Configuration<br>Worksheet<br>Field |
|---------------------|--------------------------------|-----------|---------------------------------------------|
| Line description    | LIND                           | LINE5494  |                                             |
| Category of line    |                                | *SDLC     |                                             |
| Resource names      | RSRCNAME                       | LIN041    |                                             |
| Physical interface  | INTERFACE                      | *RS232V24 |                                             |
| Connection type     | CNN                            | *NONSWTPP | B1 <sup>1</sup> B3 <sup>1</sup>             |
| Exchange identifier | EXCHID                         | *SYSGEN   |                                             |
| NRZI data encoding  | NRZI                           | *YES      | B4 ¹                                        |
| Maximum controllers | MAXCTL                         | 1         | B3 ¹                                        |
| Maximum frame size  | MAXFRAME                       | 1033      |                                             |
| Duplex              | DUPLEX                         | *FULL     | B2 ¹                                        |
|                     |                                |           |                                             |

#### Note:

Type CRTLINSDLC to create AS/400 system line descriptions.

Type WRKCFGSTS \*LIN to display AS/400 system line descriptions.

Type WRKHDWPRD to determine the location of the AS/400 system line or hardware.

<sup>&</sup>lt;sup>1</sup> Refer to the AS/400 Communication Worksheet—SDLC in the 5494 Remote Control Unit Planning Guide.

# AS/400 System A APPC Controller Description

The AS/400 system communication controller description parameters are as follows:

| AS/400 Field              | AS/400<br>Parameter | Value    | 5494<br>Configuration<br>Worksheet<br>Field |
|---------------------------|---------------------|----------|---------------------------------------------|
|                           | Keyword             |          | rieiu                                       |
| Controller description    | CTLD                | CTL5494  |                                             |
| Link type                 | LINKTYPE            | *SDLC    |                                             |
| Switched connection       | SWITCHED            | *NO      |                                             |
| Attached nonswitched line | LINE                | LINE5494 |                                             |
| Maximum frame size        | MAXFRAME            | 1033     |                                             |
| Remote network identifier | RMTNETID            | *NETATR  | H1:3 <sup>1</sup>                           |
| Remote control point      | RMTCPNAME           | LU5494   | C 1                                         |
| Data link role            | ROLE                | *NEG     |                                             |
| Station address           | STNADR              | 01       | A ²                                         |
| Exchange identifier       | EXCHID              | 07300001 | A <sup>2</sup> , G3 <sup>3</sup>            |
| APPN-capable              | APPN                | *YES     |                                             |
| APPN node type            | NODETYPE            | *LENNODE |                                             |
|                           |                     |          |                                             |

#### Notes:

- <sup>1</sup> Refer to the Network Information Worksheet in the *5494 Remote Control Unit Planning Guide*.
- <sup>2</sup> Refer to the AS/400 Communication Worksheet—SDLC in the *5494 Remote Control Unit Planning Guide*.
- <sup>3</sup> With field G3 set to \*, the format for the EXCHID parameter is 073000xx, where X'073' is the block number assigned to the 5494 and xx is the station address from the the AS/400 Communication Worksheet—SDLC in the 5494 Remote Control Unit Planning Guide.

Type CRTCTLAPPC to create AS/400 system APPC controller descriptions.

Type WRKCFGSTS \*CTL to display AS/400 system APPC controller descriptions.

# **AS/400 System Mode Description**

The mode used for the 5494 must be defined in the target AS/400 and all AS/400s through which the connection is made. The AS/400 system mode description parameters are as follows:

|                  | AS/400<br>Parameter |           | 5494<br>Configuration<br>Worksheet |
|------------------|---------------------|-----------|------------------------------------|
| AS/400 Field     | Keyword             | Value     | Field                              |
| Mode description | MODD                | QRMTWSC 1 | H1:4 <sup>2</sup>                  |

#### Notes:

Type **DSPMODD** to display the mode name on your AS/400 system.

# AS/400 System B Remote Workstation Controller Description

The AS/400 system remote workstation controller description parameters are as follows:

| AS/400 Field              | AS/400<br>Parameter<br>Keyword | Value      | 5494<br>Configuration<br>Worksheet<br>Field |
|---------------------------|--------------------------------|------------|---------------------------------------------|
| Controller description    | CTLD                           | CTL5494RWS |                                             |
| Controller type           | TYPE                           | 5494       |                                             |
| Controller model          | MODEL                          | 2 2        |                                             |
| Link type                 | LINKTYPE                       | *NONE      |                                             |
| Remote location           | RMTLOCNAME                     | LU5494     | B 1                                         |
| Local location            | LCLLOCNAME                     | SYSNAMEB   | H1:1 <sup>1</sup>                           |
| Remote network identifier | RMTNETID                       | NETIDA     | H1:3 <sup>1</sup>                           |

#### Notes:

Type CRTCTLRWS to create AS/400 system remote workstation controller descriptions.

Type WRKCFGSTS \*CTL to display AS/400 system remote workstation controller descriptions.

<sup>1</sup> The mode name QRMTWSC is IBM-supplied.

<sup>&</sup>lt;sup>2</sup> Refer to the Network Information Worksheet in the 5494 Remote Control Unit Planning Guide.

<sup>1</sup> Refer to the Network Information Worksheet in the 5494 Remote Control Unit Planning

<sup>&</sup>lt;sup>2</sup> Select 2 if your 5494 contains a 5494 LAN adapter. Otherwise, select 1.

# AS/400 System Device Description for Displays Attached to the 5494

The AS/400 system device descriptions for displays attached to the 5494 are as follows:

| AS/400 Field           | AS/400<br>Parameter<br>Keyword | Value           |
|------------------------|--------------------------------|-----------------|
| Device description     | DEVD                           | DISP3196        |
| Device class           | DEVCLS                         | *RMT            |
| Device type            | TYPE                           | 3196            |
| Attached controller    | CTL                            | CTL5494RWS      |
| Local location address | LOCADR                         | 0B <sup>1</sup> |
|                        |                                |                 |

#### Note:

Type CRTDEVDSP to create AS/400 system device descriptions for displays attached to the 5494.

Type WRKCFGSTS \*DEV to display AS/400 system device descriptions for displays attached to the 5494.

# **Programmable Workstation 1 Using DOS PC Support/400**

The PS/2 computer configuration file contents are as follows:

| File Contents                            | AS/400<br>Parameter<br>Keyword |
|------------------------------------------|--------------------------------|
| SFLR 1,I,,SYSNAMEA                       | LCLLOCNAME                     |
| RTLN NETIDA.PS21                         |                                |
| RTYP ITRN                                |                                |
| TRLI SYSNAMEA, 40005494E000 <sup>1</sup> | LCLLOCNAME                     |

#### Note:

<sup>1</sup> To determine the local location address, see "Assigning Local Location Addresses" in the 5494 Remote Control Unit Planning Guide.

The destination Token-Ring address in the PS/2 computer configuration is the 5494 Token-Ring address. Refer to the Token-Ring Gateway Worksheet in the 5494 Remote Control Unit Planning Guide.

# **Programmable Workstation 2 Using DOS PC Support/400**

The PS/2 computer configuration file contents are as follows:

| File Contents                               | AS/400<br>Parameter<br>Keyword |
|---------------------------------------------|--------------------------------|
| SFLR 1,I,,AS400B                            |                                |
| RTLN NETIDA.PS22                            |                                |
| RTYP ITRN                                   |                                |
| TRLI AS400B=NETIDB.SYSNAMEB, 40005494E000 ¹ | LCLLOCNAME                     |
| Note:                                       |                                |

#### Note:

<sup>1</sup> The destination Token-Ring address in the PS/2 computer configuration is the 5494 Token-Ring address. Refer to the Token-Ring Gateway Worksheet in the 5494 Remote Control Unit Planning Guide.

# AS/400 System Connection Using an SDLC Leased Line through an SNA Subarea Network

This example describes the system parameters required to connect an AS/400 system and a 5494 to an IBM 3745 Communication Controller. Values in this example shown in bold are mandatory for correct operation. This example assumes the following software levels:

| IBM Equipment                 | Software Level               |
|-------------------------------|------------------------------|
| AS/400 system                 | OS/400 Version 2 Release 1.1 |
| 5494 Remote Control Unit      | IBM 5494 Release 3           |
| 3745 Communication Controller | NCP Version 5 Release 3      |
| S/370*                        | VTAM Version 3 Release 2     |
| Personal computer (PWS)       | DOS and PC Support/400       |

In this example, both the AS/400 system and the 5494 are attached to the IBM 3745 Communication Controller over a leased line connection. The hardware layout and key configuration parameters are shown in Figure C-1.

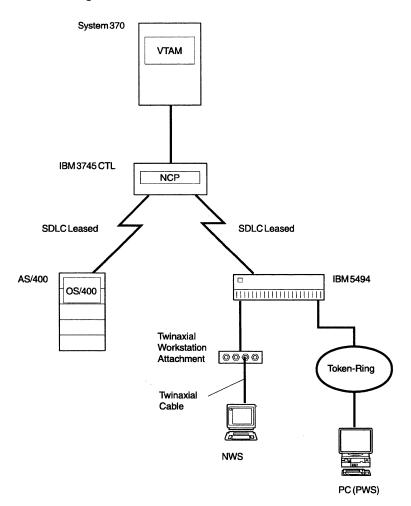

Figure C-1. Example of Physical Attachment of an AS/400 System, IBM 3745, and IBM 5494

#### **SDLC Leased Line**

# Matching Parameters

In the following example, the 5494 has a different network name than the AS/400 system, the VTAM, and the NCP.

The PWS is attached to the 5494 using a token-ring gateway.

The following names (network qualified names) are used:

- SSCP name: STFNET.MVS1
- AS/400 LU name: STFNET.CPA9406A
- AS/400 CP name: STFNET.CS101N
- 5494 CP name: NET5494.CS100N
- 5494 LU name: NET5494.LU5494
- PWS (Personal Computer AT\* [PC AT\*]) LU name: NET5494.M60LAB1
- PWS Partner (AS/400) LU name CPA9406A.

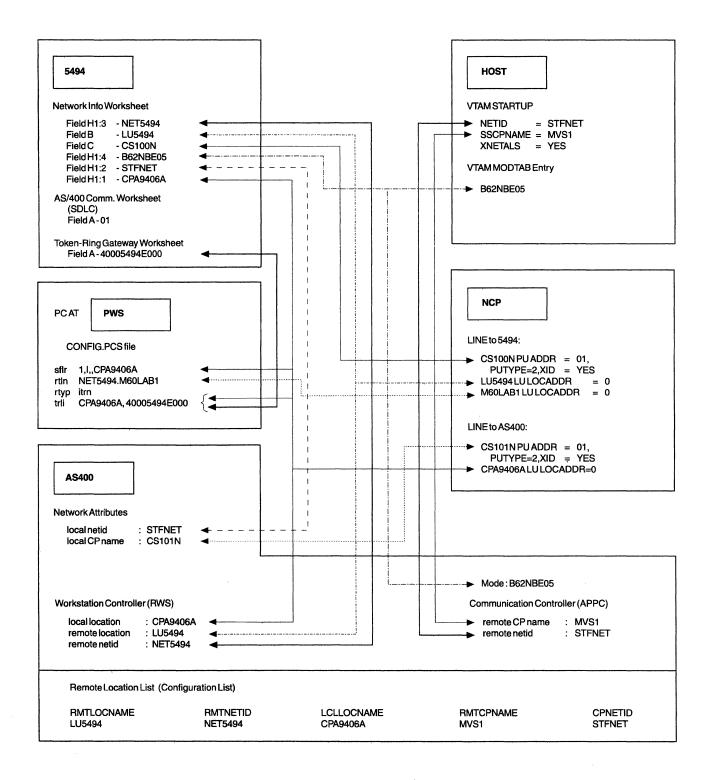

### 3745 System Generation File Entries

This section shows 3745 system generation file entries for the NCP and mode table entries.

#### NCP File Entries

```
NCPN1
        BUILD CATRACE=(YES, 100),
                AUXADDR=500,
                ADDSESS=500,
                ENABLTO=120,
                LOADLIB=NCPLOAD,
                MAXSSCP=4,
                MAXSUBA=31,
                MODEL=3745,
                NETID=STFNET,
                NEWNAME=NCPN1,
                NUMHSAS=4,
                OLT=YES.
                PATHEXT=0,
                PRTGEN=NOGEN,
                SLODOWN=12,
                SUBAREA=29,
                TGBXTRA=0,
                TRACE=(YES, 100),
                TYPGEN=NCP,
                TYPSYS=MVS,
                USGTIER=5,
                VERSION=V5R3,
                VRPOOL=24
N<sub>0</sub>43
         GROUP DIAL=NO, LNCTL=SDLC, TYPE=NCP, MODETAB=LMT3270,
                 ISTATUS=INACTIVE, DUPLEX=FULL, CLOCKNG=EXT,
                 MAXDATA=265, MAXOUT=7, PUTYPE=2, PASSLIM=16, PACING=0,
                 VPACING=(5,3), RETRIES=(7,4,3), PAUSE=0, RNRLIMT=20
* CONFIGURATION FOR 5494
NS100N
          LINE
                 ADDRESS=(100, FULL), CLOCKNG=EXT, DUPLEX=FULL, SPEED=19200
          SPACE
CS100N
          PU
                 ADDR=01,DATMODE=FULL,PUTYPE=2,XID=YES
          SPACE
LU5494
          LU
                 LOCADDR=0, RESSCB=32
* CONFIGURATION FOR PC ATTACHED TO THE 5494
M60LAB1 LU
                 LOCADDR=0, RESSCB=32
          SPACE
* CONFIGURATION FOR AS/400 SYSTEM
NS101N
          LINE
                 ADDRESS=101
          SPACE
CS101N
          PU
                 ADDR=01, ISTATUS=ACTIVE, XID=YES, PUTYPE=2
          SPACE
CPA9406A LU
                 LOCADDR=0, RESSCB=256
          SPACE
```

#### Mode Table Entries:

LMT3270 MODETAB

```
***************************
  B62NBE05
      LU 6.2
      NO ENCRYPTION
      INBOUND, OUTBOUND PACING
      EBCDIC, RU=1024
      SRCVPAC=4
B62NBE05
         MODEENT LOGMODE=B62NBE05,
             FMPROF=X'13',
             TSPROF=X'07',
             PRIPROT=X'B0',
             SECPROT=X'B0',
             COMPROT=X'50A1',
             RUSIZES=X'8787'
             SSNDPAC=X'02'.
             ENCR=B'0000'
             PSNDPAC=X'00',
             SRCVPAC=X'04',
             TYPE=0,
             PSERVIC=X'060200000000000000002400'
```

Note: If you use PC Support/400 (DOS version), your mode table must include a mode of QPCSUPP in order to communicate through the SNA network.

#### VTAM Startup Procedure

```
SSCPID=01, NOPROMPT, IOINT=600,
CONFIG=01, LIST=00, MAXSUBA=31, SUPP=NOSUP,
HOSTSA=1,
GWSSCP=NO,
NETID=STFNET,
SSCPNAME=MVS1,
XNETALS=YES,
CRPLBUF=(208,,15,,1,16),
IOBUF=(600,280,19,,33,20),
LFBUF = (104, 0, 1, 1),
LPBUF=(64, 0, 1, 1),
SFBUF=(163,,0,,1,1),
BSBUF=(300,,,,25,60)
```

# **AS/400 System Configuration**

Note: The fields shown in these examples do not necessarily appear on the screen during the CREATE process.

These examples are based on output from the PRINT function of the remote hardware configuration lists, and some fields may appear differently when viewed using the DISPLAY function.

In order to provide input for those fields that do not appear during the basic CREATE process, you must press F9-All Fields before completing the CREATE process.

Many of the fields represent the system defaults and may not require operator input.

Most of these fields cannot be changed using the CHANGE function.

# Communications Line Description:

| Line description LIND Option OPTION Category of line | NCP664<br>*ALL<br>*SDLC                                                                                         |
|------------------------------------------------------|----------------------------------------------------------------------------------------------------|
| Resource names                                       | LIN041 *N0 *SEC *RS232V24 *NONSWTPP *N0 *SYSGEN *YES 1 *MODEM 19200 *NORMAL *FULL *DTR 1033 *OFF *FULL 8 *BLANK |
| Attached nonswitched controllers CTL                 | DEANN                                                                                                    |
| Attached Nonswitched Controllers                     |                                                                                                    |
|                                                      |                                                                                                    |
| CLT664                                               |                                                                                                    |
|                                                      | 19200<br>0<br>0<br>*NONSECURE<br>*TELEPHONE<br>128<br>128<br>128                                                |

#### **SDLC Leased Line**

Communication Controller Description: The communication controller description should not be confused with the workstation controller description that is used for the 5494. Configure a HOST controller description if the next node in the network is a System/370\* host or configure an APPC controller description if the next node is some other system capable of performing SNA subarea network node support.

| Controller description CTLD Option OPTION Category of controller                                                                                                    | CLT664<br>*ALL<br>*APPC                                                        |
|----------------------------------------------------------------------------------------------------|--------------------------------------------------------------------------------|
| Link Type LINKTYPE Online at IPL ONLINE Switched connection SWITCHED Switched network backup . SNBU Attached Nonswitched Line . LINE Character code CODE Maximum frame size MAXFRAME Remote network identifier RMTNETID Remote control point RMTCPNAME Data link role ROLE Station address | *NO<br>*NO<br>*NO<br>NCP664<br>*EBCDIC<br>1033<br>STFNET<br>MVS1<br>*NEG<br>01 |
| Attached devices DEV                                                                                                    |                                                                                |
| LU5494                                                                                                    |                                                                                |
| APPN-capable APPN APPN CP session support CPSSN APPN node type NODETYPE APPN transmission group number . TMSGRPNBR                                                                                                    | *NO<br>*LENNODE                                                                |
| SDLC poll priority POLLPTY SDLC poll limit POLLLMT SDLC out limit OUTLMT SDLC connect poll retry CNNPOLLRTY SDLC NDM poll timer NDMPOLLTMR Recovery limits CMNRCYLMT Count limit                                                                                                    | 0<br>*POLLLMT<br>*NOMAX<br>*CALC                                               |
| Time interval                                                                                                    | 5                                                                              |

# **Communication Device Description**

Note: This configuration will be generated automatically by the system and should not be entered by the operator.:

| Device description DEVD Option OPTION Category of device                                                                                                    | LU5494<br>*ALL<br>*APPC                                                                         |
|----------------------------------------------------------------------------------------------------|-------------------------------------------------------------------------------------------------|
| Remote location name RMTLOCNAME Online at IPL ONLINE Local location LCLLOCNAME Remote network identifier . RMTNETID Attached controller CTL Message queue MSGQ Library LOCADR APPN-capable LOCADR APPN Single session SNGSSN Single session capable TEXT Mode | LU5494  *NO CPA9406A  *NETATR CLT664 QSYSOPR  *LIBL 00  *YES  *NO AUTOMATICALLY CREATED BY QLUS |
|                                                                                                    |                                                                                                 |

\*NETATR

### Mode Description:

| Class-of-service                                                                                                    | NBE05 |
|----------------------------------------------------------------------------------------------------|-------|
| Maximum conversations MAXCNV 57 Locally controlled sessions LCLCTLSSN 56 Preestablished sessions PREESTSSN 0 Inbound pacing value INPACING 7 Outbound pacing value OUTPACING 7 Maximum length of request unit . MAXLENRU *CAL | NNECT |
| Locally controlled sessions LCLCTLSSN 56 Preestablished sessions PREESTSSN 0 Inbound pacing value INPACING 7 Outbound pacing value OUTPACING 7 Maximum length of request unit . MAXLENRU *CA                                  |       |
| Preestablished sessions PREESTSSN 0 Inbound pacing value INPACING 7 Outbound pacing value OUTPACING 7 Maximum length of request unit . MAXLENRU *CAL                                                                          |       |
| Inbound pacing value INPACING 7 Outbound pacing value OUTPACING 7 Maximum length of request unit MAXLENRU *CAI                                                                                                    |       |
| Outbound pacing value OUTPACING 7 Maximum length of request unit MAXLENRU $\star$ CA                                                                                                    |       |
| Maximum length of request unit MAXLENRU *CA                                                                                                    |       |
| <del>-</del>                                                                                                    |       |
| Text TEXT *BL/                                                                                                    | LC    |
|                                                                                                    | .ANK  |

#### **SDLC Leased Line**

# Workstation Controller Description:

| Controller description CTLD Option OPTION Category of controller                                                                                               | RTP5494<br>*ALL<br>*RWS           |
|----------------------------------------------------------------------------------------------------|-----------------------------------|
| Controller type TYPE Link type LINKTYPE Online at IPL ONLINE Remote location RMTLOCNAME Local location LCLLOCNAME Remote network identifier RMTNETID Text TEXT | *NONE *NO LU5494 CPA9406A NET5494 |
| Attached devices DEV                                                                                                    |                                   |
| D3477BB00 D3477BB01 D3476BB04 D3                                                                                                    | 477BB05                           |
| Device wait timer DEVWAITTMR Allocation retry timer ALCRTYTMR Recovery limits CMNRCYLMT Count limit                                                            | 120<br>5<br>2<br>5                |

### Advanced Peer-to-Peer Networking\* (APPN\*) Configuration List

Configuration list:

Configuration list type:

**QAPPNRMT** \*APPNRMT

Text:

#### **APPN Remote Locations**

| Remote<br>Location | Remote<br>Network<br>ID | Local<br>Location | Remote<br>Control<br>Point | Control<br>Point<br>Net ID | Secure<br>Loc |  |
|--------------------|-------------------------|-------------------|----------------------------|----------------------------|---------------|--|
| LU5494             | NET5494                 | CPA9406A          | MVS1                       | STFNET                     | *NO           |  |

#### **APPN Remote Locations**

| Remote<br>Location | Remote<br>Network<br>ID | Local<br>Location | Single<br>Session | Number<br>of Con-<br>versations | Local<br>Control<br>Point | Pre-<br>established<br>Session |
|--------------------|-------------------------|-------------------|-------------------|---------------------------------|---------------------------|--------------------------------|
| LU5494             | NET5494                 | CPA9406A          | *NO               | 10                              | *NO                       | *NO                            |

#### **APPN Remote Locations**

| Remote<br>Location | Remote<br>Network<br>ID | Local<br>Location | Text |
|--------------------|-------------------------|-------------------|------|
| LU5494             | NET5494                 | CPA9406A          |      |

# AS/400 System Connection Using Token-Ring Through an SNA Subarea Network

This example describes the system parameters required to connect an AS/400 system and a 5494 to an IBM 3745 Communication Controller. Values in this example shown in bold are mandatory for correct operation. This example assumes the following software levels:

| IBM Equipment                 | Software Level               |  |
|-------------------------------|------------------------------|--|
| AS/400 system                 | OS/400 Version 2 Release 1.1 |  |
| 5494 Remote Control Unit      | IBM 5494 Release 3.0         |  |
| 3745 Communication Controller | NCP Version 5 Release 3      |  |
| S/370                         | VTAM Version 3 Release 2     |  |
| Personal computer (PWS)       | DOS and PC Support/400       |  |

In this example, the AS/400 system is attached to the IBM 3745 Communication Controller over a leased line connection and the 5494 is attached to the IBM 3745 through a Token-Ring network. The hardware layout and key configuration parameters are shown in Figure C-2.

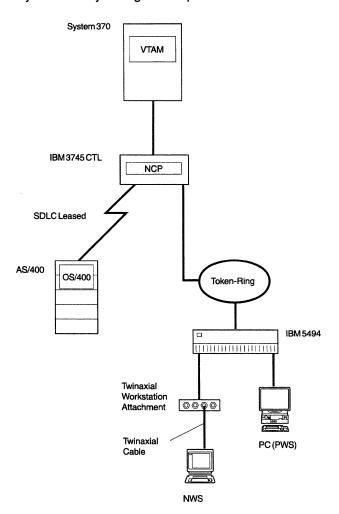

Figure C-2. Example of Physical Attachment of an AS/400 System, IBM 3745, and IBM 5494

#### **Token-Ring through SNA Subarea Network**

# **Matching Parameters**

In the following example, the 5494 has a different network name from the AS/400 system.

The PWS is attached to the 5494 by way of the twinaxial cable.

The following names (network qualified names) are used:

- SSCP name: STFNET.STFNET
- AS/400 LU name: APPN.CPA9406A
- AS/400 CP name: APPN.CS085F
- 5494 CP name: STFNET.CS1095F
- 5494 LU name: STFNET.SWLU002
- PWS PC AT LU name: STFNET.M60LAB1
- PWS Partner (AS/400) LU name CPA9406A.

#### **Token-Ring through SNA Subarea Network**

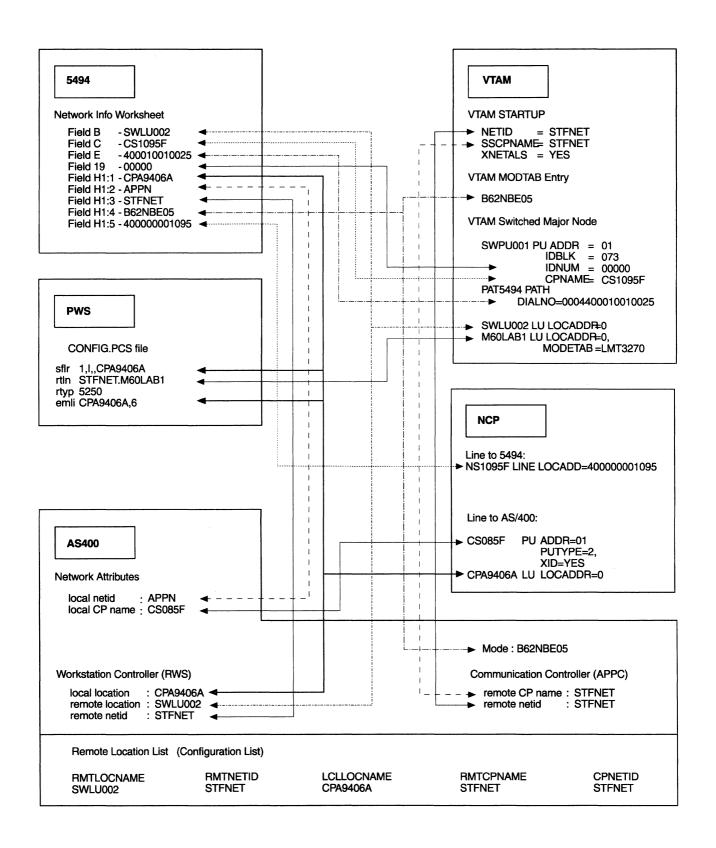

# 3745 System Generation File Entries

This section shows 3745 system generation file entries for the NCP and mode table entries.

#### NCP File Entries

```
NCPN1
        BUILD CATRACE=(YES, 100),
                AUXADDR=500,
                ADDSESS=500,
                ENABLTO=120,
                LOADLIB=NCPLOAD,
                MAXSSCP=4,
               MAXSUBA=31,
               MODEL=3745,
                NETID=STFNET,
                NEWNAME=NCPN1,
                NUMHSAS=4.
                OLT=YES,
                PATHEXT=0,
                PRTGEN=NOGEN,
                SLODOWN=12,
                SUBAREA=29,
                TGBXTRA=0,
                TRACE=(YES, 100),
                TYPGEN=NCP,
                TYPSYS=MVS,
                USGTIER=5,
                VERSION=V5R3,
                VRPOOL=24
N043
         GROUP DIAL=NO, LNCTL=SDLC, TYPE=NCP, MODETAB=LMT3270,
                 ISTATUS=INACTIVE, DUPLEX=FULL, CLOCKNG=EXT,
                 MAXDATA=265, MAXOUT=7, PUTYPE=2, PASSLIM=16, PACING=0,
                 VPACING=(5,3), RETRIES=(7,4,3), PAUSE=0, RNRLIMT=20
* CONFIGURATION FOR AS/400 SYSTEM
NS101N
          LINE
                 ADDRESS=101
          SPACE
CS101N
          PU
                 ADDR=01, ISTATUS=ACTIVE, XID=YES
          SPACE
CPA9406A LU
                 LOCADDR=0, RESSCB=256
          SPACE
```

```
******************************
             TOKEN RING
      PHYSICAL LINE - TIC CONNECTION
********************************
F002
        GROUP ECLTYPE=PHYSICAL,
             TYPE=NCP,
             DIAL=NO,
             LNCTL=SDLC,
             LEVEL2=ECLNARL2,
             LEVEL3=ECLNARL3,
             LEVEL5=NCP,
             TIMER=(ECLNART1,, ECLNART2, ECLNART3),
             XIO=(ECLNARXL, ECLNARXS, ECLNARXI, ECLNARXK),
             USERID=(5668854, ECLRBDT, NORECMS, , ECLNMVT),
             MAXPU=1.
             SPEED=9600,
             NPACOLL=NO,
             PUTYPE=1,
             PUDR=NO,
             COMPTAD=YES,
             COMPSWP=YES,
             COMPOWN=YES
* CONFIGURATION FOR 5494 ASN LINE
NS1095F LINE ADDRESS=(1095, FULL), PORTADD=4, RCVBUFC=4095, MAXTSL=4096,
             LOCADD=40000001095, TRSPEED=16, ADAPTER=TIC2,
             UACB=(X$P4AX,X$P4AR)
***********************************
             LOGICAL LINES
          CONTROLLER CONNECTIONS
*************************
        GROUP ECLTYPE=LOGICAL, AUTOGEN=08, PHYPORT=1, CALL=INOUT.
FGW3
             TYPE=NCP.
             DIAL=YES,
             LNCTL=SDLC,
             LEVEL2=ECLNAVL2,
             LEVEL3=ECLNAVL3,
             LEVEL5=NCP,
             TIMER=(ECLNAVT1,,ECLNAVT2,ECLNAVT3),
             XIO=(ECLNAVXL, ECLNAVXS, ECLNAVXI, ECLNAVXK),
             USERID=(5668854, ECLVBDT, NORECMS, , ECLNMVT),
             LINEADD=NONE,
             LINEAUT=YES,
             MAXPU=1,
             NPACOLL=NO,
             PUTYPE=2,
             XMITDLY=NONE.
              COMPOWN=YES,
              RETRIES=(6,0,0,6)
* GENERATED BY ECL
```

#### Mode Table Entries:

LMT3270 MODETAB

```
*************************
  B62NBE05
     LU 6.2
     NO ENCRYPTION
     INBOUND, OUTBOUND PACING
     EBCDIC, RU=1024
     SRCVPAC=4
*************************
B62NBE05 MODEENT LOGMODE=B62NBE05,
            FMPROF=X'13',
            TSPROF=X'07'
            PRIPROT=X'B0'
            SECPROT=X'B0',
            COMPROT=X'50A1',
            RUSIZES=X'8787'
            SSNDPAC=X'02',
            ENCR=B'0000'
            PSNDPAC=X'00',
            SRCVPAC=X'04',
            TYPE=0,
            PSERVIC=X'060200000000000000002400'
```

Note: If you use PC Support/400 (DOS version), your mode table must include a mode of QPCSUPP in order to communicate through the SNA network.

### VTAM Startup Procedure

```
SSCPID=01, NOPROMPT, IOINT=600,
CONFIG=01, LIST=00, MAXSUBA=31, SUPP=NOSUP,
HOSTSA=1,
GWSSCP=NO,
NETID=STFNET,
SSCPNAME=MVS1,
XNETALS=YES,
CRPLBUF=(208,,15,,1,16),
IOBUF = (600, 280, 19, 33, 20),
LFBUF=(104,,0,,1,1),
LPBUF=(64, 0, 1, 1),
SFBUF=(163,,0,,1,1),
BSBUF=(300,,,25,60)
```

### VTAM Switched Major Node

```
SWNTRGW VBUILD TYPE=SWNET, MAXNO=5, MAXGRP=12
SWPU001 PU
                ADDR=01.
                                                                    Χ
               DISCNT=NO,
                                                                    Χ
                                                                    X
               ENCR=OPT,
               ISTATUS=ACTIVE
                                                                    Χ
                                                                    χ
               CPNAME=CS1095F,
                                                                    χ
               IDBLK=073,
               IDNUM=00000,
                                                                    χ
               PACING=0,
                                                                    Х
               MAXPATH=4,
                                                                    Χ
               PUTYPE=2, VPACING=0
PAT5494 PATH DIALNO=0004400010010025,
                                                                    χ
               GRPNM=FGW18,
                                                                    Χ
                                                                    χ
               GID=1,
                                                                    Χ
               PID=1,
               USE=YES
SWLU002 LU
                LOCADDR=0, ISTATUS=ACTIVE, MODETAB=LMT3270
                LOCADDR=0, MODETAB=LMT3270
M60LAB1 LU
```

## AS/400 System Configuration

Note: The fields shown in these examples do not necessarily appear on the screen during the CREATE process.

These examples are based on output from the PRINT function of the remote hardware configuration lists, and some fields may appear differently when viewed using the DISPLAY function.

In order to provide input for those fields that do not appear during the basic CREATE process, you must press F9-All Fields before completing the CREATE process.

Many of the fields represent the system defaults and may not require operator input.

Most of these fields cannot be changed using the CHANGE function.

### **Token-Ring through SNA Subarea Network**

| Communications Line Description:              |            |
|-----------------------------------------------|------------|
| Line description LIND                         | NCP664     |
|                                               | *ALL       |
| Category of line                              | *SDLC      |
| DODONAME.                                     |            |
| Resource names RSRCNAME                       | LIN011     |
| Online at IPL ONLINE                          | *NO        |
|                                               | *SEC       |
| Physical interface INTERFACE                  | *RS232V24  |
| Connection type                               | *NONSWTPP  |
| Switched network backup SNBU                  | *NO        |
| Exchange identifier EXCHID                    | 05629383   |
| NRZI data encoding NRZI                       | *YES       |
| Maximum controllers MAXCTL                    | 1          |
| Clocking CLOCK                                | *MODEM     |
|                                               | 19200      |
| Modem type supported MODEM                    | *NORMAL    |
| Modem data rate select MODEMRATE              | *FULL      |
| Autoanswer type AUTOANSTYP                    | *DTR       |
| Maximum frame size MAXFRAME                   | 1033       |
| Error threshold level THRESHOLD               |            |
| •                                             | *FULL      |
| Modulus MODULUS                               | 8          |
| Text TEXT                                     | *BLANK     |
| Attached nonswitched controllers CTL          |            |
| Attached Nonswitched Controllers              |            |
| Link speed LINKSPEED                          | 9600       |
| Cost/connect time COSTCNN                     | 0          |
| Cost/byte COSTBYTE                            | 0          |
| Security for line SECURITY                    | *NONSECURE |
| Propagation delay PRPDLY                      | *TELEPHONE |
| User_defined 1                                | 128        |
| User-defined 1 USRDFN1 User-defined 2 USRDFN2 | 128        |
| User-defined 3 USRDFN3                        | 128        |
| user-defined 5                                | 120        |
| Maximum outstanding frames MAXOUT             | 7          |
| Inactivity timer INACTTMR                     | 300        |
| Poll response delay POLLRSPDLY                | 0          |
| Data Set Ready drop timer DSRDRPTMR           | 6          |
| Clear To Send timer CTSTMR                    | 25         |
|                                               |            |

60

2

5

Remote answer timer . . . . . . RMTANSTMR Recovery limits . . . . . . . . CMNRCYLMT

Count limit . . . . . . . . . .

Time interval  $\dots$ .

Communication Controller Description: The communication controller description should not be confused with the workstation controller description that is used for the 5494. Configure a HOST controller description if the next node in the network is a System/370, host or configure an APPC controller description if the next node is some other system capable of performing SNA subarea network node support.

| Controller description CTLD                                                                                                    | CLT664                                       |
|----------------------------------------------------------------------------------------------------|----------------------------------------------|
| Option OPTION                                                                                                    | *ALL                                         |
| Category of controller                                                                                                    | *APPC                                        |
|                                                                                                    |                                              |
| Link Type LINKTYPE                                                                                                    |                                              |
| Online at IPLONLINE                                                                                                    | *NO                                          |
| Switched connection SWITCHED                                                                                                    |                                              |
| Switched network backup SNBU                                                                                                    | *NO                                          |
| Attached Nonswitched Line LINE                                                                                                    | NCP664                                       |
| Character code CODE                                                                                                    |                                              |
| Maximum frame size MAXFRAME                                                                                                    | 1033                                         |
| Remote network identifier RMTNETID                                                                                                    |                                              |
| Remote control point RMTCPNAME                                                                                                    | STFNET                                       |
| Data link role ROLE                                                                                                    | *NEG                                         |
| Station address STNADR                                                                                                    | 01                                           |
| Text TEXT                                                                                                    | *BLANK                                       |
|                                                                                                    |                                              |
| Attached devices DEV                                                                                                    |                                              |
| Attached Devices                                                                                                    |                                              |
|                                                                                                    |                                              |
| SWLU002                                                                                                    |                                              |
|                                                                                                    |                                              |
|                                                                                                    | V=0                                          |
| APPN-capable APPN                                                                                                    | *YES                                         |
| APPN-capable APPN APPN CP session support CPSSN                                                                                                    | *NO                                          |
| APPN-capable APPN APPN CP session support CPSSN APPN node type NODETYPE                                                                                                | *NO<br>*LENNODE                              |
| APPN-capable APPN APPN CP session support CPSSN                                                                                                    | *NO<br>*LENNODE                              |
| APPN-capable APPN APPN CP session support CPSSN APPN node type NODETYPE APPN transmission group number . TMSGRPNBR                                                     | *NO<br>*LENNODE<br>1                         |
| APPN-capable APPN APPN CP session support CPSSN APPN node type NODETYPE APPN transmission group number . TMSGRPNBR SDLC poll priority POLLPTY                          | *NO *LENNODE 1 *NO                           |
| APPN-capable APPN APPN CP session support CPSSN APPN node type NODETYPE APPN transmission group number . TMSGRPNBR  SDLC poll priority POLLPTY SDLC poll limit POLLLMT | *NO *LENNODE 1 *NO 0                         |
| APPN-capable APPN APPN CP session support                                                                                                    | *NO *LENNODE 1  *NO 0 *POLLLMT               |
| APPN-capable                                                                                                    | *NO *LENNODE 1  *NO 0 *POLLLMT *NOMAX        |
| APPN-capable                                                                                                    | *NO *LENNODE 1  *NO 0 *POLLLMT *NOMAX        |
| APPN-capable                                                                                                    | *NO *LENNODE  1  *NO 0 *POLLLMT *NOMAX *CALC |
| APPN-capable                                                                                                    | *NO *LENNODE 1  *NO 0 *POLLLMT *NOMAX        |

# **Token-Ring through SNA Subarea Network**

# **Communication Device Description**

| Note:   | This configuration will be generated automatically by the system and should not be entered by the |
|---------|---------------------------------------------------------------------------------------------------|
| operate | or.:                                                                                              |

| Device description        | DEVD SI      | WLU002                       |
|---------------------------|--------------|------------------------------|
| Option                    | OPTION */    | ALL                          |
| Category of device        | *            | APPC                         |
| Remote location name      | RMTLOCNAME S | WLU002                       |
| Online at IPL             | ONLINE *     | NO                           |
| Local location            | LCLLOCNAME C | PA9406A                      |
| Remote network identifier | r RMTNETID S | TFNET                        |
| Attached controller       | CTL C        | LT664                        |
| Message queue             |              | SYSOPR<br>*LIBL              |
| Library                   |              |                              |
| Local location address    |              | 0<br>V50                     |
| APPN-capable              |              | YES                          |
| Single session            |              |                              |
| Single session capable .  |              | NO                           |
| Text                      | TEXT A       | UTOMATICALLY CREATED BY QLUS |
| Mode                      | MODE         |                              |
| M                         | -Mode        |                              |

#### \*NETATR

# Mode Description:

| Mode description MODD                   | B62NBE05 |
|-----------------------------------------|----------|
| Class-of-service COS                    | #CONNECT |
| Maximum sessions MAXSSN                 | 57       |
| Maximum conversations MAXCNV            | 57       |
| Locally controlled sessions LCLCTLSSN   | 56       |
| Preestablished sessions PREESTSSN       | 0        |
| Class-of-service                        |          |
| Outbound pacing value OUTPACING         | 7        |
| Maximum length of request unit MAXLENRU | *CALC    |
| Text TEXT                               | *BLANK   |

# Workstation Controller Description:

| Controller description CTLD Option OPTION Category of controller                                                                                               | RTP5494<br>*ALL<br>*RWS           |
|----------------------------------------------------------------------------------------------------|-----------------------------------|
| Controller type TYPE Link type LINKTYPE Online at IPL ONLINE Remote location RMTLOCNAME Local location LCLLOCNAME Remote network identifier RMTNETID Text TEXT | *NONE *NO SWLU002 CPA9406A STFNET |
| Attached devices DEV                                                                                                    |                                   |
| D3477BB00 D3477BB01 D3476BB04 D3                                                                                                    | 477BB05                           |
| Device wait timer DEVWAITTMR Allocation retry timer ALCRTYTMR Recovery limits CMNRCYLMT Count limit                                                            | 120<br>5<br>2<br>5                |

# APPN Configuration List

Configuration list:

Configuration list type:

**QAPPNRMT** \*APPNRMT

Text:

#### **APPN Remote Locations**

|                    | Remote        |                              | Remote | Control         | 0             |  |
|--------------------|---------------|------------------------------|--------|-----------------|---------------|--|
| Remote<br>Location | Network<br>ID | Local Control Location Point |        | Point<br>Net ID | Secure<br>Loc |  |
| SWLU002            | STFNET        | CPA9406A                     | STFNET | STFNET          | *NO           |  |

#### **APPN Remote Locations**

| Remote<br>Location | Remote<br>Network<br>ID | Local<br>Location | Single<br>Session | Number<br>of Con-<br>versations | Local<br>Control<br>Point | Pre-<br>established<br>Session |
|--------------------|-------------------------|-------------------|-------------------|---------------------------------|---------------------------|--------------------------------|
| SWLU002            | STFNET                  | CPA9406A          | *NO               | 10                              | *NO                       | *NO                            |

#### **APPN Remote Locations**

| Remote   | Remote<br>Network | Local    |      |
|----------|-------------------|----------|------|
| Location | ID                | Location | Text |
| WLU002   | STFNET            | CPA9406A |      |

# **Token-Ring through SNA Subarea Network**

# Appendix D. Local Area Network Addressing Considerations

Every system, controller, or personal computer that is attached to a local area network has a physical address for its attachment adapter. This physical level is called the medium access control (MAC). The 48-bit (or 6-byte) MAC address formats are defined by the following standards:

IEEE 802.3 Ethernet LAN

IEEE 802.5 Token-ring LAN

This appendix describes:

- · Physical address formats used by token-ring and Ethernet networks
- Considerations for specifying adapter addresses in bridged environments connecting token-ring networks to Ethernet networks.

# **Token-Ring Physical Address Format Considerations**

Figure D-1 and Figure D-2 show the format of MAC addresses used for token-ring LANs. The order of bit transmission on the medium starts with byte 0, bit 0 and ends with byte 5, bit 7. This order of transmission is called most significant bit transmission because the most significant bit of each byte is transmitted first.

#### MAC Destination Address Format:

| Bit 0   | Byte 0 | Bit 7 | Bit 0       | Byte 2 | Bit 7 | Bit 0 | Byte 5 | Bit 7 |
|---------|--------|-------|-------------|--------|-------|-------|--------|-------|
| I U G L |        |       | F<br>A<br>I |        |       |       |        |       |

Figure D-1. Token-Ring MAC Destination Address Format

- Bit 0 of byte 0 (called the I/G bit) indicates whether the destination address is an individual address (B'0') or group address (B'1').
- Bit 1 of byte 0 (called the U/L bit) indicates whether the destination address is universally administered ('B'0') or locally administered (B'1').
- Bit 0 of byte 2 (called the functional address indicator (FAI)) indicates whether a locally administered group address is a functional address (B'0') or a group address (B'1').

#### MAC Source Address Format

| BitO | Byte 0 | Bit 7 | Bit 0 | Byte 1 | Bit 7 | Bit 0 | Byte 5 | Bit 7 |
|------|--------|-------|-------|--------|-------|-------|--------|-------|
| UU   |        |       |       |        |       |       |        |       |
|      |        |       |       |        | 1     | 1 1   |        |       |

Figure D-2. Token-Ring MAC Source Address Format

- Because source addresses are always individual addresses, bit 0 of byte 0 is
  used to indicate whether or not the frame contains a routing information field
  (B'1' if the frame contains a routing information field).
- Bit 1 of byte 0 indicates whether the source address is universally (B'0') or locally administered (B'1').

Also note the following:

#### Local Area Network Addressing

- Byte 0, bit 0 = 0. This assignment limits the values of the local adapter address to hex 7FFFFFFFFF and below. The remaining addresses (when byte 0, bit 1 = 1) are group addresses.
- Locally assigned addresses with byte 0, bit 1 = 1, are further restricted to values in the range hex 40000000000 to hex 7FFFFFFFFF. IEEE restrictions preclude the use of adapter preset addresses with values in the range of hex 000000000000 to hex 3FFFFFFFFF.

## **Ethernet Physical Address Format Considerations**

Figure D-3 shows the format of MAC addresses used for Ethernet LANs. The order of bit transmission on the medium starts with byte 0 from bit 7 to bit 0, then byte 1, from bit 7 to bit 0 until byte 5, bit 0 is reached. This order of transmission is called least significant bit because the least significant bit is transmitted first. This ordering for Ethernet differs from the ordering for token ring, described in "Token-Ring Physical Address Format Considerations" on page D-1.

Figure D-3 shows the physical address format specified by IEEE 802.3.

| Bit 0 | Byte 0 | Bit 7 | Bit 0 | Byte 1 | Bit7 | Bit 0 | Byte 5 | Bit 7 |
|-------|--------|-------|-------|--------|------|-------|--------|-------|
|       |        | UI    |       |        |      |       |        | T     |
|       |        | LG    |       |        | 1 1  | .     |        |       |

Figure D-3. Ethernet Physical Address Format

- Bit 7 of byte 0 (called the I/G bit) indicates whether the destination address is an individual address (B'0') or group address (B'1').
- Bit 6 of byte 0 (called the U/L bit) indicates whether the address is universally administered (B'0') or locally administered (B'1').

#### Also note the following:

- Byte 0, bit 7 = 0. This assignment limits the values of the local adapter address to the range of individual addresses where byte 0 must be an even number.
- Byte 0, bit 6 =1 further restricts locally assigned addresses resulting in the address range of hex 020000000000 through hex FEFFFFFFF. The second digit must be 2, 6, A, or E.
- IEEE standards reserve a range of adapter addresses for use as preset addresses. This results in byte 0, bit 6 = 0 occupying the remaining even values in the range of hex 00000000000 to FFFFFFFFFF.

# **Bridged LAN Considerations**

Address conversion is required when a bridge is used to connect local area networks that use different physical address formats. For example, address conversion is required when a bridge is used to connect token-ring and Ethernet networks.

The AS/400 system uses the ADPTADR parameter on the token-ring or Ethernet line description to specify the adapter address of the local system. The ADPTADR parameter on the controller descriptions specifies the addresses of remote systems in the network. For LAN-attached ASCII printers, the ADPTADR parameter on the printer device descriptions specifies the addresses of the LAN-attached ASCII

printers. When all stations in the network use the same local area network type, the controller description ADPTADR value specified to identify a remote AS/400 system will be the same as the line description ADPTADR value that the remote system specifies to identify itself. For any two systems attached to the same network or to the same type of local area network (for example, two token-ring networks connected by a bridge), no address conversion is required.

However, when a bridge is used to connect unlike local area network types, the line or controller description adapter addresses configured on opposite sides of the bridge must be converted to accommodate the different addressing formats used. Figure D-4 shows an example of a bridged network.

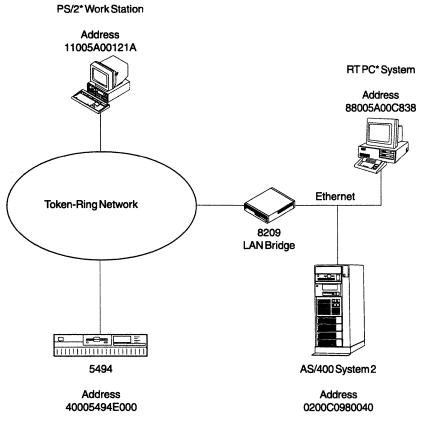

Figure D-4. 8209 LAN Bridge Addressing

1

Table D-1 shows how the adapter addresses for the bridged environment shown in Figure D-4 would be specified on the AS/400 controller description and how they would appear to the 5494. The controller description adapter addresses (ADPTADR parameters) identify the remote systems in a local area network.

| Table D-1. Controller Description (CTLD) Addresses Specified by AS/400 Systems and Addresses As Seen By the 5494. |                       |                           |                                         |  |  |  |  |  |  |  |
|----------------------------------------------------------------------------------------------------|-----------------------|---------------------------|-----------------------------------------|--|--|--|--|--|--|--|
| System                                                                                                    | Local Adapter Address | 5494 Adapter<br>Addresses | AS/400 System CTLD<br>Adapter Addresses |  |  |  |  |  |  |  |
| 5494                                                                                                    | 40005494E000          |                           | 0200C0980080                            |  |  |  |  |  |  |  |
| AS/400 System                                                                                                    | 0200C0980040          | 400003190002              |                                         |  |  |  |  |  |  |  |
| PS/2* Work Station                                                                                                | 11005A00121A          | 11005A00121A              | 88005A004858                            |  |  |  |  |  |  |  |
| RS/6000* System                                                                                                   | 88005A00C838          | 11005A00131C              | 88005A00C838                            |  |  |  |  |  |  |  |

# **Token-Ring to Ethernet Address Conversion**

The bit order of the 48-bit (12-hexadecimal digits) IEEE MAC address is reversed between token-ring and Ethernet LANs. Some protocols that use this MAC address may not adjust for the inverted bits when communicating between LANs. Therefore, you must manually convert the address bit order. Use the following procedure and Table D-2 to convert an address. For an example of how to convert an address, see "Example of Converting an Address" on page D-5.

1. Write the 12-hexadecimal-digit MAC address.

Note: Separate the 12-hexadecimal digits into pairs. Use the first character of each pair as the row coordinate and the second character as the column coordinate.

- 2. Locate a bit order inverted pair in Table D-2.
- 3. Combine the 6 pairs into a 12-hexadecimal-digit address.

| Table D-2. Example                            | Table D-2. Example Conversion Table |    |    |                 |    |            |    |    |    |    |    |    |    |    |    |    |
|-----------------------------------------------|-------------------------------------|----|----|-----------------|----|------------|----|----|----|----|----|----|----|----|----|----|
| 2nd Char →<br>(Column)<br>1st Char<br>↓ (Row) | 0                                   | 1  | 2  | 3               | 4  | 5          | 6  | 7  | 8  | 9  | A  | В  | С  | D  | E  | F  |
| 0                                             | 00                                  | 80 | 40 | CO              | 20 | A0         | 60 | E0 | 10 | 90 | 50 | D0 | 30 | В0 | 70 | F0 |
| 1                                             | 08                                  | 88 | 48 | C8              | 28 | <b>A8</b>  | 68 | E8 | 18 | 98 | 58 | D8 | 38 | В8 | 78 | F8 |
| 2                                             | 04                                  | 84 | 44 | C4              | 24 | <b>A</b> 4 | 64 | E4 | 14 | 94 | 54 | D4 | 34 | В4 | 74 | F4 |
| 3                                             | 0C                                  | 8C | 4C | СС              | 2C | AC         | 6C | EC | 1C | 9C | 5C | DC | зС | вс | 7C | FC |
| 4                                             | 02                                  | 82 | 42 | C2              | 22 | A2         | 62 | E2 | 12 | 92 | 52 | D2 | 32 | B2 | 72 | F2 |
| 5                                             | 0A                                  | 8A | 4A | CA              | 2A | AA         | 6A | EA | 1A | 9A | 5A | DA | ЗА | ВА | 7A | FA |
| 6                                             | 06                                  | 86 | 46 | C6              | 26 | A6         | 66 | E6 | 16 | 96 | 56 | D6 | 36 | B6 | 76 | F6 |
| 7                                             | 0E                                  | 8E | 4E | CE              | 2E | AE         | 6E | EE | 1E | 9E | 5E | DE | 3E | BE | 7E | FE |
| 8                                             | 01                                  | 81 | 41 | C1              | 21 | A1         | 61 | E1 | 11 | 91 | 51 | D1 | 31 | B1 | 71 | F1 |
| 9                                             | 09                                  | 89 | 49 | C9              | 29 | <b>A</b> 9 | 69 | E9 | 19 | 99 | 59 | D9 | 39 | В9 | 79 | F9 |
| Α                                             | 05                                  | 85 | 45 | <sub>.</sub> C5 | 25 | <b>A</b> 5 | 65 | E5 | 15 | 95 | 55 | D5 | 35 | B5 | 75 | F5 |
| В                                             | 0D                                  | 8D | 4D | CD              | 2D | AD         | 6D | ED | 1D | 9D | 5D | DD | 3D | BD | 7D | FD |
| С                                             | 03                                  | 83 | 43 | СЗ              | 23 | А3         | 63 | E3 | 13 | 93 | 53 | D3 | 33 | В3 | 73 | F3 |
| D                                             | ОВ                                  | 8B | 4B | СВ              | 2B | AB         | 6B | EB | 1B | 9B | 5B | DB | 3B | ВВ | 7B | FB |
| E                                             | 07                                  | 87 | 47 | C7              | 27 | A7         | 67 | E7 | 17 | 97 | 57 | D7 | 37 | B7 | 77 | F7 |
| F                                             | 0F                                  | 8F | 4F | CF              | 2F | AF         | 6F | EF | 1F | 9F | 5F | DF | 3F | BF | 7F | FF |

### **Example of Converting an Address**

Figure D-5 shows how token-ring address 10005A4DBC96 is converted into a bit-inverted Ethernet address of 08005AB23D69.

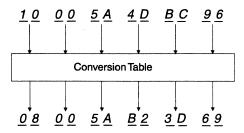

Figure D-5. An Example of Token-Ring Address Conversion

### **Local Area Network Addressing**

# Appendix E. Key Sequences

| BM Typewriter Keyboard                  | E-3 |
|-----------------------------------------|-----|
| Test Request Key Sequence               | E-3 |
| System Request Key Sequence             | E-3 |
|                                         | E-3 |
| BM Typewriter Data Entry Keyboard       | E-4 |
| Test Request Key Sequence               | E-4 |
| System Request Key Sequence             | E-4 |
| Local Copy Key Sequence                 | E-4 |
| BM 122-Key Keyboard                     | E-5 |
| Test Request Key Sequence               | E-5 |
| System Request Key Sequence             | E-5 |
| Local Copy Key Sequence                 | E-5 |
| BM Enhanced (102-Key) Keyboard          | E-6 |
| Test Request Key Sequence               | E-6 |
| System Request Key Sequence             | E-6 |
| Local Copy Key Sequence                 | E-6 |
| IBM PC, PC XT, and Portable PC Keyboard | E-7 |
| Test Request Key Sequence               | E-7 |
| System Request Key Sequence             | E-7 |
| Local Copy Key Sequence                 | E-7 |
| IBM Personal Computer AT Keyboard       | E-8 |
| Test Request Key Sequence               | E-8 |
| System Request Key Sequence             | E-8 |
| Local Copy Key Sequence                 | E-8 |
| IBM Personal System/2 Computer Keyboard | E-9 |
| Test Request Key Sequence               | E-9 |
| System Request Key Sequence             | E-9 |
| Local Copy Key Sequence                 | E-9 |

© Copyright IBM Corp. 1992, 1994

#### **Key Sequences**

The illustrations on the following pages show the 5250 workstation keyboards supported by the 5494. All keys used in this book are labeled.

The following key sequences are used in this book:

- Test Request key sequence The Test Request key sequence displays the configuration screen.
- System Request key sequence The System Request key sequence displays the screen to establish or end communication with the AS/400 system.
- · Local Copy key sequence The Local Copy key sequence allows you to print a currently displayed screen.

These sequences are different for each keyboard. All key sequences are defined after each illustration. Find your personal computer or display station keyboard, and note the keys you will be using.

## **IBM Typewriter Keyboard**

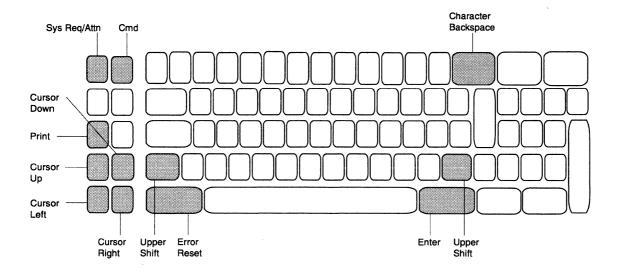

## **Test Request Key Sequence**

- 1 Press the Error Reset key.
- 2 Press the Command (Cmd) key.
- **3** Press the Character Backspace (←) key.

## System Request Key Sequence

- 1 Press the Error Reset key.
- **2** Press and hold the **Upper Shift** key.
- 3 Continue to hold the Upper Shift key and press the Sys Req/Attn key.

## **Local Copy Key Sequence**

## **IBM Typewriter Data Entry Keyboard**

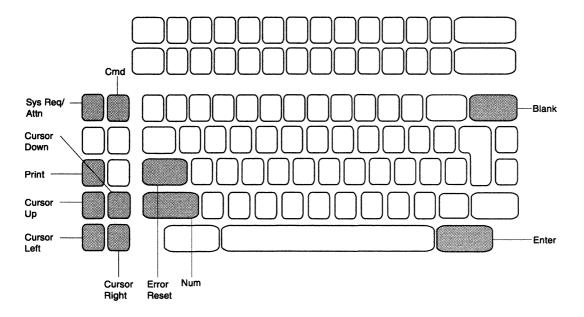

## **Test Request Key Sequence**

- 1 Press the Error Reset key.
- 2 Press the Command (Cmd) key.
- **3** Press the blank key in the upper-right corner.

## **System Request Key Sequence**

- 1 Press the Error Reset key.
- 2 Press and hold the Num key.
- 3 Continue to hold the Num key and press the Sys Req/Attn key.

## **Local Copy Key Sequence**

## **IBM 122-Key Keyboard**

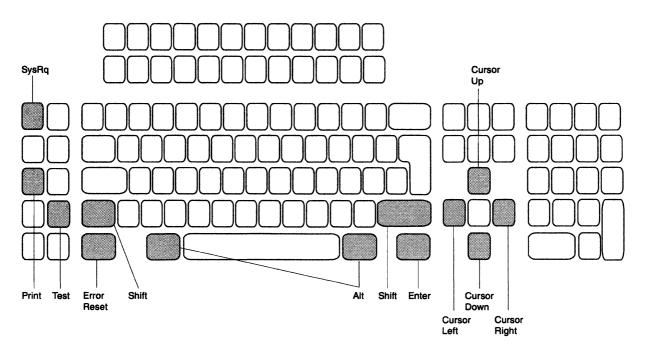

## **Test Request Key Sequence**

- 1 Press the Error Reset key.
- 2 Press and hold the Alt key.
- **3** Continue to hold the Alt key and press the **Test** key.

## **System Request Key Sequence**

- 1 Press the Error Reset key.
- 2 Press and hold the Shift key.
- **3** Continue to hold the Shift key and press the **SysRq** key.

## **Local Copy Key Sequence**

## IBM Enhanced (102-Key) Keyboard

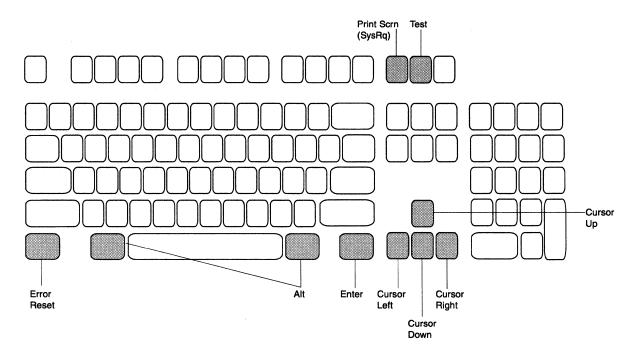

## **Test Request Key Sequence**

- 1 Press the Error Reset key.
- 2 Press and hold the Alt key.
- 3 Continue to hold the Alt key and press the **Test** key.

## **System Request Key Sequence**

- 1 Press the Error Reset key.
- 2 Press and hold the Alt key.
- 3 Continue to hold the Alt key and press the Print Scrn (SysRq) key.

## **Local Copy Key Sequence**

## IBM PC, PC XT, and Portable PC Keyboard

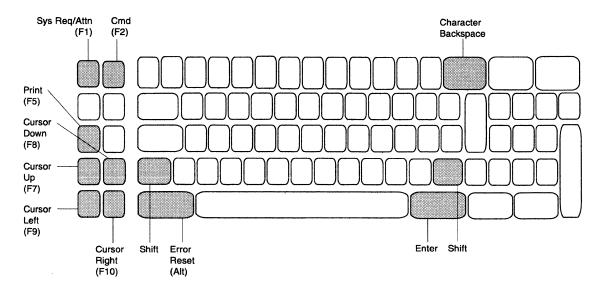

## **Test Request Key Sequence**

- 1 Press the Error Reset (Alt) key.
- 2 Press the Cmd (F2) key.
- **3** Press the Character Backspace (←) key.

## **System Request Key Sequence**

- 1 Press the Error Reset (Alt) key.
- **2** Press and hold the **Shift** key.
- 3 Continue to hold the Shift key and press the Sys Req/Attn (F1) key.

## **Local Copy Key Sequence**

## **IBM Personal Computer AT Keyboard**

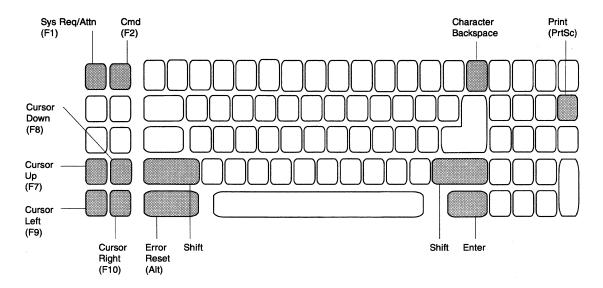

## **Test Request Key Sequence**

- 1 Press the Error Reset (Alt) key.
- 2 Press the Cmd (F2) key.
- **3** Press the Character Backspace (←) key.

## **System Request Key Sequence**

- 1 Press the Error Reset (Alt) key.
- 2 Press and hold the Shift key.
- 3 Continue to hold the Shift key and press the Sys Req/Attn (F1) key.

## **Local Copy Key Sequence**

- 1 Press and hold the Shift key.
- 2 Continue to hold the Shift key and press the Print (PrtSc) key.

## IBM Personal System/2 Computer Keyboard

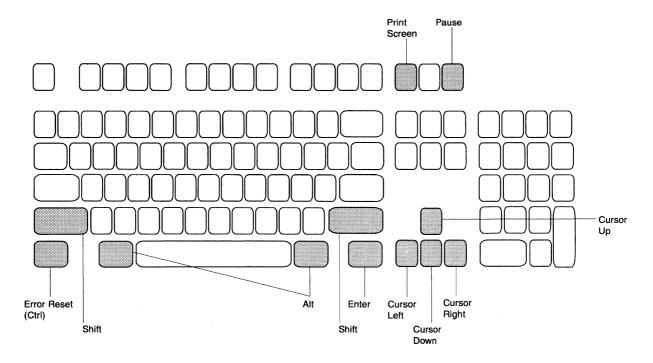

## **Test Request Key Sequence**

- 1 Press the Error Reset (Ctrl) key.
- 2 Press and hold the Alt key.
- 3 Continue to hold the Alt key and press the Pause key.

## **System Request Key Sequence**

- 1 Press the Error Reset (Ctrl) key.
- **2** Press and hold the **Alt** key.
- 3 Continue to hold the Alt key and press the Print Screen key.

## **Local Copy Key Sequence**

- 1 Press and hold the Shift key.
- 2 Press the Print Screen key.

**Note:** When running the 5250 Enhanced Emulation Program, if you are using keyboard template KBEPC.PRO, use this key sequence. If you are using keyboard template KB5250.PRO or KBA5250.PRO, use the key sequence for "IBM PC, PC XT, and Portable PC Keyboard" on page E-7.

## **Appendix F. Ordering Replacement Diskettes**

To order replacement diskettes for the 5494:

- Inside the U.S., call 1-800-334-1089.
   Make sure that you have the serial number of your 5494 available.
- · Outside the U.S.

Make sure that you have the serial number of your 5494 available. Contact your local IBM Branch Office.

**Note:** Replacement system diskettes can be used immediately with the 5494. You do not need to copy your configuration data to the new diskette.

## Glossary

This glossary defines local area network terms and abbreviations. It includes terms and definitions from the IBM Dictionary of Computing (New York; McGraw-Hill, Inc., 1994).

This glossary also includes terms and definitions from:

- The American National Dictionary for Information Systems, ANSI X3.172-1990, copyright 1990 by the American National Standards Institute (ANSI).
- The Information Technology Vocabulary, developed by Subcommittee 1, Joint Technical Committee 1, of the International Organization for Standardization and the International Electrotechnical Committee (ISO/IEC JTC1/SC1).

#### A

adjacent link station. A link station that directly connects to a given node by a link connection, over which network traffic can be carried.

advanced program-to-program communications
 (APPC). Data communications support that allows
 programs on an AS/400 system to communicate with
 programs on other systems having compatible
 communications support. APPC on the AS/400 system
 provides an application programming interface to the
 SNA LU type 6.2 and node type 2.1 architectures.

**alphanumeric**. Pertaining to a character set that contains letters, digits, and usually other characters, such as punctuation marks. Synonymous with alphameric.

ALS. Adjacent link station.

American National Standard Code for Information
Interchange (ASCII). The code developed by the
American National Standards Institute for information
exchange among data processing systems, data
communications systems, and associated equipment.
The ASCII character set consists of 7-bit control
characters and symbolic characters, plus one parity bit.

American National Standards Institute (ANSI). An organization sponsored by the Computer and Business Equipment Manufacturers Association for establishing voluntary industry standards.

**analog network**. A type of communication network that carries analog signals.

ANSI. American National Standards Institute.

**answer command**. A command that is entered from a display station keyboard, and when processed, places the control unit in Answer mode.

**APPC.** Advanced program-to-program communications.

**ASCII.** American National Standard Code for Information Exchange.

AWG. American Wire Gauge.

automatic answer. In data communications, a line type that does not require operator action to receive a call over a switched line. Contrast with manual answer.

**automatic call**. A feature that permits a station to connect with another station over a switched line without operator action. Contrast with *manual call*.

#### В

beacon message. A message frame sent repeatedly by an adapter indicating a serious network problem, such as a broken cable. See also beaconing.

beaconing. Pertaining to an adapter in a token-ring network that repeatedly sends a frame (beacon message) when it is not receiving a normal signal because of serious error, such as a line break or power failure. The message frame repeats until the error is corrected or bypassed.

BIND command. In SNA, a command used to start a session and define the characteristics of that session.

**blank character**. A character that does not display but occupies a position on the display screen.

bps. Bits per second.

bridge. A device that connects two or more networks;
for example, an Ethernet-to-Ethernet network or
Ethernet to token-ring network. A bridge stores and
forwards information in packets between the networks.
See also VM/MVS bridge.

#### C

cable adapter. A device used to connect two cable ends together. An adapter is used instead of a splice.

**cable-thru**. A method of cabling that allows multiple workstations to be attached to a single cable path.

cabling system. A system of communication wiring installed in a building to connect computers and communication equipment.

call command. A command that is entered from a display station keyboard, and when processed, places the 5494 in Call mode.

call progress signal (CPS). A signal from the X.21 network providing status information for a link establishment call.

**CCITT**. International Telegraph and Telephone Consultative Committee.

CDSTL. Connect data set to line.

character location. A location on the display screen at which one character can be displayed.

circuit type. A type of circuit that connects two remote locations. Analog circuits and X.21 circuits can be point-to-point switched, point-to-point nonswitched, or multipoint nonswitched. X.25 circuit types can be either PVC or SVC. Either PVC or SVC can be used on the same 5494 but not at the same time.

closed user group. A group of locations that can communicate among themselves but cannot call to or receive calls from any location outside the group. However, it is possible to define a different closed user group for a different application.

collision. In Ethernet, a condition where two or more stations transmit at the same time, causing the transmission to be unintelligible.

command. An instruction that directs the system to do an operation.

common carrier. In the U.S.A., a government-regulated private company (such as a telephone or telegraph company) that furnishes the general public with telecommunication service facilities.

communication network. The equipment and software required to transmit data signals between an AS/400 system and a remote site.

communications line. The physical link (such as a wire or a telephone circuit) that connects one or more workstations to a communications controller, or connects one controller to another. Contrast with data link protocol.

configuration. The arrangement of a computer system or network as defined by the nature, number, and chief characteristics of its functional units. See system configuration.

control unit. A device, such as the 5494, that controls the flow of data between workstations and an AS/400 system. Some control units do error checking, error handling, and error recovery procedures, and provide certain editing features to the display station.

CP. Control point.

CPS. Call progress signal.

CSU. Customer setup or Channel Service Unit.

cursor. A movable marker on the screen that can appear as an underscore or as a rectangular block. The cursor indicates where the next character entered from the keyboard will appear.

customer setup (CSU). The unpacking, setup, and checkout of IBM CSU-designated machines by user personnel, according to a sequence of instructions provided by IBM, without the use of tools or help from IBM personnel.

#### D

data circuit-terminating equipment (DCE). The equipment that does the signal conversion and coding between the data terminal equipment (DTE) and the communication line.

data communication system. A configuration of data processing devices, software, and a communication network connected for information interchange.

data link. The equipment and protocols used for sending and receiving data.

data management. The process of controlling the acquisition, analysis, storage, retrieval, and distribution of data.

data network identification code. A four-digit code added as a prefix to the network address when the receiving DTE is attached to another network or is located in another country.

data packet. The type of data grouping used to send information from one DTE to another DTE attached to an X.25 packet-switched network.

data terminal equipment (DTE). Any machine, such as the 5494 or the AS/400 system, that is connected to a network.

DCE. Data circuit-terminating equipment.

delimiter. A character used to indicate the beginning and end of a character string.

dependent workstation (DWS). See nonprogrammable workstation (NWS).

**diacritic.** A mark added to a letter to indicate a special phonetic value.

digital data network. A communication network that uses digital transmission (that is, information is transmitted in digital form as a serial stream of pulses).

direct call request. A request that allows an operator to establish communication on an X.21 switched network without using the network address of the AS/400 system. The network subscription must specify direct call request.

disconnect command. An operator command that is entered from a display station keyboard or from the 5494 Utility Program and that, when processed, ends the data link between two data stations when no active sessions are established between the stations.

**display screen**. The presentation surface of a cathode ray tube used to display graphics or alphanumeric information.

**display station**. An input/output device containing a display screen and an attached keyboard.

**display station operator**. A person who uses the keyboard to do operations at a display station.

display station pass-through. A communications function that allows a user to sign on to one system (either an AS/400 system, System/38, or System/36) from another system (either an AS/400 system, System/38, or System/36) and use that system's programs and data. Sometimes called pass-through.

DM. Disconnect mode.

**double-byte character**. An entity that requires two character bytes.

double-byte character set (DBCS). A set of characters in which each character is represented by 2 bytes. Languages such as Japanese, Chinese, and Korean, which contain more symbols than can be represented by 256 code points, require double-byte character sets. Because each character requires 2 bytes, the typing, displaying, and printing of DBCS characters requires hardware and programs that support DBCS. Four double-byte character sets are supported by the system: Japanese, Korean, Simplified Chinese, and Traditional Chinese. Contrast with single-byte character set.

DSR. Data set ready.

DSU. Data Service Unit.

DTE. Data terminal equipment.

DTR. Data terminal ready.

**duplex**. A method of data transmission in which the data can be transmitted in both directions simultaneously.

DWS. See NWS.

#### E

**EBCDIC.** Extended binary-coded decimal interchange code

**EIA.** Electronics Industries Association.

**EIA-232.** In data communications, a specification of the Electronic Industries Association (EIA) that defines the interface between data terminal equipment (DTE) and data circuit-termination equipment (DCE) using serial binary data interchange.

ELLC. Enhanced logical link control.

**emulation**. The imitation of all or part of one system by another, so that the imitating system accepts the same data, runs the same programs, and achieves the same results as the imitated system.

end node. In SNA, a node in an APPN network that can be a source or target node, but does not provide any routing or session services to any other node.

**enhanced logical link control**. A type of logical link control used in X.25 communication.

Ethernet. A type of local area network that is supported by the Operating System/400 licensed program. OS/400 Ethernet provides support for the Digital Equipment Corporation, Intel Corporation, and Xerox standard (Ethernet Version 2) and the IEEE 802.3 standard. These local area networks use Carrier Sense Multiple Access with Collision Detection (CSMA/CD) as the medium access method.

**exclusion key**. A key that, if present on the telephone, is located under the handset and is used to establish data communication.

**external modem**. A modem that is not integrated into the DTE.

#### F

facility registration. Allows an operator to register for user facilities on an X.21 switched network (for example, the closed user group or redirection of calls).

facility request code. A one- or two-digit number representing a subscription parameter.

fan-in/out modem. A modem that uses a point-to-point line to attach multiple 5494s to the AS/400 system. Each 5494 operates as if it were part of a multipoint line and processes only the data addressed to it.

field. One or more consecutive positions on the display screen set up for a specified type of data.

**5250 connection**. A method of connecting a workstation to the 5494 using any cable that supports 5250 data stream communication. The cable can be twinaxial, telephone twisted-pair, or IBM Cabling System.

5250 workstation. An NWS (or PWS running 5250 emulation) that is attached to the 5494 using a 5250 connection.

flow control negotiation. The ability to alter packet size and packet window size. These can be changed from call to call if the network subscription allows flow control negotiation.

formatted display. A display screen with fields established for specific information. The mode that the display station is in while signed on to the system.

frame. A single transmission of variable length (32-bit minimum format) that SDLC uses for transmission of data over a communication network.

free key mode. An operating mode that allows displaying of data without control by a system program (unformatted). The mode that the display station is in before logon to the system.

### Н

half-duplex. A method of data transmission in which data can be transmitted in both directions, but not at the same time.

hexadecimal. Pertains to a numbering system with a base of 16. Valid digits range from 0 through F, where F represents the highest units position, which is equivalent to decimal 15.

home position. The first input position of the first input field.

host system. In a data communication system, the computer that provides end users with services such as computation and databases, and that usually does network control functions. For the 5494, the host system is always an AS/400 system.

IBM Cabling System. A system of IBM-manufactured communication wiring that provides a common cable and connector type for a wide variety of wire types (such as coaxial, twinaxial, and telephone twisted-pair). Compare with twinaxial cable and telephone twisted-pair (TTP) cable.

Note: It is used to pass information between devices separated by up to 1524 m (5000 ft).

IBM Operating System/2 (OS/2). Pertaining to the IBM licensed program that can be used as the 1 operating system for personal computers. The OS/2 licensed program can perform multiple tasks at the same time.

IBM Operating System/400 Version 3 (OS/400). Pertaining to the IBM licensed program that can be used as the operating system for the AS/400 system.

IBM PC Support/400 Version 2. The IBM licensed program that provides system functions to an attached personal computer.

**IEEE.** Institute of Electrical and Electronics Engineers.

image. The characters or attributes displayed on a display screen.

incoming calls barred. A facility that prevents all incoming calls to a DTE on all logical channels for a period of time.

independent workstation (IWS). See programmable workstation (PWS).

input field. An area on the display in which an operator enters data. Input fields can be blank on the display and can be preceded by a request, issued by a program, that requires information or an action from the operator.

interface. A shared boundary between two functional units, defined by functional characters, common physical interconnections, and signal characteristics.

interface adapter. A device that connects two machines with different physical characteristics.

International Telegraph and Telephone Consultative Committee (CCITT). This committee is an organization of common carriers and other interested

parties who meet periodically to define standards that they will mutually adopt.

IPL. Initial program load.

ISO. International Standards Organization.

IWS. See programmable workstation.

#### K

keyboard translation table (KTT). A translate table downloaded from an AS/400 system during the power-on process of a device. The new table replaces the default keyboard translate table of the device.

KTT. Keyboard Translation Table.

kVA. kilovolt-ampere.

LAPB. Link Access Protocol - Balanced.

LCD. Liquid crystal display.

leading pad. A byte inserted into the data stream to synchronize the modem.

leased line. A communication line that is permanently connected, always available, and does not require dialing to establish communication. Synonymous with nonswitched line.

link window size. The maximum number of I-frames that can be sent from the control unit without receiving an acknowledgment from the network.

LLC. Logical link control.

I local area network (LAN). The physical connection that allows the transfer of information among devices I located on the same premises.

local location address. The address used to define each remote workstation. This address must be obtained from the AS/400 system operator.

local loopback. A test procedure done to verify the operation of the modem attached to the 5494.

local network address. The network address of the 5494. Some networks require this to be sent with the AS/400 network address on a call from the 5494 to the AS/400 system.

logical channel. In packet mode operation, one logical channel is used for each PVC or SVC. Several logical

channels can be established on the same data link by interleaving the transmission of packets.

logical channel identifier. A 12-bit number used to identify a logical channel. It consists of a 4-bit logical channel group number and an 8-bit logical channel number.

logical link control. Information included in data packets for X.25 that provides end-to-end link-level type functions to the SNA layers in the AS/400 system and the 5494.

#### M

MAC. See medium access control.

manual answer. In data communications, a line type that requires operator actions to receive a call over a switched line. Contrast with automatic answer.

manual call. In data communications, a line type requiring operator actions to place a call over a switched line. Contrast with automatic call.

manual options. Options that allow the display station operator to change call parameters from one call to the next.

medium access control (MAC). For local area networks, the method of determining which device has access to the transmission medium at any time.

MGN. Multiground neutral.

modem (modulator-demodulator). A device that converts digital data from a computer to an analog signal that can be transmitted on a telecommunication line, and converts the analog signal received to data for the computer.

multipoint. A data link that connects three or more data stations. A multipoint line is always leased.

#### N

1

nearest active upstream neighbor (NAUN). In the IBM Token-Ring Network, the station sending data directly to another station in the ring.

NEC. National Electric Code.

NEMA. National Electrical Manufacturer's Association.

network address. The number that the network uses to identify a DTE.

network node. A node that can define the paths or routes, control route selection, and handle directory services for APPN.

node. (1) One of the systems or devices in a network. (2) A location in a communications network that provides host-processing services. (3) For APPN, see network node and end node. (4) In OSI, a system that is part of an OSI network. (5) In X.25, a point where packets are received, stored, and forwarded to another location (or data terminal equipment) according to a routing method defined for the network.

non-programmable terminal (NPT). See nonprogrammable workstation (NWS).

nonprogrammable workstation (NWS). A workstation that is incapable of operating independently of the 5494 or AS/400 system. A personal computer or PS/2 computer running a 5250 emulation program is also considered an NWS by the 5494.

nonreturn to zero (NRZ). A data encoding method.

nonreturn to zero inverted (NRZI). A data encoding method.

nonswitched line. Synonym for leased line.

NRZ. Nonreturn to zero.

NRZI. Nonreturn to zero inverted.

null. The EBCDIC character that represents X'00'.

**NWS**. Nonprogrammable Workstation.

### O

offline. A condition when the 5494 is not communicating with the AS/400 system.

online. A condition when the 5494 is communicating with the AS/400 system.

open command. A command that is entered from a display station keyboard, and when processed, establishes a permanent virtual circuit (PVC) between two data stations. The control character is alphabetic

- OS/2. See IBM Operating System/2 (OS/2).
- I OS/400. See IBM Operating System/400 Version 3 (OS/400)

outgoing calls barred. A facility that prevents all outgoing calls from a DTE for a period of time.

#### P

packet. Information transmitted through a packet-switched network is divided up and inserted into packets. These usually consist of control information fields giving destination, sequence number, optional facilities, and often a user data area. Various kinds of packets are used to transmit system reference codes and supervise the virtual circuit.

packet size. The maximum number of bytes allowed in the user data area of a data packet. A default value, usually 128 bytes, is assigned at subscription time. On some networks, the packet size can be altered from call to call.

packet-switched. The transfer of data by means of address packets that occupy the network channel only during actual transmission. The channel is available for the simultaneous transfer of packets belonging to other network users.

packet window size. The maximum number of packets that can be sent without receiving an acknowledgment.

pass-through. See display station pass-through.

PC Support. See IBM PC Support/400 Version 2.

password. This parameter is used by the AS/400 system to allow access to the application program.

PDT. Printer Definition Table.

permanent virtual circuit (PVC). The packet-switched equivalent of a leased line. The 5494 and the AS/400 system appear to the user to be permanently connected.

point-to-point line. A data link that connects two DTEs. It can be either switched or leased.

polling. (1) The process whereby stations are invited, one at a time, to transmit. (2) The process whereby a controlling station contacts the attached devices to avoid contention, to determine operational status, or to determine readiness to send or receive data.

port. The hardware coupling used to attach the workstations or communication network to the 5494.

POST. Power-on self test.

Post Telephone and Telegraph Administration (PTT). A name used to describe a government operating agency that controls the transportation of information (postal, voice, or data) within that country. **power cord**. A cord that plugs into a wall outlet supplying electrical power.

printer definition table (PDT). A translate table downloaded from an AS/400 system during the power-on process of a 3477, 3486, or 3487 device if the 3477, 3486, or 3487 device is attached to an ASCII printer. The new translate table replaces the 3477, 3486, or 3487 existing translate table used for printers. See *translate table*.

**program.** A sequence of instructions suitable for processing by a computer.

program temporary fix (PTF). A temporary solution to, or bypass of, a defect in a current release of a licensed program.

programmable terminal (PT). See programmable workstation (PWS).

programmable workstation (PWS). A workstation that can operate independently of an AS/400 system, but can also communicate with the AS/400 system (for example, a personal computer or PS/2 computer running PC Support/400).

**protocol**. A set of instructions, requests, and responses providing the means of controlling the transfer of data between devices.

PSH. Physical services header.

PSN. Public switched network.

PTF. See program temporary fix.

PTT. Post Telephone and Telegraph Administration.

**public switched network (PSN).** A communication facility owned by a telephone company through which subscribers can be connected by dialing the unique telephone number of another subscriber.

PVC. Permanent virtual circuit.

PWS. Programmable Workstation.

#### Q

**QLLC**. Qualified logical link control.

qualified logical link control. A type of logical link control used in X.25 communication.

#### R

Recognized Private Operating Agency (RPOA). A CCITT term for organizations that provide network services.

Recommendation V.24. A recommendation for interfaces set by the CCITT and amended periodically. V.24 is a specification that defines the list of definitions for interchange circuits between data terminal equipment (DTE) and data circuit-terminating equipment (DCE). (Includes, but is not limited to, interchange circuits defined in EIA-232D and EIA-366.)

Recommendation V.28. A recommendation for interfaces set by the CCITT and amended periodically. In data communications, electrical characteristics for unbalanced double-current interchange circuits. (These characteristics are identical to those defined in EIA-232D.)

Recommendation V.25 bis. A recommendation for interfaces set by the CCITT and amended periodically. V series defines standards for interfaces and voice board modem. V.25 bis defines automatic calling/answering for the general switched telephone network using the 100-series interchange circuits.

Recommendation V.35. A recommendation for interfaces set by the CCITT and amended periodically. V.35 defines a communication interface composed of five single-ended interchange lines and separate differential lines for transmit data, transmit clock, receive data, and receive clock signals.

Recommendation X.21. A recommendation for interfaces set by the CCITT and amended periodically. The X series of recommendations defines standards for data transmission interfaces. X.21, specifically, defines the interface between data terminal equipment and public data networks for digital leased and circuit-switched synchronous services.

**Recommendation X.25.** A recommendation for interfaces set by the CCITT and amended periodically. The X series of recommendations defines standards for data transmission interfaces. X.25, specifically, defines the interface between data terminal equipment and packet-switched networks.

**redirection of call**. On an X.21 or X.25 switched network, this facility allows an operator to specify if incoming calls should be directed to another number.

**remote attachment**. Attachment of workstations to the host system through communication lines, and usually through an intermediate control unit.

**remote workstation**. A workstation that is attached to the host system through communication lines.

reverse charging acceptance. A facility that allows the network to pass reversed-charge calls to the DTE.

reversed charging. A facility that allows virtual calls to be billed to the DTE receiving the calls.

RF. Radio frequency.

RFS. Ready-for-sending.

RPOA. Recognized private operating agency.

RTS. Request-to-send.

RWS. Remote workstation.

#### S

١

1

1

**SABM**. Set asynchronous balanced mode.

**SABME.** Set asynchronous balanced mode extended.

SAP. Service access point.

SDLC. Synchronous data link control.

sense data. The data sent with an SNA negative response or provided with an SRC, indicating the reason for the problem.

service access point (SAP). (1) A logical address that allows a system to route data between a remote device and the appropriate communications support. (2) In OSI, a logical port between two layers, at which the service provider in the lower layer provides services to the service user in the higher level.

set asynchronous balanced mode (SABM). in communications, a data link control command used to establish a data link connection with the destination in asynchronous balanced mode. See also asynchronous balanced mode (ABM).

set asynchronous balanced mode extended (SABME). In communications, a data link control 1 command used to initiate data transfer in the extended asynchronous balanced mode of operation with a remote link station. The SABME command uses modulus 128 sequence numbers. See also asynchronous balanced mode extended (ABME).

Short Hold mode (SHM). An X.21 switched communication option that allows a link between two stations to remain established only when there is data to transfer. The 5494 supports, but does not initiate, an SHM session. The AS/400 system determines and controls SHM sessions.

SHM. Short Hold mode.

SIDH. Session identifier high.

SIDL. Session identifier low.

single-byte character set (SBCS). A character set in which each character is represented by a one-byte code. Contrast with double-byte character set.

SNA. Systems Network Architecture.

SNBU. Switched network backing.

station protector. A device used on the system cable to offer protection against lightning for attachments made in different buildings.

subscription. An agreement between a user and a PTT/network supplier for the use of certain network services and optional facilities.

SVC. Switched virtual circuit.

switched line. A connection between computers or devices that is established by dialing.

switched network backup (SNBU). An optional facility that allows a user to specify a switched line to be used as an alternate path if the primary line becomes unavailable or unusable.

switched virtual circuit (SVC). The packet-switched service equivalent of a switched line. It allows communication between the 5494 and one of several possible AS/400 systems. Switched virtual circuits are also known as virtual calls.

synchronous data link control (SDLC). A communication mode for managing synchronous, code-transparent, serial-by-bit information transfer over a data communication channel or line. Transmission exchanges can be duplex or half-duplex, over switched or nonswitched lines. The configuration of the communication line may be point-to-point, multipoint, or loop.

system configuration. A process that determines the devices, programs, and methods that form a data processing system.

system operator. A person who uses a personal computer or a display station that is designated as the system console, to activate certain system functions, and to control and monitor system operation.

system reference code. A four- or six-digit alphanumeric code that identifies a failure or status condition.

systems network architecture (SNA). A set of rules for controlling the transfer of information in a data communication network.

telecommunication. The transmission of data between locations by telephone line, telegraph, radio, satellite system, television, or microwave media.

telephone twisted-pair (TTP) cable. An unshielded cable with two or more pairs of insulated copper wire twisted together at a minimum of two twists per foot. This type of cable is commonly used in telephone installations for voice transmission. It can also be used for data transmission. However, twisted-pair cable is subject to interference and line loss, and therefore is limited to lengths of 305.8 meters (1000 feet) when used to interconnect workstations attached to the 5494. Compare with twinaxial cable and IBM Cabling System.

terminal multiconnector. A device used to connect as many as seven workstations to a single port on the 5494 with telephone twisted-pair cable.

terminator switch. A switch used to terminate the system cable on the last workstation when cable-thru is used and to provide a feed-thru path for other stations on the cable-thru line.

test mode indication. A signal generated by the modem that indicates that the modem is in a test mode, doing a self-test, a remotely requested test, or locally requested test.

throughput class negotiation. The throughput class is the approximate data transmission rate through the virtual circuit under ordinary conditions. (Network congestion could reduce this rate.) Unlike the link access data rate, which is a permanent property of the network connection, the throughput class can be altered by the display station operator if the network subscription allows. The subscription charge may increase with the throughput class selected. Note that choosing a different throughput class may also involve altering packet and window sizes.

token-ring connection. A method of connecting a workstation to the 5494 through a Token-Ring network.

token-ring network. A network using a ring topology to pass data transmission authority (called a token) in a unidirectional circuit from one workstation to another so that transmitted data not only reaches the addressed station but also returns to the transmitting station.

translate table. A table that defines the translation of EBCDIC to ASCII and that allows the use of special characters and nonstandard codes. For KTT, it defines what EBCDIC character is displayed for a particular

TTPA. Twinaxial-to-telephone twisted-pair adapter.

twinaxial cable. A shielded cable with two conductors. It is used to pass information between devices separated by up to 1524 m (5000 ft). Compare with telephone twisted-pair (TTP) cable and IBM Cabling System.

Twinaxial Workstation Attachment. A cable that combines four twinaxial connections into one connector for attachment to the 5494.

typematic keys. Keyboard keys that repeat their function when pressed and held down.

#### U

UNBIND command. In SNA, a command used to reset the protocols for a session.

unformatted display. Free key mode.

### V

V.25 bis. See Recommendation V.25 bis.

V.24. See Recommendation V.24.

V.28. See Recommendation V.28.

V.35. See Recommendation V.35.

vary off. To make a device, controller, line, or network interface unavailable for its normal, intended use.

vary on. To make a device, controller, line, or network interface available for its normal, intended use.

virtual call. A call placed on a switched virtual circuit.

virtual circuit. A logical connection between two DTEs that enables them to exchange information according to a standard communication procedure with the sequence of information preserved. A virtual circuit occupies transmission capacity only when the data is actually being transmitted.

## W

window size. The maximum number of packets that the DTE is authorized to transmit and have outstanding at any given time. It is the basic flow control mechanism in X.25 and protects the network from accepting packets faster than they can be accepted by the remote DTE. The window can also be used by a DTE to prevent transmission of packets from the network if the DTE is unable or unwilling to queue them. A default window size, usually 2, is assigned at subscription time. On some networks, this can be altered for a given virtual call.

workstation. An input or output device that allows either the transmission of data or the reception of data (or both) from the 5494 or AS/400 system, as needed to do a job. A workstation is always a display station, personal computer, or printer.

workstation address. The address set by the operator during setup of the workstation. This address can be set on rocker switches, by keyboard entry, or by control panel entry.

World Trade (WT). Any of the countries in Europe, Asia, Africa, and South America served by IBM.

WT. World Trade.

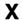

XMIT. Transmit.

X.21. See Recommendation X.21.

X.25. See Recommendation X.25.

## Index

| Numerics                                            | auto-dialing 7-6                          |
|-----------------------------------------------------|-------------------------------------------|
| 3745 system generation file entries                 |                                           |
| mode table entries C-71, C-82                       | В                                         |
| NCP file entries C-70, C-80                         | bridged LAN                               |
| VTAM startup procedure C-71, C-82                   | addressing considerations D-1             |
| 5250 workstation                                    |                                           |
| connection, verifying 8-14                          | •                                         |
| display format 8-11                                 | C                                         |
| 5494                                                | cable, connecting                         |
| configuring from                                    | 5250 workstations 3-8                     |
| nonprogrammable workstation                         | communication 3-13                        |
| (NWS) 5-11—5-19                                     | Token-Ring network 3-10, 3-12             |
| programmable workstation (PWS) 5-5                  | workstations 3-8                          |
| connecting to Token-Ring 3-10, 3-12                 | codes                                     |
| LCD display 3-3, 8-8                                | installation reference 10-2               |
| power-on options 8-7                                | message 9-2                               |
| setting up 3-2                                      | system reference 9-2, 9-4                 |
| status information, requesting 8-12                 | communication                             |
| transferring configuration data to 5-9-5-11         | AS/400 system, with 7-2                   |
| Utility Program                                     | cable 3-14                                |
| 5250 connection for DOS 5-5                         | cable, connecting 3-13                    |
| description 4-2                                     | establishing, preparation for 7-2         |
| installing 4-2                                      | Field 3 SDLC configuration 5-20           |
| requirements 4-2                                    | link, ending                              |
| uses 4-3                                            | DWS, from 7-20                            |
| verifying workstation connection to 8-13            | PWS, from 7-19                            |
| 8209 LAN Bridge                                     | PWS, from 7-8                             |
| 8209 LAN Bridge addressing D-3                      | reestablishing                            |
| addressing considerations D-2                       | DWS, from 7-22                            |
| addressing example D-3                              | PWS, from 7-21                            |
| addressing example D-3                              | X.25 7-9—7-13                             |
|                                                     | configuration                             |
| A                                                   | 5494                                      |
| acknowledgment timer (T2), Token-Ring configuration | nonprogrammable workstation (NWS),        |
| Field I 5-39, 5-42                                  | from 5-11—5-19                            |
| Field O 5-46, 5-49                                  | programmable workstation (PWS),           |
| address                                             | from 5-5—5-11                             |
| Field K Token-Ring configuration 5-44, 5-48         | alternate AS/400 systems 5-59             |
| workstation 5-13                                    | communication                             |
| address conversion                                  | synchronous data link control (SDLC) 5-20 |
| token-ring-to-Ethernet example D-5                  | Token-Ring AS/400 Attachment 5-38         |
| alternate AS/400 systems                            | Token-Ring Gateway 5-44                   |
| communicating with 7-13                             | X.21 5-31                                 |
| configuring 5-59                                    | X.21 leased 5-35                          |
| answering, manual 7-7                               | X.25 5-24                                 |
| APPN configuration list C-76, C-87                  | data                                      |
| AS/400 system                                       | Field 5 X.25 configuration 5-26           |
| alternate systems 5-59                              | printing configuration 5-51, 5-63         |
| communicating 7-2                                   | transferring to the 5494 5-9              |
| AT keyboard E-8                                     | verify configuration 5-51, 5-63           |
| AT ROYDUARU L-U                                     | dependent workstation (DWS), saving 5-63  |
|                                                     | dependent workstation (DWS), saving 5-63  |

| examples  Ethernet network C-9  SDLC leased line through an SNA Subarea  Network C-67  SDLC leased line with Token-Ring  Gateway C-16  X.21  Field B (Short Hold mode retry parameters)  Field C (Short Hold mode access code) 5-3  Field D (Short Hold mode dial digit format)  Field E (optional call progress signals) 5-33  X.25                                                                                                    |      |
|----------------------------------------------------------------------------------------------------|------|
| SDLC leased line through an SNA Subarea Field C (Short Hold mode access code) 5-3  Network C-67 Field D (Short Hold mode dial digit format)  SDLC leased line with Token-Ring Field E (optional call progress signals) 5-33                                                                                                    |      |
| Network C-67 Field D (Short Hold mode dial digit format) SDLC leased line with Token-Ring Field E (optional call progress signals) 5-33                                                                                                    | 5-32 |
| Network C-67 Field D (Short Hold mode dial digit format) SDLC leased line with Token-Ring Field E (optional call progress signals) 5-33                                                                                                    | 33   |
| SDLC leased line with Token-Ring Field E (optional call progress signals) 5-33                                                                                                    | 5-33 |
|                                                                                                    | 3    |
|                                                                                                    |      |
| SDLC leased line with token-ring gateway through Field 4 (subscription data) 5-25                                                                                                    |      |
| an APPN network node C-58 Field 5 (configuration data) 5-26                                                                                                    |      |
| SDLC switched/V.25 bis autodial line with Field 6 (software data) 5-27                                                                                                    |      |
| Ethernet Gateway C-23 Field 7 (retry parameters) 5-29                                                                                                    |      |
| token-ring network C-2 configuration example                                                                                                    |      |
| token-ring through an SNA Subarea 8209 LAN Bridge addressing D-3                                                                                                    |      |
| Network C-77 connecting to Token-Ring 3-10, 3-12                                                                                                    |      |
| X.21 leased line C-37 connection                                                                                                    |      |
| X.21 switched line C-30 5494                                                                                                    |      |
| X.25 PVC C-44 Model 002 to Token-Ring 3-10, 3-12                                                                                                    |      |
| X.25 SVC C-51 communication cable 3-13                                                                                                    |      |
| network information Field 15 network information configuration 5-5                                                                                                    | 6    |
| Field 11 (network name) 5-55 verifying                                                                                                    |      |
| Field 12 (logical unit (LU) name) 5-55 5250 8-14                                                                                                    |      |
| Field 13 (control point (CP) name) 5-55 Token-Ring 8-13                                                                                                    |      |
| Field 14 (mode name) 5-55 control point (CP) name                                                                                                    |      |
| Field 15 (connection number) 5-56 Field 13 network information configuration 5-5                                                                                                    | 5    |
| Field 16 (logical connection retry control unit physical features 3-2                                                                                                    |      |
|                                                                                                    |      |
| parameters) 5-57 controller description                                                                                                    |      |
| parameters) 5-57 controller description Field 17 (serial number) 5-58 communication C-74, C-85                                                                                                    |      |
|                                                                                                    |      |
| Field 17 (serial number) 5-58 communication C-74, C-85 Field 18 (password) 5-58 workstation C-76, C-87 overview 5-11                                                                                                    |      |
| Field 17 (serial number) 5-58 communication C-74, C-85 Field 18 (password) 5-58 workstation C-76, C-87 overview 5-11 printer port and station 5-51                                                                                                    |      |
| Field 17 (serial number) 5-58 communication C-74, C-85 Field 18 (password) 5-58 workstation C-76, C-87  overview 5-11 printer port and station 5-51 screen                                                                                                    |      |
| Field 17 (serial number) 5-58  Field 18 (password) 5-58  overview 5-11  printer port and station 5-51  screen  network information (screen 2) 5-52  communication C-74, C-85  workstation C-76, C-87  but the communication C-74, C-85  workstation C-76, C-87                                                                                                    |      |
| Field 17 (serial number) 5-58  Field 18 (password) 5-58  overview 5-11  printer port and station 5-51  screen  network information (screen 2) 5-52  printing configuration data 5-51  communication C-74, C-85  workstation C-76, C-87   output  date and time  setting 3-6, 8-15, 8-16                                                                                                    |      |
| Field 17 (serial number) 5-58 Field 18 (password) 5-58 overview 5-11 printer port and station 5-51 screen network information (screen 2) 5-52 printing configuration data 5-51 SDLC configuration (screen 1) 5-13 communication C-74, C-85 workstation C-76, C-87  date and time setting 3-6, 8-15, 8-16 viewing 8-15                                                                                                    |      |
| Field 17 (serial number) 5-58 Field 18 (password) 5-58 overview 5-11 printer port and station 5-51 screen network information (screen 2) 5-52 printing configuration data 5-51 SDLC configuration (screen 1) 5-13 synchronous data link control (SDLC) Field communication C-74, C-85 workstation C-76, C-87  D date and time setting 3-6, 8-15, 8-16 viewing 8-15 dependent workstation (DWS)                                                                                                    |      |
| Field 17 (serial number) 5-58 Field 18 (password) 5-58 overview 5-11 printer port and station 5-51 screen network information (screen 2) 5-52 printing configuration data 5-51 SDLC configuration (screen 1) 5-13 synchronous data link control (SDLC) Field AA 5-14  communication C-74, C-85 workstation C-76, C-87  D date and time setting 3-6, 8-15, 8-16 viewing 8-15 dependent workstation (DWS) configuring the 5494 from 5-11                                                                                                    |      |
| Field 17 (serial number) 5-58 Field 18 (password) 5-58  overview 5-11 printer port and station 5-51 screen network information (screen 2) 5-52 printing configuration data 5-51 SDLC configuration (screen 1) 5-13 synchronous data link control (SDLC) Field AA 5-14 Token-Ring 5-38, 5-41  communication C-74, C-85 workstation C-76, C-87   date and time setting 3-6, 8-15, 8-16 viewing 8-15 dependent workstation (DWS) configuring the 5494 from 5-11 data, saving 5-63                                                                                                    |      |
| Field 17 (serial number) 5-58 Field 18 (password) 5-58 overview 5-11 printer port and station 5-51 screen network information (screen 2) 5-52 printing configuration data 5-51 SDLC configuration (screen 1) 5-13 synchronous data link control (SDLC) Field AA 5-14 Token-Ring 5-38, 5-41 X.21 5-31  communication C-74, C-85 workstation C-76, C-87   date and time setting 3-6, 8-15, 8-16 viewing 8-15 dependent workstation (DWS) configuring the 5494 from 5-11 data, saving 5-63 ending communication using 7-20                                                                                                    |      |
| Field 17 (serial number) 5-58 Field 18 (password) 5-58 overview 5-11 printer port and station 5-51 screen network information (screen 2) 5-52 printing configuration data 5-51 SDLC configuration (screen 1) 5-13 synchronous data link control (SDLC) Field AA 5-14 Token-Ring 5-38, 5-41 X.21 5-31 X.25 5-24  communication C-74, C-85 workstation C-76, C-87   date and time setting 3-6, 8-15, 8-16 viewing 8-15 dependent workstation (DWS) configuring the 5494 from 5-11 data, saving 5-63 ending communication using 7-20 establishing communication using 7-2                                                                                                    |      |
| Field 17 (serial number) 5-58 Field 18 (password) 5-58 overview 5-11 printer port and station 5-51 screen network information (screen 2) 5-52 printing configuration data 5-51 SDLC configuration (screen 1) 5-13 synchronous data link control (SDLC) Field AA 5-14 Token-Ring 5-38, 5-41 X.21 5-31 X.25 5-24 synchronous data link control (SDLC)  communication C-74, C-85 workstation C-76, C-87   date and time setting 3-6, 8-15, 8-16 viewing 8-15 dependent workstation (DWS) configuring the 5494 from 5-11 data, saving 5-63 ending communication using 7-20 establishing communication using 7-2 reestablishing communication from 7-22                                                                                                    |      |
| Field 17 (serial number) 5-58 Field 18 (password) 5-58 overview 5-11 printer port and station 5-51 screen network information (screen 2) 5-52 printing configuration data 5-51 SDLC configuration (screen 1) 5-13 synchronous data link control (SDLC) Field AA 5-14 Token-Ring 5-38, 5-41 X.21 5-31 X.25 5-24 synchronous data link control (SDLC) Field 2 (station address) 5-20  communication C-74, C-85 workstation C-76, C-87   date and time setting 3-6, 8-15, 8-16 viewing 8-15 dependent workstation (DWS) configuring the 5494 from 5-11 data, saving 5-63 ending communication using 7-20 reestablishing communication using 7-2 reestablishing communication from 7-22 description                                                                                                    |      |
| Field 17 (serial number) 5-58 Field 18 (password) 5-58 overview 5-11 printer port and station 5-51 screen network information (screen 2) 5-52 printing configuration data 5-51 SDLC configuration (screen 1) 5-13 synchronous data link control (SDLC) AA 5-14 Token-Ring 5-38, 5-41 X.21 5-31 X.25 5-24 synchronous data link control (SDLC) Field 2 (station address) 5-20 Field 3 (communication field) 5-20  communication C-74, C-85 workstation C-76, C-87   date and time setting 3-6, 8-15, 8-16 viewing 8-15 dependent workstation (DWS) configuring the 5494 from 5-11 data, saving 5-63 ending communication using 7-20 establishing communication using 7-2 description communication device C-75, C-86                                                                                                    |      |
| Field 17 (serial number) 5-58 Field 18 (password) 5-58 overview 5-11 printer port and station 5-51 screen network information (screen 2) 5-52 printing configuration data 5-51 SDLC configuration (screen 1) 5-13 synchronous data link control (SDLC) Field AA 5-14 Token-Ring 5-38, 5-41 X.21 5-31 X.25 5-24 synchronous data link control (SDLC) Field 2 (station address) 5-20 Field 3 (communication field) 5-20 Field 8 (V.25 bis parameters) 5-23  communication C-74, C-85 workstation C-76, C-87   D date and time setting 3-6, 8-15, 8-16 viewing 8-15 dependent workstation (DWS) configuring the 5494 from 5-11 data, saving 5-63 ending communication using 7-20 establishing communication using 7-2 reestablishing communication from 7-22 description communication device C-75, C-86 communication line C-73, C-84                                                                                                    |      |
| Field 17 (serial number) 5-58 Field 18 (password) 5-58 Overview 5-11 printer port and station 5-51 screen  network information (screen 2) 5-52 printing configuration data 5-51 SDLC configuration (screen 1) 5-13 synchronous data link control (SDLC) Field AA 5-14 Token-Ring 5-38, 5-41 X.21 5-31 X.25 5-24 synchronous data link control (SDLC) Field 2 (station address) 5-20 Field 3 (communication field) 5-20 Field 8 (V.25 bis parameters) 5-23 Token-Ring  Communication C-74, C-85 workstation C-76, C-87   date and time setting 3-6, 8-15, 8-16 viewing 8-15 dependent workstation (DWS) configuring the 5494 from 5-11 data, saving 5-63 ending communication using 7-20 establishing communication using 7-2 reestablishing communication from 7-22 description communication device C-75, C-86 communications line C-73, C-84 mode C-75, C-86                                                                                                    |      |
| Field 17 (serial number) 5-58 Field 18 (password) 5-58 overview 5-11 printer port and station 5-51 screen network information (screen 2) 5-52 printing configuration data 5-51 SDLC configuration (screen 1) 5-13 synchronous data link control (SDLC) Field AA 5-14 Token-Ring 5-38, 5-41 X.21 5-31 X.25 5-24 synchronous data link control (SDLC) Field 2 (station address) 5-20 Field 3 (communication field) 5-20 Field 8 (V.25 bis parameters) 5-23 Token-Ring Field F (local service access point) 5-38, 5-42                                                                                                    |      |
| Field 17 (serial number) 5-58 Field 18 (password) 5-58 overview 5-11 printer port and station 5-51 screen network information (screen 2) 5-52 printing configuration data 5-51 SDLC configuration (screen 1) 5-13 synchronous data link control (SDLC) Field AA 5-14 Token-Ring 5-38, 5-41 X.21 5-31 X.25 5-24 synchronous data link control (SDLC) Field 2 (station address) 5-20 Field 3 (communication field) 5-20 Field 8 (V.25 bis parameters) 5-23 Token-Ring Field F (local service access point) 5-38, 5-42 Field G (response timer(T1)) 5-39, 5-42  communication C-74, C-85 workstation C-76, C-87  date and time setting 3-6, 8-15, 8-16 viewing 8-15 dependent workstation (DWS) configuring the 5494 from 5-11 data, saving 5-63 ending communication using 7-20 establishing communication using 7-2 reestablishing communication from 7-22 description communication device C-75, C-86 diagnostics extended, running 8-20                                                                                                    |      |
| Field 17 (serial number) 5-58 Field 18 (password) 5-58 overview 5-11 printer port and station 5-51 screen network information (screen 2) 5-52 printing configuration data 5-51 SDLC configuration (screen 1) 5-13 synchronous data link control (SDLC) Field AA 5-14 Token-Ring 5-38, 5-41 X.21 5-31 X.25 5-24 synchronous data link control (SDLC) Field 2 (station address) 5-20 Field 3 (communication field) 5-20 Field 8 (V.25 bis parameters) 5-23 Token-Ring Field F (local service access point) 5-38, 5-42 Field G (response timer(T1)) 5-39, 5-42 Field H (inactive timer(Ti)) 5-39, 5-42 Field H (inactive timer(Ti)) 5-39, 5-42 Field R (v.25 bis parameters) 5-28 Field B (v.26 bis parameters) 5-29 Field B (v.27 bis parameters) 5-29 Field B (v.28 bis parameters) 5-29 Field B (v.29 bis parameters) 5-29 Field B (v.29 bis parameters) 5-29 Field B (v.29 bis parameters) 5-29 Field B (v.29 bis parameters) 5-29 Field B (v.29 bis parameters) 5-29 Field B (v.29 bis parameters) 5-38, 5-42 Field B (v.29 bis parameters) 5-39, 5-42 Field B (v.29 bis parameters) 5-39, 5-42 Fiel |      |
| Field 17 (serial number) 5-58 Field 18 (password) 5-58 overview 5-11 printer port and station 5-51 screen network information (screen 2) 5-52 printing configuration data 5-51 SDLC configuration (screen 1) 5-13 synchronous data link control (SDLC) Field AA 5-14 Token-Ring 5-38, 5-41 X.21 5-31 X.25 5-24 synchronous data link control (SDLC) Field 2 (station address) 5-20 Field 3 (communication from 7-22 description Field 6 (v.25 bis parameters) 5-23 Token-Ring Field F (local service access point) 5-38, 5-42 Field H (inactive timer(Ti)) 5-39, 5-42 Field I (acknowledgment timer(T2)) 5-39, 5-42 Field I (acknowledgment timer(T2)) 5-39, 5-42 Field I (acknowledgment timer(T2)) 5-39, 5-42 Field B (v.25 bis parameters) 5-23 Field R (v.26 bis parameters) 5-24 Field R (v.27 bis parameters) 5-25 Field R (v.28 bis parameters) 5-26 Field R (v.29 bis parameters) 5-27 Field R (v.29 bis parameters) 5-28 Field R (v.29 bis parameters) 5-29 Field R (v.29 bis parameters) 5-29 Field R (v.29 bis parameters) 5-29 Field R (v.29 bis parameters) 5-29 Field R (v.29 bis parameters) 5-29 Field R (v.29 bis parameters) 5-20 Field R (v.29 bis parameters) 5-20 Field R (v.29 bis parameters |      |
| Field 17 (serial number) 5-58 Field 18 (password) 5-58 overview 5-11 printer port and station 5-51 screen network information (screen 2) 5-52 printing configuration data 5-51 SDLC configuration (screen 1) 5-13 synchronous data link control (SDLC) Field AA 5-14 Token-Ring 5-38, 5-41 X.21 5-31 X.25 5-24 synchronous data link control (SDLC) Field 2 (station address) 5-20 Field 3 (communication field) 5-20 Field 8 (V.25 bis parameters) 5-23 Token-Ring Field F (local service access point) 5-38, 5-42 Field G (response timer(T1)) 5-39, 5-42 Field I (acknowledgment timer(T2)) 5-39, 5-42 Field J (retry count(N2)) 5-40, 5-43                                                                                                    |      |
| Field 17 (serial number) 5-58 Field 18 (password) 5-58 overview 5-11 printer port and station 5-51 screen network information (screen 2) 5-52 printing configuration data 5-51 SDLC configuration (screen 1) 5-13 synchronous data link control (SDLC) Field AA 5-14 Token-Ring 5-38, 5-41 X.21 5-31 X.25 5-24 synchronous data link control (SDLC) Field 2 (station address) 5-20 Field 3 (communication field) 5-20 Field 8 (V.25 bis parameters) 5-23 Token-Ring Field F (local service access point) 5-38, 5-42 Field I (acknowledgment timer(T1)) 5-39, 5-42 Field J (retry count(N2)) 5-40, 5-43 Field K (Token-Ring address) 5-44, 5-48  communication C-74, C-85 workstation C-76, C-87   D date and time setting 3-6, 8-15, 8-16 viewing 8-15 dependent workstation (DWS) configuring the 5494 from 5-11 data, saving 5-63 ending communication using 7-20 establishing communication using 7-20 establishing communication from 7-22 description communication device C-75, C-86 diagnostics extended, running 8-20 information 8-19—8-20 problem determination procedures 8-2—8-6 dialing automatic 7-6                                                                                                    |      |
| Field 17 (serial number) 5-58 Field 18 (password) 5-58 Field 18 (password) 5-58 overview 5-11 printer port and station 5-51 screen network information (screen 2) 5-52 printing configuration data 5-51 SDLC configuration (screen 1) 5-13 synchronous data link control (SDLC) AA 5-14 Token-Ring 5-38, 5-41 X.21 5-31 X.25 5-24 synchronous data link control (SDLC) Field 2 (station address) 5-20 Field 3 (communication field) 5-20 Field 8 (V.25 bis parameters) 5-23 Token-Ring Field F (local service access point) 5-38, 5-42 Field G (response timer(T1)) 5-39, 5-42 Field J (retry count(N2)) 5-40, 5-43 Field K (Token-Ring address) 5-44, 5-48 Field L (service access point) 5-45, 5-49                                                                                                    |      |
| Field 17 (serial number) 5-58 Field 18 (password) 5-58 Field 18 (password) 5-58  overview 5-11 printer port and station 5-51 screen  network information (screen 2) 5-52 printing configuration data 5-51 SDLC configuration (screen 1) 5-13 synchronous data link control (SDLC) Field AA 5-14 Token-Ring 5-38, 5-41 X.21 5-31 X.25 5-24 synchronous data link control (SDLC) Field 2 (station address) 5-20 Field 3 (communication field) 5-20 Field 8 (V.25 bis parameters) 5-23 Token-Ring Field F (local service access point) 5-38, 5-42 Field G (response timer(T1)) 5-39, 5-42 Field J (retry count(N2)) 5-40, 5-43 Field K (Token-Ring address) 5-45, 5-49 Field M (response timer(T1)) 5-45, 5-49 Field M (response timer(T1)) 5-45, 5-49  communication C-74, C-85 workstation C-76, C-87   Date and time setting 3-6, 8-15, 8-16 viewing 8-15 dependent workstation (DWS) configuring the 5494 from 5-11 data, saving 5-63 ending communication using 7-20 establishing communication using 7-2 reestablishing communication from 7-22 description communication C-76, C-87                                                                                                    |      |
| Field 17 (serial number) 5-58 Field 18 (password) 5-58 Overview 5-11 printer port and station 5-51 screen network information (screen 2) 5-52 printing configuration data 5-51 SDLC configuration (screen 1) 5-13 synchronous data link control (SDLC) Field AA 5-14 Token-Ring 5-38, 5-41 X.21 5-31 X.25 5-24 synchronous data link control (SDLC) Field 2 (station address) 5-20 Field 3 (communication field) 5-20 Field 8 (V.25 bis parameters) 5-23 Token-Ring Field F (local service access point) 5-38, 5-42 Field J (retry count(N2)) 5-39, 5-42 Field J (retry count(N2)) 5-40, 5-43 Field K (Token-Ring address) 5-44, 5-48 Field M (response timer(T1)) 5-45, 5-49 Field N (inactive timer(TI)) 5-45, 5-49 Field N (inactive timer(TI)) 5-45, 5-49 Field N (inactive timer(TI)) 5-45, 5-49 Field N (inactive timer(TI)) 5-45, 5-49 Field N (inactive timer(TI)) 5-45, 5-49                                                                                                    |      |
| Field 17 (serial number) 5-58 Field 18 (password) 5-58 overview 5-11 printer port and station 5-51 screen network information (screen 2) 5-52 printing configuration data 5-51 SDLC configuration (screen 1) 5-13 synchronous data link control (SDLC) Field AA 5-14 Token-Ring 5-38, 5-41 X.25 5-24 synchronous data link control (SDLC) Field 2 (station address) 5-20 Field 3 (communication field) 5-20 Field 3 (communication field) 5-20 Field B (V.25 bis parameters) 5-23 Token-Ring Field F (local service access point) 5-39, 5-42 Field I (acknowledgment timer(Ti)) 5-39, 5-42 Field J (retry count(N2)) 5-40, 5-43 Field K (Token-Ring address) 5-44, 5-48 Field L (service access point) 5-45, 5-49 Field M (response timer(Ti)) 5-45, 5-49 Field N (inactive timer(Ti)) 5-45, 5-49 Field O (acknowledgment timer(T2)) 5-46, 5-49 Field O (acknowledgment timer(T2)) 5-46, 5-49 Field O (acknowledgment timer(T2)) 5-46, 5-49 Field O (acknowledgment timer(T2)) 5-46, 5-49 Field O (acknowledgment timer(T2)) 5-46, 5-49 Field O (acknowledgment timer(T2)) 5-46, 5-49 Field O (acknowledgment timer(T2)) 5-46, 5-49 Field O (acknowledgment timer(T2)) 5-46, 5-49                                                                                                    |      |
| Field 17 (serial number) 5-58 Field 18 (password) 5-58 overview 5-11 printer port and station 5-51 screen network information (screen 2) 5-52 printing configuration data 5-51 SDLC configuration (screen 1) 5-13 synchronous data link control (SDLC) Field AA 5-14 Token-Ring 5-38, 5-41 X.25 5-24 synchronous data link control (SDLC) Field 2 (station address) 5-20 Field 3 (communication field) 5-20 Field 8 (V.25 bis parameters) 5-23 Token-Ring Field F (local service access point) 5-38, 5-42 Field J (retry count(N2)) 5-40, 5-43 Field J (retry count(N2)) 5-40, 5-43 Field M (response timer(TT)) 5-35, 5-49 Field M (response timer(TT)) 5-45, 5-49 Field M (response timer(TT)) 5-45, 5-49 Field N (inactive timer(TT)) 5-45, 5-49 Field O (acknowledgment timer(T2)) 5-46, 5-49 Field O (acknowledgment timer(T2)) 5-46, 5-49                                                                                                    |      |

| display (continued)                                 | Field (continued)                                  |
|-----------------------------------------------------|----------------------------------------------------|
| error log entries 8-17                              | Token-Ring (continued)                             |
| message format                                      | G (response timer(T1)) 5-39, 5-42                  |
| before normal operation 8-9                         | H (inactive timer(Ti)) 5-39, 5-42                  |
| during normal operation 8-10                        | I (acknowledgment timer(T2)) 5-39, 5-42            |
| operation 8-8                                       | J (retry count(N2)) 5-40, 5-43                     |
| DOS systems                                         | K (Token-Ring address) 5-44, 5-48                  |
| configuring                                         | L (service access point) 5-45, 5-49                |
| remote access function 4-9                          | M (response timer(T1)) 5-45, 5-49                  |
| DWS (dependent workstation)                         | N (inactive timer(Ti)) 5-45, 5-49                  |
| See dependent workstation (DWS)                     | O (acknowledgment timer(T2)) 5-46, 5-49            |
| bee dependent workstation (Bwe)                     | Q (retry count(N2)) 5-46, 5-50                     |
| _                                                   | R (maximum out(TW)) 5-46, 5-50                     |
| E                                                   | S (maximum in(N3) 5-46, 5-50                       |
| equipment needed 2-2, 2-3                           | X.21                                               |
| error log, displaying entries 8-17                  |                                                    |
| Ethernet                                            | 2 (station address) 5-32                           |
| addressing considerations D-1                       | 3 (communication) 5-36                             |
| configuration                                       | B (Short Hold mode retry parameters) 5-32          |
| Ethernet AS/400 attachment 5-41                     | C (Short Hold mode access code) 5-33               |
|                                                     | D (Short Hold mode dial digit format) 5-33         |
| Ethernet Gateway 5-48                               | E (optional call progress signals) 5-33            |
| connecting the 5494 to 3-12                         | X.25                                               |
| physical address format D-2                         | 2 (station address) 5-25                           |
| examples, system configuration                      | 4 (subscription data) 5-25                         |
| Ethernet network C-9                                | 5 (configuration data) 5-26                        |
| SDLC leased line through an SNA Subarea             | 6 (software data) 5-27                             |
| Network C-67                                        | 7 (retry parameters) 5-29                          |
| SDLC leased line with Token-Ring Gateway C-16       | • • • • • • • • • • • • • • • • • • • •            |
| SDLC leased line with token-ring gateway through an | •                                                  |
| APPN network node C-58                              | 1                                                  |
| SDLC switched/V.25 bis autodial line with Ethernet  | inactive timer (Ti), Field N Token-Ring 5-45, 5-49 |
| Gateway C-23                                        | indicator                                          |
| token-ring network C-2                              | Call 5494 Service 8-8                              |
| token-ring through an SNA Subarea Network C-77      | Ready 8-8                                          |
| X.21 leased line C-37                               | See PD Guide 8-8                                   |
| X.21 switched line C-30                             | Test Mode 8-8                                      |
| X.25 PVC C-44                                       | installing 5494 Utility Program                    |
| X.25 SVC C-51                                       | DOS and 5250 workstation connection 4-6            |
| X.25 5 5 5 5 1                                      | DOS and LAN connection 4-7                         |
| _                                                   | OS/2 PWS 4-8                                       |
| F                                                   | remote access function                             |
| Field                                               | CM/2 1.1 4-16                                      |
| network information                                 |                                                    |
| 11 (network name) 5-55                              | DOS 4-9                                            |
| 12 (logical unit (LU) name) 5-55                    | stand-alone 4-6                                    |
| 13 (control point (CP) name) 5-55                   |                                                    |
| 14 (mode name) 5-55                                 | K                                                  |
| 15 (connection number) 5-56                         | <del></del>                                        |
| •                                                   | key sequences E-2                                  |
| 16 (logical connection retry parameters) 5-57       | keyboard                                           |
| 17 (serial number) 5-58                             | 122-key E-5                                        |
| 18 (password) 5-58                                  | Enhanced (102-key) E-6                             |
| synchronous data link control (SDLC) configuration  | PC, PC XT, and portable PC E-7                     |
| 2 (station address) 5-20                            | Personal Computer AT E-8                           |
| 3 (communication field) 5-20                        | Personal System/2 computer E-9                     |
| 8 (V.25 bis parameters) 5-23                        | typewriter E-3                                     |
| Token-Ring                                          | typewriter data entry E-4                          |
| F (local service access point) 5-38, 5-42           |                                                    |

| •                                                                                     | network name                                    |
|---------------------------------------------------------------------------------------|-------------------------------------------------|
| <b>L</b>                                                                              | configuration, alternate AS/400 systems 5-59    |
| line description, communication C-73, C-84                                            | Field 11 network information configuration 5-55 |
| local                                                                                 | notices, safety A-2                             |
| network name, configuring alternate AS/400                                            |                                                 |
| systems 5-59                                                                          | 0                                               |
| service access point, Field F Token-Ring                                              |                                                 |
| configuration 5-38, 5-42                                                              | online facility registration                    |
| location addresses                                                                    | DWS 7-17                                        |
| logical                                                                               | PWS 7-16                                        |
| channel, configuring alternate AS/400 systems 5-61                                    | optional call progress signals, Field E X.21    |
| connection retry parameters                                                           | configuration 5-33                              |
| Field 16 network information configuration 5-57                                       |                                                 |
| unit (LU) name                                                                        | Р                                               |
| configuring alternate AS/400 systems 5-59                                             | <del>-</del>                                    |
| Field 12 network information configuration 5-55                                       | panel indicator                                 |
|                                                                                       | Call 5494 Service 8-8                           |
| M                                                                                     | Ready 8-8                                       |
|                                                                                       | See PD Guide 8-8                                |
| manual                                                                                | Test Mode 8-8                                   |
| answering 7-7                                                                         | printing (2) 5.00                               |
| dialing 7-5                                                                           | network information screen (screen 2) 5-63      |
| matching parameters C-68, C-78                                                        | SDLC configuration screen (screen 1) 5-51       |
| maximum in (N3)                                                                       | problem determination                           |
| configuration, alternate AS/400 systems 5-62                                          | extended diagnostics, running 8-20              |
| Field S Token-Ring configuration 5-46, 5-50                                           | procedures 8-2—8-6                              |
| maximum out (TW)                                                                      | program, 5494 Utility                           |
| configuration, alternate AS/400 systems 5-62                                          | Communications Manager configuration            |
| Field R Token-Ring configuration 5-46, 5-50                                           | installing 4-2                                  |
| message                                                                               | requirements 4-2                                |
| codes 9-2                                                                             | uses 4-3                                        |
| format                                                                                | programmable workstation (PWS)                  |
| before normal operation 8-9                                                           | configuring the 5494 from 5-5                   |
| during normal operation 8-10                                                          | ending communication using 7-19                 |
| listing 9-2                                                                           | establishing communication using 7-8            |
| run-time 10-3                                                                         | reestablishing communication from 7-21          |
| mode description C-75, C-86                                                           | PWS (programmable workstation)                  |
| mode name                                                                             | See programmable workstation (PWS)              |
| configuration, alternate AS/400 systems 5-60                                          |                                                 |
| Field 14 network information configuration 5-55                                       | R                                               |
| mode table entries C-71, C-82                                                         | reference codes, 5494 Utility Program 10-2      |
|                                                                                       | · · · · · · · · · · · · · · · · · · ·           |
| N                                                                                     | registering online facilities                   |
|                                                                                       | DWS 7-17                                        |
| NCP file entries C-70, C-80 network information configuration                         | PWS 7-16                                        |
|                                                                                       | remote access function                          |
|                                                                                       | configuring CM/2 4-16                           |
| Field 12 (logical unit (LU) name) 5-55 Field 13 (control point (CP) name) 5-55        | configuring for DOS systems 4-9                 |
| Field 14 (mode name) 5-55                                                             | replacement system diskettes, ordering F-1      |
| ·                                                                                     | required equipment 2-2, 2-3                     |
| Field 15 (connection number) 5-56 Field 16 (logical connection retry parameters) 5-57 | response timer (T1)                             |
| Field 16 (logical connection retry parameters) 5-57 Field 17 (serial number) 5-58     | Field M Token Ring configuration 5-39, 5-42     |
| ·                                                                                     | Field M Token-Ring configuration 5-45, 5-49     |
| Field 18 (password) 5-58                                                              | retry count (N2)                                |
| screen (screen 2)                                                                     | Field J Token-Ring configuration 5-40, 5-43     |
| printing data 5-63 verifying data 5-63                                                | Field Q Token-Ring configuration 5-46, 5-50     |
| tornying data 0 00                                                                    |                                                 |

| retry parameters, Field 7 X.25 configuration 5-29  | system reference code (SRC) (continued)         |
|----------------------------------------------------|-------------------------------------------------|
|                                                    | 100000 through FFFFFF 9-18                      |
| S                                                  | description 9-4                                 |
|                                                    | FFxxxxxxxxxx through **xxxxxxxxxx 9-55          |
| safety notices A-2                                 |                                                 |
| screen                                             | Т                                               |
| network information (screen 2) 5-52                | <del>-</del>                                    |
| synchronous data link control (SDLC)               | time and date                                   |
| configuration (screen 1) 5-13                      | setting 3-6, 8-15, 8-16                         |
| Field AA configuration 5-14                        | viewing 8-15                                    |
| Token-Ring                                         | Token-Ring                                      |
| SDLC configuration 5-38, 5-41                      | addressing considerations D-1                   |
| X.21 leased configuration 5-44, 5-48               | configuration                                   |
| X.21 configuration 5-31                            | AS/400 Attachment 5-38                          |
| X.25 configuration 5-24                            | Field F (local service access point) 5-38, 5-42 |
| SDLC (synchronous data link control)               | Field G (response timer(T1)) 5-39, 5-42         |
| See synchronous data link control (SDLC)           | Field H (inactive timer(Ti)) 5-39, 5-42         |
| service access point                               | Field I (acknowledgment timer(T2)) 5-39, 5-42   |
| Field F local Token-Ring configuration 5-38, 5-42  | Field J (retry count(N2)) 5-40, 5-43            |
| Field L Token-Ring configuration 5-45, 5-49        | Field K (Token-Ring address) 5-44, 5-48         |
| setting up                                         | Field L (service access point) 5-45, 5-49       |
| 5494 3-2, 3-4                                      | Field M (response timer(T1)) 5-45, 5-49         |
| workstations 2-2                                   | Field N (inactive timer(Ti)) 5-45, 5-49         |
|                                                    | · · · · · · · · · · · · · · · · · · ·           |
| Short Hold mode (SHM)                              | Field O (acknowledgment timer(T2)) 5-46, 5-49   |
| access code, Field C X.21 configuration 5-33       | Field Q (retry count(N2)) 5-46, 5-50            |
| dial digit format, Field D X.21 configuration 5-33 | Field R (maximum out(TW)) 5-46, 5-50            |
| direct call indication                             | Field S (maximum in(N3)) 5-46, 5-50             |
| configuring multiple AS/400 systems 5-62           | Gateway 5-44, 5-48                              |
| retry parameters, Field B X.21 configuration 5-32  | connecting 5494 to 3-10, 3-12                   |
| SNA Subarea Network                                | connection, verifying 8-13                      |
| AS/400 system connection using an SDLC leased      | physical address format D-1                     |
| line C-67                                          | SAP, configuring alternate AS/400 systems 5-61  |
| AS/400 system connection using token-ring C-77     | speed, setting 3-6                              |
| software data, Field 6 X.25 configuration 5-27     | token-ring network                              |
| SRC (system reference code)                        | Ethernet address conversion D-4                 |
| See system reference code (SRC)                    | transferring configuration data to the 5494 5-9 |
| stand-alone                                        | typewriter type                                 |
| 5494 Utility Program 4-4                           | data entry keyboard, IBM E-4                    |
| description of 4-4                                 | keyboard, IBM E-3                               |
| station address                                    |                                                 |
| configuration 5-51                                 | 11                                              |
| Field 2 X.21 5-32                                  | U                                               |
| status request 8-12                                | Utility Program                                 |
| subscription                                       | description of 4-2                              |
| data, Field 4 SDLC configuration 5-25              | installing                                      |
| synchronous data link control (SDLC)               | DOS and 5250 workstation connection 4-6         |
| configuration screen (screen 1)                    | DOS and Token-Ring connection >4-7              |
| Field 2 (station address field) 5-20               | general 4-4                                     |
| Field 3 (communication field) 5-21, 5-36           | OS/2 operating system 4-8                       |
| Field 8 (V.25 bis parameters) 5-23                 | stand-alone 4-6                                 |
| printing data 5-51                                 | reference codes 10-2                            |
| · · · · · · · · · · · · · · · · · · ·              | requirements 4-2                                |
| verifying data 5-51                                | uses 4-3                                        |
| system generation file entries, 3745 C-70, C-80    |                                                 |
| system reference code (SRC) 9-5                    |                                                 |
| 0000 through 0099 9-5                              |                                                 |
| 100 through 198 9-4                                |                                                 |

## V

V.25 bis parameters, Field 8 SDLC 5-23 verifying workstation connection to the 5494 8-13 VTAM startup procedure C-71, C-82

#### W

workstation addresses 5-13 setup 2-2, 2-3 verifying connection to the 5494 8-13

## X

#### X.21

configuration

Field 2 (station address) 5-32

Field B (Short Hold mode retry parameters) 5-32

Field C (Short Hold mode access code) 5-33

Field D (Short Hold mode dial digit format) 5-33

Field E (optional call progress signals) 5-33

leased communication, configuration

completion 5-35

switched

establishing communication in 7-5

registering online facilities 7-16

#### X.25

communication 5-24, 7-2

configuration

Field 2 (station address) 5-25

Field 4 (subscription data) 5-25

Field 5 (configuration data) 5-26

Field 6 (software data) 5-27

Field 7 (retry parameters) 5-29

Part Number: 73G2143 File Number: AS400/5494-09

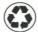

Printed in the United States of America on recycled paper containing 10% recovered post-consumer fiber

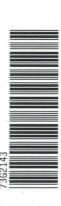